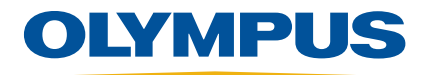

# 25 MULTI PLUS 用户手册

手册编号 910-231-ZH — 版本 A

2009 年 10 月

# 上海玖横仪器有限公司-

网站:www.jh-ndt.cn 地址:上海市奉贤区正博路1881号13幢1层 手机: 经理 135 8497 4815(同微信) 邮箱:Arvin@jh-ndt.cn

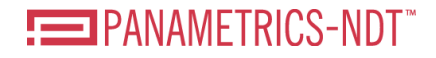

根据欧洲2002/96/EC废弃电器电子设备法令,该标志表示严禁随意将该产品作为未分类 城市垃圾丢弃,而应单独收集。要了解用户所在国家回收和/或收系统的信息,请与当地 的 Olympus 经销商联系。

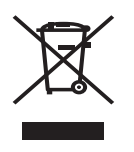

Olympus NDT, 48 Woerd Avenue, Waltham, MA 02453, USA

译自英文原版手册: 25 MULTI PLUS User's Manual (手册编号: 910-231-EN, 版本 D), 2008 年 8 月。

版权 ©2009 Olympus NDT。保留所有权利。所有品牌为它们各自拥有者的商标或注册商 标。

未经Olympus NDT书面许可,不得以任何形式、任何手段,电子的或机械的,包括影印、 记录、或使用任何信息储存及检索系统,复制或传送本手册的任何选择部分,除非法律 许可。更多资讯,请通过电子邮件与我们联系:info@olympusNDT.com

手册编号:910-231-ZH- 版本 A

2009 年 10 月

在美国印刷。

25 MULTI PLUS 超声测厚仪在设计和制造方面,质量水平均属上乘。在正常工作条件 下,25 MULTI PLUS 可长期、稳定地被使用。

运输损坏:在收到货物时,要仔细全面地进行检查,及时发现可能在运输过程中出现的 外部或内部损伤。如有任何损伤,及时通知送货方,因为通常运货方对运输过程中出现 的损伤负有责任。保留包装材料,运货单以及其它货运文件,以提出索赔损失的要求。 通知了送货方之后, 请联系 Olympus NDT, 我们可以在索赔损失事务中提供帮助, 如有 需要,我们还会提供替代产品设备。

Olympus NDT保证自交运之日起的两年内(24个月内),该25 MULTI PLUS 无材料及制 造工艺方面的瑕疵。该项担保只在按照本手册中指导的方法正常使用仪器的情况下有 效。对于过度使用仪器、企图在未经授权的情况下自行修理或者改装仪器时出现的问 题,不予担保。在担保有效期间内,Olympus NDT 的责任也被严格限制在由 Olympus NDT 所选择的对缺陷部件的维修或更换。不担保本仪器能适合操作者的意愿,或者能适 用于任何特殊的应用或目的。Olympus NDT 对间接或附带损失,包括财产损失和(或) 人身伤害,不负有任何责任。

本担保不涵盖探头、探头缆线及电池。对于担保项目的维修,用户负责将货物运到 Olympus NDT 公司的费用; Olympus NDT 负责将货物运送到用户所在地的费用(对于 本担保所不涵盖的设备,用户需支付双向的运费)。

在该两年的担保以外,Olympus NDT 尚提供用户选择的第三年担保(需额外付费)。

Olympus NDT 保留修改所有产品的权力,但不承担修改以前生产的产品的责任。 Olympus NDT 对特殊安装的结果不承担任何责任,因为这些情况超出了我们控制的范 围。

这里阐述的担保具有排它性,可以替代其它所有无论是法规性、明确性还是暗示性的担 保(包括商业性担保和为特殊目的制定的适用性担保,以及在产品处理、使用或贸易过 程中制定的担保)。

# <span id="page-4-0"></span>目录

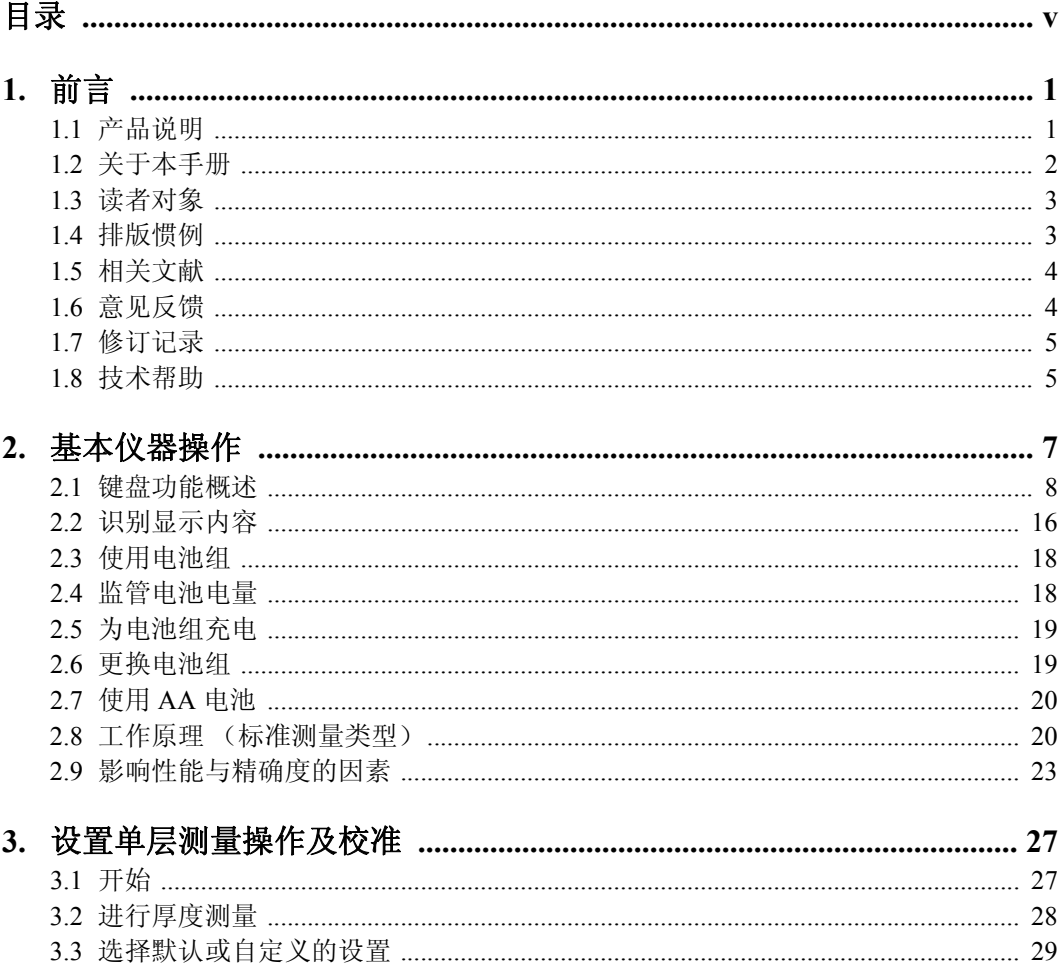

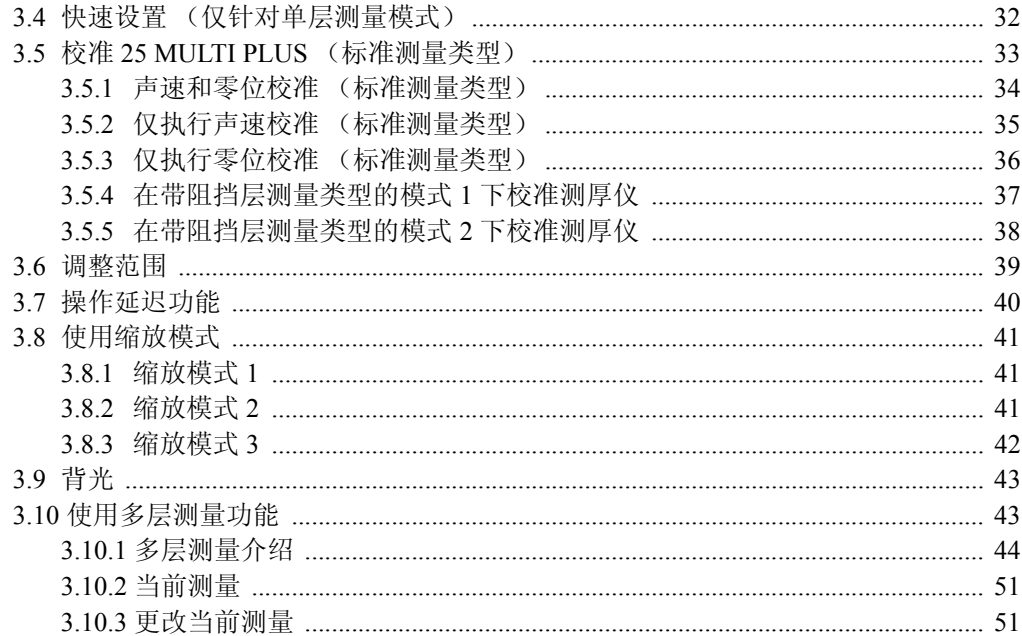

# 

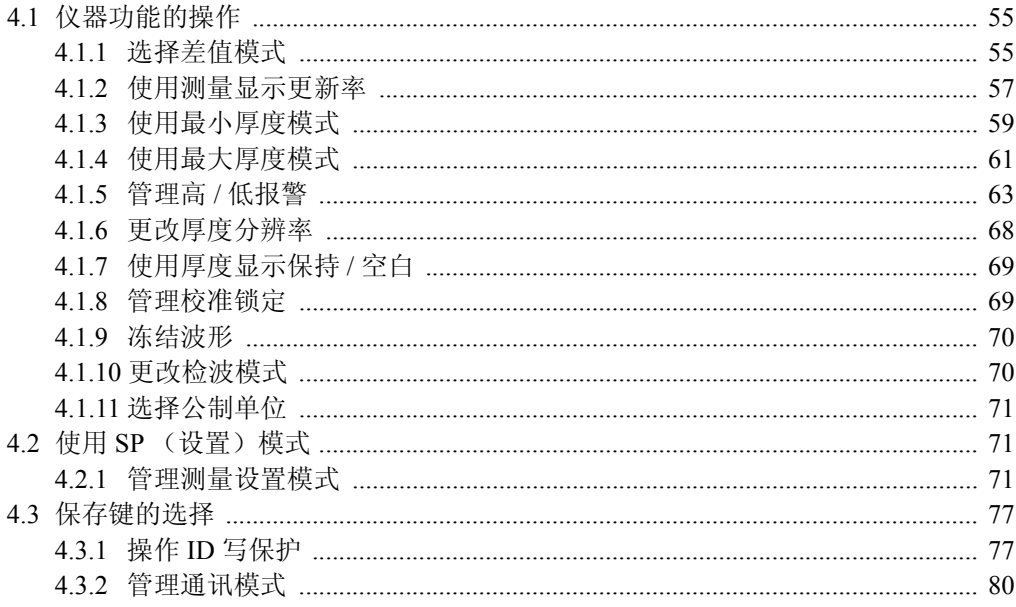

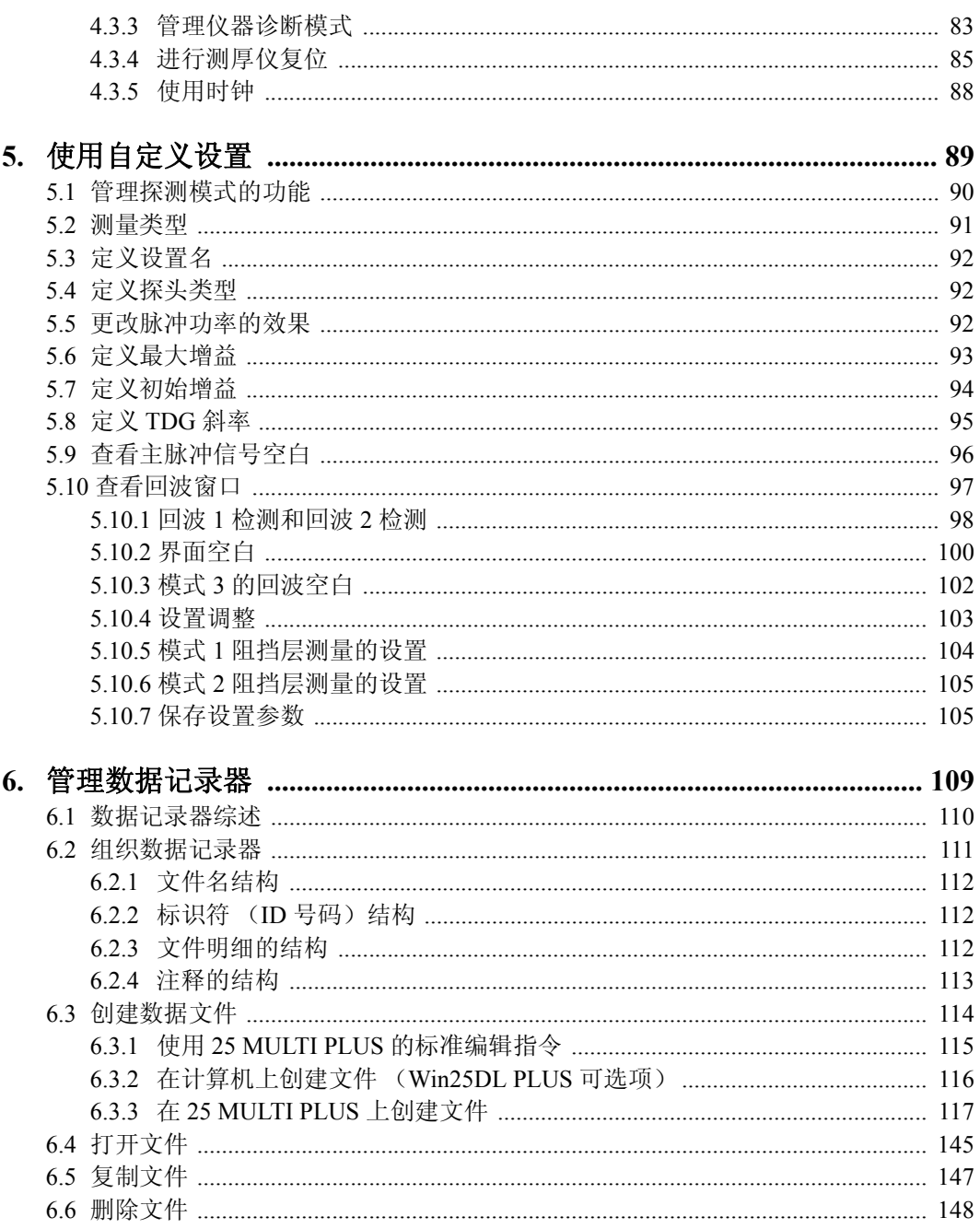

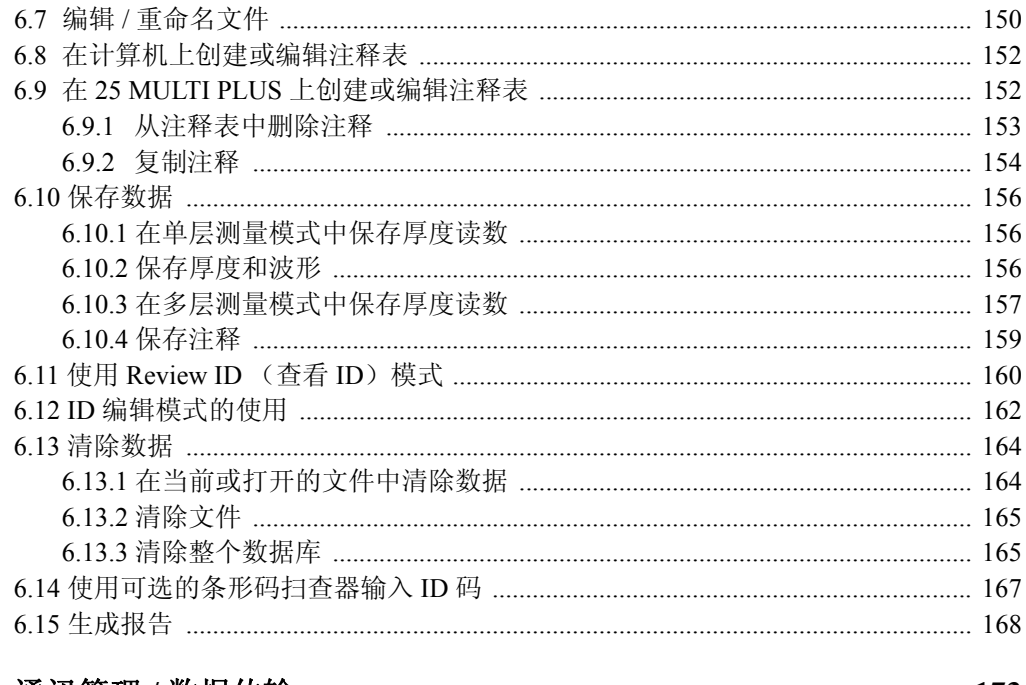

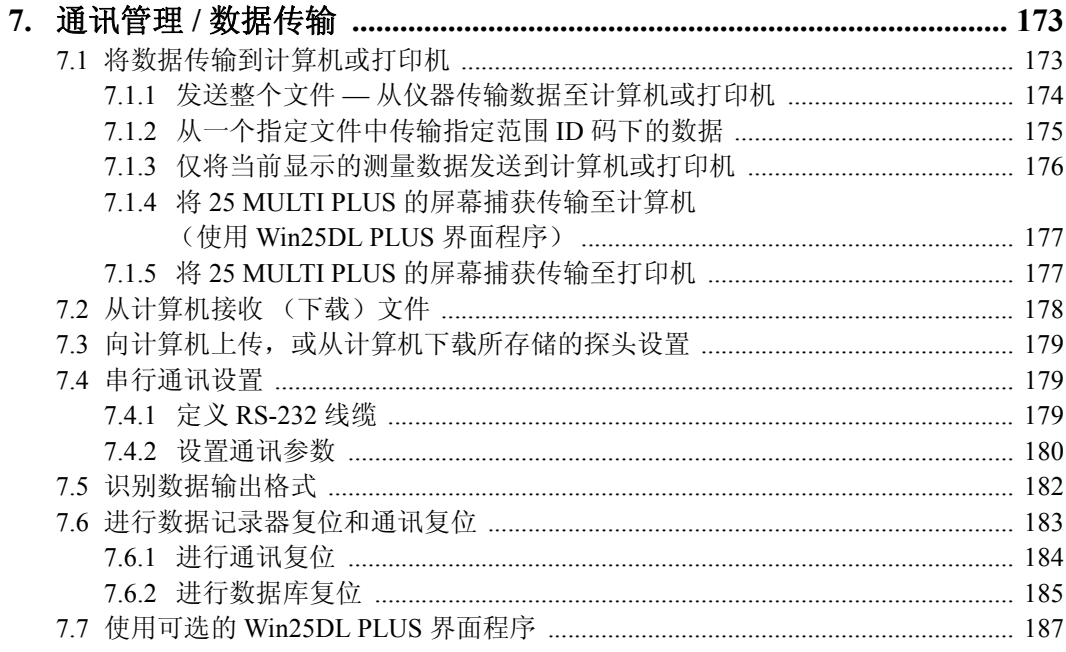

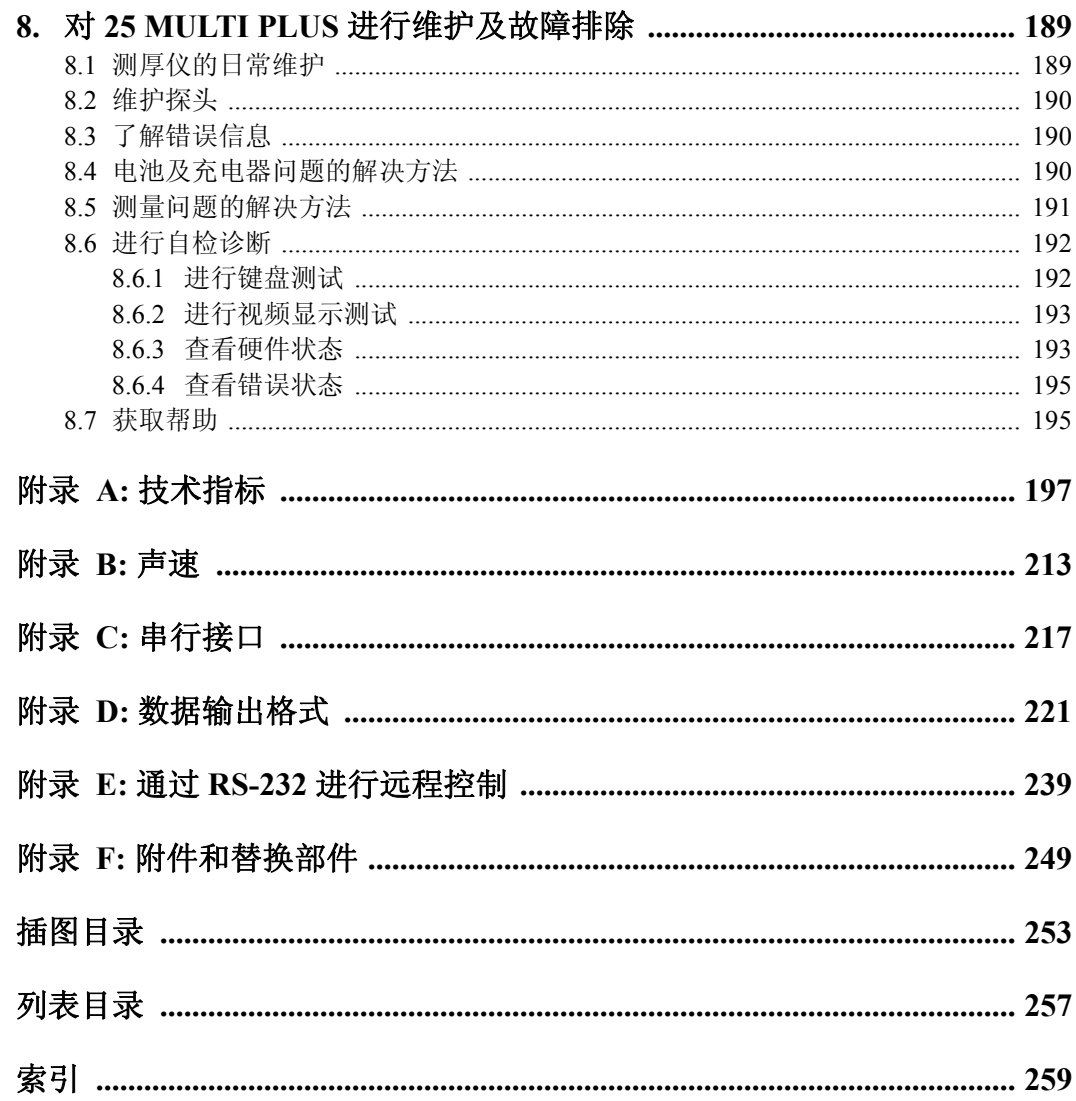

# <span id="page-10-0"></span>**1.** 前言

前言主题如下:

- · [产品说明](#page-10-1)
- · [关于本手册](#page-11-0)
- · [读者对象](#page-12-0)
- · [排版惯例](#page-12-1)
- · [相关文献](#page-13-0)
- · [意见反馈](#page-13-1)
- · [修订记录](#page-14-0)
- · [技术帮助](#page-14-1)

# <span id="page-10-1"></span>**1.1** 产品说明

Olympus NDT 的 25 MULTI PLUS 是一款手持式、带有 A 扫描显示功能的超声测厚仪。 这款基于微处理器的精准仪器能在测试材料的两侧难以到达的情况下,使用脉冲回波技 术,测量材料厚度。仪器同样能测量多数固体和液体中的声速和脉冲传播时间。

25 MULTI PLUS 的设计以操作简易的目的。仪器使用三种操作模式和 A 扫描显示,并且 可连接接触式、延迟线式及水浸式探头。

仪器还具有Application Recall(应用调用)功能,用户可使用已储存的标准及自定义应用 设置,简化仪器操作。通常,25 个储存的设置足以适用于大多数的应用。但如果某项应 用需要一个特殊设置,25 MULTI PLUS还提供35个自定义设置位置。用户可编辑自定义 设置,或让 Olympus NDT 编辑这些设置。

25 MULTI PLUS 有一个内置数据记录器, 能储存超过 18000 个厚度测量, 或 1750 个带波 形的厚度读数。用户使用一个长达 16 字符的字母数字标识号码,识别各个测量读数。标 识号码代表一个由用户定义的物理位置。仪器对各个读数的标识号码自动增量,或者用 户能指定访问任意的字母数字位置。该增量程序具有灵活性,使用户可方便查看储存读 数的位置。

25 MULTI PLUS 还配有 RS-232 通讯接口。25 MULTI PLUS 可通过该通讯接口从计算机 或打印机下载厚度读数,也可通过该接口从主机对 25 MULTI PLUS 进行远程设置或校 准。

其它特色包括:

- · 厚度范围:0.080 毫米~ 500 毫米(0.004 英寸~ 20.000 英寸),取决于材料和探头类 型。
- · 背光显示
- · 高 / 低报警功能
- · 差值模式
- · 最大分辨率为 0.001 毫米(0.0001 英寸)
- · 显示屏保持 / 空白
- · 在公制或英制单位的测量之间即时转换
- 多种语言模式(英语、法语、德语、西班牙语)
- · 最大 / 最小值模式
- 牢固的外壳及带声音反馈的、密封式可触摸彩色键盘
- · 半自动键盘校准
- · 内置自测模式
- · 键盘锁定功能,防止意外更改校准或测量参数

此外,还有特定的提示告知用户仪器的状态,如测量模式、电量不足、信号缺失、带位置 标识的储存数据、报警及差值模式。

Olympus NDT 提供多种宽带触摸式、延迟线式和水浸探头,与 25 MULTI PLUS 连接使 用,使仪器在多数工程材料上能获得最佳应用。关于技术帮助,请联系 Olympus NDT。

# <span id="page-11-0"></span>**1.2** 关于本手册

本手册是 25 MULTI PLUS 的用户手册。它介绍 25 MULTI PLUS 的常规操作步骤。步骤 包括操作 25 MULTI PLUS、配置系统参数、管理系统功能及对 25 MULTI PLUS 进行校 准。

# <span id="page-12-0"></span>**1.3** 读者对象

本手册的适用对象为 25 MULTI PLUS 的用户。Olympus NDT 建议所有用户对超声检测 的原理和限制有全面的了解。对于不正确的操作或对检测结果的错误分析,我方不承担 任何责任。建议所有用户在使用该仪器之前先接受适当的培训。Olympus NDT 提供全套 培训课程,包括 Level I (一级)和 Level II (二级)超声波检测, 高级检测和定量, 以及超 声波厚度测量。有关培训课程的更多资讯,请联系 Olympus NDT。

# <span id="page-12-1"></span>**1.4** 排版惯例

以下注释和表格介绍本手册中出现的印刷惯例。

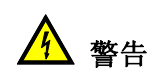

表明存在危险或可能造成人身伤害。

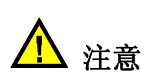

表明可能发生数据丢失或设备损坏。

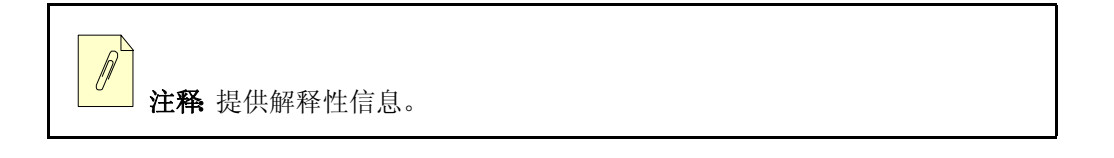

提示: 为简便操作提供有用的指导。

表 **1** 排版惯例

| 惯例             | 说明                                           |
|----------------|----------------------------------------------|
| Courier 字体     | 用于文件名、编码行、进程名以及指令。                           |
| 深色 courier 字体  | 用于用户所输入的命令行。                                 |
| 黑体             | 用于图形用户界面的文本部分, 包括菜单项、按<br>钮、工具栏名、模式、选项以及选项卡。 |
| 斜体字            | 用于屏幕 / 视窗名称、对话框和文件标题。                        |
| 黑斜体            | 用于强调。                                        |
| [黑体](黑体加方括号)   | 用于仪器键盘上的按键。                                  |
| < 斜体字>(斜体加尖括号) | 斜体字,用于变量。                                    |
|                | 用于引出下一步。                                     |

# <span id="page-13-0"></span>**1.5** 相关文献

25 MULTI PLUS 可使用可选的 Win25DL PLUS 界面程序。关于该程序的更多信息,请参 考以下手册:

# <span id="page-13-1"></span>**1.6** 意见反馈

Olympus NDT始终致力于改进产品说明材料的质量。您的意见对于本手册以及对于其它 Olympus NDT 文件都很重要。

您可用以下方式将对手册的意见传达给 Olympus NDT。

- · 将意见寄给 Olympus NDT,转交 NDT 市场部,技术出版物处
- · 发送电子邮件至:info@OlympusNDT.com

在您的信件中,请确保注明文件名、文件编号、发行日期,以及意见所涉及的具体章节。

<sup>·</sup> Win25DL PLUS Interface Program(《Win25DL PLUS 界面程序》) 手册编号:910-222

# <span id="page-14-0"></span>**1.7** 修订记录

因文本的更正或产品的变更等原因,本手册可能需要更新。更新版本发布时,其出版日 期,将印在手册的封面上。此外,手册的编号也随着修订版本而更换。

第 5 [页的表](#page-14-2) 2 为本手册的修订记录表。

表 **2** 修订记录

<span id="page-14-2"></span>

| 期       | 发行         | 发行版本 |
|---------|------------|------|
| 2009年9月 | 910-231-ZH | 版本 A |

# <span id="page-14-1"></span>**1.8** 技术帮助

致电 Olympus NDT, 请求销售工程师帮助。

# <span id="page-16-0"></span>**2.** 基本仪器操作

本章介绍如何进行 25 MULTI PLUS 的基本操作。

本章的主题如下:

- · [键盘功能概述](#page-17-0)
- · [识别显示内容](#page-25-0)
- · [使用电池组](#page-27-0)
- · [监管电池电量](#page-27-1)
- · [为电池组充电](#page-28-0)
- · [更换电池组](#page-28-1)
- · [使用](#page-29-0) AA 电池
- · [工作原理\(标准测量类型\)](#page-29-1)

# <span id="page-17-0"></span>**2.1** 键盘功能概述

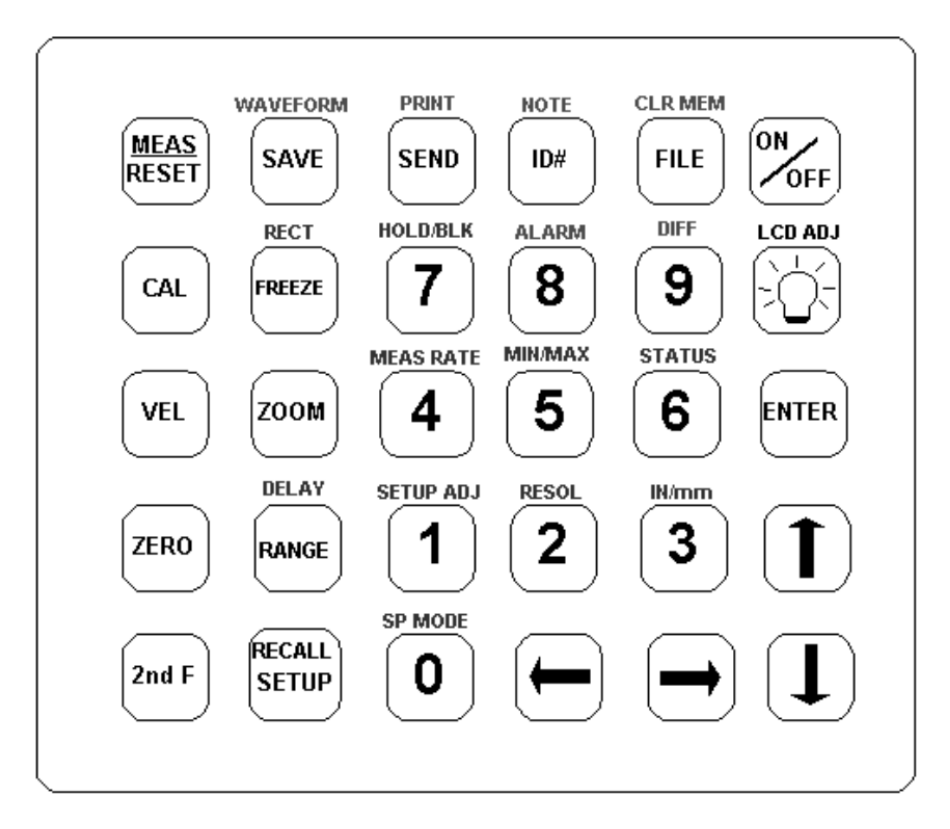

#### 图 **2-1 25 MULTI PLUS** 键盘

<span id="page-17-1"></span>第 8 [页的图](#page-17-1) 2-1 显示键盘整体布局。第 9 [页的表](#page-18-0) 3 列出了 25 MULTI PLUS 键盘所有可用 的按键功能。

该表格列出的功能分为两类。第一类由单按键功能组成,第二类则由多按键功能组成。 对于多个一起出现的键,除非特别注明,否则用户应依次按下。

表 **3** 键盘定义

<span id="page-18-0"></span>

| 键                                  | 按键颜色 | 功能                                                                                              |
|------------------------------------|------|-------------------------------------------------------------------------------------------------|
| ON<br>OFF                          | 绿色   | 电源开关 - 打开或关闭测厚仪。                                                                                |
| ZERO                               | 黄色   | 零位—进行探头零位补偿,或阶梯试块零位校<br>准。                                                                      |
| CAL                                | 黄色   | 校准—将测厚仪切换到半自动阶梯试块校准模<br>式。                                                                      |
| <b>VEL</b>                         | 黄色   | 声速<br>1. 可显示并更改对某一特定材料的声速校准。<br>2. 仅在 ID Edit (ID 编辑) 模式下, [VEL] 键可删<br>除光标处的字符。                |
| <b>DIFF</b><br><b>SP MODE</b>      | 黄色   | 数字键 - 输入从 0 至 9 的数字。                                                                            |
| <b>ESC</b><br><b>MEAS</b><br>RESET | 红色   | 测量 / 复位 - 完成当前的操作,并将测厚仪转换<br>到 Measure (测量)模式。                                                  |
| DELAY<br>RANGE                     | 蓝色   | 范围 - 将波形显示范围更改为下一个有效值。                                                                          |
| <b>ZOOM</b>                        | 蓝色   | 缩放<br>1. 更改波形显示范围, 使被测回波附近的区域<br>被最大化放大显示。<br>2. 仅在ID Edit (ID编辑) 模式下, [ZOOM] 键可<br>在光标处插入一个空格。 |

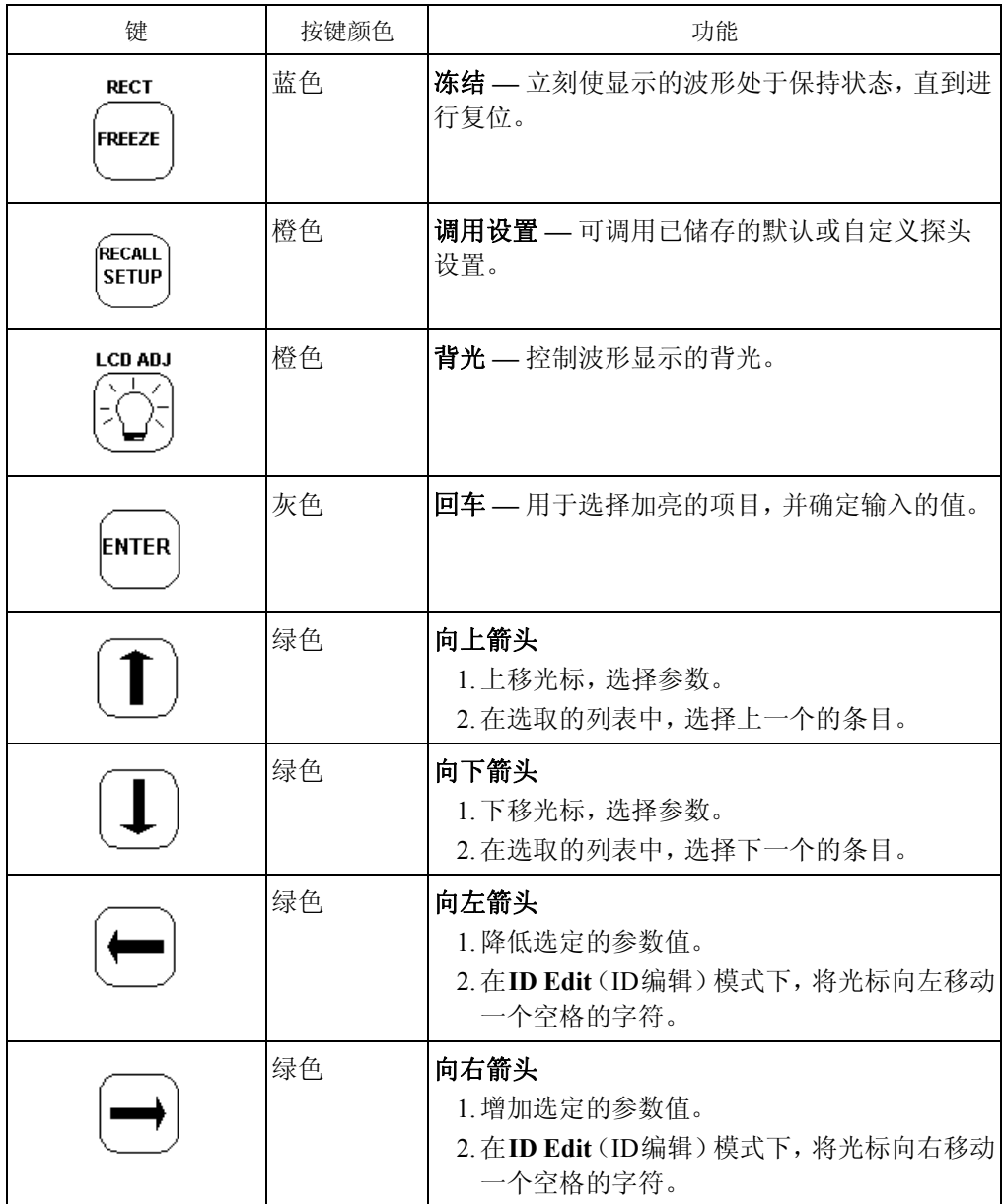

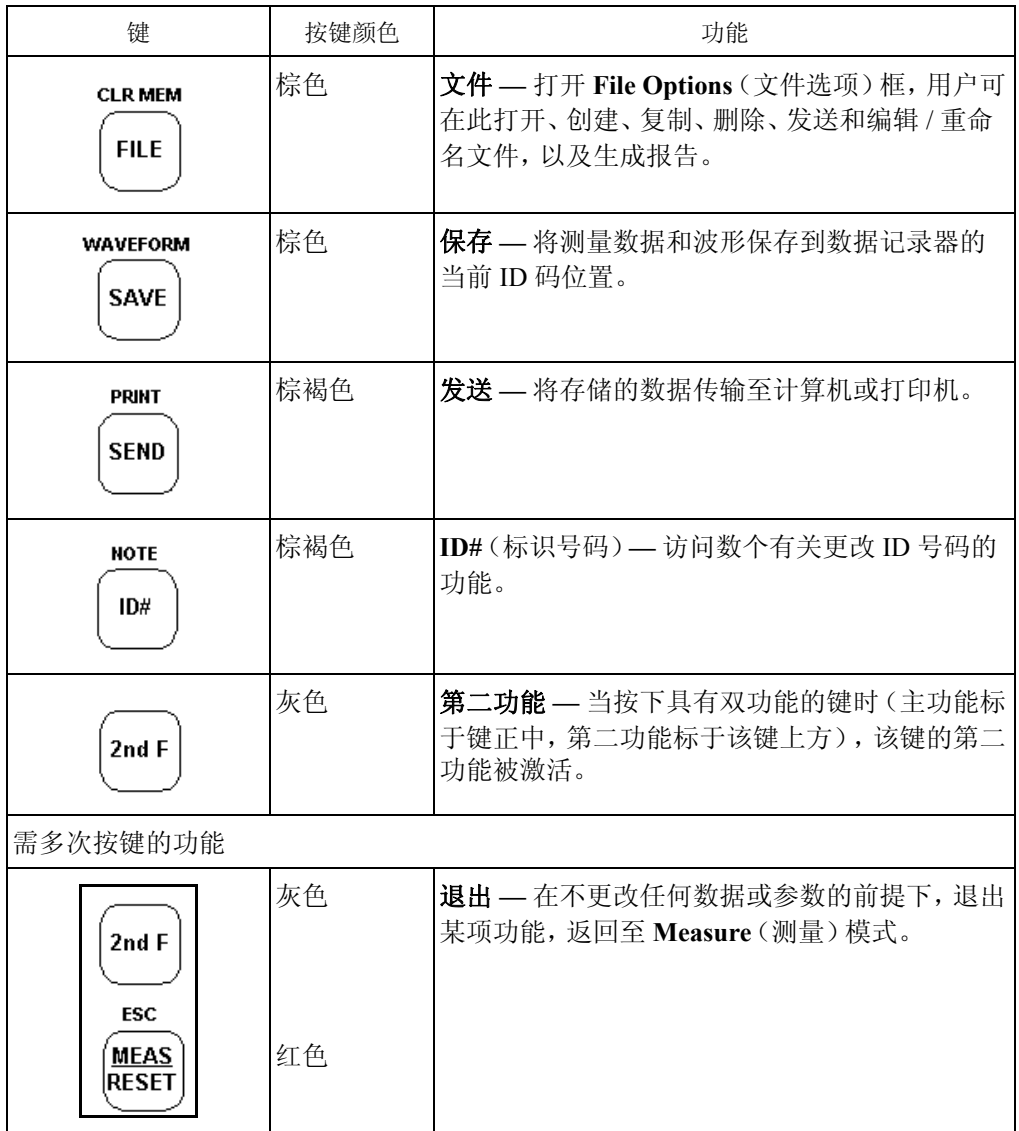

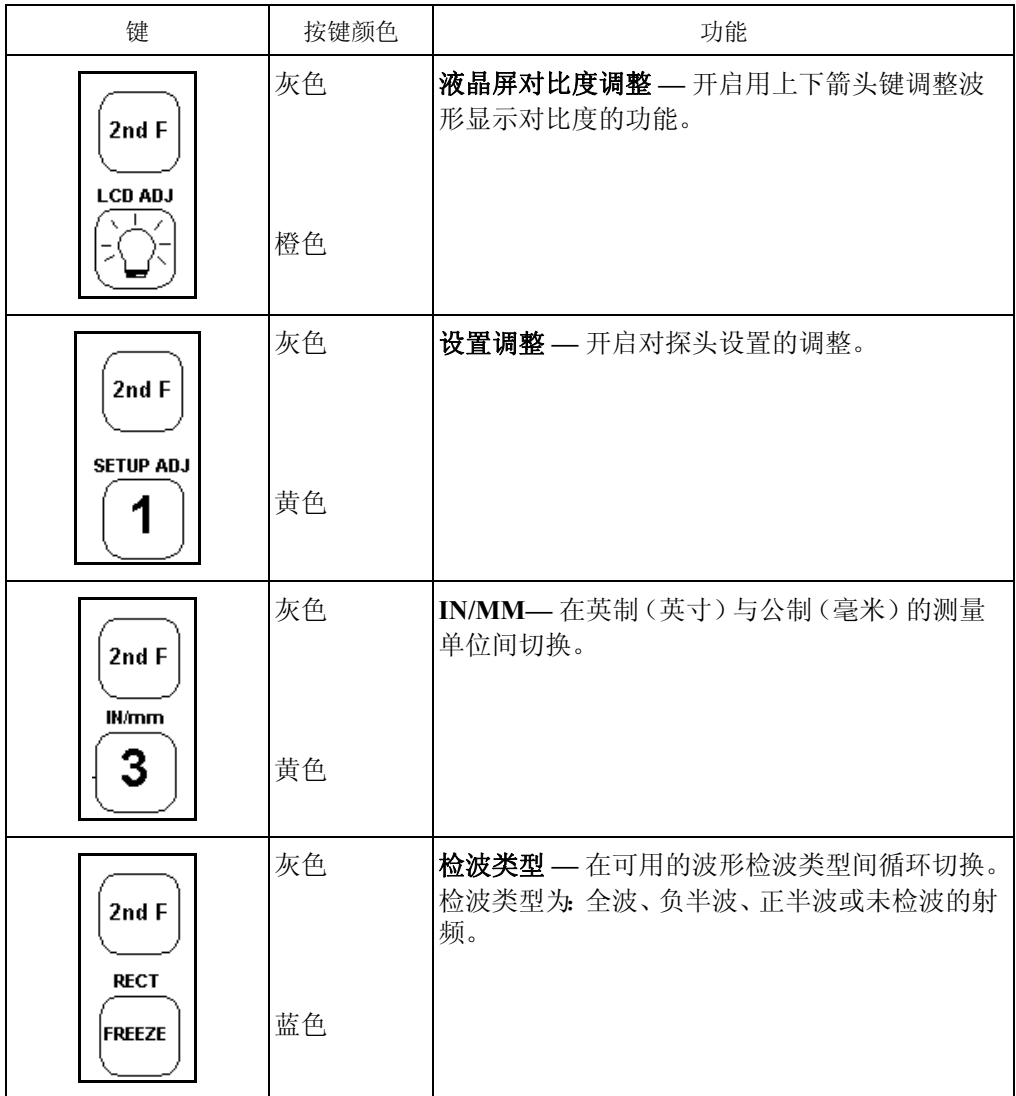

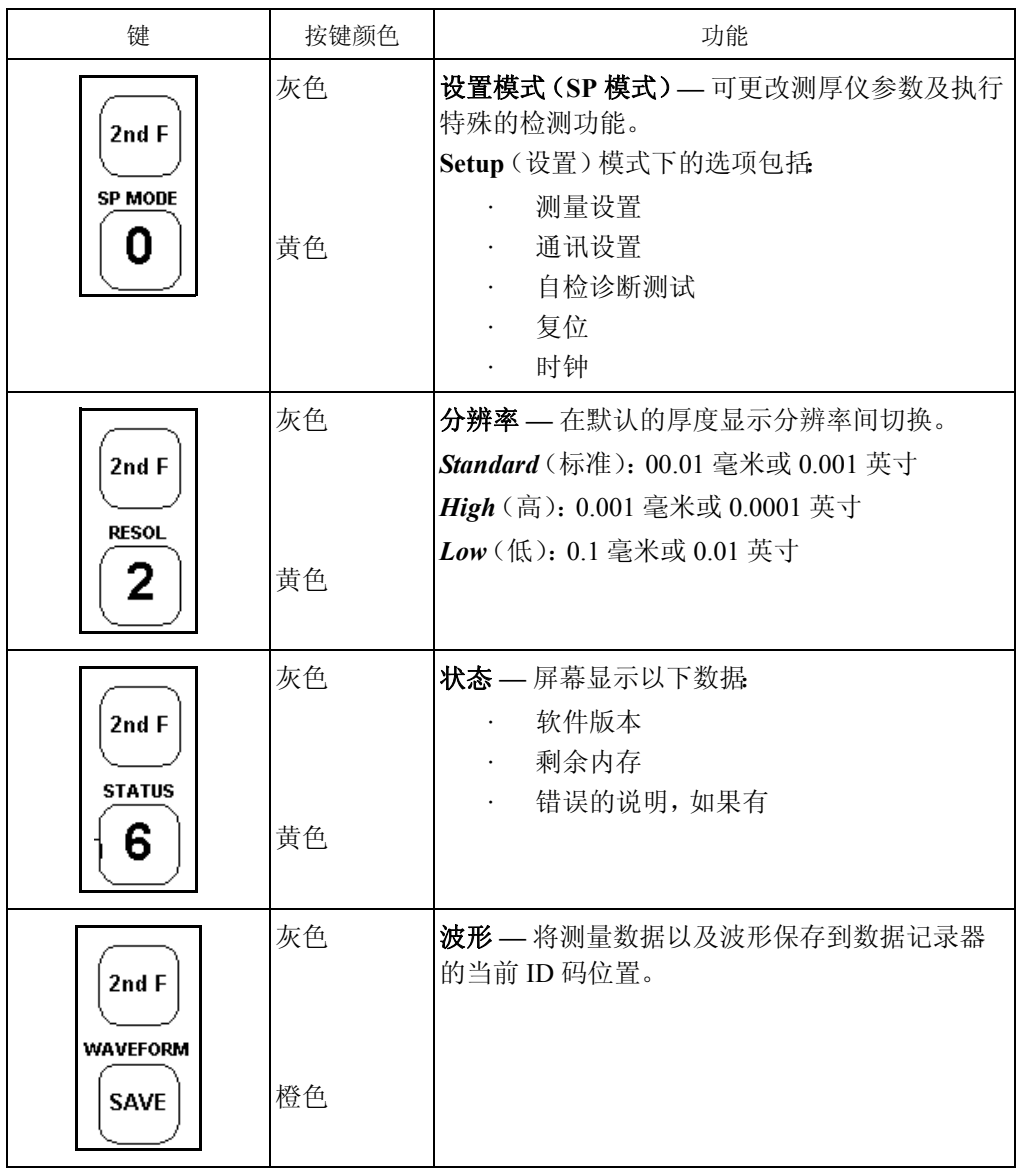

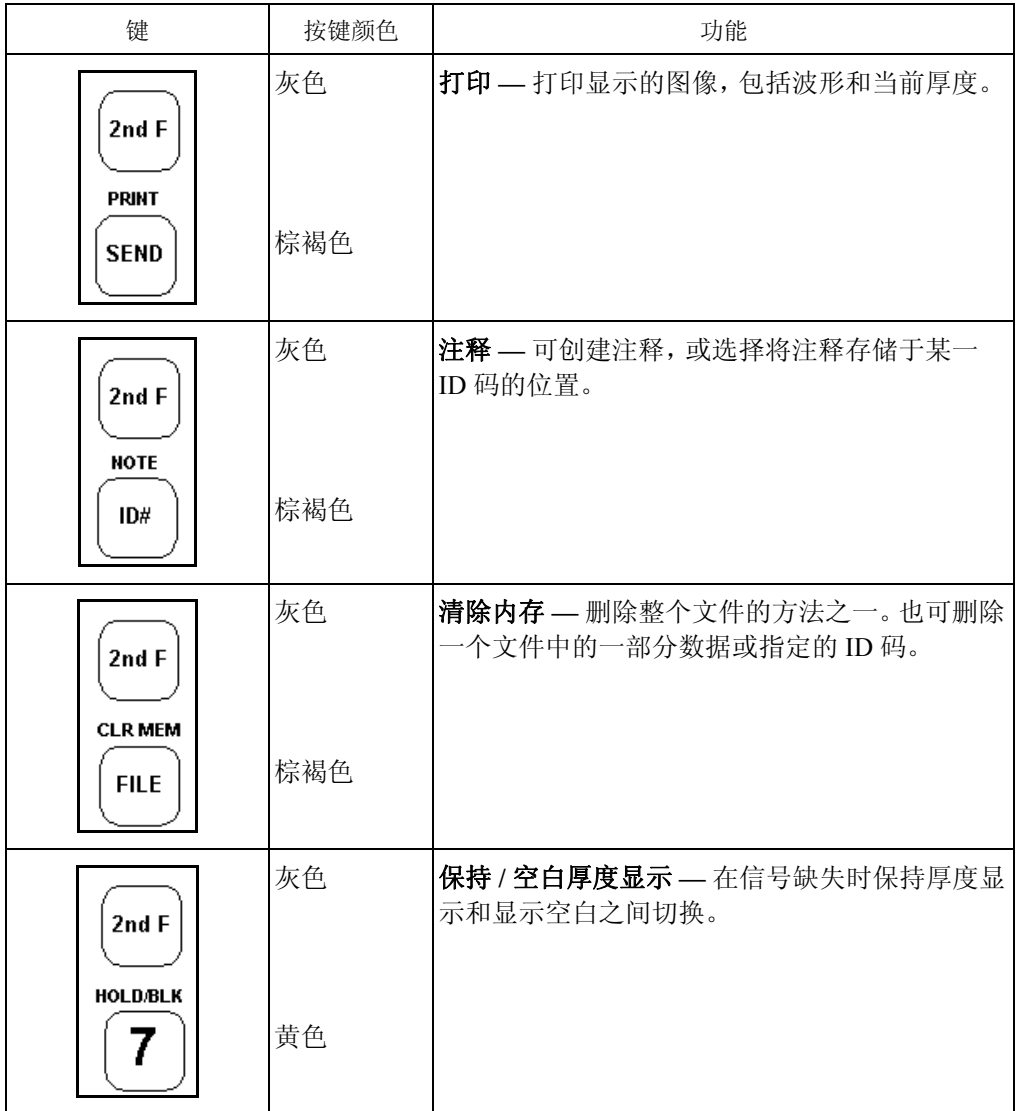

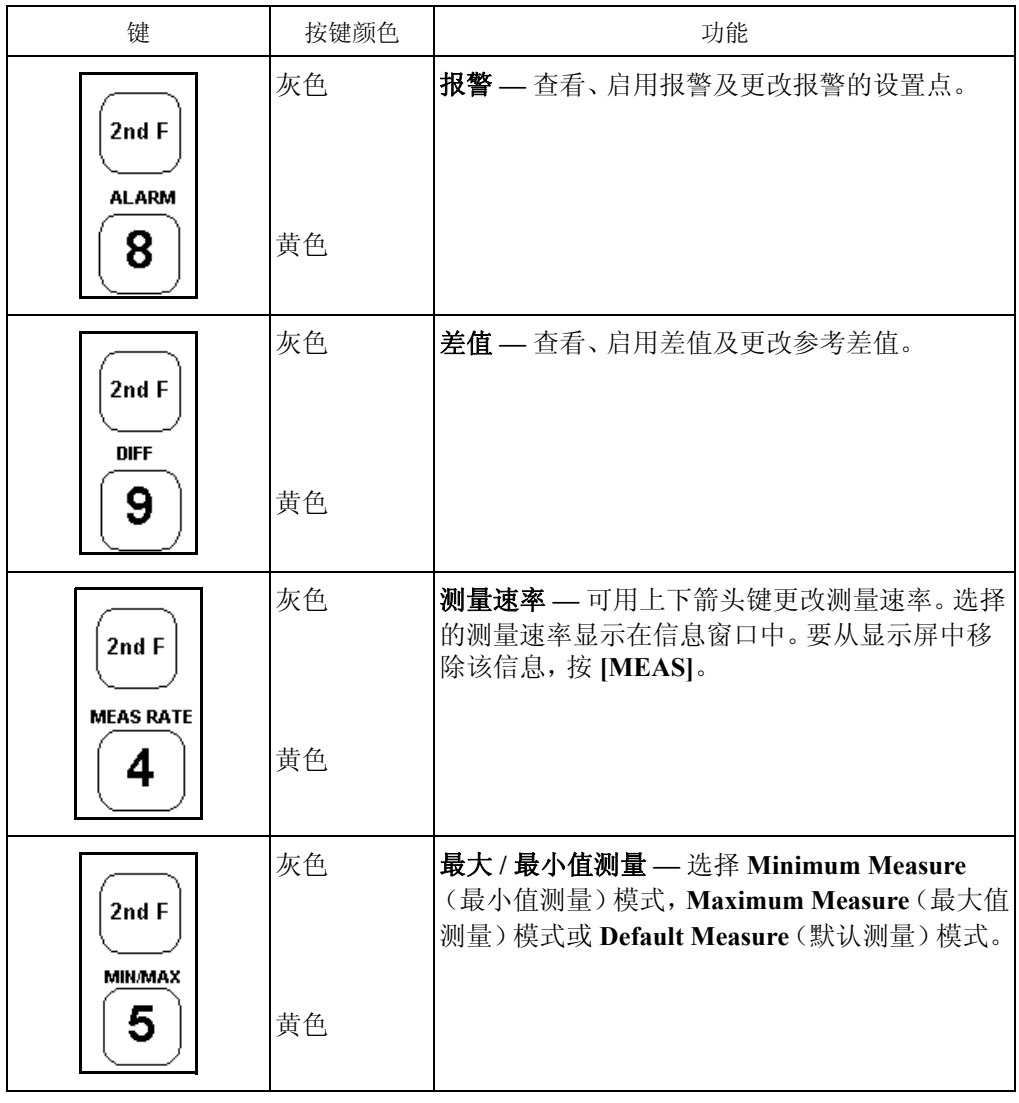

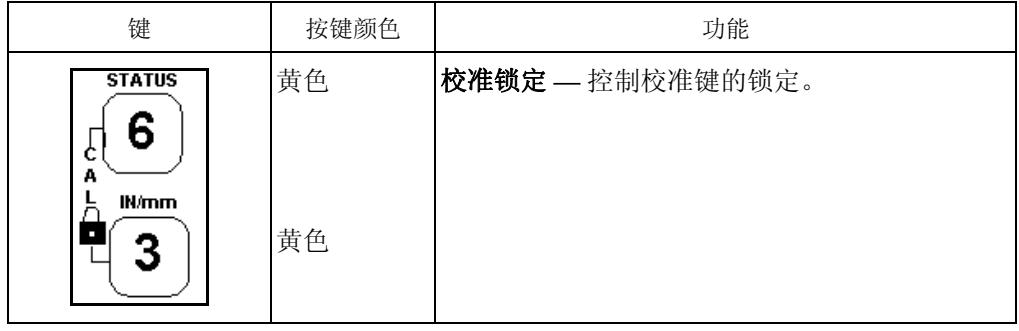

# <span id="page-25-0"></span>**2.2** 识别显示内容

测厚仪的屏幕为液晶显示(LCD),从正面或稍微向下倾斜的方向查看屏幕的可视性优 于从侧面查看。温度低于 0 °C(32 °F)时,屏幕刷新率可能会变慢。第 17 [页的图](#page-26-0) 2-2 标 识了 25 MULTI PLUS 显示屏的几个主要区域。

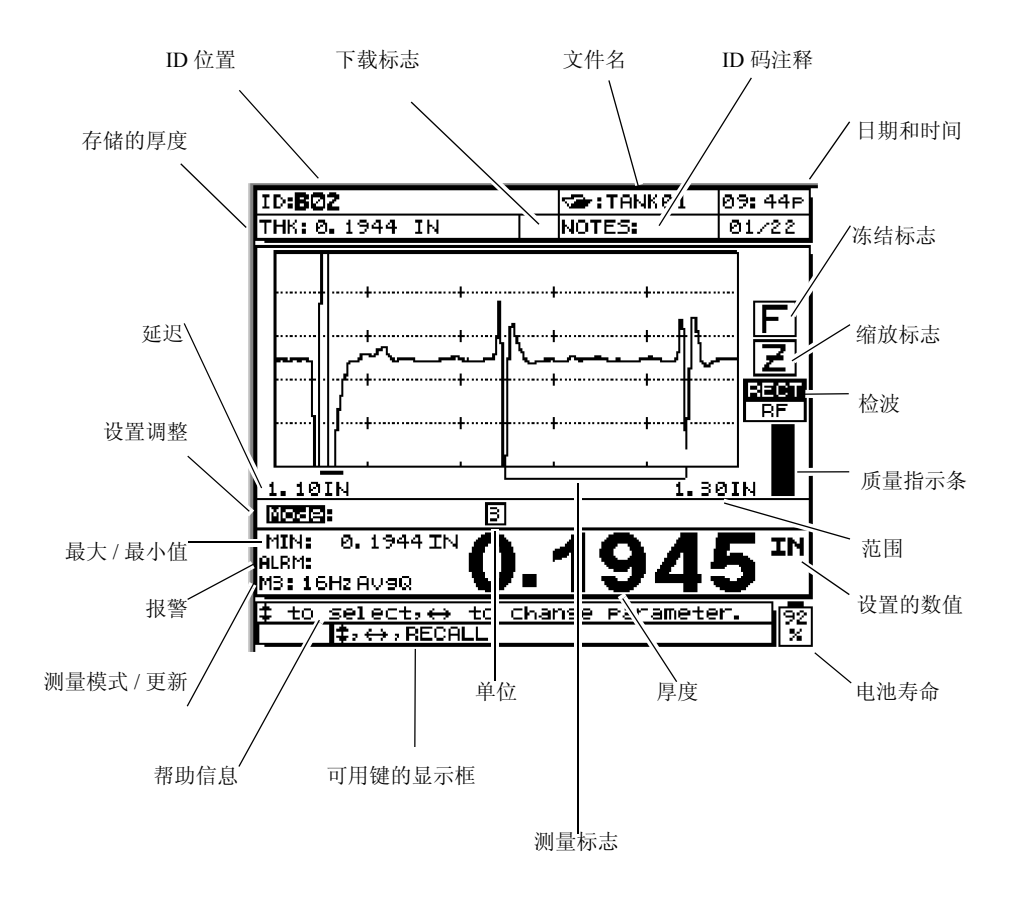

图 **2-2** 识别显示内容

<span id="page-26-0"></span>*常规信息* 显示屏的主要功能是显示回波波形, 并显示测量过程中探头收到的厚度读 数。接收到的回波经过放大后才显示到屏幕上。波形轨迹称为 A 扫描显示。有经验的操 作人员可通过这种波形进行验证,确认这些用于厚度测量的测厚仪信号是正确的底面回 波,而非噪音、材料异常或二重回波。经验证的波形和与之相关的校准信息,以及厚度 值等,可一同存储于内置数据记录器中。有经验的操作人员还可通过回波的波形,而不 是单纯根据所测量的厚值,来鉴别测量的质量;从波形中往往可以发现一些测厚仪无法 测量到的微小的迹象。

按 **[FREEZE]**,冻结显示屏。利用 **Zoom**(缩放)模式,可调整厚度范围(水平标尺)或扩 展测量回波。

当在**Minimum**(最小值测量)或**Maximum Measurement**(最大值测量)模式下操作时,

仪器捕捉对应最小或最大读数的波形,并在探头移开后,将这些波形调用到屏幕上。此 外,用户可调出任何保存在数据记录器内存中的波形,将其显示在屏幕上,用于回读或 与当前实测波形对比。这些被调用的波形可以是近期保存的,也可以是从计算机数据文 件中下载的。

厚度显示:显示屏上方显示当前的文件名、ID 号码、注释以及以前存储的所有厚度值。

显示屏下方为常规厚度测量显示;此处也作为控制面板,除显示状态条件、错误信息和 警告以外,还用于测厚仪的校准和设置。大字符用于显示数字数值,如厚度与声速。该 区域还包括若干标志,显示数字数据和(或)测厚仪的操作模式,以及电池状态。

## <span id="page-27-0"></span>**2.3** 使用电池组

25 MULTI PLUS 仪器由内置的 6V 可充电电池组(镍镉或镍氢)或 6 节 AA 碱性电池供 电。可充电电池组使用随机附带的 36CA PLUS 充电器 /AC 适配器充电。36CA PLUS 不 能为碱性电池充电,当碱性电池损耗后,应将其更换。25 MULTI PLUS 同样能通过 36CA PLUS 直接在 AC 交流电下运行。

电池在出厂时已充满电,但要获得最长运行时间,应在使用 25 MULTI PLUS 之前对其充 电。只能用随仪器附带的36CA PLUS充电器/AC适配器对电池组进行充电。其它充电器 会降低电池寿命,和(或)损坏电池。对此,不予保修。

电池电量耗尽后,内部存储的校准值及厚度数据仍能保存数周。但为了保持适当的电池 寿命,不要将电量耗尽的电池长时间留在测厚仪中。

# <span id="page-27-1"></span>**2.4** 监管电池电量

显示屏右下角的电池电量指示器,或称电池状态表,以百分比显示电池的剩余电量。如 果镍镉电池充电至少 2 小时以上,则电池电量指示器显示充电为 99 %,其对应的工作时 间将超过 25 个小时。同样,如果镍氢电池充电至少 4 小时以上,则电池电量指示器显示 充电量为 99 %,其对应的工作时间将超过 40 个小时。如果电池充电低于上述的规定时 间,虽然指示器显示充电量为 99 %,但其所对应的工作时间将相对减少。

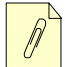

注释:当充电器插入电源,电池正在充电时,电量指示器显示为带有字母**C**的 转动条棒。当充电完毕时,电量指示器显示为字母 **S**。

# <span id="page-28-0"></span>**2.5** 为电池组充电

正常操作条件下(**Mode 1** 模式 1、4 Hz测量更新率,关闭背光),测厚仪能用镍镉电池至 少工作 25 小时,用镍氢电池至少工作 40 个小时。当前电池电量状态始终显示于屏幕的 右下角(电池电量指示器)。电池电量指示器以百分比显示剩余电量。电量指示最高为 99%(参见第 18 [页的](#page-27-1) 2.4 小节)。

电量不足时,仪器会自动关机,以防损害电池。用 36CA PLUS 充电器 /AC 适配器为电池 组充电。

为电池组充电,将 36CA PLUS 充电器 /AC 适配器连接到合适的交流电源,并将充电器 /AC 适配器的缆线接入到测厚仪顶部的充电插口中。此时无论测厚仪是否开机,电池都 在充电。电池组耗尽后,须大约 4 小时才能完全充满电。36CAP PLUS 连接至交流电源 时,可使用测厚仪进行正常测量工作,而几乎不影响充电时间。

# <span id="page-28-1"></span>**2.6** 更换电池组

几百次充电后,可充电电池组会丧失其充满电量的能力。

#### 更换旧电池组

- 1. 松开仪器后面板的四个外加螺丝,打开电池盒盖。
- 2. 轻轻拉动电池右端的黑带,将电池取出。
- 3. 将连接电池和测厚仪电路板的导线插头取下。
- 4. 将新电池组连入仪器。
- 5. 将电池组放入电池仓,标签面朝外。
- 6. 将电池盒盖安装回原处。
- 7. 扭紧电池盒盖的螺丝。

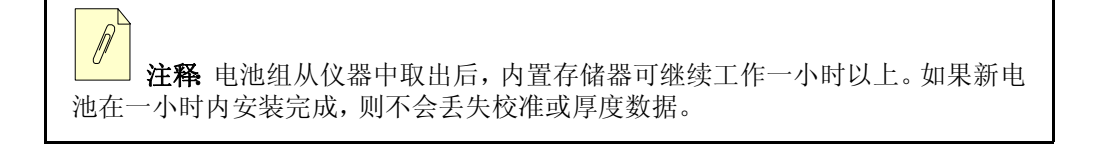

# <span id="page-29-0"></span>**2.7** 使用 **AA** 电池

25 MULTI PLUS 也可使用非充电碱性电池。

#### 用碱性电池替换可充电电池组

- 1. 如第 19 [页的](#page-28-1) 2.6 小节所述,将可充电电池组从仪器中取出。
- 2. 将 6 节 AA 碱性电池插入随机提供的碱性电池盒。
- 3. 如第 19 [页的](#page-28-1) 2.6 小节所述,将碱性电池盒连接到测厚仪。
- 4. 将碱性电池盒插入电池仓内。
- 5. 将电池盒盖安装回原处。
- 6. 扭紧电池盒盖的螺丝。

注释:使用特制的外接充电器,也可在 25 MULTI PLUS 测厚仪外部为可充电 电池组充电。更多详细信息,请与 Olympus NDT 联系。

## <span id="page-29-1"></span>**2.8** 工作原理 (标准测量类型)

25 MULTI PLUS 的工作原理是 " 脉冲 / 回波 "。它精确地计算高频声波从探头反射至被 测物另一侧的时间。这个从声纳发展出来的技术已被广泛应用于无损伤检测,因为它能 精确地测量仅有一侧可到达的被测材料的厚度。

25 MULTI PLUS 使用一系列压电探头,它们在被短电脉冲激励后,生成机械振动脉冲或 声波脉冲。这些声波的频率为每秒 100 万到 2000 万个周期,而人耳可识的极限为每秒 2 万个周期,因此这些声波远远超出人类听觉范围之外。高频声波在空气中的传播性不 佳,因此在探头表面和被测物件之间需施用耦合剂,诸如丙二醇、甘油、水或油等。

探头发出的声波被耦合至测试工件,再从其另一侧反射回来。同一探头接收返回的声 波,并将其转换成电脉冲。测厚仪将接收信号放大,将所选择的波形阵列部分数字化, 然后精确地测量声波在测试工件中一次往返的时间间隔。测量可以下列三种模式之一进 行。将仪器校准至被测材料声后,用以下公式计算被测材料的厚度:

$$
x = \frac{V(t - t0)}{2}
$$

#### 其中:

# *x* = 材料厚度

- $V = \hbar k$ 料声速
- *t* = 所测的脉冲往返传输时间
- *t0* = 零位偏移因数(以修正探头防磨板延迟、线缆延迟以及其他固定延迟)

25 MULTI PLUS 可使用下述三种测量模式之一计算脉冲传输时间。

模式*1*:使用接触式探头。该模式测量初始激励脉冲与被测工件第一个底面回波之间的时 间间隔。"MTI" 标记表示 " 测量的时间间隔 "。

模式*2*:使用延迟线式和水浸式探头。该模式测量声波进入被测工件的界面回波和第一个 底面回波之间的时间间隔。"MTI" 标记表示 " 测量的时间间隔 "。

模式 *3*:使用延迟线式和水浸式探头。该模式测量两个相继的底面回波之间的时间间 隔。"MTI" 标记表示 " 测量的时间间隔 "。

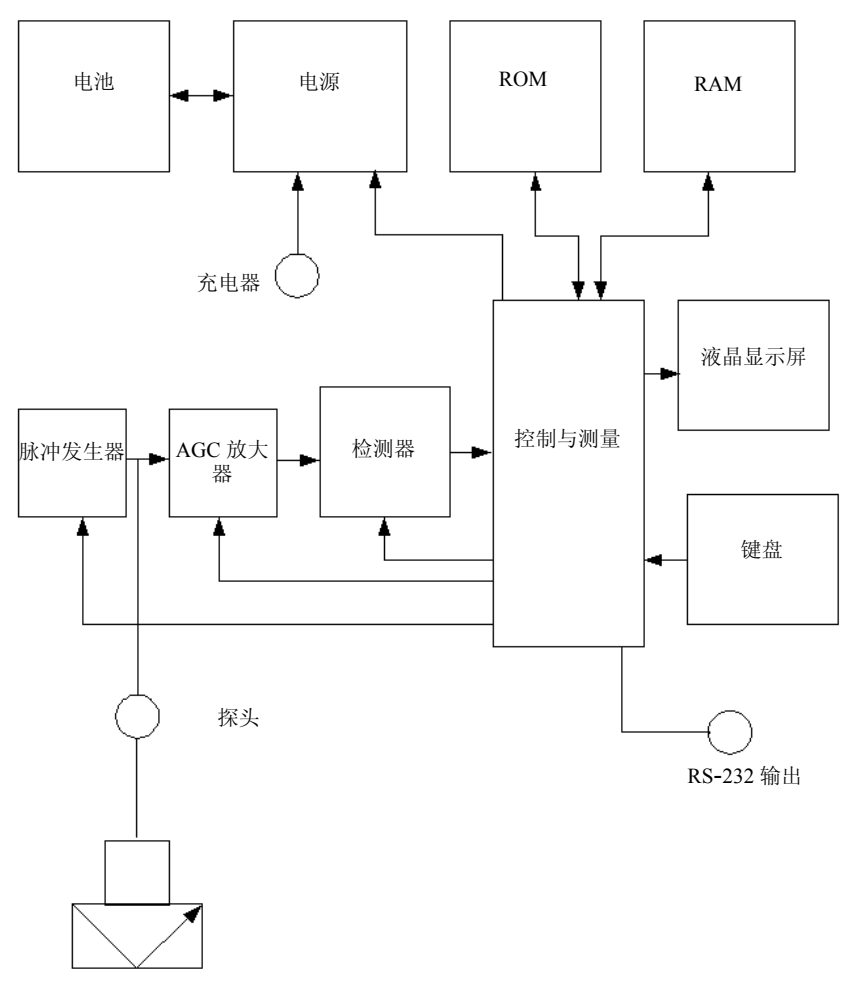

图 **2-3 25 MULTI PLUS** 结构图

<span id="page-31-0"></span>第 22 [页的图](#page-31-0) 2-3 为 25 MULTI PLUS 的结构图。微处理器控制的脉冲发生器向重衰减宽 带超声探头提供单向宽带尖波电压脉冲。用液体耦合剂将探头生成的宽带超声脉冲耦合 至测试工件。从测试工件底面或内表面返回的回波被探头接收并被转换成电信号,之后 被AGC放大器接收。基于微处理器的控制及计时逻辑电路同时同步脉冲,并选择用于时 间间隔测量的合适回波信号。

如果在给定的测量时间内检测不到信号,仪器将自行关机以节省耗电,直到开始下一轮 新的测量。如果检测到回波,计时电路将精确地测量所选**Measure**(测量)模式下的时间 间隔,并多次重复这一步骤,从而得到一个稳定的平均读数。微处理器随之使用这个时 间间隔及其存储于 RAM 中的声速、零位偏移等数据,以计算厚度。最后,厚度显示在液 晶屏幕上,并以选定的刷新率更新。

# <span id="page-32-0"></span>**2.9** 影响性能与精确度的因素

- 校准:超声测量的精确度取决于测厚仪校准的准确度。测厚仪出厂时已配有多种探 头和应用的标准设置。在某些情况下,需要根据特殊测量情况,优化这些设置,如[第](#page-36-0) 27 [页的](#page-36-0) 3. 章所述。当被测材料或探头有所变化时,必须要进行速度和零位校准,如 第 27 [页的](#page-36-0) 3. 章所述。建议使用已知厚度的试件进行定期检查,以确保测厚仪工作正 常。
- 测试工件的表面粗糙度: 在测试工件的正面和底面均平滑的条件下,能获得最佳测 量精度。如果接触面很粗糙,则所能得的最小厚度值会由于增厚的耦合层厚度中的 声反响而变大。此外,如果测试工件的任一表面很粗糙,则探头可能会探测到多重 具有微弱差别的声程,从而使回波失真,导致测量的不准确。
- **耦合技术** 在模式1(接触式探头)的测量中,耦合层厚度属于测量的一部分,并由部 分零位偏移补偿。要获得最大精度,需要有可靠稳定的耦合技术:用合适的低粘性耦 合剂,仅应用足够获得可靠读数的耦合剂量,并施予探头稳定的压力。实践证明,适 中到较强的力度可获取一致稳定的读数。通常而言,对于小直径的探头,施予较轻 的力便可挤出多余的耦合剂。大直径的探头则相反。

在所有模式中,倾斜的探头都会使回波失真,产生不正确的读数,如下节所述。

**测试工件曲率**: 要获得可靠的测试结果, 探头须与测试工件校准。在弯曲的表面进行 测试时,须将探头置于工件的中心线处,并尽可能地与表面垂直。在某些情况下,可 用一个装有弹簧的V型试块支架帮助其校直。通常而言,当曲率半径降低时,探头的 尺寸也要减小,探头的校直变得更重要。对于极小半径,使用水浸式接触法。在某些 情况下,可通过 PC Scope 选项观察波形显示,以帮助优化校直。通过观察波形显示 进行实践后,操作人员可掌握固定探头最佳方法。

在弯曲表面上,必须仅使用足够获取读数的耦合剂量。多余的耦合剂会在探头和测 试工件之间形成片状,造成声反响,从而产生错误信号,产生错误读数。

- **锥度或偏心:** 若测试工件的接触表面和底面相互呈锥度或偏心,回波会失真,测试精 度因此降低。严重情况下,将无法进行测量。
- 材料的声学性质:在部分工程材料中,某些条件可能会限制超声厚度测量的精度和 范围。
	- 声束散射: 在某些材料中, 特别是在铸造不锈钢件、铸铁件及复合材料中, 声能 会从铸件的微晶或从复合材料的异种材料中发散开来,造成声束散射。任何材 料中的孔隙也会造成这类现象。需要调节仪器的灵敏度以防其探测到这些错误

的散射回波。但该补偿也会限制仪器识别正确回波的能力,从而限制测量范 围。

- 声衰减或吸收: 在很多有机材料中, 诸如低密度塑料和橡胶中, 若使用常规超声 波厚度测量的频率,声衰减的速度会非常快。该衰减通常随着温度升高而增 加。因此对于这类材料,可测的最大厚度往往受到声衰减的限制。
- 声速变化:只有材料声速与仪器校准一致的前提下,超声厚度测量才会准确。某 些材料在其内部的点对点的声速方面,会显示明显的变化。在某些铸铁材料中 由于颗粒结构中的温度变化导致了材料不同的冷却速度,以及声速各向异性现 象,会发生此类情况。玻璃纤维由于树脂 / 纤维比率的变化会产生局部速度变 化。许多塑料和橡胶材料在受到温度影响时,声速变化很大,它们需要在测量 时的温度条件下进行声速校准。

· 相位颠倒或相位失真:回波信号的相位或极性取决于两个界面材料各自的声阻抗 (密度 X 声速)。测厚仪假设在通常的情况下,测试工件的背面介质是空气或液体, 而空气和液体的声阻抗低于金属、陶瓷或塑料。但是,在一些特殊情况下(比如金属 表面上的玻璃或塑料覆盖层,或钢表面上的铜覆盖层),其阻抗关系被颠倒,因此来 自两种材料界面的回波相位要颠倒。在这类情况下,需要更改相关的回波检测极性 设置,以便得到正确的测量结果,如第 27 [页的](#page-36-0) 3. 章所述。

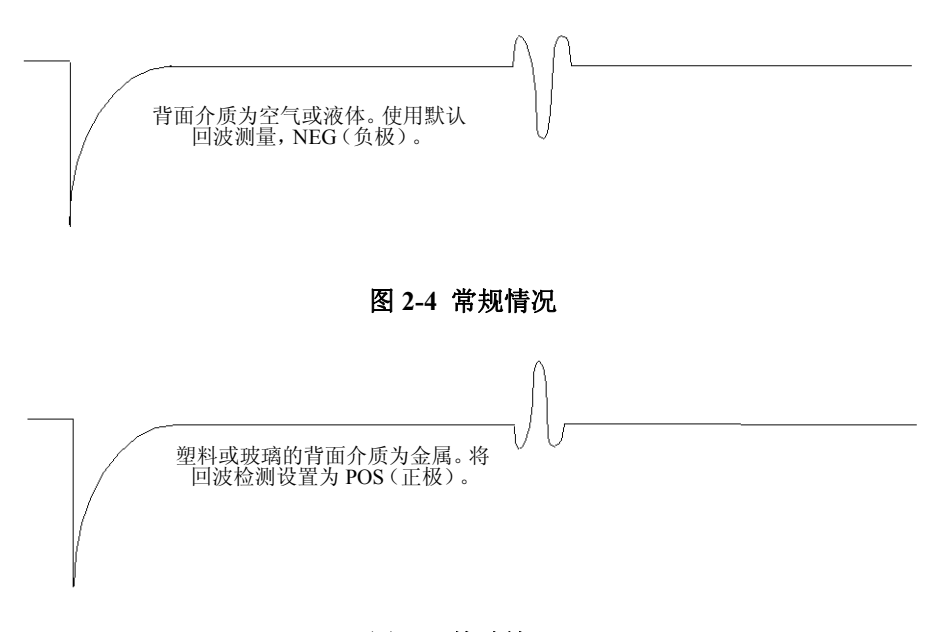

#### 图 **2-5** 特殊情况

一些更加复杂的情况会发生在各向异性的或非均质材料中。比如粗粒金属铸件或一些复

合材料,由于材质条件,会造成在声束区域内产生多重声程。此时,相位失真会产生一 个无法清晰界定的既非正又非负的回波。在这类情况下,有必要使用参考标准仔细地进 行实验,确认测量结果的正确性。
# **3.** 设置单层测量操作及校准

本节介绍如何在25 MULTI PLUS上进行基本的厚度测量。仪器单元在出厂时已被设置为 与用户所购探头相符的默认状态。熟悉了测厚仪的高级功能后,用户可轻松更改设置。 为便于用户使用,测厚仪已设置为默认状态。本小节详细介绍这些默认状态。

主题如下:

- · [开始](#page-36-0)
- · [进行厚度测量](#page-37-0)
- · [选择默认或自定义的设置](#page-38-0)
- · [快速设置\(仅针对单层测量模式\)](#page-41-0)
- · 校准 25 MULTI PLUS[\(标准测量类型\)](#page-42-0)
- · [调整范围](#page-48-0)
- · [操作延迟功能](#page-49-0)
- · [使用缩放模式](#page-50-0)
- · [背光](#page-52-0)
- · [使用多层测量功能](#page-52-1)

### <span id="page-36-0"></span>**3.1** 开始

初次设置 25 MULTI PLUS 时, 使用随机附带的试块和默认设置, 请执行下列步骤

- 1. 将探头缆线插入 25 MULTI PLUS 外壳顶部的探头接口中。
- 2. 如探头尚未连接,将其连接到线缆的另一端。
- 3. 按 **[ON/OFF]** 键,开机。

确认消息视窗中显示的探头类型与连接至仪器的探头一致。工件号码刻于探头的背 面或侧面(如视窗中的探头类型与实际探头类型不符,参见第 77 [页的](#page-86-0) 4.3 小节)。

仪器开机约 2.5 秒后,出现以下屏幕:

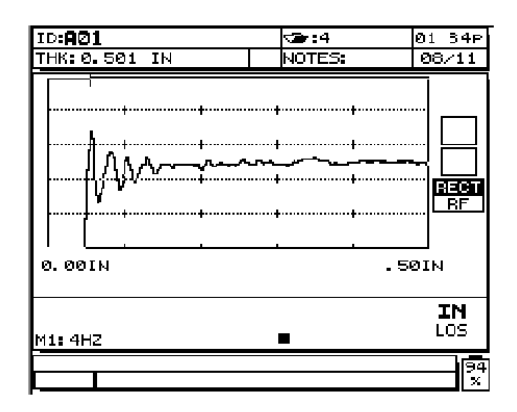

图 **3-1** 显示屏初始状态

4. 当前使用的单位显示在厚度显示屏的右边。要在英制或公制单位间进行切换,按 **[2NDF]** 键,然后按 **[3]**(IN/MM)键。 凭借默认的设置和随机所附带的试块,测厚仪现已准备就绪,可进行测量。

注释:上述的步骤不能替代正式的校准。

### <span id="page-37-0"></span>**3.2** 进行厚度测量

#### 开始厚度测量

- 1. 将耦合剂涂在试块或材料的待测部分。 一般来说,光滑的材料表面可用稀释的耦合剂,如丙二醇、甘油或水。粗糙的表面需 要黏度较高的耦合剂,如凝胶或润滑油。见第 249 [页的附录](#page-258-0) F 中的耦合剂清单。
- 2. 将探头的尖端按在被测材料的表面。施加中度到较强的压力,使探头与材料表面尽 量持平。
- 3. 在测厚仪上读出材料厚度。

注释 为获得最高测量精度,须进行声速校准与零位校准。更多信息,详见[第](#page-42-0) 33 [页的](#page-42-0) 3.5 小节。

## <span id="page-38-0"></span>**3.3** 选择默认或自定义的设置

由于 25 MULTI PLUS 具有"应用调用"功能,因此测量时可使用多种类型的探头。仪器 中储存了 25 个预定义设置和 35 个供用户自定义的应用设置。存储于测厚仪中的预定义 设置为默认设置,不可删除。本节介绍如何选择适当的内存探头设置,以及如何为特定 应用校准 25 MULTI PLUS。

#### 选择被储存的探头设置

1. 为待测应用选择探头,并连接到测厚仪。

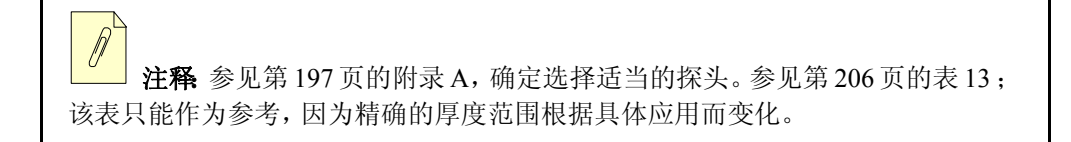

2. 当仪器处于 Measure(测量)模式时,按 **[RECALL SETUP]**。

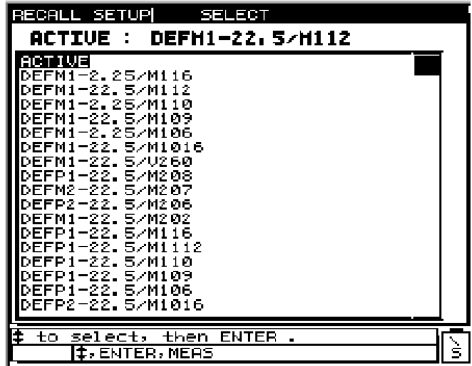

#### 图 **3-2** 选择被储存的探头设置

3. 按 [←] 和 [→] 在已存的设置中滚动, 直到与应用对应的正确设置被加亮。第30[页的](#page-39-0) 图 [3-3](#page-39-0) 是一个以默认设置命名惯例的示例,和一个可用设置选择的完整列表:

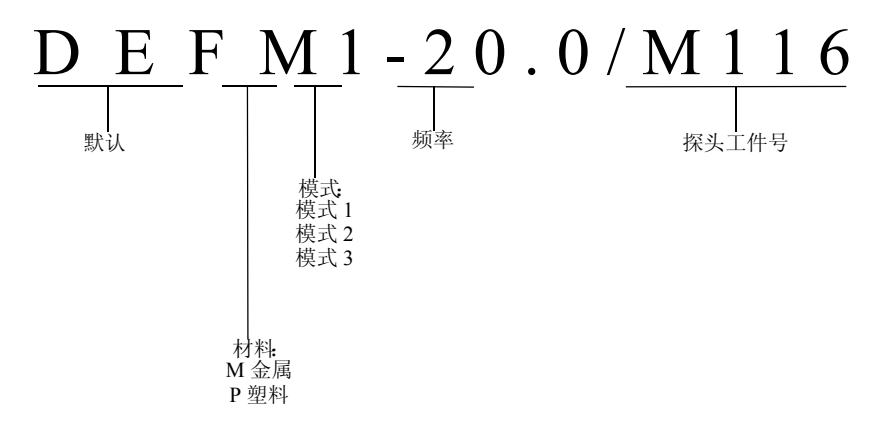

图 **3-3** 命名惯例示例

<span id="page-39-0"></span>可用的设置选择:

ACTIVE(当前)

DEF1-20.0/M116

DEF1-10.0/M112

DEF1-5.0/M110

DEF1-5.0/M109

DEF1-2.25/M106

DEF1-10.0/M1016

DEF1-2.25/M1036

DEFM2-20.0/M208

DEFM3-10.0/M208

DEFP2-20.0/M208

DEFM2-10.0/M202

DEFM3-10.0/M202

DEFP2-10.0/M202

DEFP2-15.0/M205

DEFP2-15.0/V260

DEFM3-15.0/V260

DEFP2-5.0/M206

DEFM2-5.0/M206

DEFM3-5.0/M206

DEFP2-2.25/M207

DEFM2-2.25/M207

DEFM3-2.25/M207

DEFP2-20.0/M316

DEFM3-20.0/M316

DEFP2-10.0/M312

DEFM3-10.0/M312

USER-1(自定义 -1)

USER-2(自定义 -2)

USER-3(自定义 -3)

- -

-

USER-35(自定义 -35)

注释为特殊应用的需要,用户可重新命名设置列表中的USER1到USER35。 参见第 89 [页的](#page-98-0) 5. 章。

- 4. 正确的设置被加亮显示后,按 **[MEAS]**。这一操作自动为选定的设置调用设置参数, 并返回到 *Measure*(测量)屏幕。
- 5. 开始测量操作。

### <span id="page-41-0"></span>**3.4** 快速设置 (仅针对单层测量模式)

通常,按**[RECALL SETUP]**访问应用设置列表,可更改自定义设置。下移至所需的设置 名,并按 **[MEAS]**。该步骤适用于不被经常更改的设置。当需要频繁在两个或更多自定 义设置间转换时,仪器中有一个更直接的捷径方法,名为 Quick Setup(快速设置)。

激活 Quick Setup 程序后,单次按键(须持续按键一段时间以防出错)就可在前 9 个自定 义设置间切换。

#### 激活快速设置功能

- 1. 按  $[2^{ND}F]$ ,  $[0]$  (SP Mode).
- 2. 按 [◆], [↓], 或 [ENTER] 键选择 Measurement (测量)。
- 3. 按 [<sup>▲</sup> ] 或 [↓] 选择 Quick Setup。
- 4. 按 [←] 或 [→] 选择 On (开) 或 Off (关)。
- 5. 按 **[MEAS]**, 返回至 Measure (测量) 模式。

#### 快速设置激活时,将当前应用设置更改为任一前 **9** 个自定义设置

<span id="page-42-1"></span>1. 持续按下从 **[1]** 至 **[9]** 的任意数字键,直到仪器发出嘟声(大约持续 1 ½ 秒)。出现信 息:**USER N**,并显示在第一个状态栏中,表明当前设置被更改为显示的名称。

注释:**USER-N** 代表第 N 个自定义设置,N 为所按下的数字键。

2. 可多次使用数字键在各设置间快速切换。若先按下 **[2NDF]** 键后,再按数字键则实行 其标识的第 2 功能,如,快速设置激活状态下按 **[2NDF]**,**[5]** 后,选择 **MIN**(最小测 量)或 **MAX Measure**(最大测量)模式。快速设置功能始终保持开启,直到以步骤 [1](#page-42-1) 中所描述的指示被关闭。

## <span id="page-42-0"></span>**3.5** 校准 **25 MULTI PLUS** (标准测量类型)

校准是在测量应用之前,根据特定材料和探头的已知参考值,对测厚仪参数进行调整的 过程。在开始测量特定的材料之前,务必使用如下方法之一校准测厚仪。请切记,测厚 仪的测量精度取决于校准的精度。

对 25 MULTI PLUS 的校准采用以下三种方法之一:

- · 声速与零位校准
- · 仅执行声速校准
- · 仅执行零位校准

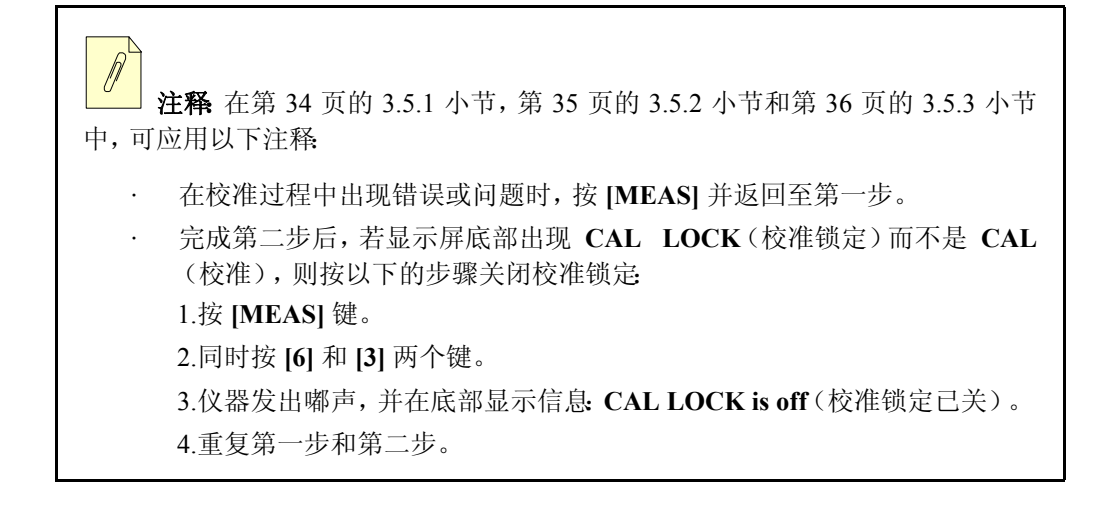

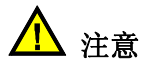

应保存所有对当前设置的更改。调用其它应用设置时,未保存的数据将会丢失。

### <span id="page-43-0"></span>**3.5.1** 声速和零位校准(标准测量类型)

当声速和零位偏移量未知时,借助声速和零位校准可查找到这些数据。校准步骤需要两 个已知厚度的待测材料的试件;已知的厚度值须在探头和设置指标的测量范围之内。更 多信息,见第 206 [页的表](#page-215-0) 13。

其中一块待测材料的试件须厚于另一块。较厚的一块用于测量声速,其厚度应等于或大 于待测厚度的上限。较薄的一块用于测量零位偏移,其厚度等于或小于待测厚度的下 限。

#### 执行下列步骤,校准这两个试件所代表厚度范围

- 1. 打开测厚仪开关,等待显示屏上出现 *Measure*(测量)。
- 2. 在厚的试件上施于耦合剂,用适中到较强的压力将探头耦合到试件。显示屏右上角 的 LOS(信号缺失)提示消失时,出现一个厚度读数。
- 3. 读数稳定后,按 **[CAL]**,LOS 提示不再出现在显示屏上。观察显示屏上的 CAL(校 准)提示。
- 4. 将探头继续耦合在试件上,确保显示屏上的读数保持稳定。按**[VEL]**。显示屏上出现 提示: "Enter value for thick standard" (输入厚标准试件的值)
- 5. 从试件上移开探头。厚度值仍保留在显示屏上。
- 6. 使用数字键,输入所测材料已知的实际厚度值。

按以下步骤继续操作:

- 1. 在薄的试件上施于耦合剂,用适中到较强的压力将探头耦合到试件。
- 2. 按 **[CAL]**。一个厚度读数出现在显示屏上。
- 3. 将探头继续耦合在试件上,确保显示屏上的读数保持稳定。按 **[ZERO]**。显示屏上出 现提示:"Enter value for this sample"(输入这个试件的数值)。
- 4. 从试件上移开探头。厚度值仍保留在显示屏上。
- 5. 使用数字键,输入所测材料已知的实际厚度值。
- 6. 按 **[MEAS]** 键,完成校准。

注释可以锁定校准后的读数,以防它们被意外更改。(参见第 69 页的 [4.1.8](#page-78-0) 小节)。在**Measure**(测量)模式下,同时按**[3]**和**[6]**。仪器将显示信息:**CAL LOCK is on...**(校准锁定已开启)。

### <span id="page-44-0"></span>**3.5.2** 仅执行声速校准(标准测量类型)

当测厚仪根据某项具体的探头/材料组合被校准,并将同一探头用于不同材料与声速时, 使用"仅执行声速校准"。该步骤需要具有已知厚度的试件,其厚度应该等于或大于待测 厚度的上限。

#### 请执行下列步骤,校准该试件所代表的厚度范围

- 1. 开启测厚仪,等待显示屏上出现 *Measure*(测量)。
- 2. 在该试件上施于耦合剂,用适中到较强的压力将探头耦合到试件。显示屏右上角的 LOS 提示消失时,出现一个厚度读数。
- 3. 显示屏的读数稳定后且 LOS 提示消失时,按 **[CAL]**。仪器显示以下信息:"Couple to standard; press VEL or ZERO"(耦合到标准试件; 按 VEL 或 ZERO)
- 4. 将探头继续耦合在试件上,确保显示屏上的读数依旧稳定。按**[VEL]**。显示屏上出现 提示: "Enter value for thick standard" (输入厚标准试件的数值)
- 5. 从试件上移开探头。厚度值仍保留在显示屏上。
- 6. 使用数字键,输入所测试件已知的实际厚度值。
- 7. 按 **[MEAS]** 键,结束校准。

注释可以锁定校准后的读数,以防它们被意外更改。(参见第 69 页的 [4.1.8](#page-78-0) 小节)。在**Measure**(测量)模式下,同时按**[3]**和**[6]**。仪器将显示信息:**CAL LOCK is on...** (校准锁定已开启)。

若已知测试材料的声速,此时直接输入该声速。

#### 输入已知声速

- 1. 打开测厚仪电源开关,等待屏幕显示 *Measure*(测量)。
- 2. 按 **[VEL]**。出现声速提示,测厚仪显示当前声速。
- 3. 用数字键输入新的声速。
- 4. 按 **[MEAS]**。

### <span id="page-45-0"></span>**3.5.3** 仅执行零位校准(标准测量类型)

当测厚仪根据某项具体的探头/材料组合被校准,并更换探头,不更换测试材料时,使用 " 仅执行零位校准 "。

仅执行零位校准的操作,需要知道测试材料的厚度,其理想的厚度值应接近待测范围的 最小值,而又不低于测厚仪探头和设置规格中测量范围的最小值。

#### 请执行下列步骤,校准该试件的厚度范围

- 1. 开启测厚仪,等待显示屏上出现 *Measure*(测量)。
- 2. 在材料试件上施于耦合剂,用适中到较强的压力将探头耦合到试件。显示屏右上角 的 LOS 提示消失时,出现一个厚度读数。
- 3. 显示屏的读数稳定后且 LOS 提示消失时,按 **[CAL]**。仪器显示以下信息:"Couple to standard; press VEL or ZERO"(耦合到标准试件; 按 VEL 或 ZERO)
- 4. 将探头继续耦合在试件上,确保显示屏上的读数依旧稳定。按 **[ZERO]**。显示屏上出 现提示: "Enter value for thin standard" (输入薄标准试件的数值)
- 5. 从试件上移开探头。厚度值仍保留在显示屏上。
- 6. 使用数字键,输入被测试件已知的当前厚度。
- 7. 按 **[MEAS]**,完成校准。

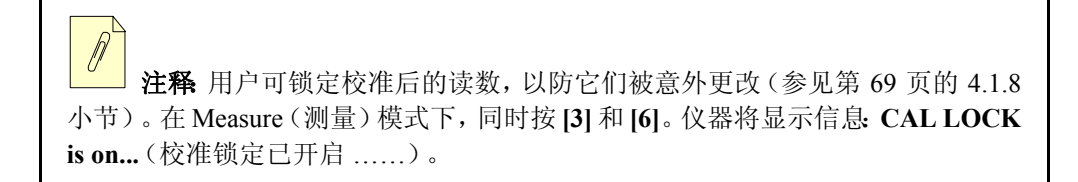

如果已知所用探头的零位偏移,直接将其输入。参见第 34 页的 [3.5.1](#page-43-0) 小节确认已知探头 的零位值;按所述步骤校准测厚仪(参见第36页的 [3.5.3](#page-45-0) 小节)。按 [ZERO],读取零位 偏移值。记录每个探头的零位偏移值,以备将来之用。

注释 为保证每个探头的零位偏移值的精度,须使用同等长度的探头线缆。特 别是线缆长度大于 3 米(约 10 英尺),以 0.001 毫米或 0.0001 英寸为分辨率时,更 应遵循这一规则。

#### 输入已知的零位偏移值

- 1. 开启测厚仪,等待显示屏上出现 *Measure*(测量)。
- 2. 按 [ZERO]。仪器显示以下提示: "Enter value for zero"(输入零位偏移值)。测厚仪显 示当前校准的零位偏移值。
- 3. 用数字键输入新的零位偏移。
- 4. 按 **[MEAS]**, 确认新的零位偏移值。

### **3.5.4** 在带阻挡层测量类型的模式 **1** 下校准测厚仪

须为阻挡层测量类型选择适当的设置,或创建自定义设置(参见第 104 页的 [5.10.5](#page-113-0) 小 节)。

- 1. 按 **[CAL]**。
- 2. 将探头耦合至附带的试块中,该试块为 15 毫米或 0.500 英寸。
- 3. 显示屏出现稳定读数后,按 **[CAL]**。仪器将这个参考回波储存到内存中,并在高级 阻挡层运算法则中使用。
- 4. 将探头耦合至已知阻挡层厚度的阻挡层试件上,并按 **[VEL]**。
- 5. 移除探头,输入阻挡层的已知厚度。
- 6. 按 **[MEAS]**。

如对该自定义设置满意,可将其保存。参见第105页的[5.10.7](#page-114-0)小节,该设置可被调用或被 用于多层测量。

注释 如果不保存自定义设置,则在调用其他设置时,该设置会丢失。

### **3.5.5** 在带阻挡层测量类型的模式 **2** 下校准测厚仪

须为阻挡层测量类型选择适当的设置,或创建自定义设置。参见第105页的[5.10.6](#page-114-1)小节。

- 1. 耦合至已知阻挡层厚度的阻挡层试件上。按 **[CAL]**。
- 2. 显示屏出现稳定读数后,按 **[VEL]**。
- 3. 移除探头,输入阻挡层的已知厚度。
- 4. 按 **[MEAS]**。

如对该自定义设置满意,可将其保存。该设置可被调用或被用于多层测量。参见第[105](#page-114-0)页 的 [5.10.7](#page-114-0) 小节。

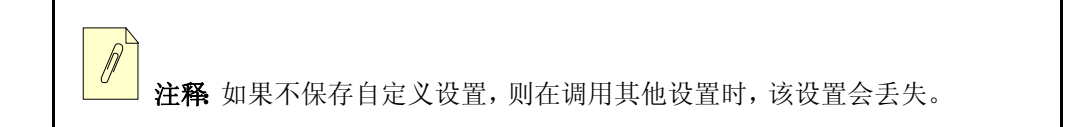

### <span id="page-48-0"></span>**3.6** 调整范围

波形显示范围是在非缩放(**Zoom**)模式下,显示屏的横轴扫过的距离(参见第41[页的](#page-50-0)3.8 小节)。通常,在没有进行延迟调整的情况下,横轴的左端厚度为零,右端厚度值则为厚 度范围的终值。每个探头频率有其固定的有效范围。有效范围也取决于材料声速。

| 英制单位        | 公制单位              |
|-------------|-------------------|
| $0.10$ in.  | $2.0 \text{ mm}$  |
| $0.20$ in.  | $5.0 \text{ mm}$  |
| $0.30$ in.  | $8.0 \text{ mm}$  |
| $0.40$ in.  | $10.0 \text{ mm}$ |
| $0.50$ in.  | $15.0 \text{ mm}$ |
| $1.00$ in.  | $20.0$ mm         |
| 2.00 in.    | 50.0 mm           |
| 5.00 in.    | 100.0 mm          |
| $10.00$ in. | 200.0 mm          |
| 20.00 in.   | 508.0 mm          |

表 **4** 铁的范围

用户可在这些可选的范围内,调整波形显示的厚度跨度,即仅显示被测的厚度范围,使 每个应用获得最大波形分辨率。范围设置只影响波形显示。

即使显示范围不包含被测的厚度,用户仍可进行测量。

#### 在显示屏开启的任意时间更改显示的范围

- 1. 按 **[RANGE]**。波形范围更改至下一个更高一级的可用范围。
- 2. 继续按 **[RANGE]**,直到找出所需的范围。范围值达到最大值后,会再次从最小值开 始循环。

提示:先按 [ ],再按 **[RANGE]** 键,可增加或减少范围方向。如要将范围方 向改回至增大值,则先按 [→],再按 [RANGE] 键。

### <span id="page-49-0"></span>**3.7** 操作延迟功能

波形显示的范围延迟会在非缩放(**Zoom**)模式下,调整横向跨度的初始部分。横轴的左 端通常被设为零厚度。延迟功能使用户可调整横轴的左端,使此后产生的波形部分位于 屏幕的中央。使用延迟线式或水浸式探头时,或在检测厚的材料需要查看测量回波的更 细微之处时,该功能非常有用。

#### 操作延迟功能

- 1. 按 **[2NDF]**,**[Range]**(DELAY)。
- 2. 按 [←] 或 [→] 调整波形延迟。

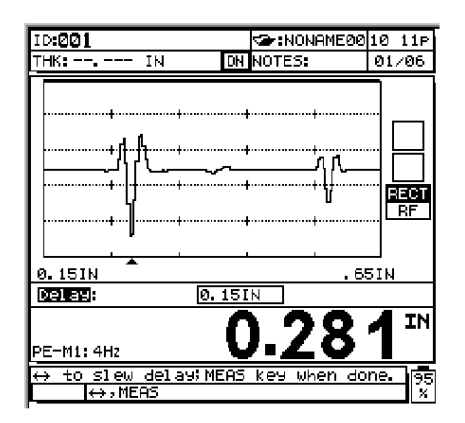

图 **3-4** 显示波形延迟

## <span id="page-50-0"></span>**3.8** 使用缩放模式

**Zoom**(缩放)模式可使被测回波周围的厚度区域扩展到全屏幕宽度。获取的缩放波形取 决于测厚仪正在使用的 **Measurement**(测量)模式。用缩放功能调整范围和延迟,可使 被测回波在屏幕上最大限度地细化显示。**Zoom**(缩放)模式也能追踪被测回波,自动调 整范围与延迟,使被测回波始终显示在波形视窗中。

### **3.8.1** 缩放模式 **1**

缩放模式 1 使第 1 个底面回波位于屏幕中央。

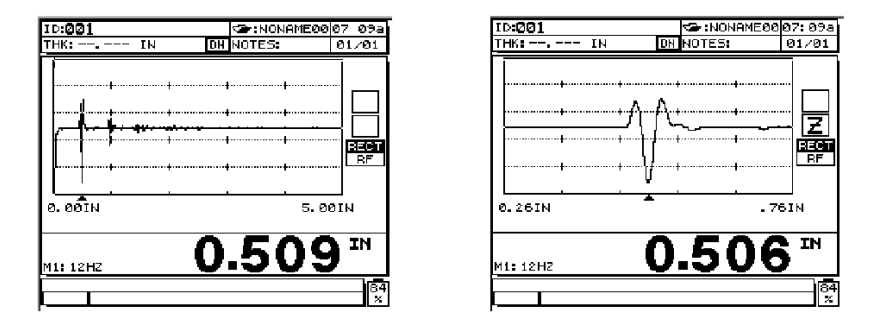

#### 图 **3-5** 普通显示与缩放模式 **1** 的比较

### **3.8.2** 缩放模式 **2**

缩放模式2可调整"波形范围"和"延迟",使界面回波和第一个底面回波显示于*Waveform* (波形)视窗中。

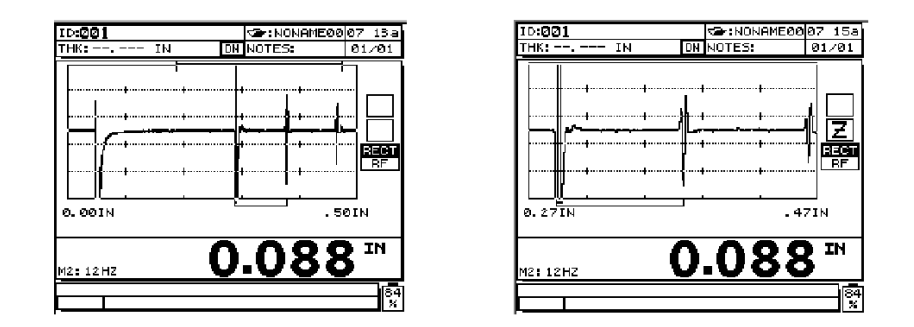

图 **3-6** 普通显示与缩放模式 **2** 的比较

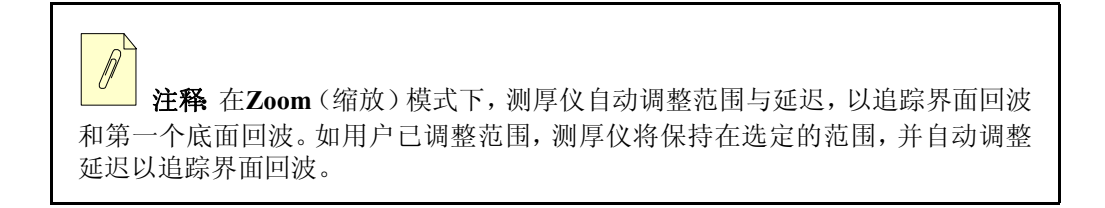

### **3.8.3** 缩放模式 **3**

缩放模式3调整波形范围和延迟,使界面回波和第二个底面回波显示于*Waveform*(波形) 视窗中。

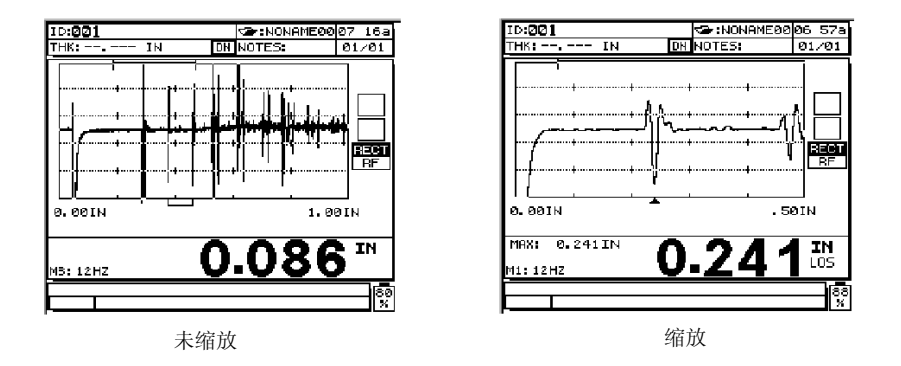

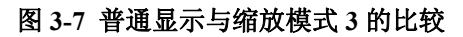

注释 在 Zoom (缩放) 模式下, 测厚仪自动调整 " 范围 " 与 " 延迟 ", 以追踪 界面回波和第二个底面回波。如用户已调整"范围",测厚仪将保持选定的"范围 ",并自动调整 " 延迟 " 以追踪界面回波。

### <span id="page-52-0"></span>**3.9** 背光

在亮光下查看,显示屏显示最佳对比度。利用内置背光,在弱光下甚至在黑暗处,显示 屏仍然可读。

按带灯泡图标的橙色键激活背光。再次按该灯泡键取消激活。详见第 75 页的 [4.2.1.6](#page-84-0) 小 节。

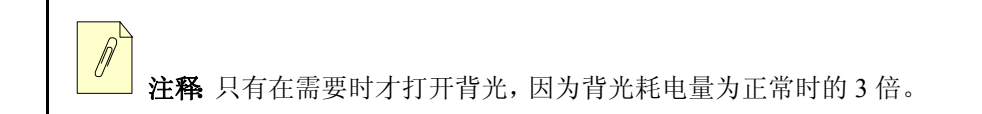

显示屏的对比度有时需要重新调整。

#### 调整波形显示对比度

- 1. 按  $[2^{ND}F]$ , 灯泡键(LCD ADJ)。
- 2. 按 [ ▲ ] 调暗、或按 [ ↓ ] 调亮显示屏。 按**[ENTER]或[MEAS]**,停止调整对比度。此时再按[▲]和[→]键将无法调整对比度。

### <span id="page-52-1"></span>**3.10** 使用多层测量功能

25 MULTI PLUS的多层测量功能可使仪器显示多层厚度材料中各单独层的厚度。该功能 与 **Barrier Layer thickness**(阻挡层厚度)模式共同作用,测量多层容器中的阻挡层厚 度。用户可选择或显示带波形的多层厚度,或以大字体显示所有多层厚度测量值。

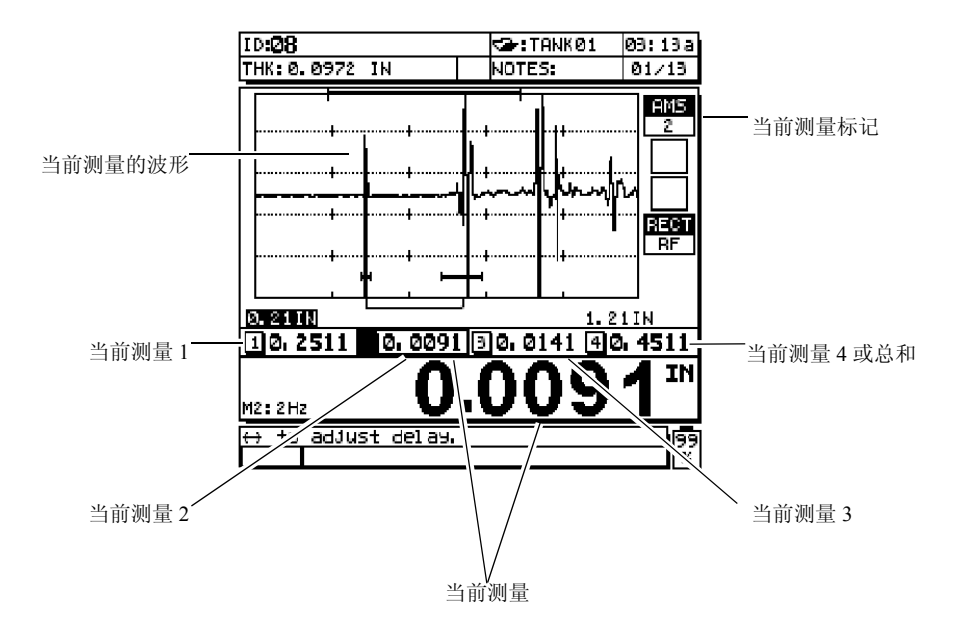

图 **3-8** 显示波形的视图

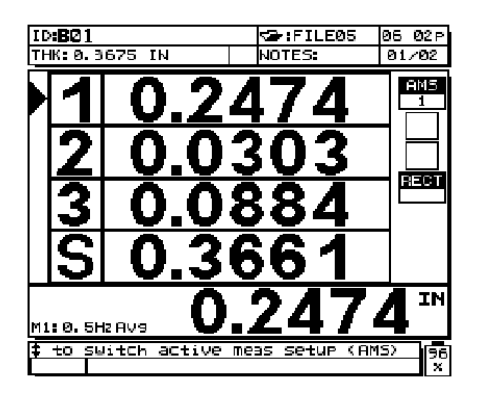

图 **3-9** 显示大字体的视图

### **3.10.1** 多层测量介绍

25 MULTI PLUS具有3种多层测量模式:常规,软接触及PCT测量模式。**Normal**(常规)

模式和 **PCT** 模式可用于多种多层测量应用。而 **Soft Contact**(软接触)模式特别为在软 性隐形眼镜应用中测量弧矢高度、曲率半径和透镜厚度而设计。

*Normal Mode*(常规模式):测量及显示达 4 个不同的厚度层,或 3 个厚度层及被选择的 层的总和。以英寸或毫米显示的厚度测量能被储存至内置数据记录器中,以便日后查看 或被传送至电脑。

*Soft Contact Mode*(软接触模式):仅用于测量软性隐形眼镜。该模式能显示软性隐形眼 镜的弧矢高度和透镜厚度,从而计算其曲率半径。

*PCT Thickness Mode*(PCT 厚度模式):用于阻挡层测量的应用,能以总厚度的百分比表 示任意层厚度。厚度值和百分比值均能储存于内置数据记录器中,并被传送至计算机。

### **3.10.1.1** 操作多层测量的常规模式

要查看各个层的厚度,须为每个厚度层创建自定义设置,并将其保存。关于创建自定义 设置的信息,参见第 89 [页的](#page-98-0) 5. 章。

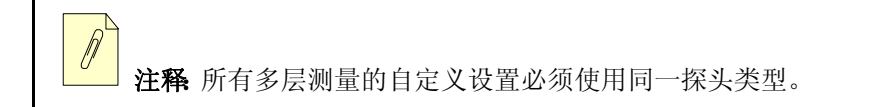

#### 设置常规模式的参数

- 1. 创建并保存所有厚度层的自定义设置。
- 2. 按 **[2NDF]**,**[0]**(SP Mode),*SP Mode* 菜单随后打开。

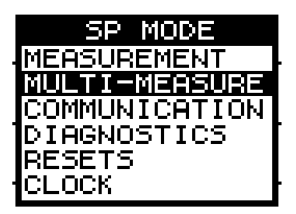

图 **3-10** 选择多层测量选项

3. 按 [ ] 或 [ ] 选择 **Multi-Measure**(多层测量)选项。按 **[ENTER]**。

*Multi*-*Measure*(多层测量)屏幕随即打开。

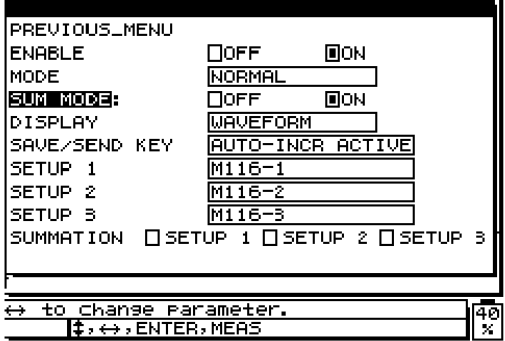

#### 图 **3-11** 选择多层测量参数

按以下步骤继续操作:

- 1. 按 [4] 或 [↓], 加亮显示 Enable (启用)选项。按 [←]或 [→], 选择 On (打开)。
- 2. 按 [4] 或 [↓] 加亮显示 Mode (模式)选项。按 [←]或 [→],选择 Normal (常规)。
- 3. 按 [↓] 加亮显示 Sum Mode (总和模式)选项。按 [←] 或 [→] 选择 On (打开)或 **Off**(关闭)。

注释:**Sum**(总和)模式可将多达 3 个厚度层的总和相加并显示。

4. 按 [↓] 加亮显示 Display(显示)选项。按 [←] 或 [→] 选择 Waveform (波形)或 **Large Font**(大字体)。

" 波形 " 选项显示带各当前读数的波形," 大字体 " 选项以大字体显示所有厚度值。

5. 按 [↓] 加亮显示 Save Key (保存键)选项。按 [←] 或 [→] 选择 Active (当前)或 **Autoincrement Active**(自动增量当前)。

*Active*(当前):仅将当前测量(以大字符显示的厚度)保存至内置数据记录器中。

*Auto increment Active*(自动增量当前):将当前读数保存至数据记录器中,并将当前 设置更改为多层测量列表中的下一个设置。要将所有各厚度层的厚度值保存至数据 记录器,选择 **Auto**-**increment Active**。

- 6. 按 [↓] 加亮显示 SETUP 1 (设置 1)选项。按 [←] 或 [→ ] 为 AMS 1 (当前测量 1) 位置处的测量选择自定义设置。选择 **None** 表示在 AMS 1 位置没有厚度。
- 7. 按 [↓] 加亮显示 SETUP 2 (设置 2)选项。按 [←] 或 [→] 为 AMS 2 位置处的测量 选择自定义设置。选择 **None** 表示在 AMS 2 位置没有厚度。
- 8. 按 [↓] 加亮显示 SETUP 3 (设置 3)选项。按 [←] 或 [→] 为 AMS 3 位置处的测量 选择自定义设置。选择 **None** 表示在 AMS 3 位置没有厚度。
- 9. 按 [↓] 加亮显示 SETUP 4 (设置 4)选项。若没有选择 Summation (总和), 按 [←] 或 [ ] 为 AMS 4 位置处的测量选择自定义设置。选择 **None** 表示在 AMS 4 位置没 有厚度。

若选择了 **Summation**(总和)功能,则总和数值将代替 Setup 4(设置 4)的数值。按 **[ ← ] 或 → ] 及 [ENTER]** 键, 选择在 AMS 4 位置相加显示的厚度测量。

10. 按 **[MEAS]** 返回至测量模式,此时多层测量为激活状态。

### **3.10.1.2** 操作多层测量的软接触模式

要在 **Multi-Measurement**(多层测量)模式中查看弧矢高度,曲率半径和透镜厚度,须创 建弧矢高度和透镜厚度的自定义设置,并将其保存。根据弧矢高度值及用户输入的底座 直径,可计算曲率半径。

#### 设置软接触模式的参数

- 1. 创建并保存弧矢高度和透镜厚度测量的自定义设置。
- 2. 按 **[2NDF]**,**[0]**,(SP Mode),*SP Mode* 菜单随后打开。

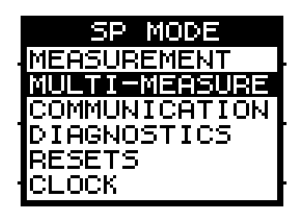

图 **3-12** 选择多层测量选项

3. 按 [ ] 或 [ ] 选择 **Multi**-**Measure**(多层测量)选项。按 **[ENTER]** 键,*Multi*-*Measure* 屏幕随即打开。

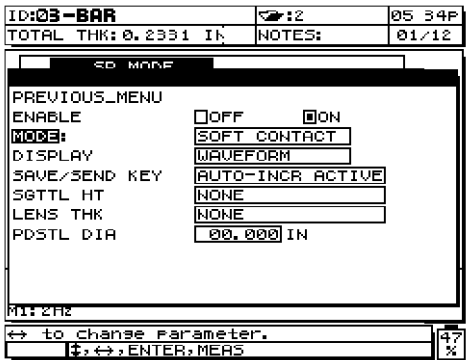

#### 图 **3-13** 设置软接触参数

按以下步骤继续操作:

- 1. 按 [4] 或 [↓], 加亮显示 Enable (启用)选项。按 [←]或 [→], 选择 On (打开)。
- 2. 按[↓]加亮显示Mode(模式)选项。按[←]或[→]选择Soft Contact(软接触)模式。
- 3. 按 [↓] 加亮显示 Display (显示)选项。按 [←] 或 [→] 选择 Waveform (波形)或 **Large Font**(大字体)。

" 波形 " 选项显示带各当前读数的波形," 大字体 " 选项以大字体显示所有厚度值。

4. 按 [→] 加亮显示 Save Key (保存键)选项。按 [←] 或 [→] 选择 Active (当前)或 **Autoincrement Active**(自动增量当前)。

*Active*(当前):仅将当前测量(以大字符显示的厚度)保存至内置数据记录器中。

*Auto-increment Active*(自动增量当前):将当前读数保存至数据记录器中,并将当 前设置更改为多层测量列表中的下一个设置。要将所有各厚度层的厚度值保存至数 据记录器,选择 **Auto-increment Active**。

- 5. 按 [→] 加亮显示 SGTTL HT (弧矢高度)选项。按 [←] 或 [→] 选择弧矢高度测量 的自定义设置。
- 6. 按 [→] 加亮显示 LENS THK (透镜厚度)选项。按 [←] 或 [→] 选择透镜厚度测量 的自定义设置。
- 7. 按 [→] 加亮显示 PDSTL DIA (底座直径)选项。用文数字键盘输入所使用的底座的 直径。
- 8. 按 **[MEAS]** 返回至 **Measure**(测量)模式,此时多层测量功能被激活。

### **3.10.1.3** 操作多层测量的 **PCT** 模式

要查看各个层的厚度,须为每个厚度层创建自定义设置,并将其保存。

注释 所有多层测量的自定义设置必须使用同一探头类型。

#### 设置 **PCT** 模式的参数

- 1. 创建并保存各个待测层的自定义设置。
- 2. 按 **[2NDF]**,**[0]**,(SP Mode),**SP Mode** 菜单随即打开。

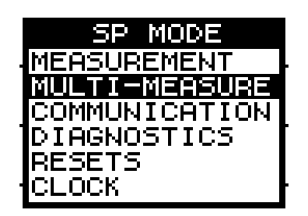

#### 图 **3-14** 选择多层测量选项

3. 按 [ ] 或 [ ] 选择 **Multi**-**Measure**(多层测量)选项。按 **[ENTER]** 键,*Multi*-*Measure* 屏幕随即打开。

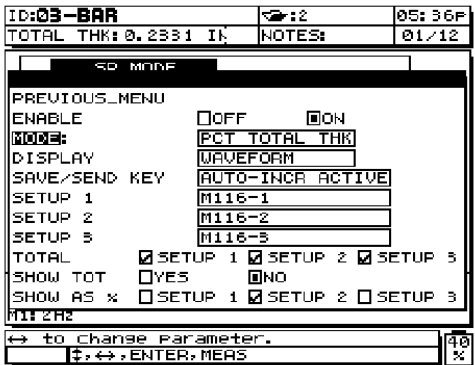

#### 图 **3-15** 设置 **PCT** 模式参数

#### 设置 **PCT** 模式参数

- 1. 按 [4] 或 [↓], 加亮显示 Enable (启用)选项。按 [←]或 [→], 选择 On (打开)。
- 2. 按 [↓] 加亮显示 Mode (模式)选项。按 [←] 或 [→ ]选择 PCT Total THK (PCT 总 厚度)模式。
- 3. 按 [↓] 加亮显示 Display (显示)选项。按 [←] 或 [→] 选择 Waveform (波形)或 **Large Font**(大字体)。

" 波形 " 选项显示带各当前读数的波形," 大字体 " 选项以大字体显示所有厚度值。

4. 按 [→] 加亮显示 Save Key (保存键)选项。按 [←] 或 [→] 选择 Active (当前)或 **Auto-increment Active**(自动增量当前)。

*Active*(当前):仅将当前测量(以大字符显示的厚度)保存至内置数据记录器中。

*Auto-increment Active*(自动增量当前):将当前读数保存至数据记录器中,并将当 前设置更改为多层测量列表中的下一个设置。要将所有各厚度层的厚度值保存至数 据记器,选择 **Auto**-**increment Active**。

- 5. 按 [→] 加亮显示 SETUP 1(设置 1)选项。按 [←]或 [→] 为 AMS 1(当前测量 1) 位置的测量选择自定义设置。选择 **None** 表示在 AMS 1 位置没有厚度。
- 6. 按 [ ↓] 加亮显示 SETUP 2 (设置 2)选项。按 [ ← ] 或 [ → ] 为 AMS 2 位置的测量选 择自定义设置。选择 **None** 表示在 AMS 2 位置没有厚度。
- 7. 按 [ ↓] 加亮显示 SETUP 3 (设置 3)选项。按 [ ← ] 或 [ → ] 为 AMS 3 位置的测量选 择自定义设置。选择 **None** 表示在 AMS 3 位置没有厚度。
- 8. 按 [→] 加亮显示 Total (总和)选项。按 [←]或 [→]及 [ENTER] 标记待相加的各设 置,以计算总厚度。
- 9. 按 [  $\downarrow$  ] 加亮显示 Show Total (显示总和)选项。按 [ ← ] 或 [ → ] 选择 Yes ( 是 ) 或 No (否)。若选择了 **Yes**,计算后的总厚度值会在多层测量激活时,显示在屏幕上。
- 10. 按 [→] 加亮显示 Show As % (以百分比显示)选项。按 [←] 或 [→] 及 [ENTER], 以标记以总厚度百分比显示的各项设置。
- 11. 按 **[MEAS]** 返回至 **Measure**(测量)模式,此时多层测量功能被激活。

### **3.10.2** 当前测量

多层测量被激活后,可选择某个测量作为当前测量,如:

- · 加亮的 AMS 位置
- · 在厚度大显示屏显示的厚度测量
- · 显示的波形

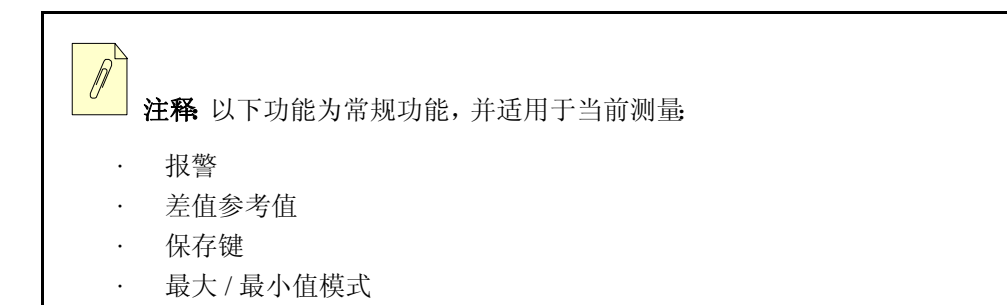

### **3.10.3** 更改当前测量

多层测量激活后,可按[←]或[→]选择在 Waveform (波形)显示屏上显示的当前测量。

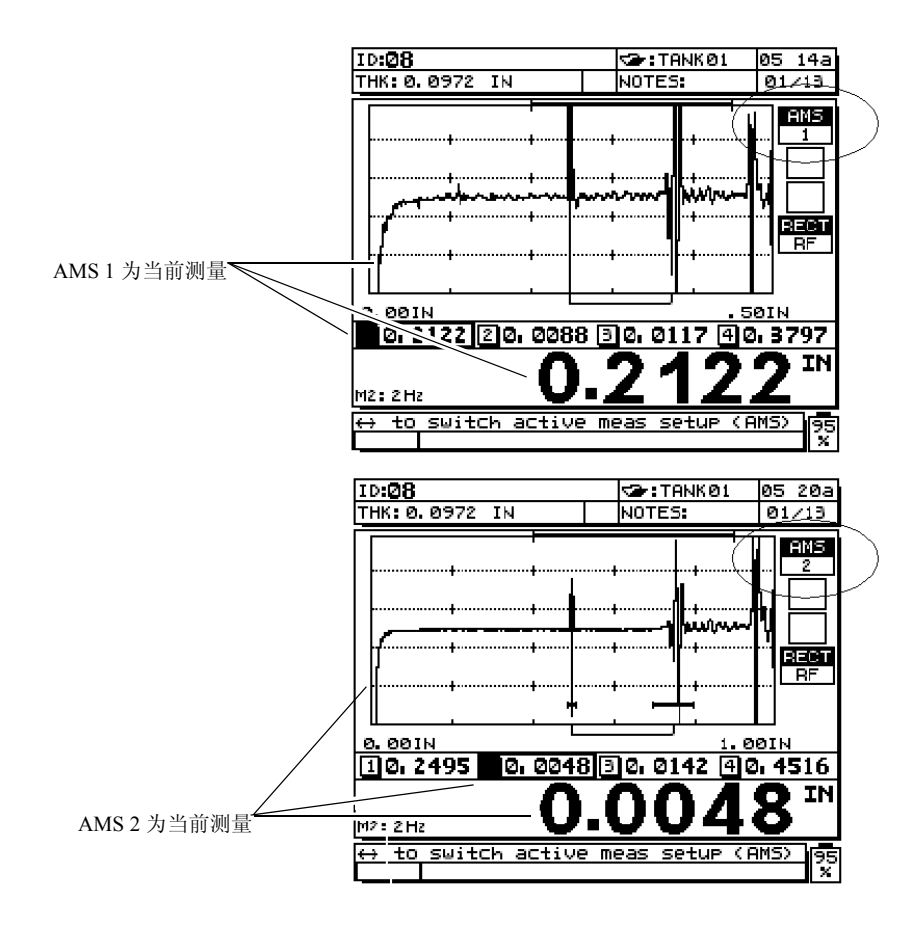

图 **3-16** 波形显示屏

多层测量激活后,可按 [4] 或 [↓] 箭头键选择在 Large Font (大字体) 显示屏上显示的当 前测量。

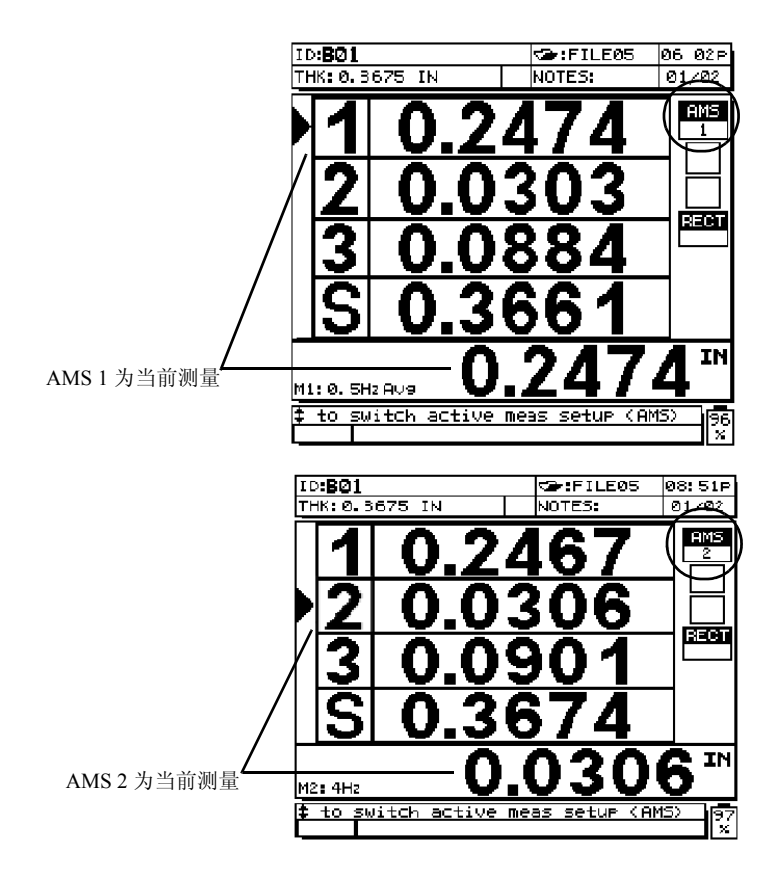

图 **3-17** 大字体显示屏

# **4.** 管理测厚仪的特殊功能及 **SP** (设置)模式

本章介绍如何操作 25 MULTI PLUS 测厚仪的特殊功能和模式。

主题如下:

- · [仪器功能的操作](#page-64-0)
- · 使用 SP[\(设置\)模式](#page-80-0)
- · [保存键的选择](#page-86-0)

### <span id="page-64-0"></span>**4.1** 仪器功能的操作

25 MULTI PLUS 具有多种厚度测量功能。进行基本的厚度测量,无需应用本章所述功 能。但这些特殊功能使得本款测厚仪具有更高的通用性。

### **4.1.1** 选择差值模式

25 MULTI PLUS 有两种 **Differential**(差值)模式。

- · Normal Differential(常规差值)
- Percent Ratio (百分比)

*Normal Differential*:(常规差值)显示当前的厚度,及当前厚度值与用户设置的参考值 之间的差值。

[(绝对差值) = (实际厚度)–(差值参考值)]

实际厚度值显示在厚度显示区,而厚度的差值则显示在差值显示区。参见第 56 [页的图](#page-65-0) [4-1](#page-65-0)。

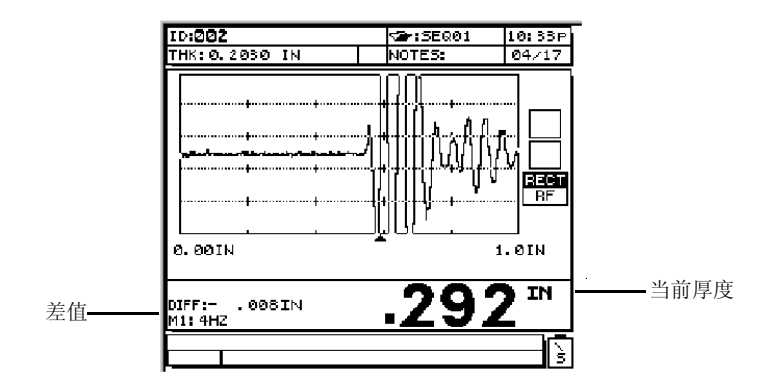

图 **4-1** 常规差值模式

<span id="page-65-0"></span>*Percent Ratio*(百分比):百分比差值为实际厚度和用户设定的参考值的百分比。

[(百分比)] = [(实际厚度)–(差值参考值)] /(差值参考值)]\*(100)

实际厚度显示在厚度显示区,而百分比厚度显示在差值显示区,如第56[页的图](#page-65-1)4-2所示。

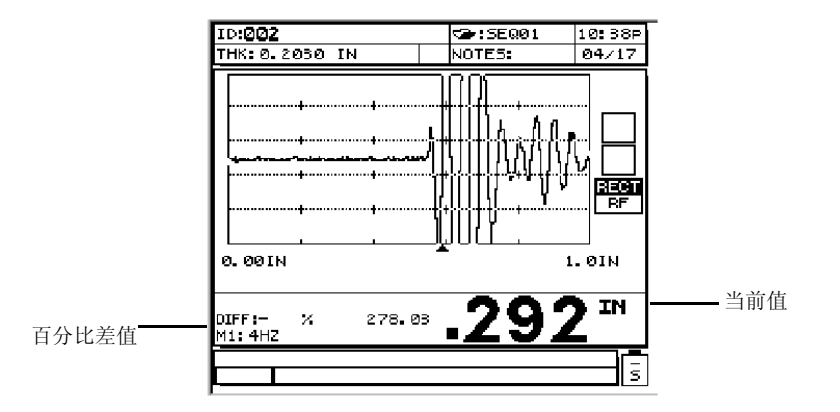

图 **4-2** 百分比差值模式

<span id="page-65-1"></span>在常规差值模式或百分比差值模式下,按 **[SAVE]**,当前厚度和 "D" 标志一起被保存,即 表明 **Differential**(差值)模式被激活。参考差值也一同存入设置表。

差值厚度的单位和分辨率与测量厚度时选择的相同。

**Differential**(差值)模式可与**Min/Max**(最大/最小)值模式一同使用,但不可以与**Alarm** (报警)模式一同使用。

注释:在 **Multi**-**Measurement**(多层测量)模式下,差值根据当前测量(以大 字体显示)被计算。

#### 激活、杳看、设定、更改或选择差值类型:

- 1. 在 **Measure**(测量)模式下,按 **[2NDF]**,**[9]**(DIFF)。
- 2. 按 [♠], [↓], 或 [ENTER] 加亮所需更改的设置: Enable(启用)、Displaved(显示) 或 Ref Value(参考值)。
- 3. 按 [←], [→] 或 [0]-[9] 修改加亮显示的设置。
- 4. 要更改另一个设置,重复步骤 1。
- 5. 按 **[MEAS]**,返回到带有显示差值设置的 **Measure**(测量)模式,或在任何时候可按 **[2NDF]**,**[MEAS]**,返回到差值模式未经更改的 **Measure**(测量)模式。

### **4.1.2** 使用测量显示更新率

测量显示更新率为测量的厚度值及波形在显示屏上更新的频率,可具体设置为每秒 4、 8、12、16 或 20 个测量。某些测量更新率附带 averaging without QBAR(不带质量指示条 的平均值)选项(参见以下的注释),或 averaging with QBAR(带质量指示条的平均值) 选项。默认的测量更新率为每秒 4 个测量。

注释 取平均值可获得最高的精确度及稳定性。5 个测量的平均值被计算并以 所选的测量更新率显示。

QBAR(质量指示条)作为测量稳定性的指示,显示在厚度值右侧的。质量指示条的 长度与测量稳定性成正比。如质量指示条较短,则表明读数有变动不稳定。如质量 指示条较长,则表明读数稳定。带质量指示条的平均值可帮助用户在某些应用中找 到最佳探头耦合。

测量材料、测量更新率设置、所选的分辨率、使用的探头、放置速度和探头的移动等因 素的组合将影响厚度值中最低有效位更改的速度。通常,用户应使用能对探头的放置和 移动迅速反应的测量更新率及测量技术,但又要保证除最低有效位外的其他数位不发生 变化。

当前显示更新率位于厚度测量框的左下角。

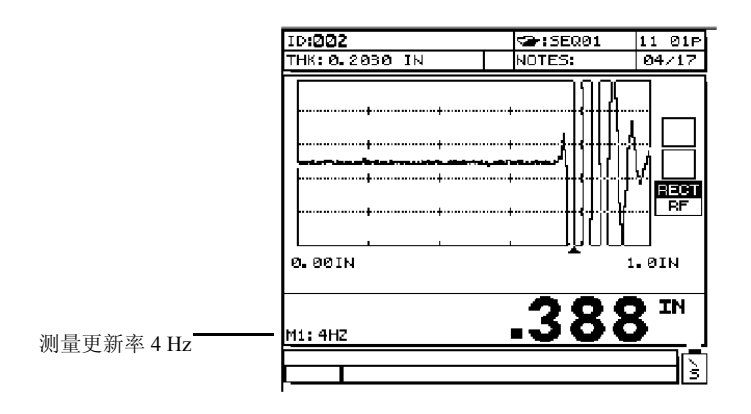

#### 图 **4-3** 测量更新率的显示

#### 更改测量更新率

- 1. 按 **[2NDF]**,**[4]**(MEAS RATE)。
- 2. 按 [4] 或 [→] 选择所需的更新率。可用的设置显示如下:  $4 Hz = 16 Hz$  Averaging 8 Hz = 16 Hz Averaging QBAR  $12$  Hz = 20 Hz Averaging  $16$  Hz = 20 Hz Averaging QBAR

使用阻挡层测量模式,或使用包含阻挡层测量类型的多层测量:

 $0.5$  Hz = 1 Hz Averaging 1 Hz = 1 Hz Averaging with QBAR  $2$  Hz = 2 Hz Averaging 0.5 Hz Averaging = 2 Hz Averaging with QBAR 0.5 Hz Averaging with QBar

不包含阻挡层测量类型的多层测量:

 $0.5$  Hz = 0.5 Hz Averaging with QBAR  $1 Hz = 1 Hz$  Averaging  $2$  Hz = 1 Hz Averaging with QBAR 4 Hz Averaging = 2 Hz Averaging 0.5 Hz Averaging = 2 Hz Averaging with QBAR

3. 按 **[MEAS]** 返回至带有新的设置的 **Measure**(测量)模式。

注释:当用户选择了高分辨率测量(0.001 mm或0.0001 in.)后,测量更新率暂 时被强制设定为 "Averaging - No QBAR"(不带质量指示条取平均)。当用户将分辨 率更改至标准或低时,测量更新率则恢复为先前值。

当选择最小值或最大值测量时,测量更新率暂时被强制设定为 "20/s"。当用户退出 **Min**(最小值)或 **Max**(最大值)模式后,测量更新率恢复为先前值。

## **4.1.3** 使用最小厚度模式

最小值模式是在选择了 **Minimum**(最小值)模式或测厚仪复位后,显示所测的最小厚度 值。当需要在一个试件的一系列厚度测量读数中,辨认其中最薄的厚度值时,应用 **Minimum**(最小值)模式十分有效。进入 **Minimum**(最小值)模式后,最快的显示更新 率将自动激活。退出 **Minimum**(最小值)模式时,显示更新率恢复到先前状态。

注释 在多层测量模式下,最小值功能保持当前读数(以大字体显示)的最小 值。

当前厚度显示于主厚度显示屏,而最小厚度显示于最小厚度区域。

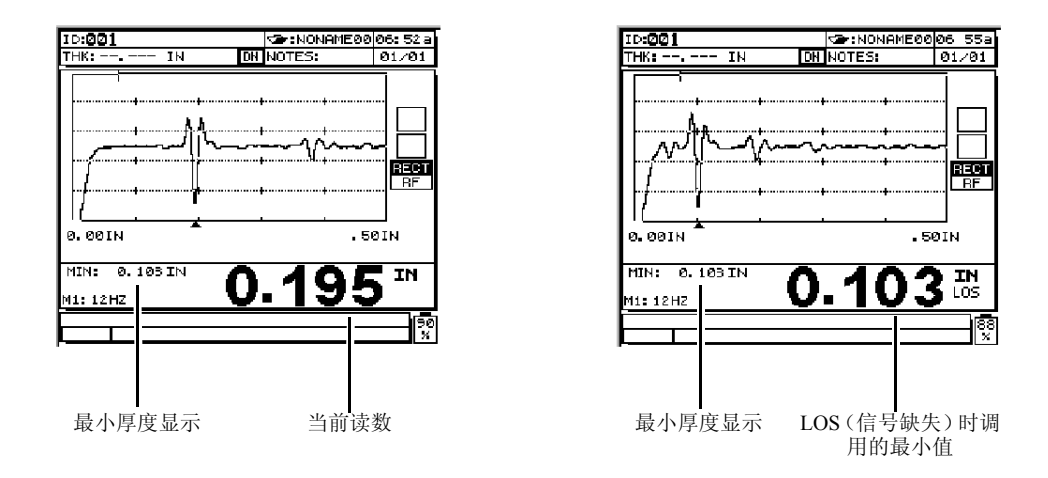

图 **4-4** 显示最小厚度

注释 在某些情况下,当探头被提离出试件时,用户可能会获得一个错误的最 小读数。使用过多的耦合剂,尤其在光滑的表面上,容易产生这种情况,因为测厚 仪在探头提离时,读取了耦合剂的厚度值。配合 **Freeze**(冻结)功能使用 **Minimum Thickness**(最小测量)模式,在移开探头前将波形冻结,可避免该问题。移开探头 后,再次按 **[FREEZE]**,解除冻结模式,并调用最小厚度和波形。

#### 从测量模式、差值模式或报警模式中选择最小值模式:

- 1. 按 **[2NDF]**,**[5]**(MIN/MAX)。只有当测厚仪处于 **Min Measure**(最小值)模式时,才 显示最小厚度。
- 2. 按 **[MEAS]** 复位所保持的最小值,这样可获得新的测量系列读数中的最小值。 厚度显示将为空白,表示此前的最小值已被复位。存储或传输最小读数时,也将复 位最小值。
- 3. 按 [2<sup>ND</sup>F], [5] (MIN/MAX)两次, 退出**最小值**模式并返回到测量、差值或报警测量 模式。

注释:重复按 **[2NDF]**,**[5]**(MIN/MAX),可在测量模式、最小值模式、最大值 模式和返回到测量模式间循环。

### **4.1.4** 使用最大厚度模式

最大值模式显示自 **Maximum**(最大值)模式被选定后或被复位后,所测得的最大厚度。 当需要辨认被测材料上一系列读数中的最大值时,该 **Maximum**(最大值)模式非常有 用。进入 **Maximum**(最大值)模式后,最快的显示更新率将自动激活。退出最大值模式 时,显示刷新率将还原到先前状态。

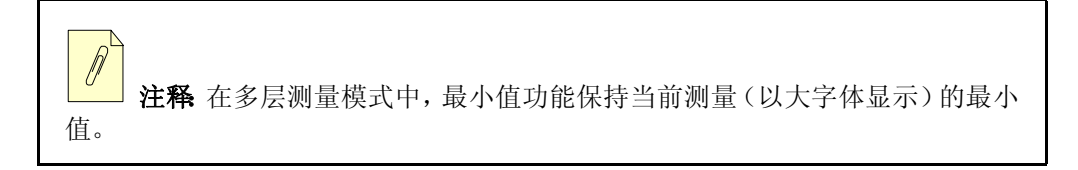

当前厚度显示于主厚度显示屏,而最大厚度显示于最大厚度区域。当探头移开时或信号 丢失时(LOS),最大厚度值显示于主厚度显示区。

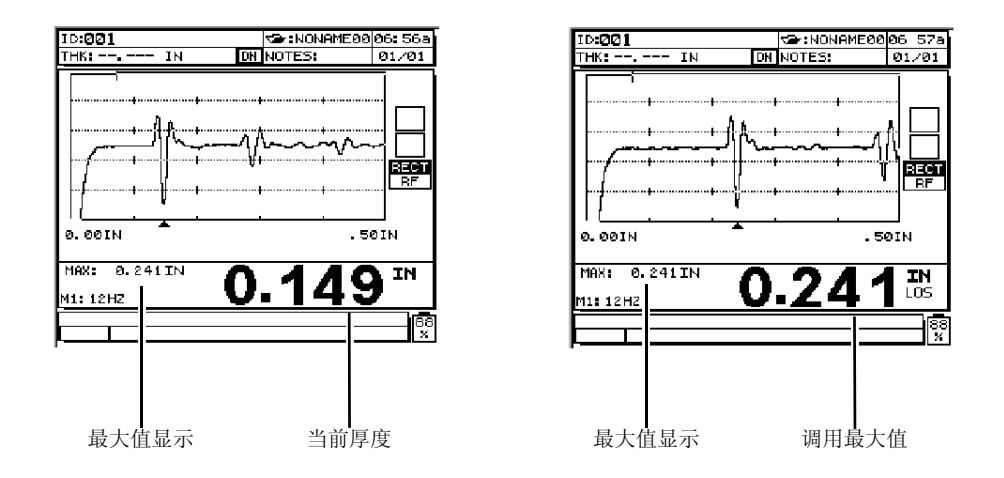

图 **4-5** 最大厚度显示

注释 在某些情况下,当探头被提离出试件时,用户可能会获得一个错误的最 小读数。使用过多的耦合剂,尤其在光滑的表面上,容易产生该种情况,因为测厚 仪在探头提离时,读取了耦合剂的厚度值。配合 **Freeze**(冻结)功能使用 **Maximum Thickness**(最大测量)模式,在移开探头前将波形冻结,可避免该问题。移开探头 后,再次按 **[FREEZE]**,解除冻结模式,并调用最大厚度和波形。

#### 在测量、差值或报警测量模式下选择最大值模式:

- 1. 按**[2NDF]**,**[5]**(MIN/MAX)两次。当测厚仪处于**Max Measure**(最大值)模式时,才 显示最大厚度值,主厚度区显示实际测量厚度值。
- 2. 按 **[MEAS]** 可复位所保持的最大值,这样可获得该系列材料中的新最大值。 厚度显示将为空白,表示此前的最大值已被复位。存储或传输最大读数时,也将复 位最大值。
- 3. 按 **[2NDF]**,**[5]**(MIN/MAX),退出最大值模式,返回到测量模式、差值模式或报警 模式。
注释:重复按 **[2NDF]**,**[5]**(MIN/MAX),可在测量模式、最小值模式、最大值 模式和返回到测量模式间循环。

## **4.1.5** 管理高 **/** 低报警

25 MULTI PLUS 有两种不同的报警模式:**Standard Alarm**(标准报警)和 **Previous Thickness Alarm**(前厚度值报警)。当测量低于或高于报警设置点时,这些报警发出嘟 声,警告用户。

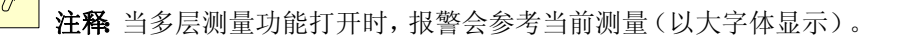

### **4.1.5.1** 激活标准报警

在标准报警功能中,用户可查看和修改低报警参考值、高报警参考值、打开或关闭视频 和音频报警功能。报警参考值是测厚仪当前单位的和分辨率的厚度设置点。在 **Alarm Measure**(报警)模式下,当任何显示读数(当前值,最小值或最大值)小于低报警参考 值,或大于高报警参考值时,报警都会发生。

报警时,在厚度显示区内有一闪动的报警标志,并伴有长嘟声,如第64[页的图](#page-73-0)4-6所示。

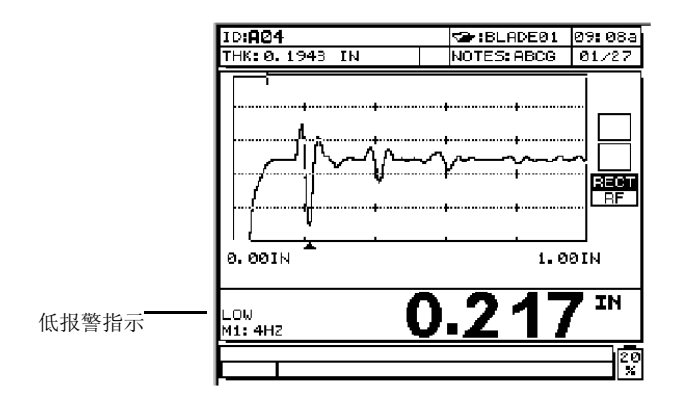

图 **4-6** 显示低报警指示

<span id="page-73-0"></span>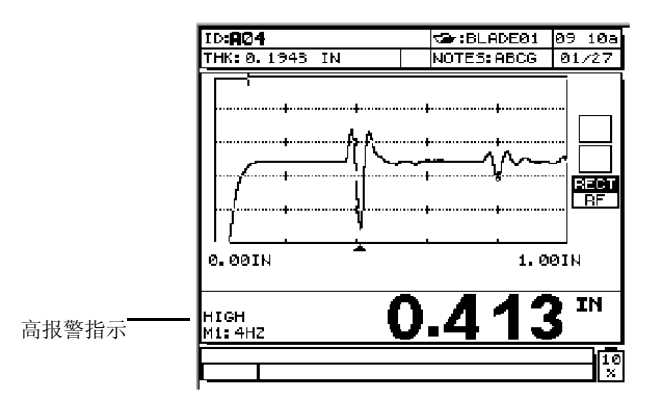

#### 图 **4-7** 显示高报警指示

报警被记录在数据记录器中所有储存测量值的第二状态栏内。**A** 表示 **Alarm**(报警)模 式,**L** 表示低报警状态,而 **H** 表示高报警状态。按 **[MEAS]** 键复位报警条件。

### 激活、查看、设置或更改高 **/** 低报警,请执行下列步骤:

<span id="page-73-1"></span>1. 在 **Measure**(测量)模式下,按 **[2NDF]**,**[8]**(ALARM)。

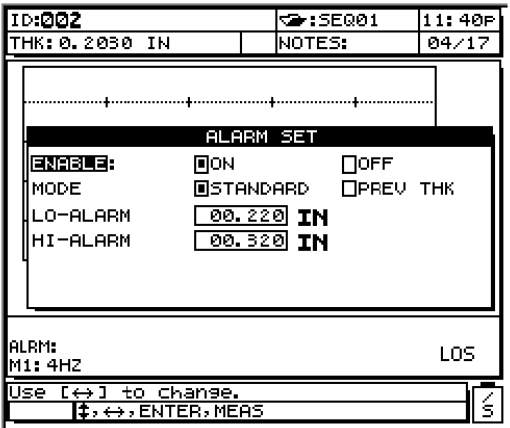

#### 图 **4-8** 选择报警设置

- 2. 按 [♠], [↓]或 [ENTER], 加亮显示所要修改的设置(ENABLE(启用)、MODE(模 式)、LO-ALARM(低报警)或 HI-ALARM(高报警))。
- 3. 按 [ ← ], [ → ] 或 [0]-[9] 修改加亮显示的设置。
- 4. 要更改另一个设置,重复步骤 [1](#page-73-1)。
- 5. 按 [MEAS], 返回到带有报警设置显示的 Measure (测量)模式, 或在任何时候可按 **[2NDF]**,**[MEAS]**,返回到未更改的原始报警设置下的 **Measure**(测量)模式。

注释:将报警与 **Minimum/Maximum**(最小 / 最大)模式一同使用。以一种系 统单位输入的报警参考值,将随着单位选择的改变而被换算,显示为换算值。

### **4.1.5.2** 激活前厚度报警

如果当前厚度值在与前厚度值比较时,超出了报警设定点,前厚度值报警功能便发出视 频和音频报警。要使用该功能,25 MULTI PLUS 中须存有先前储存检测文件,否则,须 将该文件发送至该仪器。报警用前厚度值作为参考,判断当前厚度值是否高于或低于报 警条件。

报警由位于厚度显示区域的闪动的报警标志指示,并伴有重复嘟声。报警被记录在数据 记录器中所有存储测量值的第二状态栏内。**a** 表示 **Alarm**(报警)模式,**l** 表示低报警状 态,而 **h** 表示高报警状态。按 **[MEAS]** 键复位报警条件。

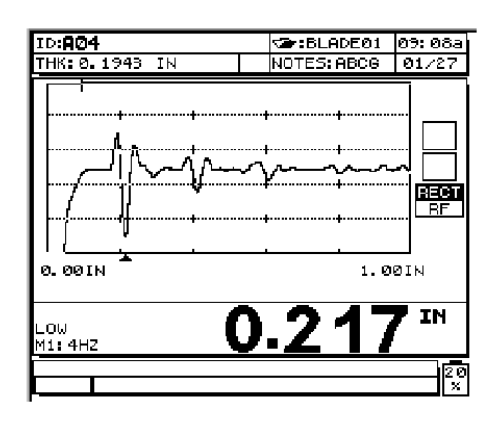

图 **4-9** 前厚度值报警的显示

在 Absolute Differential Alarm(绝对差值报警)中,用户可设置 Thickness Loss Alarm Value(减薄报警值)和 Thickness Growth Alarm Value(增厚报警值)。这些数值用于比较 当前厚度值与存储在文件中各 ID 位置的前厚度值。如果当前厚度值与前厚度值的差值 超出了所设定的界限,将会触发报警。若厚度差值大于或于减薄值,将触发低报警。若 厚度差值大于增厚值,将触发高报警。

### 示例:

减薄报警值:0.050 in.

增厚报警值:0.005 in.

| 前厚度值        | 当前厚度        | 低报警 | 高报警 | 计算                            |
|-------------|-------------|-----|-----|-------------------------------|
| $0.300$ in. | $0.239$ in. | 是   | 否   | $0.300 - 0.239 > 0.050$ in.   |
| $0.300$ in. | $0.316$ in. | 否   | 是   | $0.316 - 0.300 > 0.005$ in.   |
| $0.300$ in. | $0.285$ in. | 否   | 否   | $0.300 - 0.285 \le 0.050$ in. |
| $0.300$ in. | $0.302$ in. | 否   | 否   | $0.302 - 0.300 \le 0.005$ in. |

表 **5** 计算低 **/** 高报警

在 Percent Differential Alarm(百分比差值报警)中,用户可设置 Percent Thickness Loss Alarm Value(百分比减薄报警值)和 Percent Thickness Growth Alarm Value(百分比增厚 报警值)。这些数值用于比较当前厚度值与存储在文件中各 ID 位置下的前厚度值。与前 厚度值相比,若当前厚度值超出设置范围,就会发生报警。若百分比厚度差值大于或等 于百分比减薄值,低报警就会发生。若百分比厚度差值大于或等于百分比增厚值,高报 警就会发生。

#### 示例:

百分比减薄报警值:20 %

百分比增厚报警值:5 %

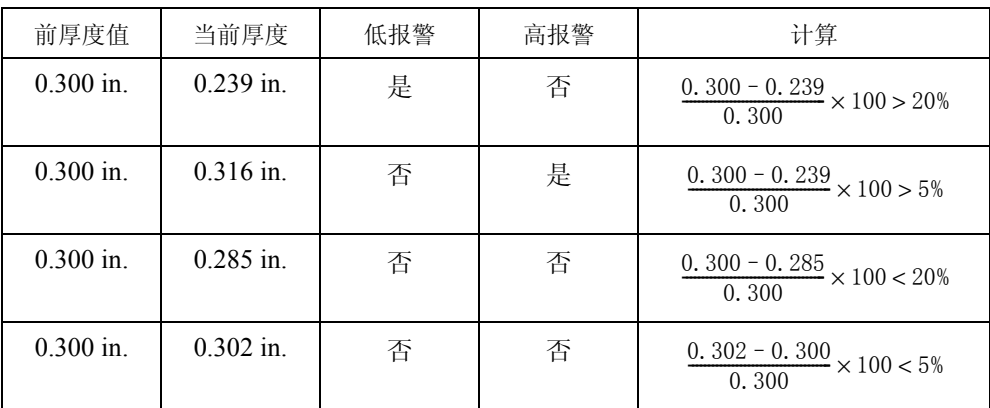

#### 表 **6** 计算百分比厚度报警值

### 激活、查看或更改百分比厚度值

1. 在 **Measure**(测量)模式下,按 **[2NDF]**,**[8]**(Alarm)。

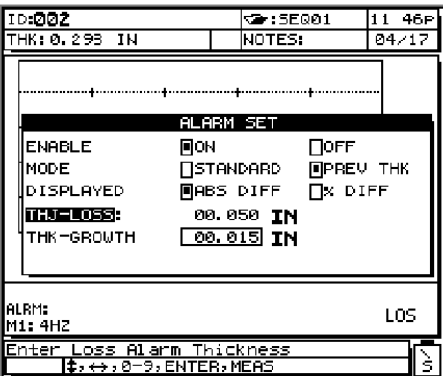

#### 图 **4-10** 输入减薄 **/** 增厚值

- 2. 按 [4], [↓], 或 [ENTER] 加亮显示 Enable (启用)选项。
- 3. 按 [←] 或 [→] 打开或关闭报警。若要关闭报警, 按 [MEAS] ; 若不关闭, 按 **[ENTER]**。

此时 **Mode**(模式)被加亮显示。

- 4. 按 [←]或 [→],选择 Standard (标准报警)或 Previous Thk (前厚度值报警)。如, 选择 **PREV THK**(前厚度值报警),然后按 **[ENTER]**。 此时 **DISPLAYED**(显示)被加亮显示。
- 5. 按[<-]或[→]选择ABS DIFF(绝对差值)或% DIFF(百分比差值)。按[ENTER]。
- 6. 使用数字键,输入 **THK LOSS**(厚度减薄值)或 **% LOSS**(百分比减薄值)。按 **[ENTER]** 键。
- 7. 输入 **THK GROWTH**(厚度增厚值)或 **% GROWTH**(百分比增厚值)。按 **[MEAS]** 键。

现在测厚仪处于 **Previous Thickness Alarm**(前厚度值报警)模式。当某读数触发报警 时,测厚仪显示报警状态,并发出嘟声。报警状态与存储数据点一起被存储于数据记录 器中。

## **4.1.6** 更改厚度分辨率

分辨率,即小数点右边的厚度数值的数字,可用键盘更改。在某些应用中,如精度不要 求最后一位数字时,或当材料的内、外表面极其粗糙而使得厚度数值的最后一位数字不 可靠时,这个选项非常有用。可选分辨率如下:

- · *Standard*(标准)(默认):0.001 英寸或 0.01 毫米
- · *Low*(低):0.01 英寸或 0.1 毫米
- · *High*(高):0.0001 英寸或 0.001 毫米

分辨率的选择将影响所有的数据显示及带厚度单位的数据输出。这包括已测的厚度,差 值参考值和报警设置点。

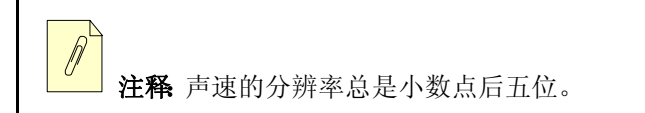

在 **Measure**(测量)模式下更改分辨率,按 **[2NDF]**,**[2]**(RESOL)。新设置的分辨率通过 小数点位置显示。

### **4.1.7** 使用厚度显示保持 **/** 空白

可选择 **Hold**(保持)或 **Blank**(空白)显示模式,设置显示的厚度和波形在发生 LOS(信 号缺失)时,继续显示上次测量的厚度(**Hold**(保持)模式),或关闭显示(**Blank**(空 白)模式)。**Blank**(空白)显示模式为默认模式。

按 **[2NDF]**,**[7]**(HOLD/BLK),可在 **Measure**(测量)模式下切换厚度显示模式。显示屏 出现提示当前保持 / 空白状态的信息。

## <span id="page-78-0"></span>**4.1.8** 管理校准锁定

用校准锁定功能,用户可将仪器设置为无法更改校准值(即可能影响测量数值的参数) 的状态。这些值包括声速和试块零位。不过,校准锁定启用,使用 **Measure**(测量)模式 和数据记录器功能,仍可查看这些数值。

#### 激活校准锁定

♦ 在 **Measure**(测量)模式下,同时按 **[6]** 和 **[3]**。 出现一条锁定提示消息,告知校准锁定被激活。

如果在校准锁定条件下按下锁定的键,则出现锁定提示信息。

#### 解除校准锁定

♦ 在 **Measure**(测量)模式下,再次同时按 **[6]** 和 **[3]**。 仪器发出嘟声,提示校准锁定被解除,并出现短暂的提示信息 **Cal Lock is Off**(校准 锁定被关闭)。

## **4.1.9** 冻结波形

按下 **[FREEZE]**(冻结)键后,停止对显示波形的更新,即使探头移动或移开后,显示屏 上的波形及厚度仍将保持。冻结的波形由位于波形上部状态框中大写的 **F** 指示。再次按 **[FREEZE]**,显示屏返回到当前模式。按 **[MEAS]**(测量)键,显示屏同样返回到当前模 式。按 **[SAVE]**(保存)键,保存数据,显示屏返回到当前模式。

#### 冻结波形及厚度显示

- 1. 测量进行时,按 **[FREEZE]**。位于波形上部状态框中大写的 **F** 指示波形被冻结。
- 2. 再次按 **[FREEZE]**,解除对波形和厚度显示的冻结。

提示:按 **[MEAS]** 键和 **[SAVE]** 键同样可解除冻结。

#### **4.1.10** 更改检波模式

检波模式是超声波回波在波形显示上的表现方式。检波模式不会影响厚度测量。

默认的检波模式为 RF(射频)波形检波。正半周和负半周波形都以 RF 波形显示; 在众 多的测厚仪应用中,RF波形对信号的位置和幅度特征给出最佳可视性。在波形的右下角 显示为"RF",表明为射频检波。

其它可用的检波模式如下:

- · *Half Wave Negative*(负半波):将负半周波形检波为正半周波形,而不显示正半周波 形。在波形的右下角显示为 "NEG",表明为负半波检波。
- · *Half Wave Positive*(正半波):显示正半周波形,而不显示负半周波形。在波形的右 下角显示为 **POS**,表明为正半波检波。

· *Full Wave*(全波):将负半周波形 " 折叠 " 到基线以上,显示正半周和负半周的叠加 波形。

#### 更改检波模式

1. 按 **[2NDF]**,**[FREEZE]**(RECT)。

仪器依次在 **Rectification**(检波)模式中的各个模式间切换:RF(射频) - Full Wave (全波) - Half Wave Negative(负半波) - Half Wave Positive(正半波) - 返回至 RF 等。

2. 再次按 **[2NDF]**,**[FREEZE]**(RECT)直至选择到所需的模式。

### **4.1.11** 选择公制单位

用 **[IN/MM]** 按钮,用户可在英寸与毫米间进行切换。如,仪器使用毫米单位时按 **[IN/MM]**, 则仪器将转换至用英寸表示测量。再次按 [IN/MM], 切换单位。

## **4.2** 使用 **SP** (设置)模式

**SP**模式包含几个可调节的参数。要访问**SP**模式,按键盘上的**[2NDF]**,**[0]**。在可选参数, 如 Measurement(测量)、Communication(通讯)、Diagnostics(诊断)、Resets(复位)或 Clock(时钟)间切换,并按 **[ENTER]**。

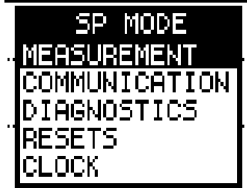

#### 图 **4-11** 选择一个 **SP** 模式

## **4.2.1** 管理测量设置模式

**Measurement Setup**(测量设置)模式是最常用的 **SP** 模式。**Measurement Setup**(测量设 置)模式下,可进入到控制仪器所有测量功能的设置菜单。用户可更改以下

**Measurement Setup**(测量设置)模式中可用选项的参数:

- · Beeper(嘟声功能)
- Inactive Time (非活动时间)
- · Language (语言)
- · Radix(小数点)
- · Waveform(波形)
- Backlight Mode (背光模式)
- · Supervisor Lock(管理锁定)
- · Save Key(保存键)
- · ID Overwrite Protection (ID 写保护)
- · Quick Setup(快速设置)

### **4.2.1.1** 管理嘟声功能

在按键时,仪器会发出嘟声。同样,满足报警条件时,也会发出音响信号。

### 启用或关闭嘟声功能

- 1. 按 **[2NDF]**,**[0]**(SP MODE)。
- 2. 按 [▲]或 [↓], 加亮显示 Measurement Setup (测量设置)。按 [ENTER]。
- 3. 按 [4] 或 [↓] 加亮 Beeper (嘟声功能)。
- 4. 用 [←] 或 [→] 键, 在 Off(关闭嘟声)和 On (开启嘟声)间进行选择。
- 5. 按 **[MEAS]**, 返回到 Measure (测量)模式。

## **4.2.1.2** 管理非活动时间

正常情况下,若开机后 6 分钟内没有按键,或 6 分钟内没有测量操作,测厚仪将自行关 机。此功能是为防止仪器开机后长时间不被使用时,而使电池过耗尽。可在 Auto Shut Off(自动关机)中选择 no auto power off(不自动关机)或 six minute auto power off(6分 钟自动关闭)。

#### 激活或关闭非活动时间功能

- 1. 按  $[2^{ND}F]$ ,  $[0]$  (SP MODE).
- 2. 按 **[ ↑ ]** 或 [↓], 加亮显示 Measurement Setup (测量设置)。按 [ENTER]。
- 3. 按 [**▲**] 或 [↓] 加亮显示 Inactive Time (非活动时间)。
- 4. 按 [←] 或 [→] 在 off 和 on 之间切换。 当非活动时间为 **On**(开启)时,仪器在 6 分钟的非活动时间后自动关机。当非活动 时间为 **Off**(关闭)时,仪器仅在手动按下 **[ON/OFF]** 键后才会关闭。
- 5. 按 **[MEAS]**, 返回到 Measure (测量)模式。

#### **4.2.1.3** 管理语言设置

25 MULTI PLUS 目前使用英语。今后会添加德语、法语和西班牙语选项。有关更详细的 信息,请联系 Olympus NDT。

#### **4.2.1.4** 管理小数点

25 MULTI PLUS 可使用点或逗号作为小数点符号,显示和存储厚度数据。

#### 设置小数点

1. 按 **[2NDF]**,**[0]**。打开 *SP Mode*(SP 模式)菜单。

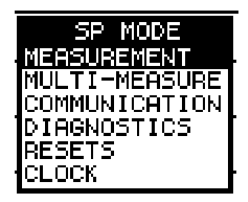

图 **4-12** 从 **SP** 模式菜单中选择测量选项

2. 按 [♠]或 [↓], 加亮显示 Measurement (测量)。按 [ENTER], 以下屏幕被打开:

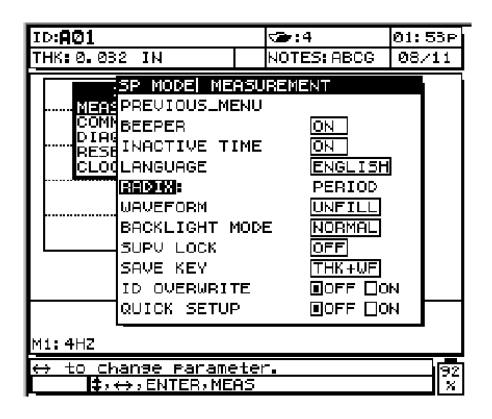

图 **4-13** 选择小数点

- 3. 按 [4] 或 [↓] 加亮显示 Radix。
- 4. 按 [←]和 [→], 将设置更改为 Period (点)或 Comma (逗号)。
- 5. 按 **[MEAS]** 退出。

### **4.2.1.5** 管理填充或非填充的波形轨迹

25 MULTI PLUS 可用填充或非填充方式显示波形的轨迹。

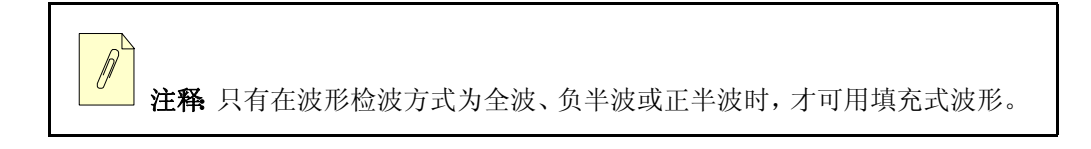

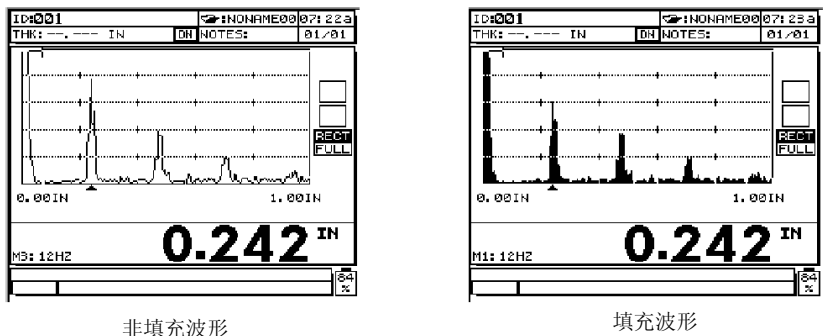

#### 图 **4-14** 波形轨迹的显示

#### 将波形轨迹参数设为填充或非填充

- 1. 按 **[2NDF]**,**[0]**。
- 2. 按 [♠]或 [↓], 加亮显示 Measurement (测量)。按 [ENTER], 以下屏幕被打开:

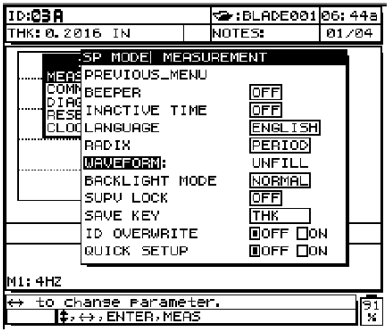

#### 图 **4-15** 选择波形轨迹选项

- 3. 按 [4] 或 [↓] 加亮显示 Waveform (波形)。
- 4. 按 [←] 和 [→], 将设置更改为 Fill (填充)或 Unfill (非填充)。
- 5. 按 **[MEAS]** 退出。

## **4.2.1.6** 管理背光

显示屏的背光功能从内部照亮液晶屏。该功能使用户无论在正常到良好的光源条件下,

还是在昏暗的光源条件下,均能观察具有良好可见度的显示器。25 MULTI PLUS 有两种 **Backlight**(背光)模式:Normal(常规)和Auto(自动)。按**[2NDF]**,**[0]**,可从测量设置中 进入 **Backlight**(背光)模式。

#### 开启背光

- 1. 按下带有灯泡符号的键。
- 2. 再次按灯泡键,以将背光关闭。 如果仪器在 **Normal**(常规)模式下,则背光仍将打开,直到被手动关闭。如果仪器 在 **Auto**(自动)模式下,则背光在 25 MULTI PLUS 进行当前测量时打开,并在 LOS (信号缺失)发生 5 秒后自动关闭。背光在各种仪器模式下(包括键盘锁定模式)均 可运行。

注释 仅在必要时使用背光功能。若持续使用背光, 电池使用时间和背光亮度 都会明显下降。

## **4.2.1.7** 操作管理锁定

管理锁定功能使仪器被锁定为比键盘上的校准锁定更高一级的层次(参见第69页的[4.1.8](#page-78-0) 小节)。当该锁定启动后,任何校准值都不能更改(即任何参数都不会影响到测量值)。 被锁定的数值为:

- · 声速
- · 试块零位
- · 差值参考值
- · 报警设置
- · 探头调整参数

#### 启用管理锁定

1. 按 **[2NDF]**,**[0]**。

2. 按 [♠]或 [↓], 加亮显示 Measurement (测量)。按 [ENTER], 以下屏幕被打开:

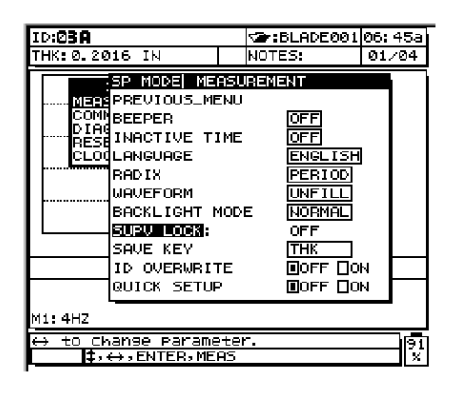

图 **4-16** 启用校准锁定

- 3. 按 [4] 或 [↓], 加亮显示 Supv Lock (校准锁定)。
- 4. 按 [←] 或 [→] 选择 On (开启) 或 Off (关闭)。
- 5. 按 **[MEAS]** 退出。

## **4.3** 保存键的选择

按**[SAVE]**,显示的厚度值或厚度及波形可保存到数据记录器中。所有相关的校准与设置 参数也同时被存储。详见第 156 [页的](#page-165-0) 6.10 小节。

## **4.3.1** 操作 **ID** 写保护

当用户试图在数据记录器中重写已存在的测量时,ID 写保护功能会发出一条警告信息。 用户可随时激活这一功能。该功能激活后,当要在已存在的厚度读数 / 波形上保存数据 时,就会出现提示信息。用户可选择 **Save Over**(保存并替换,替换已存储的测量)或 **Cancel**(取消,保留已有测量)。

#### 打开 **ID** 写保护

1. 按 **[2NDF]**,**[0]**。

2. 按 [♠]或 [↓], 加亮显示 Measurement (测量)。按 [ENTER], 以下屏幕被打开:

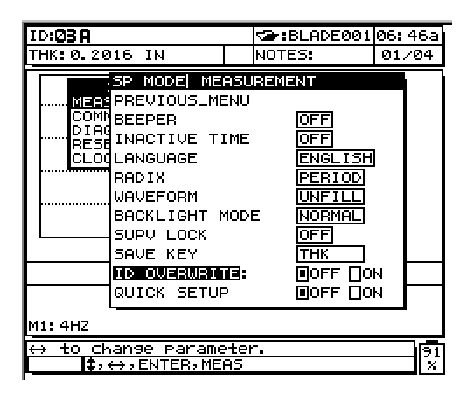

图 **4-17** 激活 **ID** 写保护

- 3. 按 [♠] 和 [↓] 加亮 ID Overwrite (ID 复写)。
- 4. 按[←]和[→]将ID Overwrite Protection(ID写保护)设为On(打开)或Off(关闭)。 当 ID 写保护处于 **On** 时,如果要在已存的测量上保存数据,将会出现以下的界面信 息。

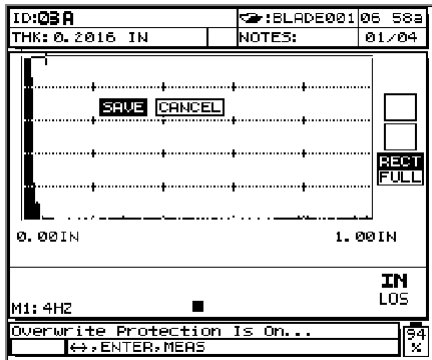

图 **4-18** 写保护激活时保存测量

5. 按 [←] 和 [→] 选择 Save (保存) 或 Cancel (取消)。按 [ENTER]。 选择 **Save**,用新的读数替换数据记录器中已有的读数。选择 **Cancel**,保留存储于数 据记录器中的先前读数。

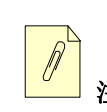

注释:操作该项选择时,厚度读数与波形保持在显示屏上。

## **4.3.1.1** 激活快速设置

通常,要更改自定义应用设置,可通过使用 **[2NDF]**,**[CAL]**(SETUP)选择 Application Setup List(应用设置列表),向下切换至所需的设置名称,并按 **[MEAS]**。此操作适用于 不经常更改设置的情况。但是,当要在两个或多个自定义设置间频繁切换时,则需要一 个更直接的快捷程序。

当启用该程序(也叫快速设置)后,仅单次按键(须保持按键数秒以防出错)便可在任意 前 9 个自定义设置间快速切换。

#### 启用快速设置功能

- 1. 按 **[2NDF]**,**[0]**(SP Mode)。打开一个特殊模式列表。
- 2. 按 [◆ ], [↓], 或 [ENTER] 选择 Measurement (测量)。打开一个项目列表。
- 3. 按 [<sup>▲</sup>], [↓] 选择 Quick Setup (快速设置)。
- 4. 按 [ ],**[MEAS]** 以激活快速设置并返回至 **Measure**(测量)模式。

根据以下操作,可在快速设置启用时,将当前应用设置更改至任意前 9 项自定义设置:

持续按下从 **[1]** 至 **[9]** 的任意数字键,直到仪器发出嘟声(大约持续 1.5 秒)。一条暂 时性的信息 **USER N** 被激活,并显示在第二状态栏中,当前设置被更改为所显示的 名称。

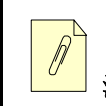

注释:根据所按下的数字键,**USER**-**N** 代表第 N 个自定义设置。

用户可用该方法重复多次按键,在设置间切换。按下**[2NDF]**(第二功能)键后,数字键执 行所标记的第二功能。如,即使 Quick Setup(快速设置)被激活,按下 **[2NDF]**,**[5]** 后,激 活 **MIN**(最小)或 **MAX Measure**(最大测量)模式。按上述的方法关闭 Quick Setup 前, 其始终保持激活。

## **4.3.2** 管理通讯模式

利用 **Communication**(通讯)菜单下的选项,测厚仪可与计算机间互传数据。测厚仪的 参数必须与计算机的参数匹配,方可成功地完成通讯。

#### 更改通讯参数

- 1. 核查计算机参数的波特率、结束位和奇偶校验。
- 2. 按 **[2NDF]**,**[0]**(SP Mode)。打开以下菜单:

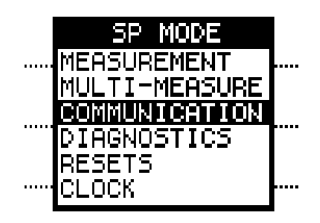

图 **4-19** 选择通讯模式

3. 按 **[▲]** 或 [↓] 加亮 **Communication** 选项。按 **[ENTER]**。

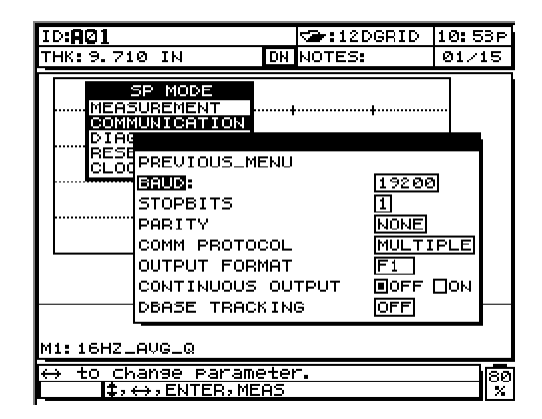

图 **4-20** 更改通讯参数

出现当前的通讯参数。每个参数的设置如下:

Baud Rate (波特率): (1200, 2400, 4800, 9600 或 19200)

Number of Stop Bits(结束位): (1或2)

Parity Bit(奇偶性): (None, Odd, or Even) (无, 奇, 或偶)

Comm Protocol(通讯协议):(Single or Multiple)(单个或多个)

**Output Format**(输出格式): (F1 到 F10)(参见[第 239 页的附录 E](#page-248-0))

- 4. 按 [ 4 ] 和 [  $\downarrow$  ], 在参数间移动光标, 直到所需的参数被加亮显示。
- 5. 按 [←] 或 [→] 更改参数设置。
- 6. 加亮显示 **Previous Screen**(先前屏幕),然后按 **[ENTER]**,退出该模式。

提示:也可按 **[MEAS]** 键,退出该模式。

## <span id="page-90-0"></span>**4.3.2.1** 使用连续输出选项

连续输出选项可使用户启用一个特殊的输出模式,即仪器能以显示测量更新的速率发送 当前厚度读数。使用该功能可将当前厚度值发送至计算机或其他仪器,以便连续监管厚 度的变化。该选项在当 25 MULTI PLUS 连入在线厚度监管的应用程序时,尤为有用。使 用测量更新率按键,可将输出率可设为 4、8、12、16 及 20 次输出 / 秒(见第 57 页的 [4.1.2](#page-66-0) 小节)。

#### 激活连续输出选项

- 1. 按  $[2^{ND}F]$ ,  $[0]$  (SP Mode).
- 2. 按 **[ ↑ ], [ ↓ ]** 或 **[ENTER]** 选择 **Communication** (通讯)。
- 3. 加亮 Continuous Output (连续输出)。按 [←] 或 [→], 打开或关闭该功能(参见[第](#page-90-0) 81 页的 [4.3.2.1](#page-90-0) 小节)。

注释:只有将连续输出设为 **On**(开启)状态,才能通过 RS-232 缆线,发送当 前显示厚度。当与 Win 25DL PLUS 界面程序通讯,或升级 25 MULTI PLUS 操作软 件时,必须将该功能关闭。

连续输出数据的输出格式由当前实时显示厚度值及一个回车 <CR> 和换行 <LF> 组成。

如果仪器处于信号缺失(LOS)状态下,则发送的是 "-.---",表示测量屏幕为空白。其中 小数点后的横杠数与厚度显示屏的当前测量分辨率一致。以下为连续输出格式的示例:

0.192<CR>,<LF> 0.192<CR>,<LF> 0.191<CR>,<LF> 0.192<CR>,<LF> 0.191<CR>,<LF> 0.191<CR>,<LF> 0.191<CR>,<LF> 0.191<CR>,<LF> --.---<CR>,<LF> --.---<CR>,<LF> 0.191<CR>,<LF> --.---<CR>,<LF>

连续输出多层测量时,将所有的多层测量值在同一行中发送,以逗号及回车和换行分 隔。

#### 示例:

0.192, 0.005, 0.154, 0.351 <CR>, <LF> 0.193, 0.006, 0.155, 0.355 <CR>, <LF>  $--$ , 0.006, 0.154,  $--$  <CR>, <LF>

注释 在多层测量中,每行的厚度值连续输出数量可为 2、3 或 4 个。

#### **4.3.2.2** 使用数据库跟踪

需要复制一个各 ID 设有不同报警设定点的厚度检测时,数据库跟踪特别有用。**DBASE Tracking**(数据库跟踪)模式自动设定在先前测量中使用的报警值。要使用该功能,需 将一个在不同 ID 位置已手动设置报警的文件下载至 25 MULTI PLUS, 或复制一个包含 报警设定的已有文件。测量报警设定值便可自动跟踪储存在测量文件中各个 ID 号码处 的数值。用户可利用所显示的 ID 码下收集的原始测量数据,管理同一系列的测量。同 样,用户可将当前测量与显示屏顶部 ID 号码下的先前厚度值相比较。

如果下载的或复制的文件在当前 ID 所储存的数据上没有设置报警值,则保持先前 ID 设 置。

即使数据库跟踪被激活,用户可手动更改报警值或关闭数据库跟踪功能,以覆盖当前 ID 上的报警设定。

注释 在多层测量模式下,当前读数(以大字体显示)会与先前报警设定点相 比较。

#### 激活或关闭数据库跟踪功能

- 1. 按  $[2^{ND}F]$ ,  $[0]$  (SP Mode).
- 2. 按 [◆ ], [↓] 或 [ENTER] 选择 Communication。
- 3. 按 [◆ ], [↓] 加亮 DBASE Tracking (数据库跟踪)选项。
- 4. 按 [←]或 [→], 启动打开或关闭该功能。

## **4.3.3** 管理仪器诊断模式

测厚仪包含若干自我诊断测试,以定位可疑的硬件问题,或核查硬件操作是否正确。这 些测试可通过键盘执行。按 **[2NDF] [0]**(SP mode),可进入 **Diagnostics**(诊断)菜单。用 [ ] 加亮 **Diagnostics**(诊断),并按 **[ENTER]**。打开带有以下选项的菜单:

- Keypad (键盘)
- · Video(录像)
- · Hardware Status(硬件状态)
- Hardware Control (硬件控制)
- Error Status (错误状态)

## **4.3.3.1** 操作键盘测试

#### 操作键盘测试

- 1. 按 [▲] 或 [↓] 选择 **Keypad** (键盘)。
- 2. 按 **[ENTER]**。显示屏上出现键盘的复制图。
- 3. 按下键盘的键进行测试。若被按的键工作正常,仪器发出嘟声,且显示屏对应的该 键被加亮。

注释:按 **[ON/OFF]** 键可打开或关闭仪器,按 **[ENTER]** 键可退出 **Keypad Test** (键盘测试)模式。

### **4.3.3.2** 操作视频显示测试

#### 操作视频显示测试

- 1. 按 [4] 或 [↓] 选择 Video (视频)。
- 2. 按 **[ENTER]**。该测试显示出一个面积逐渐减少的暗色矩形。若该矩形出现停止现 象,则波形显示出现问题。否则,仪器可正常工作。

#### **4.3.3.3** 硬件状态评估

#### 评估硬件状态

- 1. 按 [4] 或 [↓] 选择 Hardware Status (硬件状态)。
- 2. 按 **[ENTER]**。仪器显示出多种硬件校准参数和状态。如果仪器运行正常,则所有的 参数均应显示 **Passed**(通过)。

## **4.3.3.4** 操作硬件控制

注释 硬件控制由Olympus NDT的维修技术人员运行。通常,用户不应使用该 功能。

#### 操作硬件控制

- 1. 按 [4] 或 [↓], 选择 Hardware Status (硬件控制)。
- 2. 按 **[MEAS]** 返回至 **Measure**(测量)模式。

## **4.3.3.5** 错误状态评估

" 错误状态 " 是在仪器操作过程中所发生的错误的日志。按 **[MEAS]**,可清除错误日志, 返回到 **Measure**(测量)模式。

## **4.3.4** 进行测厚仪复位

25 MULTI PLUS 有四种复位功能,可使仪器快速回复到默认设置参数。

- · Measurement Reset(测量复位)
- · Communication Reset (通讯复位)
- · Dbase Reset (数据库复位)
- · Master Reset(主复位)

无论对测厚仪操作熟练与否,复位功能都很有用。这些复位功能为已知的配置提供了捷 径。

## **4.3.4.1** 进行测量复位

测量复位将测量参数更改至出厂默认值。默认测量参数列于第 85 [页的表](#page-94-0) 7。

<span id="page-94-0"></span>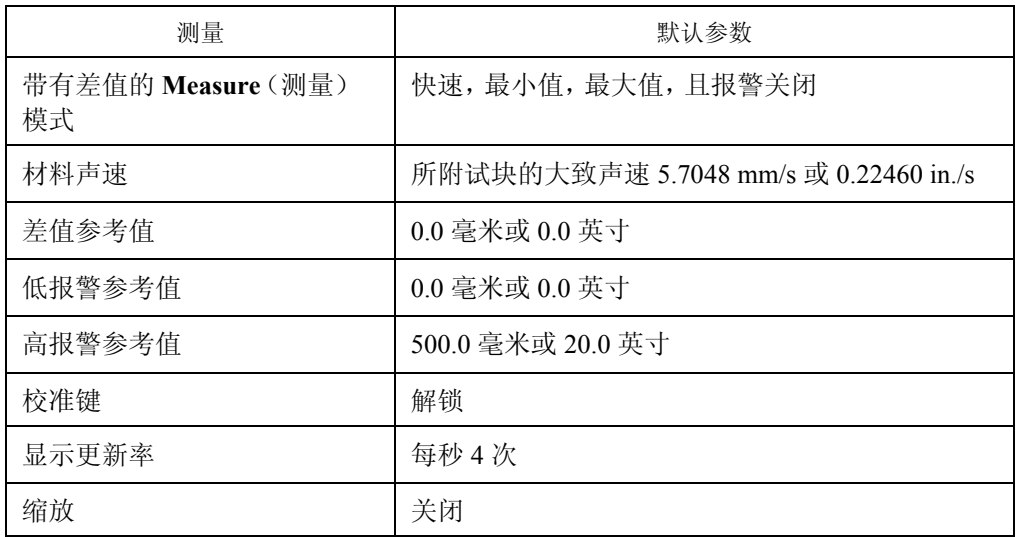

### 表 **7** 测量复位的默认设置

管理测厚仪的特殊功能及 SP (设置)模式 85

#### 表 7 测量复位的默认设置 (接上页)

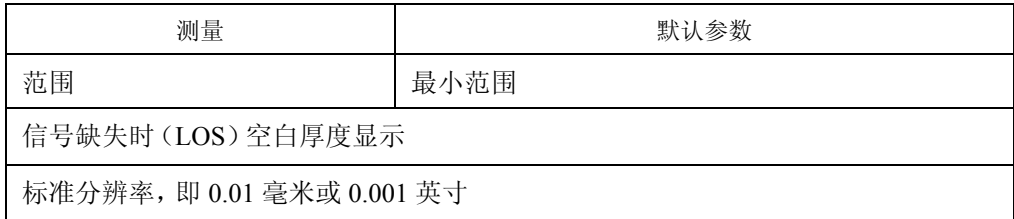

#### 进行测量复位

- 1. 按  $[2^{ND}F]$ ,  $[0]$  (SP Mode).
- 2. 按 [4] 或 [↓] 加亮 Resets (复位)。按 [ENTER]。
- 3. 按 [4] 或 [↓], 加亮显示 Measurement (测量)。按 [ENTER]。 仪器提示用户按 **[ENTER]** 键确认复位,或按 **[MEAS]** 退出及取消测量复位。
- 4. 按 **[MEAS]**, 返回到 Measure (测量) 模式。

#### **4.3.4.2** 操作通讯复位

通讯复位将通讯参数改变至出厂默认值。默认通讯参数为:

波特率 = 19200 结束位  $= 1$ 奇偶性 = 无 通讯协议 = 多个 输出格式  $=$   $F1$ 

#### 进行通讯复位

- 1. 按  $[2^{ND}F]$ ,  $[0]$  (SP Mode).
- 2. 按 [4] 或 [↓] 加亮 Resets (复位)选项。按 [ENTER]。
- 3. 按 [4] 或 [↓] 加亮 **Communication Reset** (通讯复位)。按 [ENTER]。 仪器提示用户按 **[ENTER]** 键确认复位,或按 **[MEAS]** 结束通讯复位。
- 4. 按 **[MEAS]**, 返回到 Measure (测量)模式。

#### **4.3.4.3** 进行数据库复位

#### 数据库复位将删除所有存储于数据记录器中的数据。

# 注意

数据库复位将永久删除所有存储于 25 MULTI PLUS的厚度读数和波形。但是,该复 位并不删除存储的探头设置。

### 进行数据库复位

- 1. 按  $[2^{ND}F]$ ,  $[0]$  (SETUP).
- 2. 按 [4] 或 [↓] 加亮 Resets (复位)。按 [ENTER]。
- 3. 按 [▲]或 [↓],加亮显示 Dbase Reset (数据库复位)。按 [ENTER]。 仪器提示用户按 **[ENTER]** 键确认复位,或按 **[MEAS]** 结束数据库复位。
- 4. 按 **[MEAS]**, 返回到 Measure (测量)模式。

## **4.3.4.4** 进行主复位

主复位实行 25 MULTI PLUS 所有的复位。测量参数和通讯参数被复位到默认值,数据库 也被复位。

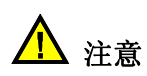

主复位功能将永久删除所有存储于 25 MULTI PLUS 的厚度读数和波形。

## 进行主复位

- 1. 按 **[2NDF**],**[0]**(SP Mode)。
- 2. 按 [4] 或 [↓] 加亮 Resets (复位)。按 [ENTER]。
- 3. 按 [4] 或 [↓] 加亮 Master Reset (主复位)。按 [ENTER]。 仪器提示用户按 **[ENTER]** 键确认复位,或按 **[MEAS]** 退出并结束主复位。
- 4. 按 **[MEAS]**, 返回 Measure (测量) 模式。

## **4.3.5** 使用时钟

25 MULTI PLUS 有内置的显示时间和日期的时钟。用户可用 12 或 24 小时模式按所在的 时区设置时钟。用户也可将日期设置到标准美国格式(月/日)或国际格式(日/月)。下 表列出可用的参数:

- · Mode (模式) (12 小时 /24 小时)
- · Hour(小时)
- · Minutes (分钟)
- · AM/PM(上午 / 下午)
- · Mode (US/International) 模式 (美国 / 国际)
- · Month(月)
- $\cdot$  Day( $\boxplus$ )
- · Year(年)

#### 设置时钟

- 1. 按 **[2NDF]**,**[0]**。
- 2. 按 [♠] 或 [↓] 加亮 Clock (时钟) 并按 [ENTER]。
- 3. 按 [4], [↓], [←], [→]或 [ENTER], 设置所需参数。
- 4. 加亮 **Set**(设置)并按 **[ENTER]** 退出。
- 5. 加亮 **Cancel**(取消)并按 **[ENTER]** 结束新设置。

## **5.** 使用自定义设置

除了提供一些可编程的标准探头设置之外,25 MULTI PLUS还可让用户建立自定义的设 置。其中可调整脉冲发生器/接收器电压以及更改闸门参数等。当标准设置不能最理想地 满足特殊应用的测量需求时,可使用自定义的设置。在某些情况下,25 MULTI PLUS 出 厂前,为满足一些特殊用户的需求,已将一个或多个用户自定义的设置预先编入到程序 中。但用户可能还要建立一些自用的设置。经过调整的设置建立以后,用户可命名并将 其保存参数到 35 个自定义设置位置之一。该功能使 25 MULTI PLUS 具有更多灵活性。 选择已存列表中的设置名,或使用快速设置调用功能,便能在探头和应用设置间迅速切 换。

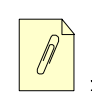

注释 本章所述的调整操作,只能由熟知超声测量理论、能正确解析超声波形 的有资质的技术人员完成。

这些调整中的很多项是交互式的。而且,所有调整都会影响 25 MULTI PLUS 的测量范围 和(或)测量精度。多数情况下,脱离对波形的监测时,不要尝试进行设置的调整。此 外,在为特殊应用建立自定义设置时,一个必不可少的环节是应在可代表待测材料和厚 度范围的参考标准试块上核实性能。

主题如下:

- · [管理探测模式的功能](#page-99-0)
- · [测量类型](#page-100-0)
- · [定义设置名](#page-101-0)
- · [定义探头类型](#page-101-1)
- · [更改脉冲功率的效果](#page-101-2)
- · [定义最大增益](#page-102-0)
- · [定义初始增益](#page-103-0)
- · 定义 [TDG](#page-104-0) 斜率
- · [查看主脉冲信号空白](#page-105-0)
- · [查看回波窗口](#page-106-1)

## <span id="page-99-0"></span>**5.1** 管理探测模式的功能

**Detect**(探测)模式的功能使用户可选择 **Mode 1**(模式 1),**Mode 2**(模式 2),**Mode 3** (模式 3)作为测量的模式。更详尽的解释,请参见第 97 [页的表](#page-106-0) 8。

模式 *1*(标准):用接触式探头,测量主脉冲信号和第一个底面回波之间的传播时间。

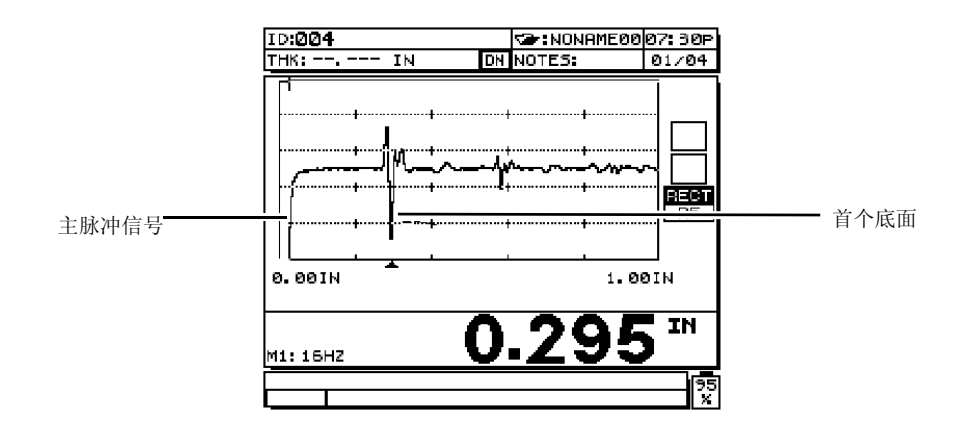

#### 图 **5-1** 探测模式 **1**

模式*2*(标准):用延迟线式或水浸式探头,测量界面(或延迟线)回波和第一个底面回波 间的传播时间。

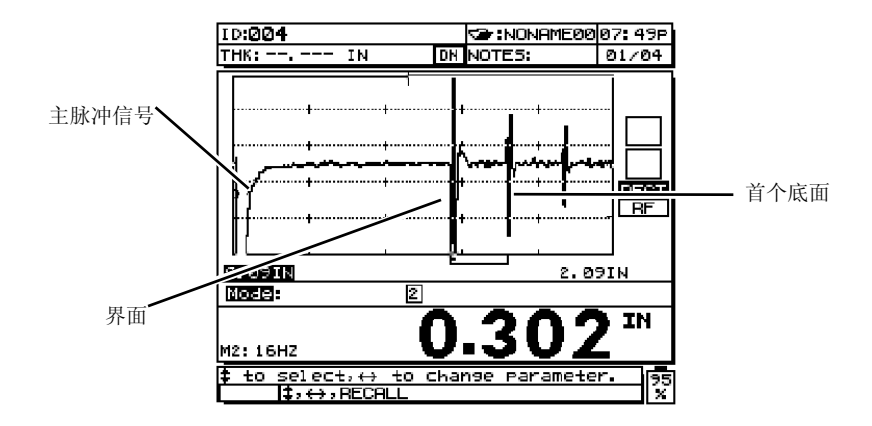

图 **5-2** 探测模式 **2**

模式 *3*(标准):用延迟线式或水浸式探头,测量一个底面回波到下一个底面回波之间的 传播时间。

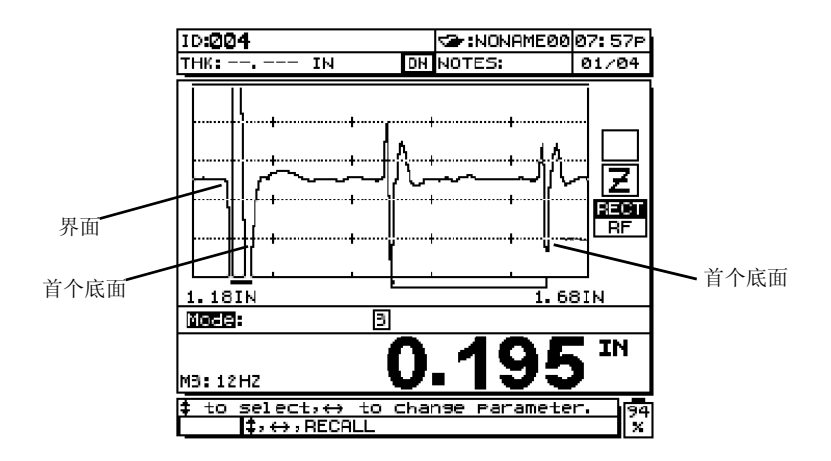

图 **5-3** 探测模式 **3**

## <span id="page-100-0"></span>**5.2** 测量类型

25 MULTI PLUS 能进行两种类型的测量:标准回波定时测量或阻挡层测量。

*Standard Echo Timing Measurements*(标准回波定时测量):在两个连续回波间的传播时 间的测量(参见第 90 [页的](#page-99-0) 5.1 小节)。

*Barrier Layer measurements*(阻挡层测量):是一项特殊测量技术,使用高级算数,分割 并测量来自多层塑料容器中薄阻挡层材料两侧的回波间隔。该测量类型根据不同材料声 速,适用于 0.100 mm~0.500 mm (0.004 in.~0.020 in.)厚度范围的阻挡层。如果阻挡层的 厚度大于 0.500 mm(0.020 in.),则须有足够的回波间距,以使用标准厚度测量。

## <span id="page-101-0"></span>**5.3** 定义设置名

自定义名最多可由 16 个可描述设置特性的文字数字字符组成。

## <span id="page-101-1"></span>**5.4** 定义探头类型

探头类型表示 Active Setup(当前设置)中选定的探头的类型。每个所选探头类型应与探 头频率相匹配,以便正确发挥脉冲发生器 / 接收器的性能。

## <span id="page-101-2"></span>**5.5** 更改脉冲功率的效果

激励脉冲(主脉冲信号)电压可调为以下三档:30 伏,60 伏和 110 伏。高电压可提高穿透 力,其代价是降低了近表面的分辨力,特别是在模式 **1** 下;而低电压可提高近表面的分 辨力,但它的代价则是降低了穿透力。对于多数应用,将电压调到 110伏,回波可得到最 佳信噪比。脉冲发生器电源的作用为:

- · 标识选定探头的驱动电压。
- · 影响到达探头的能量和初始脉冲的强度。

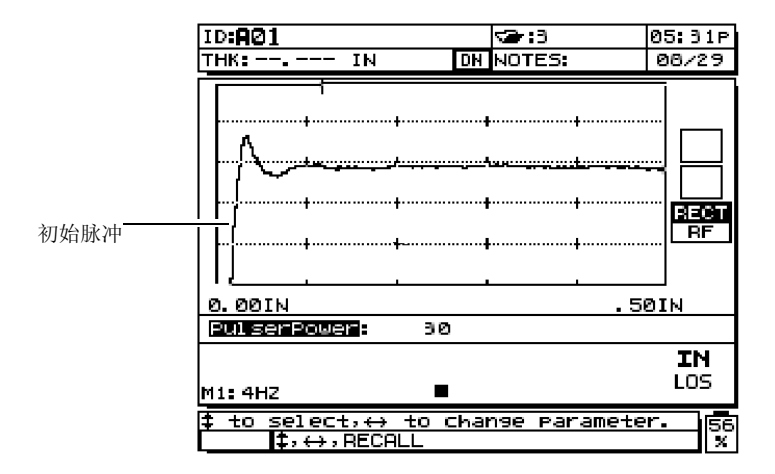

图 **5-4** 脉冲发生器电源定到 **30** 伏时,产生一个较小的初始脉冲

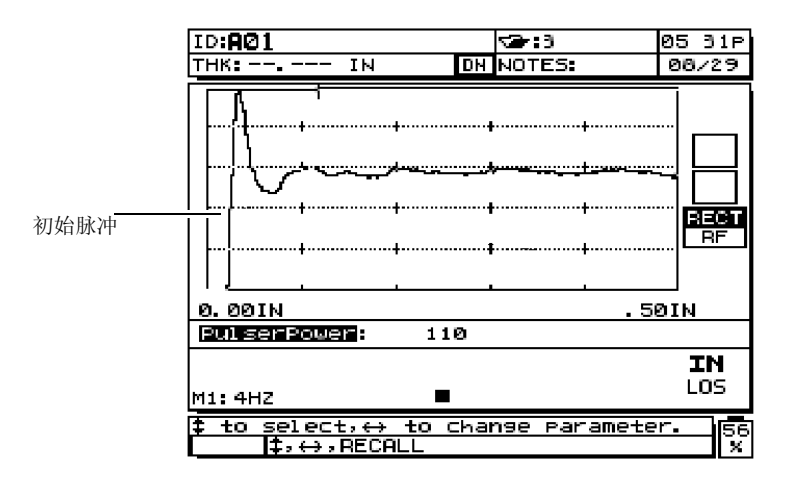

#### 图 **5-5** 将脉冲发生器电源定为 **110** 伏时,可产生一个较大的初始脉冲

## <span id="page-102-0"></span>**5.6** 定义最大增益

接收器的最大增益的调整范围为 0.0 dB 到 79.6 dB。当 25 MULTI PLUS 探测到回波时, 自动增益控制(AGC)和时间相关增益(TDG)功能自动将接收器的增益调整到最佳水 平。探测不到回波时(LOS 提示),根据设定,增益由初始值,沿设定的斜率增到最大增 益。如果最大增益设定过高,仪器可能会受到探头噪音或其它一些杂散信号的干扰;如 果设定过低,则不足以探测到一些反射回波。

一般来说,对于给定的应用,应将最大增益设定足够高,以便可测到所有要检测的有用 回波;但当探头不与测试材料耦合时,始终会显示 LOS 提示。最大增益表示接收器的最 大(时间关联的)可能增益,用来放大不在时间区域的回波。

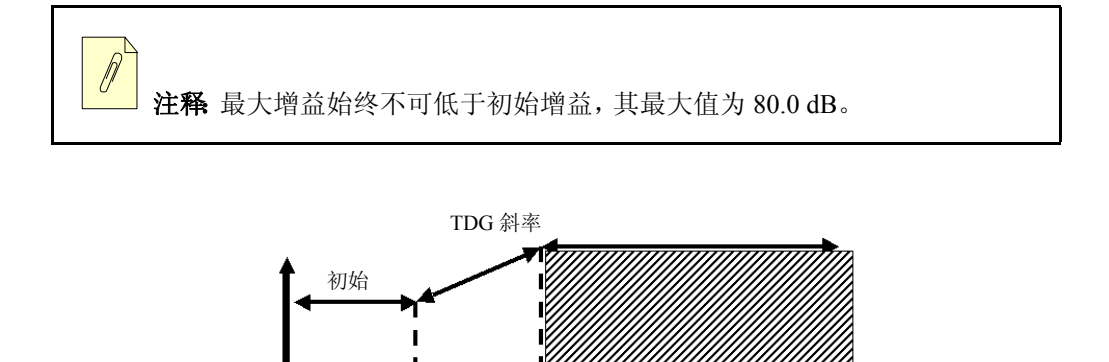

图 **5-6** 最大增益

## <span id="page-103-0"></span>**5.7** 定义初始增益

初始增益和时间关联增益斜率是时间关联增益系统的组成部分,用于优化近表面分辨 力,同时可为厚的试件提供较高的最大增益。可将初始增益从 0 dB 调整到最大增益设置 所定义的最大值。这个参数为激励脉冲(模式**1**)或界面回波(模式**2**和模式**3**)临近区域 的接收器增益设定了一个上限。通过有效减小激励脉冲或界面回波,TDG(时间关联增 益)系统对发生的脉冲或回波作出及时检测。

TDG 系统也用于对诸如铸造金属和玻璃纤维等高度散射材料的测量,以抑制对发生于 底面回波前的散射回波的测量。接收器的增益,从初始增益水平向最大增益水平沿斜线 增加,斜线的斜率由 TDG 斜率的设置而定。在某些应用中,特别是要优化最小厚度的测 量时,初始增益的设置至关重要。此外,初始增益的设置应始终借助于一个可代表最小 厚度的参考标准试块。而在一些测量应用中,对最小厚度精确测量的要求低于对穿透能 力的要求时,而散射回波不会对测量结果造成大的影响时,可直接设定初始增益等于最 大增益。初始增益的作用为:

· 表示当前选定的初始(与时间关联的)接收器增益

- · 放大临近主脉冲信号或界面回波的回波
- · 由零时间点延展至:
	- · 模式 **1** 中的主脉冲信号空白
	- · 模式 **2** 和模式 **3** 的界面空白的终点

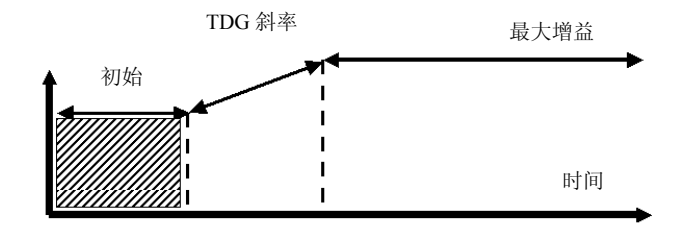

图 **5-7** 初始增益

## <span id="page-104-0"></span>**5.8** 定义 **TDG** 斜率

时间关联增益(TDG)斜率的功能是控制从初始增益水平增值到最大增益水平时,接收 器增益相对于时间轴的倾斜率。斜率设定范围为每微秒 0.0 dB 到每微秒 26.5 dB。通常, 为避免杂散信号的干扰,TDG 斜率的设置原则是,在最短的时间内达到最大增益。

- · 从初始增益到最大增益,接收器增益的增量与时间的比值
- · 斜率有助于抑制来自于颗粒结构或纤维的反射
- · 斜率调整范围为 0.0 dB/µs 到 26.52 dB/µs
- 增益开始按斜率增加的时间点为:
	- · 模式 **1** 中的主脉冲信号空白
	- · 模式 **2** 和模式 **3** 的界面空白的终点

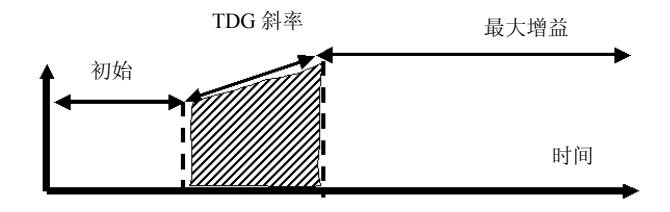

图 **5-8 TDG** 斜率

## <span id="page-105-0"></span>**5.9** 查看主脉冲信号空白

主脉冲信号空白事实上是一个空白区域,该区域使接收器拒绝接受由主脉冲信号生成的 虚假读数。该空白区域,或称盲区(自激励脉冲起向后延伸最长18微秒的时间区域),充 当底面或界面回波的作用,防止用户检测激励脉冲后沿的回波。主脉冲信号空白指示仪 器开始搜寻回波信号的时间点。

在模式 **2** 和模式 **3** 中,主脉冲信号空白的设置并不关键,可设置于激励脉冲末端的尾迹 和界面回波之间的某一点。

然而,在模式**1**中,主脉冲信号空白的长度决定可测量的最小厚度,因此在选定初始增益 水平后必须仔细定位。在模式**1**中,将主脉冲信号空白设置在紧跟初始脉冲之后。如果主 脉冲信号空白过短,则仪器将受到激励脉冲的干扰,无法产生正确的读数。如果主脉冲 信空白过长,最小可检测的厚度则毫无必要地受到限制。在使用水浸式探头时,要保证 主脉冲信号空白总是在界面回波之前,并且尽可能缩短水中声程。

通常,将主脉冲信号空白设置在略超出仪器的干扰点,并用耦合及未耦合在试件上的探 头均进行测试,以确保获得准确测量。

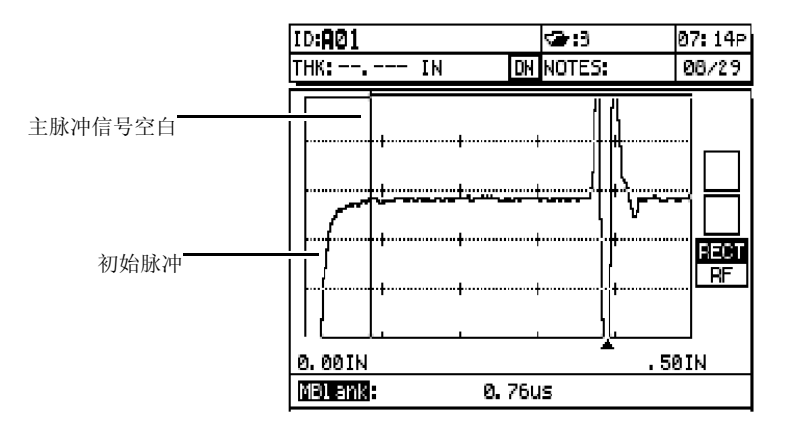

图 **5-9** 模式 **1** 的主脉冲信号空白位置

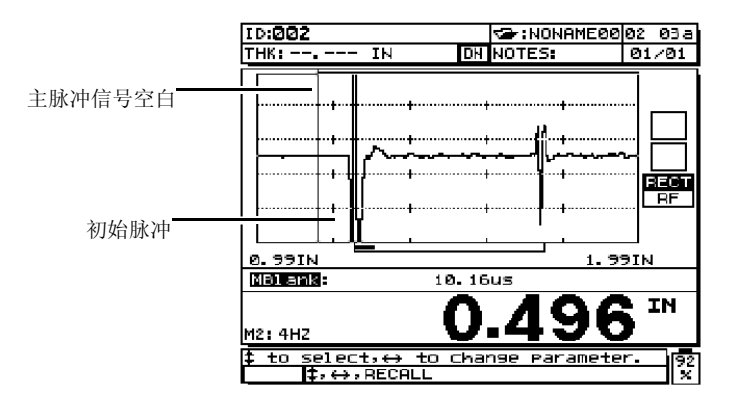

#### 图 **5-10** 模式 **2** 和模式 **3** 的主脉冲信号空白位置

## <span id="page-106-1"></span>**5.10** 查看回波窗口

回波窗口是每一个主脉冲信号周期内的一个时间区间,在此区间内仪器可测量回波。回 波窗口的时间间隔起始于主脉冲信号空白的末端。回波窗口终止端取决于检测模式和回 波窗口的参数,如第 97 [页的表](#page-106-0) 8 所示。

#### 表 **8** 检测模式与回波窗口参数

<span id="page-106-0"></span>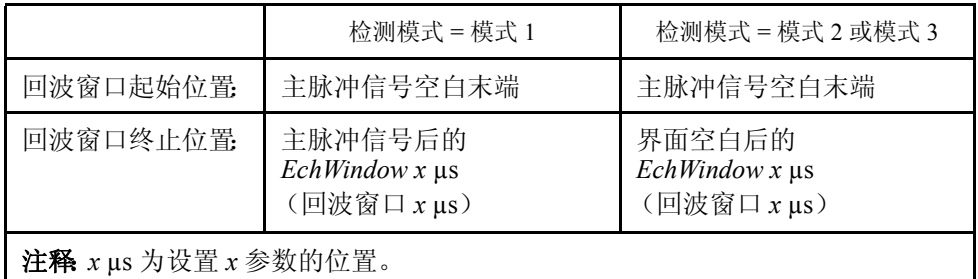

在模式 **1** 中,对应于最厚的厚度和传输声速最慢的待测材料,回波窗口通常可设置为大 于一个脉冲往返传输时间的任意值。这个设置并不需要十分准确,只要它的长度足以包 容有意义的最远回波即可。在模式 **2** 和模式 **3** 中,回波窗口受限于连续界面回波的时间 间隔。为防止不正确测量,回波窗口的末端须被设置于第二个界面回波之前;该操作从 而决定了模式**2**和模式 **3**中设置的最大可测厚度。在涉及模式 **2** 和模式 **3**的水浸测量中, 回波定位必须考虑到所涉及的水中声程范围。

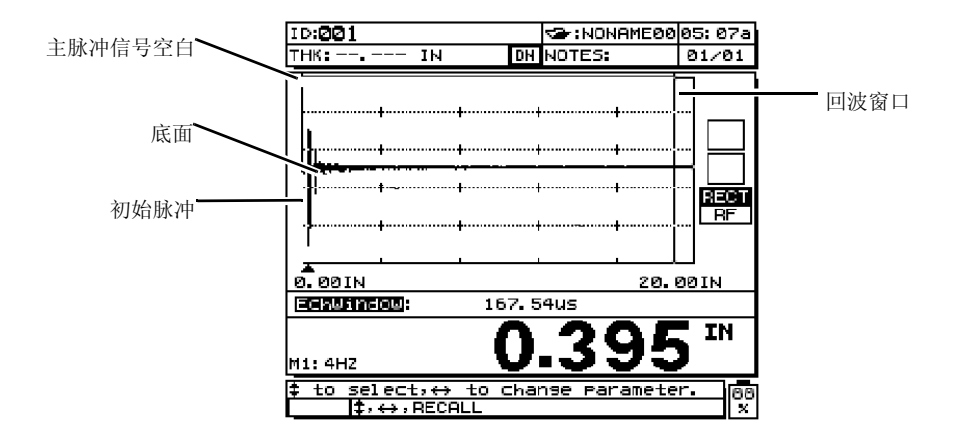

图 **5-11** 模式 **1** 的回波窗口设置

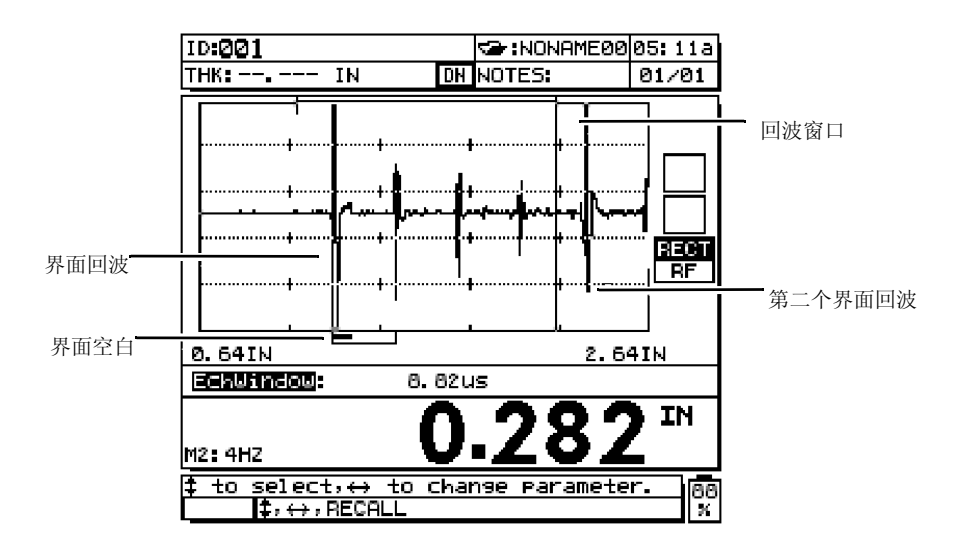

图 **5-12** 模式 **2** 和模式 **3** 的回波窗口设置

## **5.10.1** 回波 **1** 检测和回波 **2** 检测

根据应用需求,回波 1 检测和回波 2 检测选用正极或负极回波检测。具体选择取决于测 量模式和测试材料的类型。
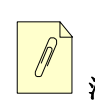

注释:正极和负极指波形显示中经过处理的回波。

模式 *1*:使用接触式探头时,回波 1 为底面回波,回波 2 此时不使用。回波 1 通常为负极。 但是,在低声阻抗粘合到高声阻抗材料的特殊应用中,比如在金属上塑料或橡胶,来自 两种材料界面间回波将会相位颠倒。因此,要改变设置,将回波 1 设为正极。

模式 *2*:使用延迟线探头或水浸式探头时,回波 1 为界面回波,而回波 2 为底面回波。对 应于像金属和陶瓷等具有高阻抗的材料,回波 1 通常为正极,而像大多数塑料一样的低 阳抗材料,则为负极。回波2通常为负极,除非底面回波是来自于如上所述的低一高声阻 抗两种材料的界面。

模式 *3*:使用延迟线或水浸式探头时,回波 1 为界面回波,而回波 2 代表底面回波。由于 回波 3 通常用于高阻抗材料的测量,因此,按照常规将回波 1 设为正极,回波 2 为负极。 在对一些不规则几何形状的特殊测量应用中,由于相位的失真导致正极的底面回波设置 优于负极;这种情况下,将回波 2 设置为正极。

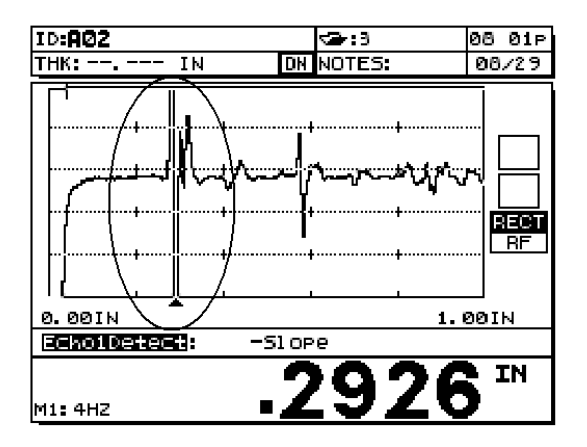

图 **5-13** 回波 **1** 检测

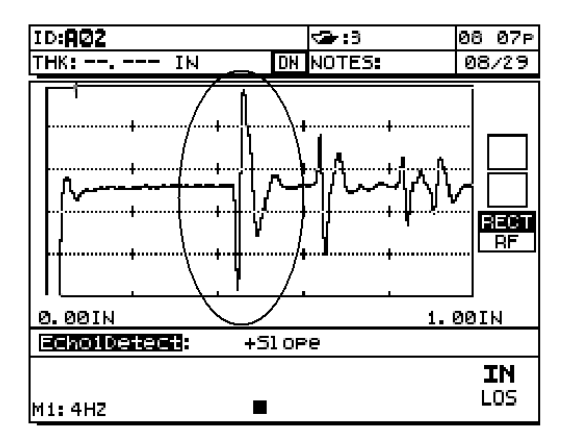

### 图 **5-14** 与空气接触的钢的负极检测

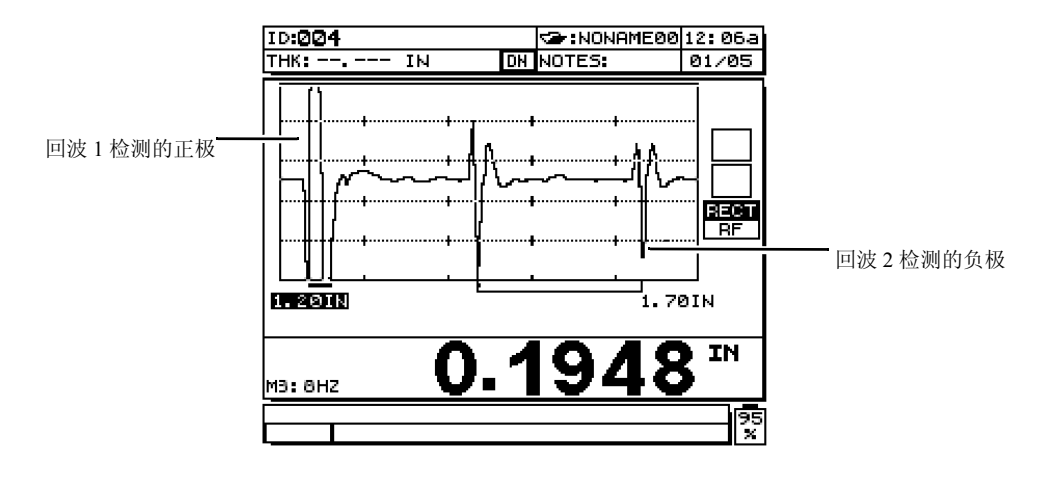

### 图 **5-15** 附着于钢材的塑料的正极检测

### **5.10.2** 界面空白

界面空白仅用于模式**2**和模式**3**。界面空白为一个空白区域或称盲区,是从界面回波的前 沿起向后延伸最长 20 微秒的时间区域。在模式 **2** 下,利用界面空白可抑制对界面回波的 后沿尾迹或界面回波周期的检测。这些信号在有干扰的情况下,可能会误以为是底面回 波。

应将界面空白设置的尽量短,以避免最小可检测的厚度毫无必要地受到限制。应用初始 增益功能,往往有助于减低界面回波波幅,从而缩短界面空白的长度。进行探头与待测 材料耦合及不耦合的两种测试,检查界面空白的设置。

在模式**3**下,应将界面空白设置在待测量的那一对底面回波上。在多数情况下,界面空白 应设置在第一个底面回波上。但在实际情况中,往往从薄材料返回的底面回波在界面处 会出现信号扭曲或丢失,与几何形状非常复杂(比如曲率半径很大)的测量相同,都表 现出后一对底面回波的信号质量优于前一个底面回波。在这些情况下,应将界面空白长 度设置于可保证检测到清晰、可明确界定的那一对底面回波上, 既便这一对回波不是前 两个底面回波。

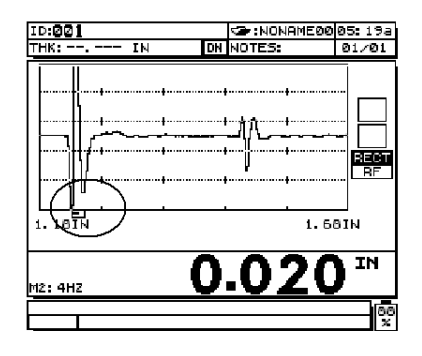

仪器检测到的界面回波后沿 网络罗马 医二十二指肠 医二甲二乙二醇 医直径直径置正确

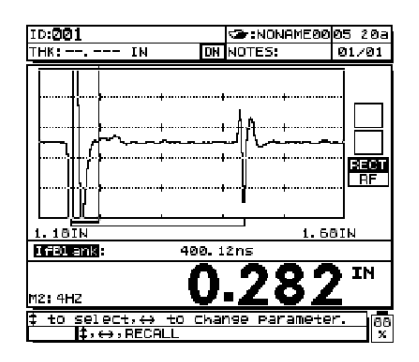

图 **5-16** 模式 **2**

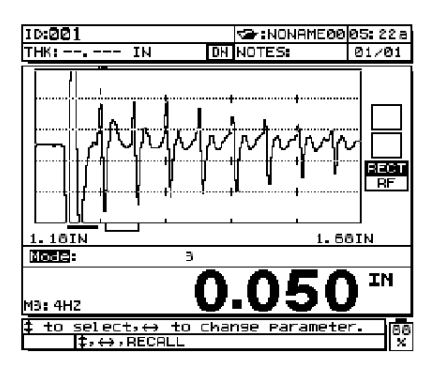

仪器检测到的第一个和第二个底面

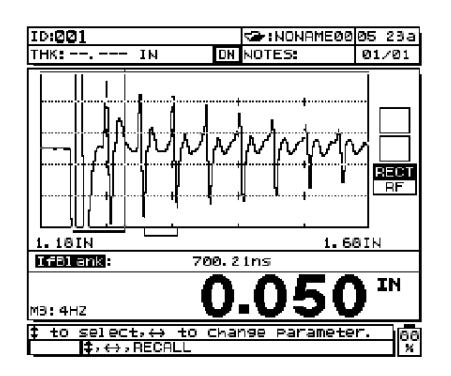

即的弟一个和弟二个底面 调整界面空白,仪器将在第二个和第三个<br>回波间的信号 底面回波间测量

图 **5-17** 模式 **3**

# **5.10.3** 模式 **3** 的回波空白

在模式 **3** 下的回波空白功能与模式 **2** 下的界面空白或模式 **1** 下的主脉冲信号空白相似。 从第一个检测到的底面回波的前沿开始,向后延伸,从而形成一个最长为20微秒的空白 或盲区。此功能可抑制对回波尾迹或周期以及对干扰信号的检测。由于模式 **3** 的回波空 白限制了对最小厚度的测量。因此,应将这个区域设置的尽量短。通常不要超过几百个 纳秒。特别情况下会有例外,比如在对表面弯曲的试件进行检测时,由于模式的转换会 造成在合理的信号峰值间产生杂散的信号;在这种情况下,根据所需长度设置模式 **3** 的 回波空白,从而可抑制对杂散信号的检测。

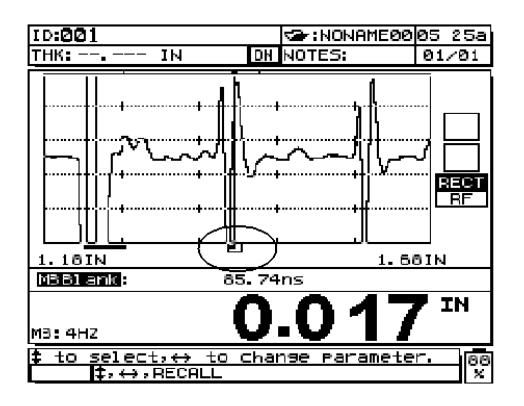

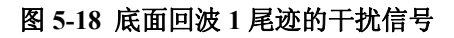

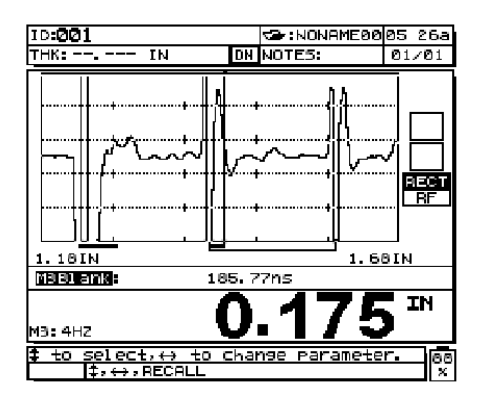

图 **5-19** 模式 **3** 中空白设置正确

### **5.10.4** 设置调整

### 进行设置调整

1. 按 **[2NDF]**,(SETUP ADJ),第一个设置调整参数显示在波形窗口的下方。

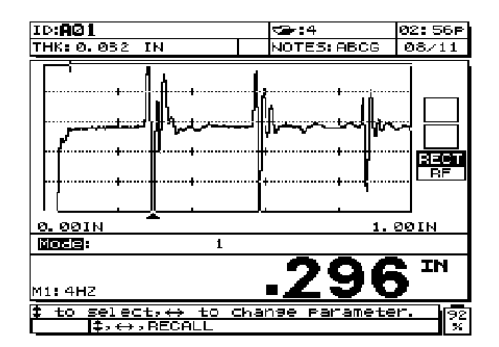

#### 图 **5-20** 调整设置参数

- 2. 按 [4] 和 [→] 选择需要调整的参数。
- 3. 按 [←] 或 [→] 更改参数值。

# **5.10.5** 模式 **1** 阻挡层测量的设置

模式1(阻挡层厚度)测量中,仅使用接触式探头。确认模式设置为**Mode 1**(模式1),且 MeasType(测量类型)设为**Barrier Layer**(阻挡层)。为这种测量进行设置时,调整探头 设置参数,使仪器探测到从阻挡层材料中发出的反射,如第 104 [页的图](#page-113-0) 5-21 所示。

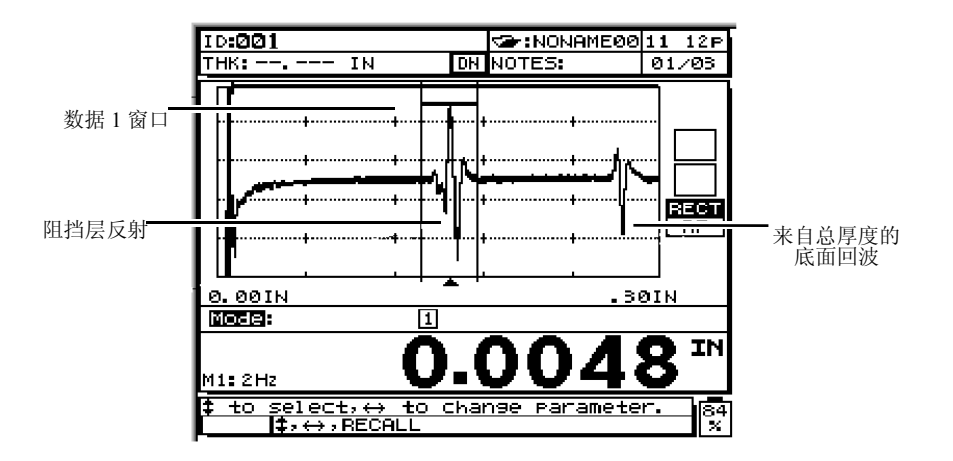

### <span id="page-113-0"></span>图 **5-21** 用模式 **1** 测量阻挡层材料

测量到正确的阻挡层回波后,用户须调整数据窗口 1 的宽度,使之可包括整个阻挡层反 射,但不包括主脉冲信号空白或底面回波。保存每个自定义设置,以便日后调用或在多 层测量功能中使用(见第 105 页的 [5.10.7](#page-114-0) 小节)。

## **5.10.6** 模式 **2** 阻挡层测量的设置

模式 2(阻挡层厚度)测量中,仅使用延迟线或水浸探头。确认模式设置为模式 **2**,且 MeasType(测量类型)设为 **Barrier Layer**(阻挡层)。设置时,调整模式 2 测量中的常规 探头设置参数,如界面、阻挡层反射等,如第 105 [页的图](#page-114-1) 5-22 所示。

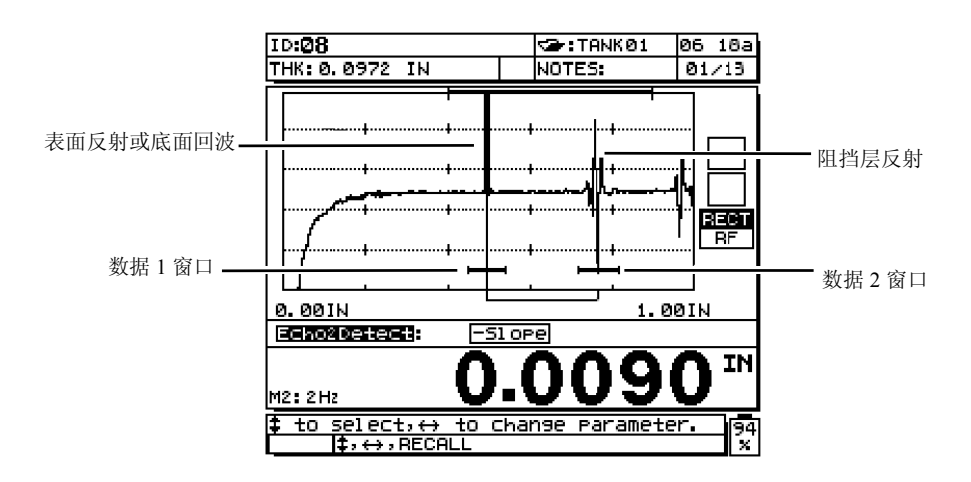

### 图 **5-22** 用模式 **2** 测量阻挡层材料

<span id="page-114-1"></span>测量到正确的阻挡层回波后,用户须调整数据窗口1的宽度,使之可包括整个界面回波, 但不包括主脉冲信号空白或阻挡层回波反射。也须调整数据窗口 2 的宽度,使之可包括 整个阻挡层反射,但不包括界面回波或底面回波。保存每个自定义设置,以便日后调用 或在多层测量功能中使用(参见第 105 页的 [5.10.7](#page-114-0) 小节)。

### <span id="page-114-0"></span>**5.10.7** 保存设置参数

完成所有参数的调整后,可将此设置保存,以便快速、便捷地调用。在 25 MULTI PLUS 内存中最多可存储 35 个自定义设置。

保存设置参数

- 1. 对设置参数进行适当修改。
- 2. 按 **[RECALL SETUP]** 及 **[ENTER]**。打开 *Recall Setup*(调用设置)选择窗口。

| RECALL SETUP<br>SELECT                                                                                                    |    |
|----------------------------------------------------------------------------------------------------|----|
| <b>ACTIVE : DEFM1-5 0/M109</b>                                                                                                    |    |
| ACTIVE<br>DEEM1-20.0/M116<br>DEFM1-10.0/M112<br>DEFM1-5.0/M110<br>DEFM1-5.0/M109<br>DEFM1-2.25/M106<br>IDEFM1-10.0/M1016<br>DEFM1-2.25/M1036<br>IDEFM2−20.0/M208<br>IDEFMB−20.0/M208<br>IDEFP2−20.0/M208<br>DEFM2-10.0/M202<br>IDEFM3-10.0/M202<br>DEFP2-10.0/M202<br>DEFP2-15.0/U260<br>DEFMB-15.0/U260<br>DEFP2-5.0/M206<br>DEFM2-5.0/M206 |    |
| I.<br>tο<br><b>ENTER</b><br>select, then<br>lt,ENTER,MEAS                                                                                                    | 92 |

图 **5-23** 显示调用设置

修改后的设置被置为当前设置。

3. 按 **[SAVE]**,*Recall Setup Save*(调用设置保存)屏幕打开。

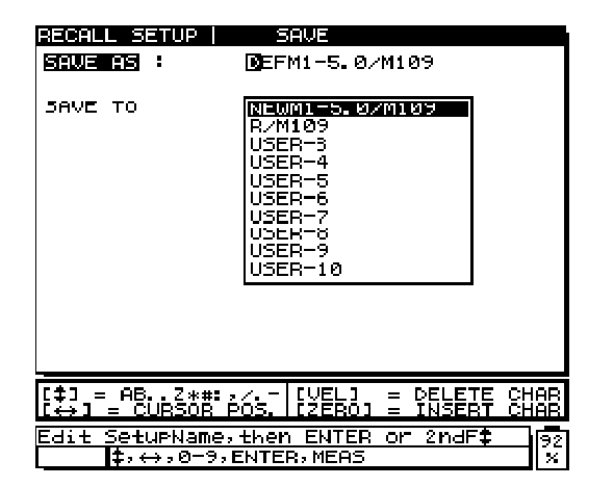

### 图 **5-24** 保存调用设置

- 4. 按 [4], [↓], [←], [→] 和数字键, 输入自定义设置名。按 [ENTER]。
- 5. 按 [4] 和 [↓],选择保存自定义设置的位置。 列表中 User-1 到 User-35 是为自定义设置预留的位置。在选择已有自定义设置的位 置时需要小心,因为新的设置会覆盖已有的信息。
- 6. 按 **[SAVE]**,在选定的位置保存自定义设置。按 **[MEAS]** 键保存,并返回到 **Measure** (测量)模式。

# **6.** 管理数据记录器

25 MULTI PLUS 的两个非常有用的功能:内置数据记录器和双向串行通讯(RS-232)接 口。本节介绍数据记录器和数据传送的操作(详见第 217 [页的附录](#page-226-0) C)。

随机配有可选的条形码扫查器(参见第 249 [页的附录](#page-258-0) F)。仅简单地扫一下条形码的标 签,即可将测量位置 ID 码传输到测厚仪。条形码扫描可直接插入测厚仪的输入 / 输出接 口。

主题如下:

- · [数据记录器综述](#page-119-0)
- · [组织数据记录器](#page-120-0)
- · [创建数据文件](#page-123-0)
- · [打开文件](#page-154-0)
- · [复制文件](#page-156-0)
- · [删除文件](#page-157-0)
- · 编辑 / [重命名文件](#page-159-0)
- · [在计算机上创建或编辑注释表](#page-161-0)
- · 在 25 MULTI PLUS [上创建或编辑注释表](#page-161-1)
- · [保存数据](#page-165-0)
- · 使用 [Review ID](#page-169-0) (查看 ID)模式
- · ID [编辑模式的使用](#page-171-0)
- · [清除数据](#page-173-0)
- · [使用可选的条形码扫查器输入](#page-176-0) ID 码
- · [生成报告](#page-177-0)

# <span id="page-119-0"></span>**6.1** 数据记录器综述

25 MULTI PLUS数据记录器配有内置文件系统和数据管理系统。保存在测厚仪的每个厚 度读数和(或)波形,属于一个用文字数字组成的标识码和一个带说明域的文件名。测 量类型、测厚仪校准、及设置参数的完整描述连同各读数一并被储存。数据记录器具备 以下几项功能:

- 保存任何厚度测量类型下的显示波形
- · 测厚仪存储的数据可调用到显示屏、打印输出或传输到计算机
- · 从计算机中接收此前传送的厚度和波形数据
- · 测量过程中,可同时查看当前的数据记录器设置,如第 110 [页的图](#page-119-1) 6-1 所示。

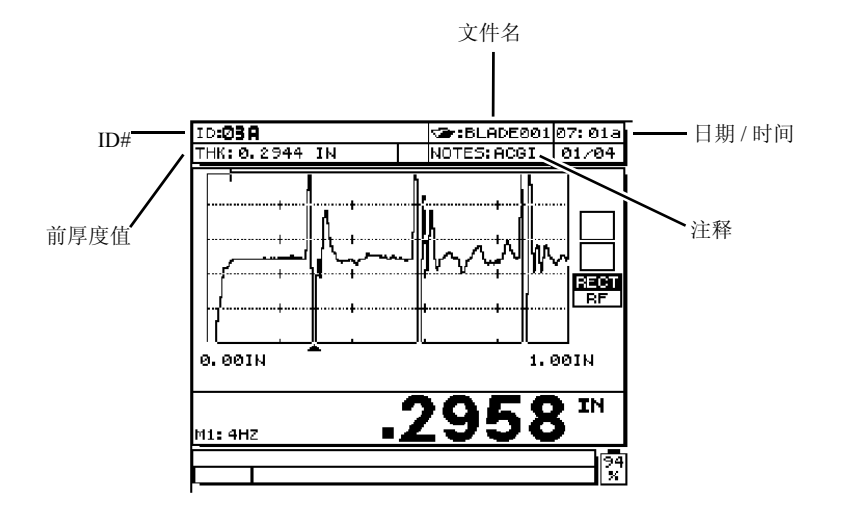

#### 图 **6-1** 数据记录器设置的识别

<span id="page-119-1"></span>可以只保存所测量的厚度值,也可在保存厚度的同时保存与其相关的波形。测厚仪在保 存每个测量记录时,还同时保存有关测量状态的完整说明。这些同每个厚度值一同存储 的附加数据包括:

- · 文件名
- · 文件标题数据
- · 标识符
- · 单位(in. 或 mm)
- · 信号缺失(LOS)
- · 差值模式
- · 差值参考值
- · 报警模式
- · 报警状态
- · 报警设置点
- · 最小值或最大值模式
- · 最小或最大读数
- · 声速
- · 分辨率
- · 探头设置号码与信息

保存波形时,附加以下保存数据:

- · 缩放状态
- · 水平轴端点
- · 检测标记位置
- · 延迟
- · 范围
- · 检波模式

不保存波形时,25 MULTI PLUS 最多可储存 18000 个厚度值。保存波形时,则最多可存 储 1700 个带有波形的厚度值。内存能以 1 MB 为单位进行两次升级。第一次升级后,仪 器可保存36000个厚度读数,或3400个带波形的厚度。第二次内存升级后,可保存54000 个厚度读数,或 5100 个带波形的厚度。要了解有关内存升级的更多信息,请联系 Olympus NDT。

# <span id="page-120-0"></span>**6.2** 组织数据记录器

25 MULTI PLUS的数据记录器是一个灵活的基于文件的数据管理系统。存储于数据记录 器的每个测量都被标记一个文件名和标识号码(ID号码)。可以把文件名和ID码认为是 测厚仪内存中保存这些测量数据的位置名。它通常对应于实际操作中每个测量点的物理 位置号码。每个 ID 码下,最多可有四个注释项。数据库中可保存带有文件明细自定义的 文件号码,每个文件有一个自定义的标识码。

当存储的数据被打印或载入到计算机时,或调用回测厚仪时,每个测量记录总是由最初 存储它的文件名和 ID 码唯一识别。

### **6.2.1** 文件名结构

文件名包含多达 8 个文字数字字符。正确的字符如下:

0 1 2 3 4 5 6 7 8 9

A B C D E F G H I J K L M N O P Q R S T U V W X Y Z

 $-$  . #

总文件数仅受标识符数量的限制。文件名受 DOS 所规定的 8 个字符长度的限制。

### **6.2.2** 标识符(**ID** 号码)结构

ID 号码包含多达 16 个文字数字字符。正确的字符如下:

0 1 2 3 4 5 6 7 8 9

A B C D E F G H I J K L M N O P Q R S T U V W X Y Z

空格 - . / , : # \*

文件内正确的 ID 号码的数量取决于数据记录器中标识符的全部数量。在 ID 号码的任何 位置上,对于使用正确的字符没有限制,只是不能将空格作为首个或末个 ID 号码的字 符。

### **6.2.3** 文件明细的结构

每个文件明细中,包含有一系列数据域,这些数据域用来为文件附加一些额外的说明信 息。数据域包括:

FILE DESCRIPTION(文件说明)

Inspector ID(检测员 ID)

LOCATION-NOTE(检测地点注释)

文件明细中的每个域,可用从 0 到 32 个文字数字字符。正确的字符如下:

0 1 2 3 4 5 6 7 8 9

#### A B C D E F G H I J K L M N O P Q R S T U V W X Y Z

空格 - . / .: # \*

在文件明细的各个数据域中,除第一个和最后一个字符不能使用空格外,其它各位置可

112 第 6 章

使用任何可用字符。

第 113 [页的图](#page-122-0) 6-2 显示自定义时可用的明细栏目。

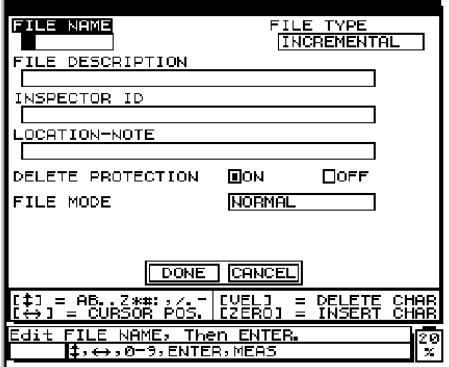

#### 图 **6-2** 创建一个文件名

### <span id="page-122-0"></span>**6.2.4** 注释的结构

在数据库中,注释表独立于其它测量表。用于注释特殊的测量状况。这些注释作为永久 记录保存在数据库中,测量过程中遇到特殊的状态出现,仪器即调用与之相关的注释。 这个数据表与是否存在厚度测量数据无关。

典型的注释为:

- · THIN AREA (薄区域)
- · THICK AREA(厚区域)
- · OUT OF TOLERANCE(超出允许范围)
- · MIN THICKNESS (最小厚度)
- · MAX THICKNESS(最大厚度)
- · NO READING (无读数)
- · SEE WAVEFORM (见波形)

在数据库中,每个注释最多可容纳 16 个文字字符,并可附在厚度读数中。测厚仪中,每 个文件最多可存 26 个不同的注释,每个注释由注释的字母代码 A,B,……Z 标识。用户 可使用文字数字为每个文件定义注释。每个厚度读数可存储 1 到 4 个注释。正确的字符 如下:

0 1 2 3 4 5 6 7 8 9

A B C D E F G H I J K L M N O P Q R S T U V W X Y Z

空格 - . / , : # \*

在注释中,除第一个和最后一个字符不能使用空格外,其它各位置可使用任何可用字 符。

数据传输时,每个读数下的注释用与其关联的字母代码(A-Z)表示,位于标记的位置。 每个注释完整的定义则在传输至计算机或打印机后,显示在注释表中。同样,可在查看 仪器显示屏上查看注释代码定义,如第 114 [页的图](#page-123-1) 6-3 所示。

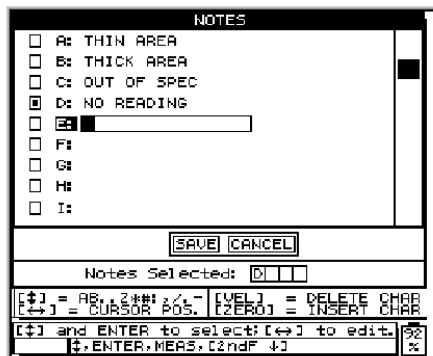

图 **6-3** 创建注释

<span id="page-123-1"></span>(有关如何在数据记录器中使用注释的更多信息,参见第 152 [页的](#page-161-1) 6.9 小节)。

# <span id="page-123-0"></span>**6.3** 创建数据文件

用户可从从计算机上或在测厚仪中创建 25 MULTI PLUS 数据记录器的数据文件。

本节的内容涉及到 25 MULTI PLUS 的标准编辑指令。这些指令在第 115 [页的](#page-124-0) 6.3.1 小节 中有描述。

# <span id="page-124-0"></span>**6.3.1** 使用 **25 MULTI PLUS** 的标准编辑指令

### 在任意字符位置输入数字

按任何数字键,光标处的字符变为选定的数字,光标自动向右移一位。

#### 在任意字符位置输入字母或符号

- 1. 按 [4] 或 [↓] 选择字母或标点。
- 2. 按下并立刻放开箭头键,可更改该字符的数值一个单位。 一直按住下箭头键,字母和标点将循环显示,直到找到所需的字符,松开箭头键。

提示 [4] 键为正序, 即从 A 到 Z, 然后是 \* 、#: , / . - 空格 A 等等。[↓] 键为 倒序, 即从 - . / , # : \* Z 到 A 空格 - 等等。选定一个字符后, 按 [←] 或 [→], 将光标 移到另一个字符。

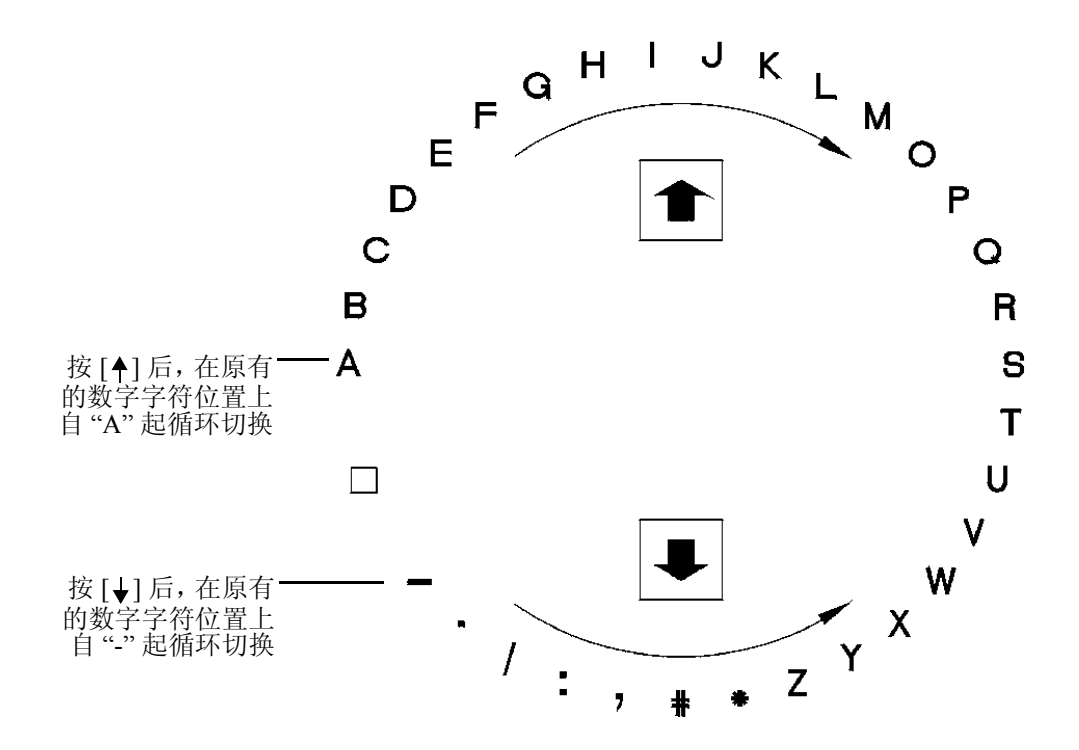

#### 图 **6-4** 字符循环组织

#### 要在光标位置嵌入字符

♦ 按**[ZERO]**。光标处的字符及其右边的所有字符向右边移动一位,为新的字符留出位 置。

#### 要删除光标位置的字符

♦ 按 **[VEL]**。光标位置的字符被删除,其右边的所有字符向左边移动一位,填补该空 间。

## **6.3.2** 在计算机上创建文件(**Win25DL PLUS** 可选项)

参见专为Model 25DL PLUS而设计的Win25DL PLUS界面程序说明书Instruction Manual (手册编号 910222)。

# **6.3.3** 在 **25 MULTI PLUS** 上创建文件

### 在 **25 MULTI PLUS** 上创建文件

1. 按 **[FILE]**。打开 *File Options*(文件选项)菜单:

| <b>FILE OPTIONS</b> |
|---------------------|
| PEN                 |
| CREATE              |
| COPY                |
| DELETE              |
| ISEND               |
| EDIT-RENAME         |
| REPORTS             |

图 **6-5** 选择创建选项

- 2. 按 [4] 和 [↓] 加亮 Create (创建)。
- 3. 按 **[ENTER]**。打开以下菜单:

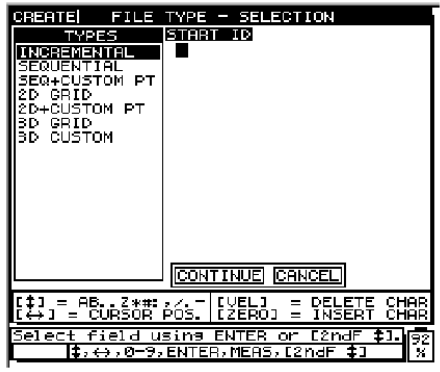

### 图 **6-6** 选择文件类型

4. 按 [4] 和 [↓], 加亮一种文件类型。

25 MULTI PLUS 中有七种文件类型可供选择:

- · 增量型
- · 顺序型
- · 带自定义点的顺序型
- · 2D 栅格矩阵
- · 带自定义点的 2D 栅格矩阵
- · 3D 栅格矩阵
- · 3D 自定义文件

注释:选择文件类型时,随着在列表上的滚动选择,在显示屏的右边,动态地 显示与所选文件类型对应的创建文件时所需参数的输入框。

5. 加亮所需文件类型,然后按 **[ENTER]**。

### **6.3.3.1** 增量型

输入起始 ID 码后(最多 16 个文字数字字符),应用如下的增量规则,测厚仪自动增加后 续的 ID 码:

- · ID 码中,只有数字和字母的部分(不含标点),才可依照从最右边的字符向左的规 律递增,直到遇到符号为止的部分,或直到遇到到最左边的字符为止的部分(两者 中以先遇到的为准)
- 数字以 0, 1, 2, ..., 9, 0, 的方式循环。从9到0转换时, 其左边的字符或数字必须递 增。字母以A,B,C,...,Z,A,方式循环。从Z到A转换时,其左边的字符或数字必 须递增。在每种情况下,如果左边没有字符,或左边是一个符号,则ID码不可递增。
- · 如果 ID 码不可递增,则在保存读数时,会发出嘟声,提示出错,而且在波形显示屏 上马上出现一条信息 "CANNOT INCREMENT"(不可增加)。若不手动修改这个 ID 码,则后续保存的读数将覆盖前面的数据。

注释如果测厚仪仅用数字作为起始 ID 码时,并且定义ID 码在一定的字符宽 度内递增时,则必须在这个字符宽度内,将前面的空位用零补齐。参见示例 1。

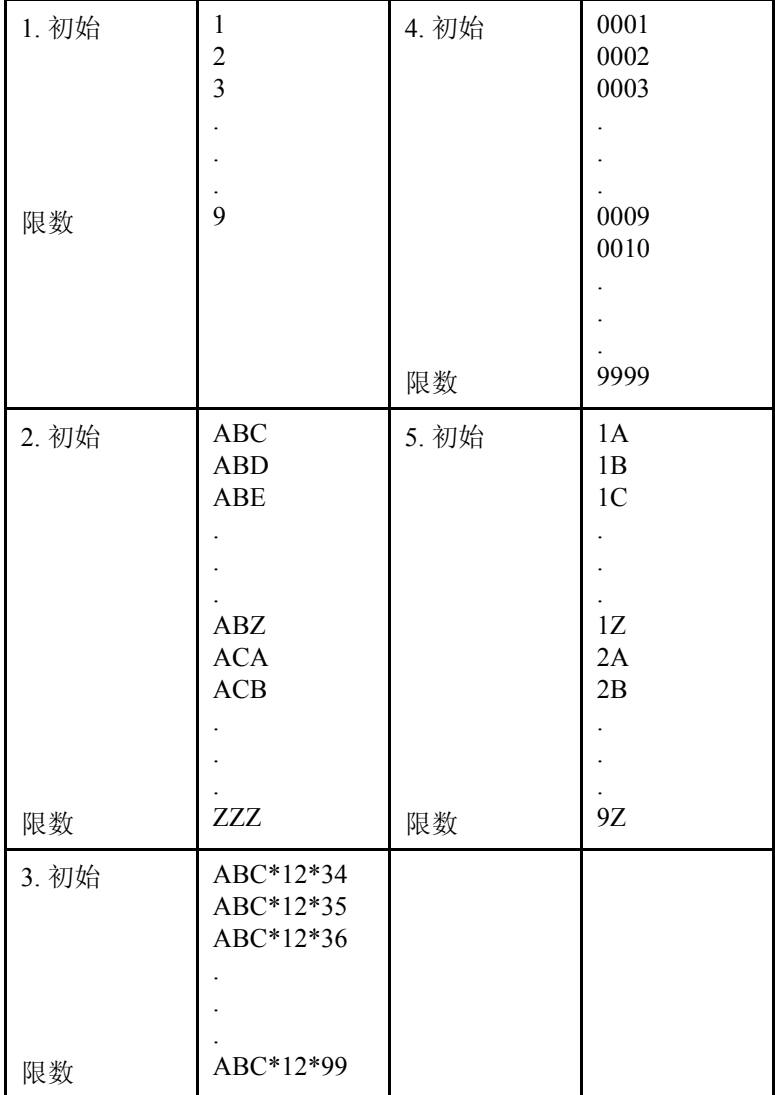

# 表 **9** 示例 **1**:自动生成的增量 **ID** 号码系列

### 创建一个增量文件

1. 按 **[FILE]**。打开 *File Options*(文件选项)菜单。

2. 按 [4] 和 [↓], 加亮 Create (创建)。打开下面窗口:

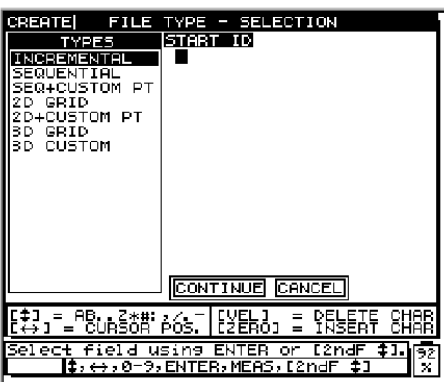

#### 图 **6-7** 选择增量型文件类型

- 3. 选择 **Incremental**。
- 4. 输入数据文件的 ID 起始码(关于输入数据,详见第 115 页的 [6.3.1](#page-124-0) 小节)。按 **[ENTER]**。
- 5. 按 **[ENTER]**。**Continue**(继续)选项被加亮。
- 6. 按 **[ENTER]** 继续, 或按 [←] 或 [→] 加亮显示 Cancel, 取消此项操作。

注释 在任何时候, 可按 [2<sup>ND</sup>F], [4] 或 [2<sup>ND</sup>F], [↓] 在显示屏的输入框间进 行切换。在输入有误的情况下,此操作有助于回到需要纠正的输入框。

若选择了 Continue, 则出现以下屏幕:

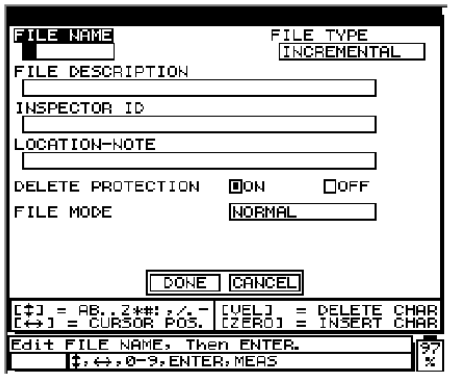

#### 图 **6-8** 输入增量型文件信息

按以下步骤继续操作:

1. 用测厚仪编辑指令输入文件名。文件名可由 1 到 8 个 DOS 规定的字符组成。按 **[ENTER]**。

用相同的步骤,输入文件描述,检测 ID,和检测地点注释等区域。输入完一项的数 据后, 按 [ENTER], 跳到下一项的输入框。

2. 按 [←]或 [→], 将 Delete Protection (删除保护)设为 On (开)或 Off(关)。按 **[ENTER]**。

*On*:删除文件前,显示警告信息。

*Off*:可从存储器中删除文件,而不显示警告信息。

3. 按 [←]或 [→],为 File Mode (文件模式)选项选择 Normal (常规)、Soft Contact (软接触)或 **PCT Total THK**(PCT 总厚度)模式。按 **[ENTER]**。至此结束选择操 作。

*Normal*(常规):文件用于保存非多层测量或常规多层测量的厚度值。

*Soft Contact*(软接触):文件用于保存弧矢高度、透镜厚度和曲面半径值等。

*PCT Total THK*(PCT 总厚度):文件用于保存厚度值或百分比总厚度值。

注释 要成功地创建一个文件,必须用仪器编辑指令指定文件名。其它项目栏 则为可选项,用户可选择输入。

4. 按 [←] 和 [→] 选择 Done (完成) 或 Cancel (取消)。按 [ENTER]。

*Cancel*(取消):停止新建文件的操作,返回到**Measure**(测量)模式,文件和ID码都 不变。数据记录器内容不变。没有生成任何新文件。

*Done*(完成):仪器返回至**Measure**(测量)模式,此时新创建的文件为当前文件,文 件中的第一个 ID 号码为当前 ID 号。

#### **6.3.3.2** 顺序型

顺序型文件由一个起始和终止 ID 号码定义。该类文件包括了起始点、终止点、及所有中 间各点。

示例 **2:** 起始 ID# = ABC123 终止 ID# = ABC135 文件中 ID 码序列为: ABC123 ABC124 ABC125 . . . ABC135

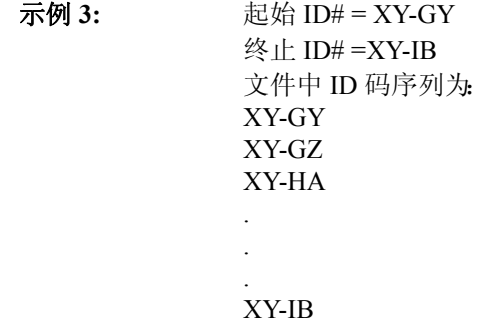

### 创建一个顺序型文件

- 1. 按 **[FILE]**。打开 *File Options*(文件选项)菜单。
- 2. 按 [4] 和 [↓], 加亮 Create (创建)。打开下面窗口:

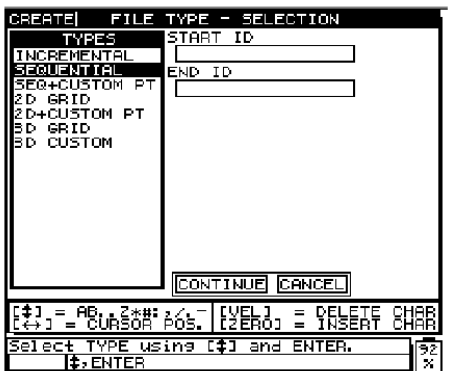

### 图 **6-9** 选择一个顺序型文件

- 3. 选择 **Sequential**(顺序型)。
- 4. 输入数据文件的 ID 起始码(关于输入数据,详见第 115 [页的](#page-124-0) 6.3.1 小节)。按 **[ENTER]**。
- 5. 输入 ID 结束码。按 **[ENTER]**。 **Continue**(继续)选项被加亮。
- 6. 按 **[ENTER]** 继续, 或按 [←] 或 [→], 加亮显示 Cancel (取消), 取消此项操作。

注释 在任何时候,可按 [2<sup>ND</sup>F], [4] 或 [2<sup>ND</sup>F], [↓] 在显示屏的输入框间进 行切换。在输入有误的情况下,此操作有助于回到需要纠正的输入框。

如果选择了 **Continue**(继续),则打开以下窗口:

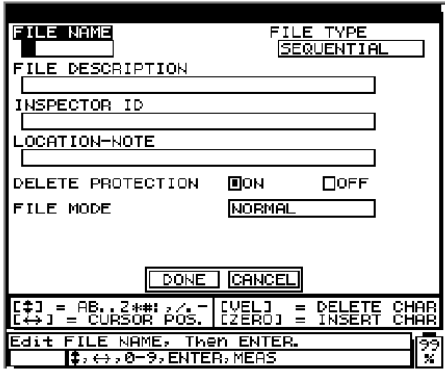

#### 图 **6-10** 输入顺序文件的信息

7. 用测厚仪编辑指令输入文件名。文件名可由 1 到 8 个 DOS 规定的字符组成。按 **[ENTER]**。

用相同的步骤,输入文件描述,检测 ID,和检测地点注释等区域。输入完一项的数 据后, 按 **[ENTER**], 跳到下一项的输入框。

8. 按 [←] 或 [→], 将 Delete Protection (删除保护)设为 On (开)或 Off(关)。按 **[ENTER]**。

*On:* 删除文件前,显示警告信息。

*Off:* 可从存储器中删除文件,而不显示警告信息。

9. 按 [←]或 [→],为 File Mode (文件模式)选项选择 Normal (常规)、Soft Contact (软接触)或 **PCT Total THK**(PCT 总厚度)模式。按 **[ENTER]**。至此结束选择操 作。

*Normal*(常规):文件用于保存非多层测量或常规多层测量的厚度值。

*Soft Contact*(软接触):文件用于保存弧矢高度、透镜厚度和曲面半径值等。

*PCT Total THK*(PCT 总厚度):文件用于保存厚度值或百分比总厚度值。

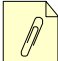

注释 要成功地创建一个文件,必须用仪器编辑指令指定文件名。其它项目栏 则为可选项,用户可选择输入。

10. 按 [←] 和 [→] 选择 Done 或 Cancel。按 [ENTER]。

*Cancel*(取消):停止创建文件的操作,返回到**Measure**(测量)模式,文件和ID码都 不变。数据记录器内容不变。没有生成任何新文件。

*Done*(完成):仪器返回至**Measure**(测量)模式,此时新创建的文件为当前文件,文 件中的第一个 ID 号码为当前 ID 号。

### **6.3.3.3** 带有自定义点的顺序文件

在带有自定义点的顺序文件中,在起始 ID 码和结束 ID 码间再加入一系列自定义点。该 类文件包括了起始点、终止点、及所有中间各点。此外,在每一位置 ID 码下有多个厚度 读数,每个读数与该位置下的各个自定义点相对应。

示例 **4:** 这个示例为沿着管道或管材的测量;在每个位置 ID 码下,可对顶端(TOP)、底 端(BOTTOM)、左端(LEFT)和右端(RIGHT)进行测量。

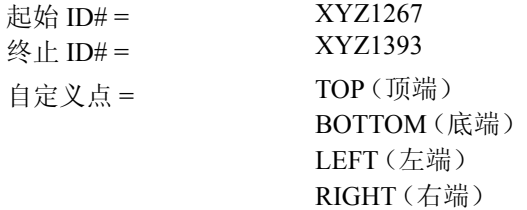

文件中 ID 码序列为:

XYZ1267TOP XYZ1267BOTTOM XYZ1267LEFT XYZ1267RIGHT XYZ1268TOP XYZ1268BOTTOM XYZ1268LEFT .

#### XYZ1393RIGHT

最多可输入 31 个自定义点。每个自定义点代码的长度,与起始码和结束码的长度有关。 ID 码的字符长度加上自定义点字符的长度,总共不可超过 16 个字符。如上例所示,如果 起始码和结束码为 7 个字符长,则每个自定义点可用最多字符长度为 9(16 – 7 = 9)。

#### 创建带自定义点的顺序文件

. .

- 1. 按 **[FILE]**。打开 *File Options*(文件选项)菜单。
- 2. 按 [4] 和 [↓], 加亮显示 Create (创建)。打开以下窗口:

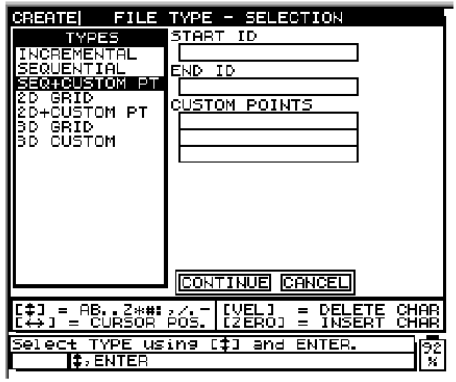

### 图 **6-11** 选择一个带自定义点的顺序文件

- 3. 选择 **Sequential with Custom Point**(带自定义点的顺序文件)。
- 4. 输入数据文件的 ID 起始码(关于输入数据,详见第 115 [页的](#page-124-0) 6.3.1 小节)。按 **[ENTER]**。
- 5. 输入 ID 结束码。按 **[ENTER]**。 **Custom Point**(自定义点)输入框被加亮显示。
- 6. 用编辑指令输入第一个自定义点。按 **[ENTER]**。 光标移到下一个自定义点的输入框。
- 7. 输入第二个自定义点,按 **[ENTER]**。继续输入其它点,直到所有点全部输入完毕。 自定义点输入完毕,在空白条目上按 **[ENTER]**。**Continue**(继续)选项被加亮。
- 8. 按 **[ENTER]** 继续, 或按 [←] 或 [→] 加亮显示 Cancel (取消), 取消此项操作。

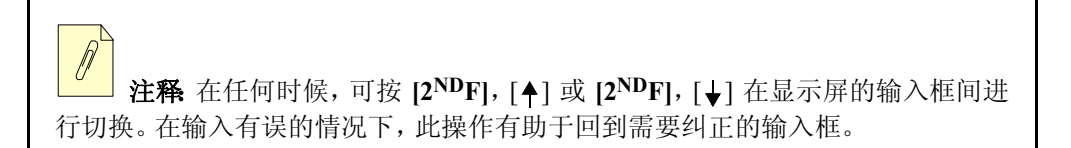

如果选择了 **Continue**(继续),则打开以下窗口:

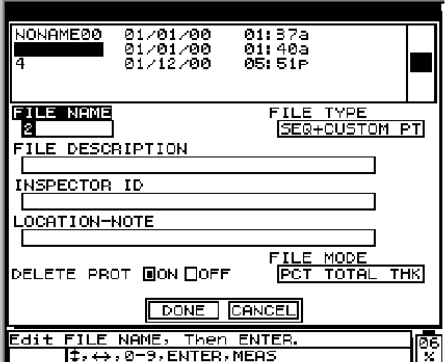

### 图 **6-12** 带自定义点的顺序文件的数据输入

按以下步骤继续操作:

1. 用测厚仪编辑指令输入文件名。文件名可由 1 到 8 个 DOS 规定的字符组成。按 **[ENTER]**。

用相同的步骤,输入文件描述,检测 ID,和检测地点注释等区域。输入完一项的数 据后, 按 [ENTER], 跳到下一项的输入框。

2. 按 [←] 或 [→], 将 Delete Protection (删除保护)设为 On (开)或 Off (关)。按 **[ENTER]**。

*On:* 删除文件前,显示警告信息。

*Off:* 可从存储器中删除文件,而不显示警告信息。

3. 按[←]或[→],在File Mode(文件模式)选项中选择 Normal(常规)、Soft Contact (软接触)或 **PCT Total THK**(PCT 总厚度)。按 **[ENTER]**。至此结束选择操作。 *Normal*(常规):文件用于保存非多层测量或常规多层测量的厚度值。

*Soft Contact*(软接触):文件用于保存弧矢高度、透镜厚度和曲面半径值等。

*PCT Total THK*(PCT 总厚度):文件用于保存厚度值或百分比总厚度值。

注释 要成功地创建一个文件,必须用仪器编辑指令指定文件名。其它项目栏 则为可选项,用户可选择输入。

4. 按 [←] 和 [→] 选择 Done (完成) 或 Cancel (取消)。按 [ENTER]。

*Cancel:* 停止创建文件的操作,返回到 **Measure**(测量)模式,文件和 ID 码均不变。 数据记录器内容不变。没有生成任何新文件。

*Done:* 仪器返回至 **Measure**(测量)模式,此时新创建的文件为当前文件,文件中的 第一个 ID 号码为当前 ID 号。

### <span id="page-137-0"></span>**6.3.3.4 2D** 矩阵栅格

栅格是以二维或三维矩阵排列、描述测量点的平面或空间位置的一序列 ID 码。ID 号码 的每个部分对应于一个具体的矩阵维度。

2D(二维)序列以指向首个行和首个列的 ID 号码起始。从起始 ID 码开始,列(行)数逐 个递增,直到最后一列(行),其它维度保持不变。此时其它维度从其首个值向末个值递 增。以此类推,直到递增到最后一行、最后一列的ID号。注意,可选择先从行开始递增, 或选择先从列开始递增。参见第 129 [页的图](#page-138-0) 6-13。

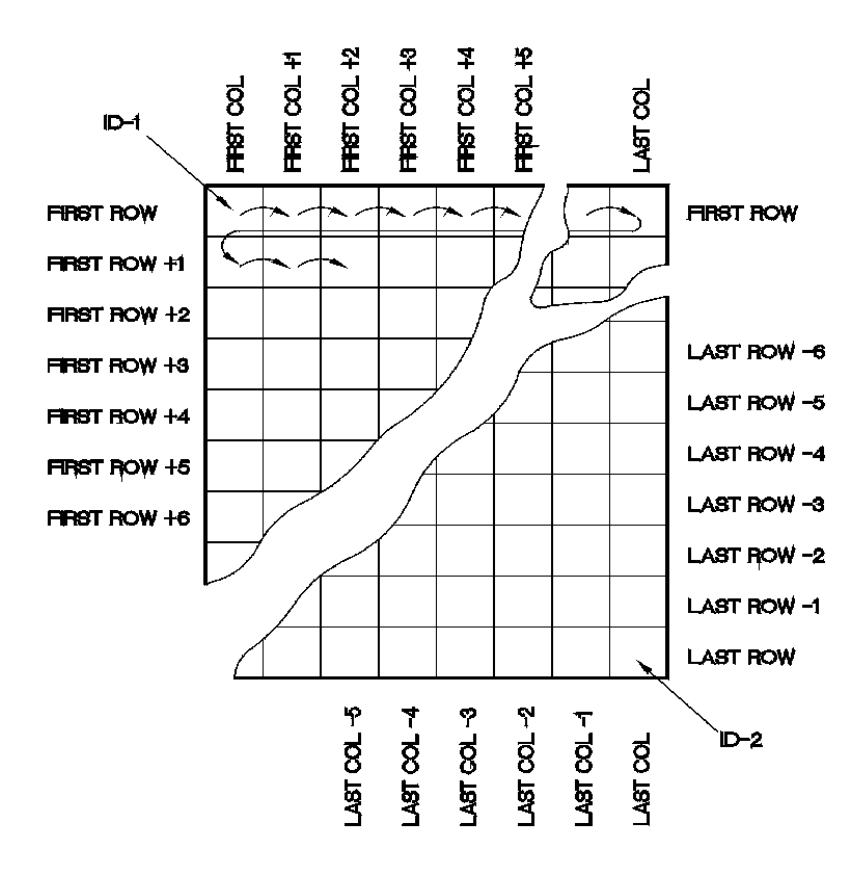

图 **6-13** 常规栅格数据库

<span id="page-138-0"></span>如何使用栅格?栅格结构中的一维(比如列)可代表一个待测壁厚的物理工件。每一部 分的具体测量点则同栅格的其它维度结合起来(如行)。参见第 130 [页的图](#page-139-0) 6-14。

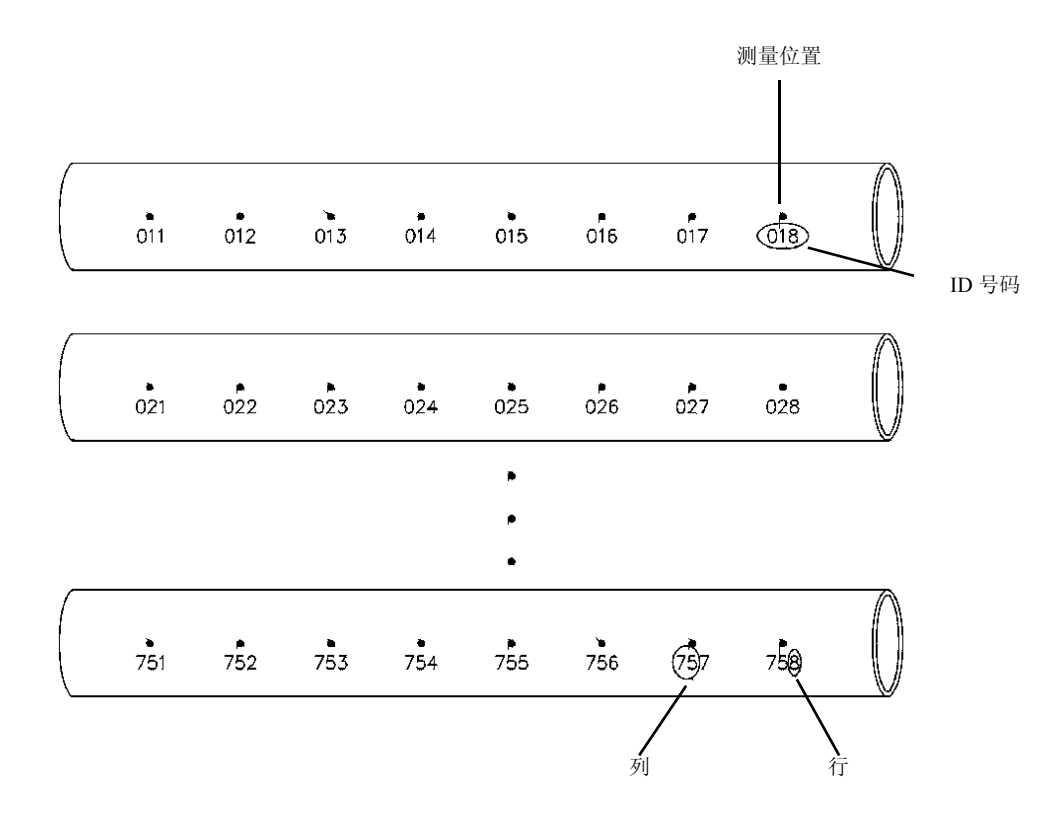

### 图 **6-14** 一个栅格中包含有 **75** 个标识位置

<span id="page-139-0"></span>同样,栅格的行和列可以与一个工件表面上的测量点的二维图相关联。这种情况下,每 个工件有其不同的栅格。见第 131 [页的图](#page-140-0) 6-15。

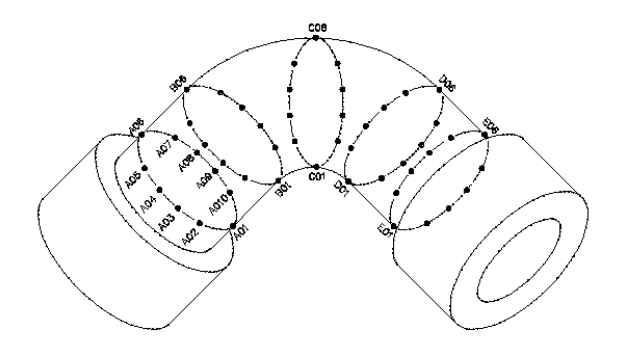

**Name** (名称):Elbow **Rows**(行):01 到 10 **Columns** (列):A 到 E **ID** 号:Elbow/A0 到 Elbow/E10

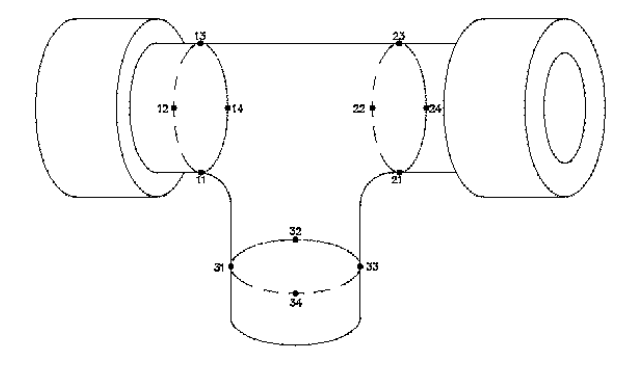

**Name** (名称):Tee **Rows**(行):01 到 4 **Columns** (列):1 到 3 **ID** 号: Tee/11 到 Tee/34

图 **6-15** 每个工件有其各自的栅格名

### <span id="page-140-0"></span>创建一个 **2D** 栅格文件

1. 按 **[FILE]**。打开 *File Options* 菜单。

2. 按 [4] 和 [↓], 加亮显示 Create。 打开以下屏幕:

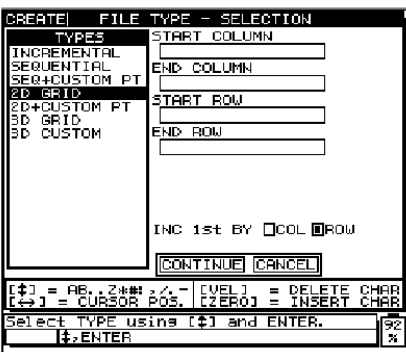

#### 图 **6-16** 选择一个 **2D** 栅格文件

- 3. 选择 **2D Grid**(2D 栅格)。
- 4. 输入数据文件的 ID 起始码(关于输入数据,详见第 115 页的 [6.3.1](#page-124-0) 小节)。按 **[ENTER]**。
- 5. 输入结束列。按 **[ENTER]**。
- 6. 输入栅格的起始行。按 **[ENTER]**。
- 7. 输入栅格的结束行。按 **[ENTER]**。 **Increment First By**(首先递增)选项被加亮显示。
- 8. 按 [←] 或 [→], 选择 ID 码是先从行还是先从列递增。按 [ENTER]。 **Continue** 选项被加亮。
- 9. 按 **[ENTER]** 继续, 或按 [←] 或 [→], 加亮显示 Cancel, 取消此项操作。

注释 在任何时候, 可按 [2<sup>ND</sup>F], [4] 或 [2<sup>ND</sup>F], [↓] 在显示屏的输入框间切 换。在输入有误时,该操作可使用户切换至所需修改的输入框。

#### 若选择了 Continue, 则出现以下屏幕:

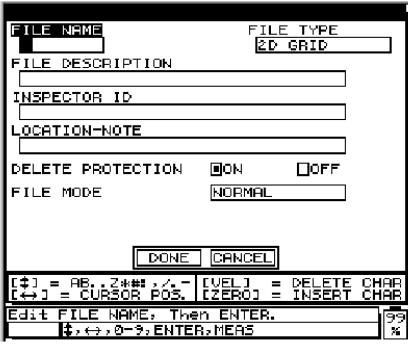

#### 图 **6-17** 输入 **2D** 栅格文件的信息

按以下步骤继续操作:

1. 用测厚仪编辑指令输入文件名。文件名可由 1 到 8 个 DOS 规定的字符组成。按 **[ENTER]**。

用相同的步骤,输入文件描述,检测 ID,和检测地点注释等区域。输入完一项的数 据后, 按 [ENTER], 跳到下一项的输入框。

2. 按 [←] 或 [→], 将 Delete Protection (删除保护)设为 On (开)或 Off(关)。按 **[ENTER]**。

*On:* 删除文件前,显示警告信息。

*Off:* 可从存储器中删除文件,而不显示警告信息。

3. 按 [←]或 [→],为 File Mode (文件模式)选项选择 Normal (常规)、Soft Contact (软接触)或 **PCT Total THK**(PCT 总厚度)模式。按 **[ENTER]**。至此结束选择操 作。

*Normal*(常规):文件用于保存非多层测量或常规多层测量的厚度值。

*Soft Contact*(软接触):文件用于保存弧矢高度、透镜厚度和曲面半径值等。

*PCT Total THK*(PCT 总厚度):文件用于保存厚度值或百分比总厚度值。

注释 要成功地创建一个文件,必须用仪器编辑指令指定文件名。其它项目栏 则为可选项,用户可选择输入。

4. 按 [←] 和 [→] 选择 Done (完成) 或 Cancel (取消)。按 [ENTER]。

*Cancel*(取消):停止创建文件的操作,返回到**Measure**(测量)模式,文件和ID码都 不变。数据记录器内容不变。没有生成任何新文件。

*Done*(完成):仪器返回至**Measure**(测量)模式,此时新创建的文件为当前文件,文 件中的第一个 ID 号码为当前 ID 号。

### **6.3.3.5** 带自定义点的 **2D** 矩阵栅格

栅格是以二维或三维矩阵排列、描述测量点的平面或空间位置的一序列 ID 码。ID 号码 的每个部分对应于一个具体的矩阵维度。详见第 128 页的 [6.3.3.4](#page-137-0) 小节。

带自定义点的栅格,每个 ID 码下可以指定多个读数。

#### 示例 **5:**

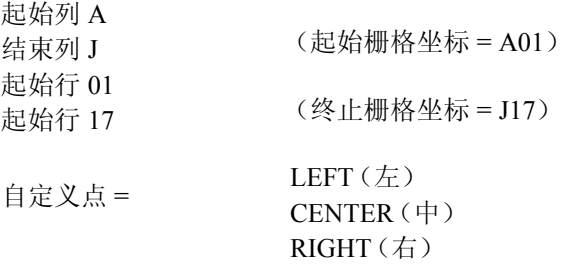
文件中 ID 码序列为:

A01LEFT A01CENTER A01RIGHT A02LEFT

J17RIGHT

. . .

## 新建一个带自定义点的 **2D** 栅格文件,请执行下列步骤

1. 按 **[FILE]** 键。

打开 **File Options** 菜单。

2. 按 [**4**] 和 [↓], 加亮显示 Create。 打开以下屏幕:

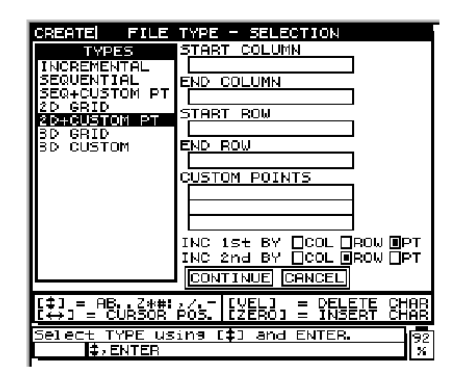

## 图 **6-18** 选择带自定义点的 **2D** 栅格文件

- 3. 选择 **2D Grid with Custom Points**(带自定义点的 2D 栅格)选项。
- 4. 输入栅格的起始列(关于输入数据,详见第 115 [页的](#page-124-0) 6.3.1 小节)。按 **[ENTER]**。
- 5. 输入结束列。
- 6. 按 **[ENTER]**。
- 7. 输入栅格的起始行。
- 8. 按 **[ENTER]**。
- 9. 输入栅格的结束行。
- 10. 按 **[ENTER]**。

**Custom Point**(自定义点)的输入框被加亮显示。

按以下步骤继续操作:

- 1. 用编辑指令输入第一个自定义点。
- 2. 按 **[ENTER]**。光标移到下一个自定义点的输入框。
- 3. 输入第二个自定义点。
- 4. 按 **[ENTER]**。继续输入其它点,直到所有点全部输入完毕。 自定义点输入完毕,在空白条目上按 **[ENTER]**。

**Increment First By**(首先递增)选项被加亮显示。

- 5. 按 [←]或 [→]选择列、行或点作为首先递增的维度。
- 6. 按 **[ENTER]**。

**Increment Second By**(其次递增)选项被加亮显示。

- 7. 按 [←]或 [→]选择列、行或自定义点作为第二个递增的维度。
- 8. 按 **[ENTER]**。 **Continue**(继续)选项被加亮。

9. 按 **[ENTER]** 继续, 或按 [←] 或 [→], 加亮显示 Cancel, 取消此项操作。

注释 在任何时候,可按 [2<sup>ND</sup>F], [4] 或 [2<sup>ND</sup>F], [↓] 在显示屏的输入框间切 换。在输入有误时,该操作可使用户切换至所需修改的输入框。

若选择了 Continue, 则出现以下屏幕:

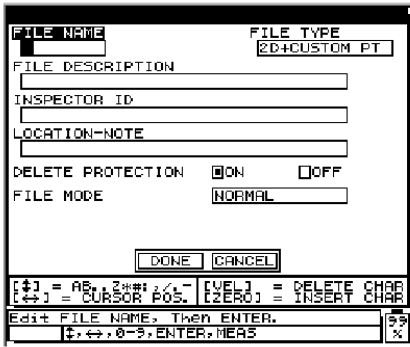

### 图 **6-19** 带有自定义点的 **2D** 栅格文件所需输入的信息

- 10. 用测厚仪编辑指令输入文件名。文件名可由 1 到 8 个 DOS 规定的字符组成。
- 11. 按 **[ENTER]**。

用相同的步骤,输入文件描述,检测 ID,和检测地点注释等区域。输入完一项的数 据后, 按 **[ENTER]**, 跳至下一项的输入框。

- 12. 按 [←]或 [→], 将 Delete Protection (删除保护)设为 On (开)或 Off (关)。
- 13. 按 **[ENTER]**。

*On:* 删除文件前,显示警告信息。

*Off:* 可从数据记录器中删除文件,而不显示警告信息。

- 14. 按 [←]或 [→],为 File Mode (文件模式)选项选择 Normal (常规)、Soft Contact (软接触)或 **PCT Total THK**(PCT 总厚度)模式。
- 15. 按 **[ENTER]**。至此结束选择操作。 *Normal*(常规):文件用于保存非多层测量或常规多层测量的厚度值。 *Soft Contact*(软接触):文件用于保存弧矢高度、透镜厚度和曲面半径值等。 *PCT Total THK*(PCT 总厚度):文件用于保存厚度值或百分比总厚度值。

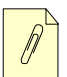

注释 要成功地创建一个文件,必须用仪器编辑指令指定文件名。其它项目栏 则为可选项,用户可选择输入。

16. 按 [←] 和 [→] 选择 Done (完成) 或 Cancel (取消)。

#### 17. 按 **[ENTER]**。

*Cancel:* 停止创建文件的操作,返回到 **Measure**(测量)模式,文件和 ID 码均不变。 数据记录器内容不变。没有生成任何新文件。

*Done:* 仪器返回至 **Measure**(测量)模式,此时新创建的文件为当前文件,文件中的 第一个 ID 号码为当前 ID 号。

## **6.3.3.6 3D** 矩阵栅格

3D 矩阵栅格是多 ID 码的序列, 用以描述测量点的空间位置。ID 号码的每个部分对应于 一个具体的矩阵维度。

3D(三维)序列的起始 ID 码对应于第一行、第一列和第一个点。然后,其它维数向量不 变,点(行、列)逐个递增,直到最后一个点(列、行)。接着其它维度从其首个值向末个 值递增。以此类推,直到递增至最后一行、最后一列和最后一个点的 ID 号。用户可选择 列、行、或点作为起始。

怎样使用**3D**栅格?3D栅格结构中的一维可代表一个待测壁厚的物理工件上的二维栅格 (比如行和列)。每一部分的具体测量点则同栅格的第三个维度相关联(如点)。这样, 每个栅格坐标上可存储多重读数。

#### 示例 **6:**

起始列 = A 结束列 = F 起始行 = 1 结束行 = 4 起始点 = X 结束点 = Z

文件中 ID 码序列为

A1X A1Y

138 第 6 章

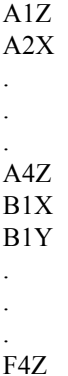

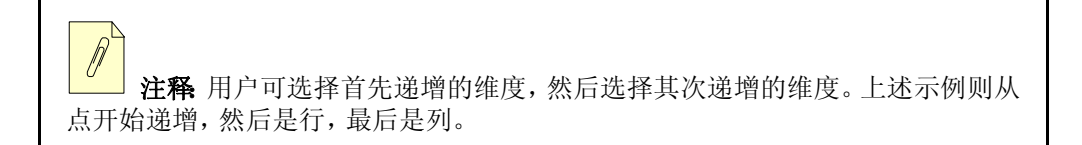

## 创建一个带自定义点的 **3D** 栅格文件,请执行下列步骤

- 1. 按 **[FILE]**。打开 *File Options*(文件选项)菜单。
- 2. 按 [4] 和 [↓], 加亮显示 Create (创建)。打开下面窗口:

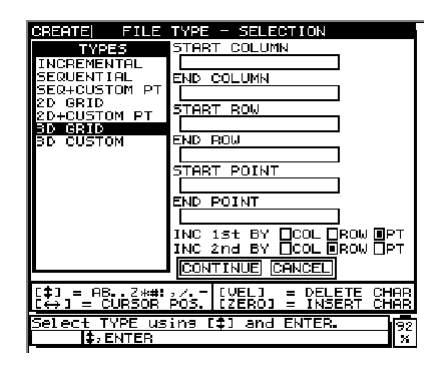

图 **6-20** 选择带自定义点的 **3D** 栅格文件

- 3. 选择 **3D Grid with Custom Points**(带自定义点的 3D)选项。
- 4. 输入栅格的起始列(关于输入数据,详见第 115 [页的](#page-124-0) 6.3.1 小节)。按 **[ENTER]**。
- 5. 输入结束列。按 **[ENTER]**。
- 6. 输入栅格的起始行。按 **[ENTER]**。
- 7. 输入栅格的结束行。按 **[ENTER]**。
- 8. 输入栅格的起始点。按 **[ENTER]**。
- 9. 输入栅格的结束点。按 **[ENTER]**。

**Increment First By**(首先递增)选项被加亮显示。

按以下步骤继续操作:

- 1. 按 [←]或 [→]选择列、行或点作为首先递增的维度。按 [ENTER]。 **Increment Second By**(其次递增)选项被加亮显示。
- 2. 按 [←] 或 [→] 选择列、行或自定义点。按 [ENTER]。 **Continue** 选项被加亮显示。
- 3. 按 [ENTER] 继续。或者, 按 [←] 或 [→] 加亮显示 Cancel, 取消该项操作。

注释 在任何时候,可按 [2<sup>ND</sup>F], [4] 或 [2<sup>ND</sup>F], [↓] 在显示屏的输入框间切 换。在输入有误时,该操作可使用户切换至所需修改的输入框。

若选择了 Continue, 则出现以下屏幕;

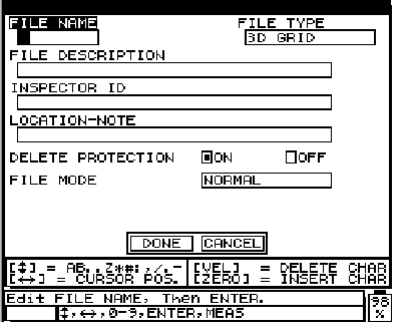

图 **6-21** 输入 **3D** 栅格文件的信息

- 4. 用测厚仪编辑指令输入文件名。文件名可由 1 到 8 个 DOS 规定的字符组成。按 **[ENTER]**。 用同样的步骤,输入文件说明、检测员 ID 和检测地点注释等。输入完一项的数据 后,按 **[ENTER]**,跳至下一项的输入框。
- 5. 按 [←]或 [→],将 Delete Protection (删除保护)设为 On (开)或 Off(关)。按 **[ENTER]**。

*On:* 删除文件前,显示警告信息。

*Off:* 可从数据记录器中删除文件,而不显示警告信息。

6. 按 [ ] 或 [ ],为 **File Mode**(文件模式)选项选择 **Normal**(常规)、**Soft Contact** (软接触)或 **PCT Total THK**(PCT 总厚度)模式。按 **[ENTER]**。至此结束选择操 作。

*Normal*(常规):文件用于保存非多层测量或常规多层测量的厚度值。

*Soft Contact*(软接触):文件用于保存弧矢高度、透镜厚度和曲面半径值等。

*PCT Total THK*(PCT 总厚度):文件用于保存厚度值或百分比总厚度值。

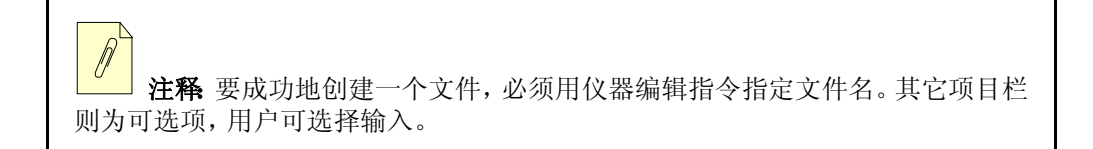

7. 按 **[ ← ]** 和 **[ → ] 选择 Done** (完成) 或 **Cancel**(取消)。按 **[ENTER]**。

*Cancel:* 停止创建文件的操作,返回到 **Measure**(测量)模式,文件和 ID 码均不变。 数据记录器内容不变。没有生成任何新文件。

*Done:* 仪器返回至 **Measure**(测量)模式,此时新创建的文件为当前文件,文件中的 第一个 ID 号码为当前 ID 号。

## **6.3.3.7 3D** 自定义文件

3D 自定义文件是一个特殊的文件类型,专门应用于由用户定义其中两个维度的 3D 文 件。用户可定义一系列的行和点,作为自定义项目。第一维是列,指垂直起始列和结束 列。第二维是自定义行,指用户定义的一系列行。第三维是自定义点,指用户定义的一 系列点。

将三个维度结合在一起,组成一个单一 ID 号码,可精确识别每个厚度读数的准确位置:

示例 **7**:

列 Start column (起始列) = 01 End column  $(结東列) = 10$ Custom Row(自定义行) = (TOP, Middle, Bottom)(顶部、中间及 底部) Custom Point(自定义点) = LEFT and Right(左端和右端) Increment first by Custom Point and Second by Column (由自定义点开始递增,随后由列递增) 该文件将包含下列 ID 号码: 01TOP-LEFT 01TOP-RIGHT 02TOP-LEFT 02TOP-RIGHT 03TOP-LEFT 03TOP-RIGHT . . . 10BOTTOM-RIGHT

## 创建 **3D** 自定义文件

1. 按 **[FILE]**。打开 *File Options*(文件选项)菜单。

2. 按 [4] 和 [↓], 加亮显示 Create (创建)。打开以下屏幕:

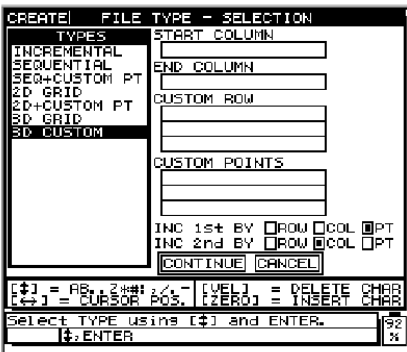

### 图 **6-22** 选择 **3D** 自定义的文件类型

- 3. 选择 **3D Custom**(3D 自定义)选项。
- 4. 输入起始列号(关于输入数据,详见第 115 [页的](#page-124-0) 6.3.1 小节)。按 **[ENTER]**。
- 5. 输入结束列号。按 **[ENTER]**。 **Custom Row**(自定义行)选项框被加亮显示。
- 6. 用编辑指令输入第一个自定义行。按 **[ENTER]**。 光标移至下一个自定义行的输入框。
- 7. 输入第二个自定义行并按 **[ENTER]**。 继续该步骤,直到输入全部所需的自定义行。自定义行输入完毕后,在空白的输入 框中按 **[ENTER]**。

**Points**(点)选项框被加亮显示。

- 8. 用编辑指令输入第一个自定义点。按 **[ENTER]**。 光标移至下一个自定义点的输入框。
- 9. 输入第二个自定义点,然后按 **[ENTER]**。 继续该步骤,直到输入全部所需的自定义点。自定义点输入完毕后,在空白的输入 框中按 **[ENTER]**。

**Increment First By**(首先递增)选项被加亮显示。

按以下步骤继续操作:

- 1. 按 [←] 或 [→] 选择列、行或点作为首先递增的维度。按 [ENTER]。 **Increment Second By**(其次递增)选项被加亮显示。
- 2. 按 [←] 或 [→] 选择列、行或自定义点。按 [ENTER]。 **Continue**(继续)选项被加亮显示。
- 3. 按 **[ENTER]** 继续, 或按 [←] 或 [→], 加亮显示 Cancel, 取消此项操作。

注释 在任何时候,可按 [2<sup>ND</sup>F], [4] 或 [2<sup>ND</sup>F], [↓] 在显示屏的输入框间切 换。在输入有误时,该操作可使用户切换至所需修改的输入框。

若选择了 Continue, 则出现以下屏幕:

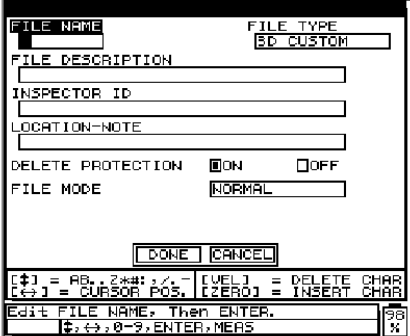

## 图 **6-23** 输入 **3D** 自定义文件信息

4. 用测厚仪编辑指令输入文件名。文件名可由 1 到 8 个 DOS 规定的字符组成。按 **[ENTER]**。

用同样的步骤,输入文件说明、检测员 ID 和检测地点注释等。输入完一项的数据 后, 按 [ENTER], 跳至下一项的输入框。

5. 按 [←]或 [→], 将 Delete Protection (删除保护)设为 On (开)或 Off (关)。按 **[ENTER]**。

*On:* 删除文件前,显示警告信息。

*Off:* 可从存储器中删除文件,而不显示警告信息。

6. 按 [ ] 或 [ ],为 **File Mode**(文件模式)选项选择 **Normal**(常规)、**Soft Contact** (软接触)或 **PCT Total THK**(PCT 总厚度)模式。按 **[ENTER]**。至此结束选择操 作。

*Normal*(常规):文件用于保存非多层测量或常规多层测量的厚度值。

*Soft Contact*(软接触):文件用于保存弧矢高度、透镜厚度和曲面半径值等。

*PCT Total THK*(PCT 总厚度):文件用于保存厚度值或百分比总厚度值。

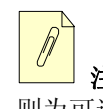

注释 要成功地创建一个文件,必须用仪器编辑指令指定文件名。其它项目栏 则为可选项,用户可选择输入。

7. 按 **[ ← ]** 和 **[ → ]** 选择 **Done** (完成) 或 **Cancel**(取消)。按 **[ENTER**]。

*Cancel:* 停止创建文件的操作,返回到 **Measure**(测量)模式,文件和 ID 码均不变。 数据记录器内容不变。没有生成任何新文件。

*Done:* 仪器返回至 **Measure**(测量)模式,此时新创建的文件为当前文件,文件中的 第一个 ID 号码为当前 ID 号。

# <span id="page-154-0"></span>**6.4** 打开文件

用 File Open(打开文件)功能调用存储于数据记录器中的文件,并将其在 **Measure**(测 量)模式中标为激活。

## 打开文件

1. 按 **[FILE]**。打开 *File Options*(文件选项)菜单:

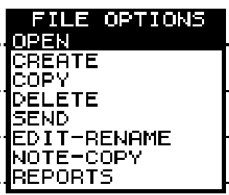

### 图 **6-24** 选择打开选项

2. 按 [4] 和 [↓], 加亮 Open (打开)选项。按 [ENTER]。出现以下屏幕:

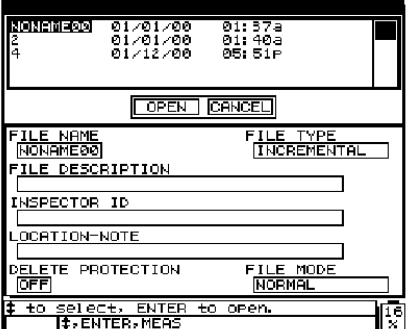

### 图 **6-25** 打开文件

3. 按 [4] 和 [↓] 加亮显示要打开的文件名。按 [ENTER]。 **Open**(打开)被加亮显示。

注释 光标在文件名间滚动时,加亮显示的文件的文件明细显示在视窗的下 半部分。若用户不能确定要打开的文件的名称,这些信息有助于找到确切的文件。

4. 按 [ENTER] 确认打开文件。若要终止此项操作, 按 [←] 或 [→] 加亮显示 Cancel。 按 **[ENTER]**。

如果选择了 **Open**(打开),测厚仪返回到 **Measure**(测量)模式,此时所选的文件为 当前文件,文件中的第一个 ID 号码为当前 ID 号。

# **6.5** 复制文件

用文件复制功能,可复制数据记录器中已经存储的文件。该功能有两个选项:

- · 复制整个文件,包括存储的厚度数据
- · 仅复制文件 ID 号结构

当需要创建的新文件结构与此前所存文件的结构相同时,文件复制功能有用。

## 复制文件

1. 按 **[FILE]**。*File Options*(文件选项)菜单打开。

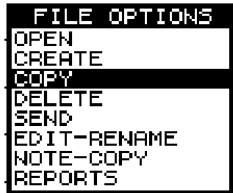

图 **6-26** 选择复制功能

2. 按 [♠] 和 [↓] 加亮显示 Copy (复制)。按 [ENTER]。

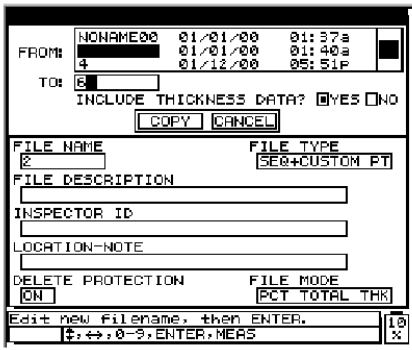

图 **6-27** 复制文件

- 3. 按 [<1] 和 [→] 加亮所需复制的文件的名称。按 [ENTER]。
- 4. 用编辑指令输入要新建的文件名。按 **[ENTER]**。 **Include Thickness Data?**(是否包含厚度数据?)选项被加亮显示。
- 5. 按 [←] 和 [→] 选择 Yes (是) 或 No (否)。按 [ENTER]。 该选项确定是否将原始文件中存储的厚度读数也一同复制到新文件中。如果选择了 **No**,则仅复制 ID 码,而厚度区域为空白。

**Copy**(复制)选项被加亮显示。

- 6. 按 **[ENTER]** 确认复制。 若要终止文件复制,按 [ ] 或 [ ] 加亮显示 **Cancel**(取消),并按 **[ENTER]**。
- 7. 使用 File Open(打开文件)指令激活被最新复制的文件(见第 145 [页的](#page-154-0) 6.4 小节)。

# <span id="page-157-0"></span>**6.6** 删除文件

File Delete (文件删除)功能用于从数据记录器内存中删除文件。

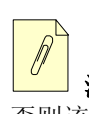

注释 除非已复制文件内容、将文件发送到打印机或已将其传输到计算机中, 否则该文件删除后,其中的内容将无法恢复。

有两种删除文件的方法。

## 删除储存于 **25 MULTI PLUS** 中的文件

1. 按 **[FILE]**。打开 *File Options*(文件选项)菜单。

| <b>FILE OPTIONS</b> |
|---------------------|
| OPEN                |
| CREATE              |
| COPY                |
| 39313               |
| SEND                |
| EDIT-RENAME         |
| NOTE-COPY           |
| RFPORTS             |

图 **6-28** 选择删除选项

2. 按 [♠] 和 [↓] 加亮显示 Delete (删除)。按 [ENTER]。打开以下菜单:

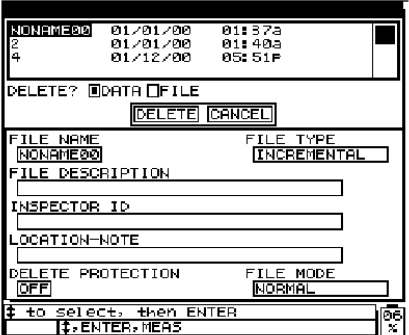

图 **6-29** 删除文件

3. 按 [4] 和 [↓] 加亮显示所需删除的文件名。按 [ENTER]。

# 注释 光标在文件名间滚动时,加亮显示的文件的文件明细显示在视窗的下 半部分。若用户不能确定所需打开文件的名称,该信息有助于找到确切的文件

4. 按 **[ENTER]**,确认删除所有的数据及文件结构。如果要终止该步骤,按[←]或[→] 加亮显示 **Cancel**(取消),并按 **[ENTER]**。

### 删除当前文件

1. 按 **[2NDF]**,**[FILE]**(CLR MEM)。**ID - Range CLR**(ID 范围清除)屏幕打开:

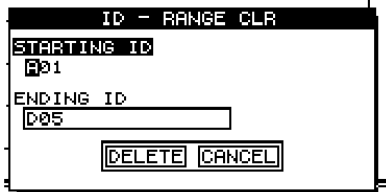

图 **6-30** 删除激活文件

- 2. 用编辑功能输入删除范围的 ID 起始码。按 **[ENTER]**。
- 3. 用编辑功能输入删除范围的 ID 结束码。按 **[ENTER]**。
- 4. 按 [←] 或 [→] 选择 Delete (删除) 并按 [ENTER]。

# **6.7** 编辑 **/** 重命名文件

使用文件的编辑及重命名功能,可更改或编辑文件中的下列区域:

- · File Name(文件名)
- · FILE DESCRIPTION (文件说明)
- · Inspector ID (检测员 ID)
- · LOCATION-NOTE(检测地点注释)

Delete Protection (On/Off)(删除保护)(开/关)

该功能不可编辑文件类型,也不能编辑测量位置的 ID 码或当前厚度读数。

1. 按 **[FILE]**。打开 *File Options*(文件选项)菜单。

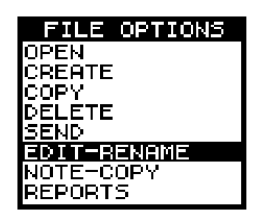

图 **6-31** 选择编辑 **/** 重命名选项

2. 按 [♠] 和 [↓] 加亮显示 Edit-Rename。按 [ENTER]。 打开 File Edit-Rename (文件编 辑 / 重命名)视窗:

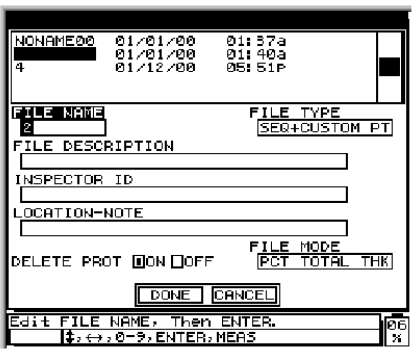

## 图 **6-32** 输入新的文件信息

3. 按 [4] 和 [↓] 加亮所需编辑或重命名的文件名。按 [ENTER]。 除文件类型外,可编辑视窗下部的数据域。第一个加亮显示的数据域为文件名。用 25 MULTI PLUS 标准编辑指令编辑该数据域(参见第 115 [页的](#page-124-0) 6.3.1 小节)。

注释 随着光标在数据库所保存的文件名间的滚动, 视窗下部动态地显示此 文件名下的文件明细。如果用户不能确定文件名,该功能有助于确认所要选择的文 件。

4. 完成编辑后,按 **[ENTER]**。**File Description**(文件说明)数据域被加亮显示。 继续此步骤,直到完成所有需要编辑的数据域。在任何时候,可按 [2<sup>ND</sup>F], [4] 和 [**2NDF]**,[ ] 在各个数据域间切换。

# **6.8** 在计算机上创建或编辑注释表

用计算机创建注释表比在 25 MULTI PLUS 上手动创建要简捷。更多详细信息,请参见配 合 25 MULTI PLUS 使用的 Win25DL PLUS 界面程序的操作指南。

# <span id="page-161-0"></span>**6.9** 在 **25 MULTI PLUS** 上创建或编辑注释表

### 创建或编辑注释表

- 1. 用File Open(打开文件)选项打开需编辑注释表的文件(参见第145[页的](#page-154-0)6.4小节)。
- 2. 按 **[2NDF]**,**[ID#]**(NOTE)。

如果文件中没有注释项,将打开 *Notes*(注释)窗口。

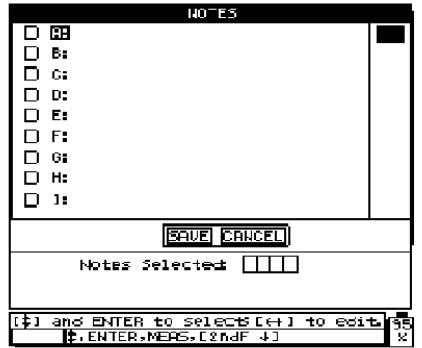

图 **6-33** 输入注释表信息

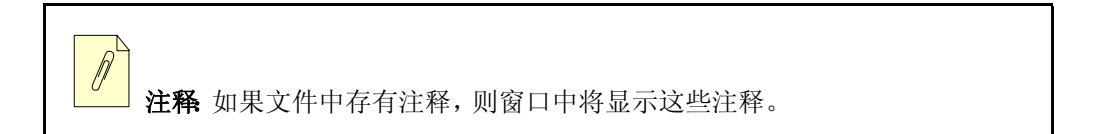

- 3. 按 [4] 或 [↓] 选择要编辑的注释的字母代码。注释代码为从 A 到 Z 的字母。
- 4. 按[←]和[→]激活Edit(编辑)模式(关于输入数据,详见第115页的[6.3.1](#page-124-0)小节)。

## **6.9.1** 从注释表中删除注释

#### 删除特殊注释文本

- 1. 按  $[2^{ND}F]$ ,  $[ID#] (Note)$ .
- 2. 按 [4] 或 [↓], 加亮显示所需删除的注释。
- 3. 按 [←] 或 [→] 进入 Edit (编辑)模式。
- 4. 按 [←] 或 [→] 移动光标。
- 5. 按 **[VEL]** 删除注释中的字符。注释内容被删除。 注释的内容可删除,但不可从测量数据库中删除注释代码。

注释 已经和测量一同保存在当前数据库中的注释代码下的内容不可被删 除,因删除后,会丢失存储代码下所关联的数据或内容。在任何时候,用户可删除 未使用的注释代码下的内容。

## **6.9.2** 复制注释

使用注释复制功能,可在 25 MULTI PLUS 的文件与文件之间复制注释表。在 25 MULTI PLUS 中新建一个文件,并拟使用相同的注释表时,该功能非常有用。

## 复制注释表

- 1. 按 **[FILE]**。打开 *File Options*(文件选项)菜单。
- 2. 按 [▲] 和 [↓], 加亮显示 Note-Copy (复制注释)。按 [ENTER]。

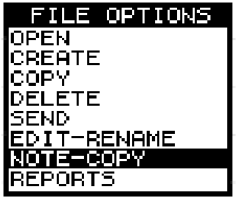

图 **6-34** 选择复制注释选项

3. 按 [4] 和 [↓], 加亮显示拟复制注释表的文件(源文件)。按 [ENTER]。

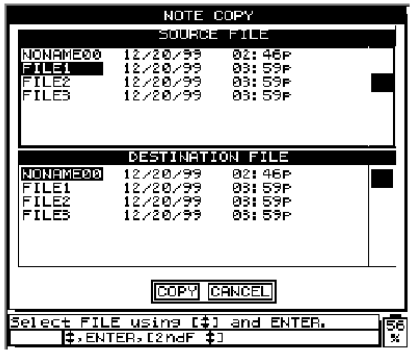

图 **6-35** 选择一个拟复制的注释

4. 按 [4] 和 [↓], 加亮显示所需复制的文件(目标文件)。按 [ENTER]。

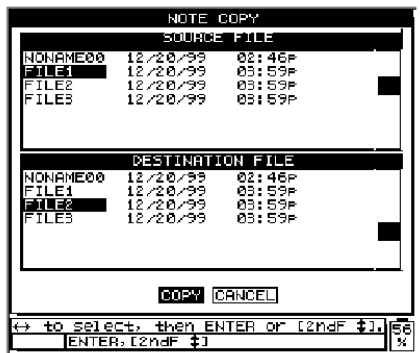

图 **6-36** 复制注释

5. 按 [←] 和 [→] 选择 Copy (复制) 或 Cancel (取消) 选项。按 [ENTER]。

注释如果文件中已存有注释,复制注释表时可能会重新定义已存的注释的 含义。比如,如果在原始注释表中 A =Hot Surfaces(热表面),而在所复制的注释中 A = Painted Surfaces(油漆表面),那么进行复制以后,原始注释表中的 A 的注释将 改变,也就是说,凡以前存有 A 注释的测量记录,其注释的含义也将变。

## **6.10** 保存数据

按 **[SAVE]** 在数据记录器中保存显示的厚度值或厚度值及其波形。所有相关的校准和设 定参数也一同存储(数据记录器中存储内容的完整说明,参见第 110 [页的](#page-119-0) 6.1 小节)。

如果当前 ID 码下已存储了数据,按 **[SAVE]** 时,当前厚度读数将覆盖原有的厚度读数, 除非启用了写保护功能(参见第 77 页的 [4.3.1](#page-86-0) 小节)。

若不想在某个 ID 位置保存测量,在无测量操作时按 **[SAVE]**。仪器将在该具体 ID 号码下 存储一个 LOS 状态和 ". "。

## **6.10.1** 在单层测量模式中保存厚度读数

#### 保存厚度读数

厚度数值被显示时,按 **[SAVE]**。

仪器发出嘟声表示读数被保存。所显示的厚度值和设置信息保存于当前文件的当前 ID 码下。如按 [SAVE] 时厚度显示为空白, 则将存储一个 ".... " 符号, 而非数值。

ID 码自动更新到序列中的下一个码。新 ID 号码被指示于显示屏上。如果 ID 号码无法更 新,则仪器会发出长嘟声,同时出现一条提示信息说明 ID 无法更新的原因。在此情况 下,显示屏上的 ID 号码保持不变。

## **6.10.2** 保存厚度和波形

#### 保存厚度及波形

厚度值显示于视窗时,按 **[2NDF]**,**[SAVE]**。

仪器发出嘟声表示读数被保存。所显示的厚度值、波形和设置信息将保存在当前文件的 当前ID码下。如果按**[SAVE]**时厚度显示为空白,则将存储一个"\_.\_\_\_"符号,而非数值。

ID 码自动更新到序列中的下一个码。新 ID 号码被指示于显示屏上。如果 ID 号码无法更 新,则仪器会发出长嘟声,同时出现一条提示信息说明 ID 无法更新的原因。在此情况 下,显示屏上的 ID 号码保持不变。

# **6.10.3** 在多层测量模式中保存厚度读数

25 MULTI PLUS 只能将当前测量保存至内置数据记录器。在多层测量设置中,用户可选 择保存当前测量或自动增量当前测量。

*Save Active*(保存当前测量):仅将当前测量保存至内置数据记录器。当前测量指以大字 体显示的测量、也是在屏幕右上角的AMS标记栏中标识的测量。若用户希望核查各单独 的的层厚度值,但仅保存某一个厚度到数据记录器,应选择该选项。

*Auto*-*Increment Active*(自动增量当前测量):将各单独厚度层的测量值均保存至数据记 录器。选择 **Auto**-**Increment Active** 后,按保存键时,仪器自动将当前测量切换至多层测 量列表中的下一测量。如,在一个三层的多层测量设置中,用户须按三次保存键。

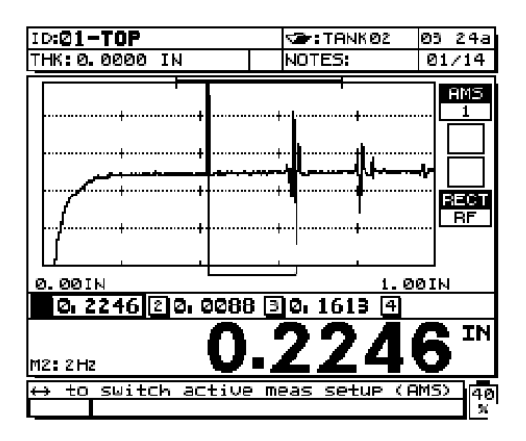

图 **6-37 AMS1**(**0.2246 in.**)当前设置

<span id="page-166-0"></span>例如,AMS1(0.2246 in.)是第 157 [页的图](#page-166-0) 6-37 中的当前设置。按下 **[SAVE]** 时,当前设 置被保存至数据记录器。仪器自动将 # 切换至 AMS2(0.0088 in.),如第 158 [页的图](#page-167-0) 6-38 所示。

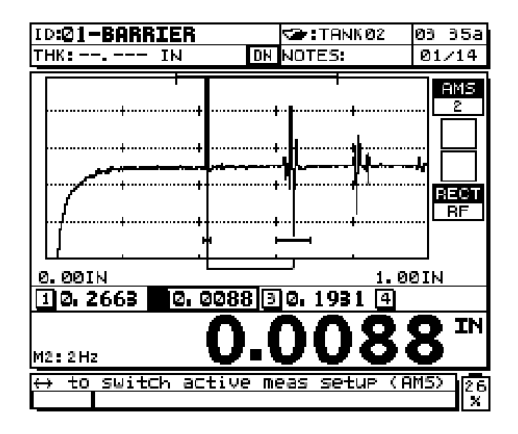

图 **6-38 AMS2**(**0.0088 in.**)当前设置

<span id="page-167-0"></span>再次按保存键,将AMS2(0.0088 in.)保存至数据记录器,并切换至AMS3(0.1598 in.), 如第 158 [页的图](#page-167-1) 6-39 所示。

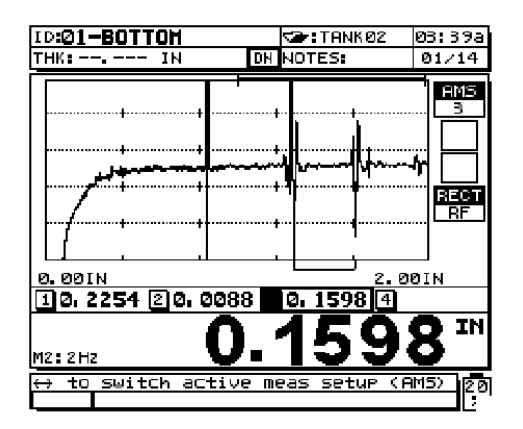

图 **6-39 AMS3**(**0.1598 in.**)当前设置

<span id="page-167-1"></span>再次按保存键,将 AMS3 (0.1598 in.) 的值保存至数据记录器。仪器返回至 AMS1。

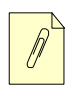

注释 数据记录器中每个 ID 号码位置只能保存一个厚度测量,因此,须选择 适合所储存厚度数据的文件格式。Olympus NDT 推荐使用 Sequential with Custom Points(顺型带自定义点)的文件格式,以便于管理数据。

## 示例:

要储存不同探头位置的三个厚度读数,分别代表三层塑料容器的顶层、阻挡层和底层, 可设置一个顺序型带定义点的文件格式。

Starting Point(起始点): Ending Point(终止点): Custom Points(自定义点): 01 10 TOP(顶端) BARRIER(阻挡层) BOTTOM(底端)

生成的文件如下: 01-TOP 01-BARRIER 01-BOTTOM 02-TOP 02-BARRIER 02-BOTTOM 03-TOP 03-BARRIER 03-BOTTOM  $\bullet$  $\bullet$  $\bullet$ 

10-BOTTOM

# **6.10.4** 保存注释

每个文件中的每个标识码下最多可储存四个注释。

#### 保存注释

1. 按 **[2NDF]**,**[ID#]**(Note)。打开注释表,与第 160 [页的图](#page-169-0) 6-40 中的显示相似。

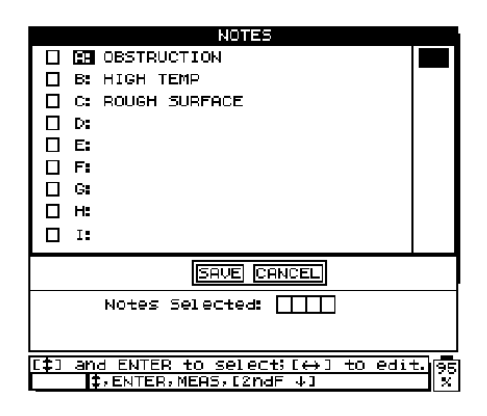

#### 图 **6-40** 从注释表格中选择注释

- <span id="page-169-0"></span>2. 按[4]和[→],加亮显示要存储的注释。按 [ENTER]。在选定注释的字母代码的一侧 有一个正方形标记。 重复该步骤,最多可存储四个注释。
- 3. 按 **[MEAS]**。再次按 **[SAVE]** 时,这些注释码将与当前 ID 码下的厚度一同保存(详见 第 152 [页的](#page-161-0) 6.9 小节)。

注释:每次按了 **[SAVE]** 以后,注释代码边的标记自动清除。因此在按这个按 钮前,必须正确选择所需的注释码。

# <span id="page-169-1"></span>**6.11** 使用 **Review ID** (查看 **ID**)模式

查看 ID 模式有三个作用:

- · 通过在当前文件中扫描存储的 ID 位置,查看数据记录器内容。
- · 在数据库中移动,将当前 ID 位置更改到数据库中已经存在的其它位置。
- · 将当前 ID 位置更改到数据库中已经存在的其它位置,以便编辑该 ID 位置。

#### 查看存储的厚度值及波形或移动到已经存在的 **ID** 位置

- 1. 在 **Measure**(测量)模式下,按 **[ID#]**。下列数据显示在屏幕上:
- · 当前 ID 码位置
- · 当前文件名
- · 存储的厚度值
- · 与状态标志一同存储的波形(如有)(详见第 161 [页的图](#page-170-0) 6-41)
- · 存储的注释

*数据记录器标记:* 在波形显示区的右上角有四个小框, 专门预留用于显示所存储的 厚度值的状态标记。这些标记与用 **Sending** 指令传输数据时所使用的单个字的缩写 字符相同(参见第 173 [页的](#page-182-0) 7. 章)。每个框中标志的定义见第 161 [页的图](#page-170-0) 6-41 中的 说明。

**Review**(查看)模式下,视窗中部所显示的为 **ID Review**(ID 查看)。见第 161 [页的](#page-170-0) 图 [6-41](#page-170-0) 中示例:

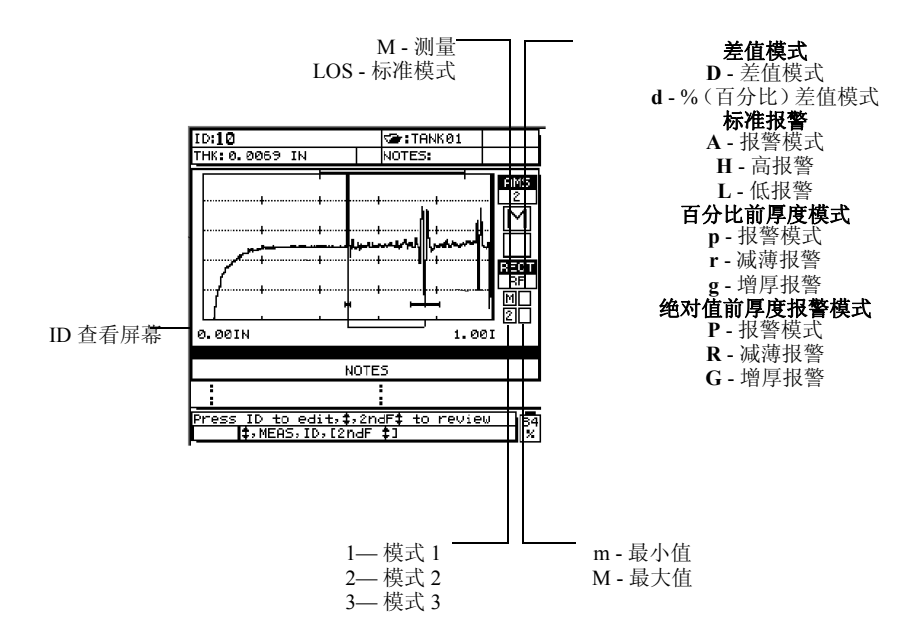

#### 图 **6-41** 查看 **ID** 模式的识别

<span id="page-170-0"></span>在该模式下,测量功能被禁用。

2. 按 [<1] 显示数据记录器中下一 ID 位置及其存储内容。

- 3. 按 [→] 显示数据记录器中上一 ID 位置及其存储内容。可重复按 [◆] 及 [→] 键, 或持 续按下两者中的一个,查看数据记录器。
- 4. 按<sup>[2ND</sup>F], [4], 跳到文件中的ID结束码位置。按<sup>[2ND</sup>F], [↓]跳到文件中的起始ID 码位置。
- 5. 在任何时候,可按 **[ID#]**,编辑显示的 ID 位置(参见第 162 [页的](#page-171-0) 6.12 小节)。
- 6. 按 **[MEAS]** 返回到 **Measure**(测量)模式,当前 ID 位置变成 **ID Review**(ID 查看)模 式中选定的 ID 位置。
- 7. 按 **[2NDF]**,**[MEAS]**,不更改当前 ID 号码,直接返回至 **Measure**(测量)模式。当前 ID 码位置为 **Measure**(测量)模式中最近一个激活 ID 位置。

## <span id="page-171-0"></span>**6.12 ID** 编辑模式的使用

使用 **ID Edit**(ID 编辑)模式,通常有以下两个目的之一:

- · 将当前 ID 位置改为数据库中已经存在的另一 ID 位置。当使用较大数据库, 按 [4] 和 [→] 定位所需 ID 需时过长时, 该模式非常有用。
	- · 将当前 ID 位置变为数据库中尚不存在的新的 ID。如果要在活动文件中增添附加测 量点时,应用此模式非常有用。可将 " 附加 ID 位置 " 添加在数据库的何地方(起始, 中间,结尾)。

注释:在 **ID Edit**(ID 码编辑)模式下,不能显示存储的数据,也无法操作测 量。

### 使用 **ID Edit**(**ID** 编辑)模式

- 1. 在 **Measure**(测量)模式下,按 **[ID#]**。 当前 ID 位置下,包括所存储的厚度信息(如有)、波形(如有)、注释(如有),这些 数据显示在 ID Review(ID 查看)视窗中(参见第 160 [页的](#page-169-1) 6.11 小节)。
- 2. 使用 **ID Review**(ID 查看)模式选择 ID 位置,开始编辑。

3. 要启用 **ID Edit**(ID 编辑)模式,再次按 **[ID#]**,打开以下编辑窗口:

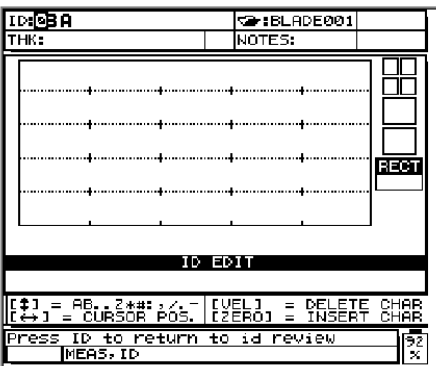

图 **6-42 ID** 编辑屏幕

在ID码的第一个字符上有一个编辑光标(反白显示),如上图所示(关于输入数据, 详见第 115 [页的](#page-124-0) 6.3.1 小节)。

选择以下三个步骤之一,可随时退出编辑:

1. 按 **[MEAS]** 回到 **Measure**(测量)模式,当前 ID 位置如图中所示,已被修改。 如果被编辑的 ID 号码不在数据库中,打开以下窗口:

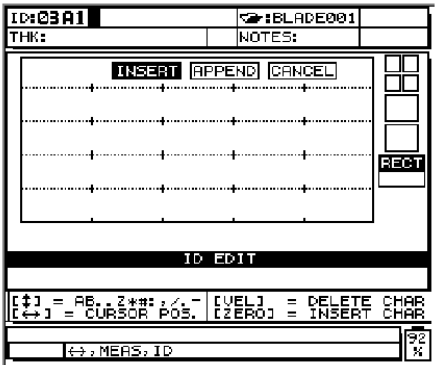

## 图 **6-43** 编辑的 **ID** 未在数据库中时的屏幕示例

2. 按 [←]或 [→]选择 Insert (插入), Append (附加), 或 Cancel (取消)。

**Append** 选项,将所编辑的 ID 号码附加于文件末尾。 **Insert** 选项将所编辑的 ID 插入到当前 ID 号码之前。

- 3. 按 **[SAVE]** 后,所显示的 ID 恢复为编辑前的当前 ID 号码。
- 4. 按 **[ID#]** 返回至 **ID Review**(ID 查看)模式,此时所显示的 ID 已被编辑。**ID Review** (ID 查看)模式下,首先回读的是在编辑模式中选定的 ID。
- 5. 在任何时候,按**[2NDF]**,**[MEAS]**,不更改当前ID号码,直接返回至**Measure**(测量) 模式。至此结束编辑步骤。

## **6.13** 清除数据

注释 按以下方法清除的数据无法被复原。

## **6.13.1** 在当前或打开的文件中清除数据

### 清除单个测量

- 1. 在 **Measure**(测量)模式下,按 **[ID#]**,进入 **ID Review**(ID 查看)模式。显示当前 ID 码及其存储的数据。
- 2. 按[4]和[↓]或编辑键,将光标调待拟清除的ID号码上(参见第162[页的](#page-171-0)6.12小节)。
- 3. 按 **[2NDF]**,**[FILE]**(Clr Mem)清除所显示 ID 下的数据、厚度值、设置信息和波形。 ID 序列中,被清除的号码的下一个号码变为显示的 ID。

注释:替换一个厚度读数,简捷的办法是在 **Measure**(测量)模式下,将一个 新的厚度读数保存在所需的ID下。如果不想在指定的ID下保存测量,可在**Measure** (测量)模式下,在没有任何测量时,按 **[SAVE]**。此操作便在指定的 ID 下存储 LOS 状态和"..."。

4. 按 **[MEAS]** 返回至 **Measure**(测量)模式。

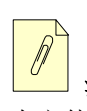

注释: 删除顺序型或增量型文件中的 ID 时, ID 号码位置同样也被删除。在所 有文件类型中,只有厚度及波形被删除。

## 清除某一范围的测量

- 1. 在 **Measure**(测量)模式下,按 **[2NDF]**,**[FILE]**(CLR MEM)。
- 2. 输入此范围的起始 ID 码和终止 ID 码。
- 3. 按 **[ENTER]**。
- 4. 选择 **Delete**(删除)或 **Cancel**(取消),然后按 **[ENTER]**。

## **6.13.2** 清除文件

参见第 148 [页的](#page-157-0) 6.6 小节。

# **6.13.3** 清除整个数据库

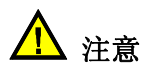

清除整个数据库将清除所有文件和这些文件中所存储的数据。执行此步骤后,数据 记录器将被彻底清空。

1. 按 **[2NDF]**,**[0]**(SP Mode)。打开 *Setup mode*(设定模式)菜单:

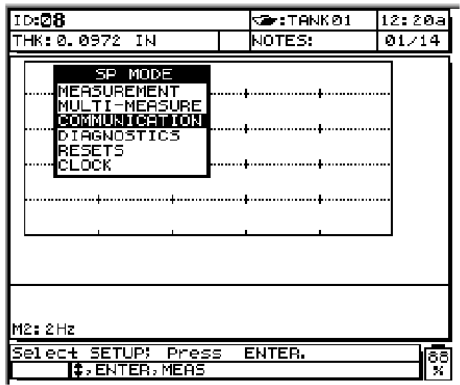

图 **6-44** 选择复位选项

2. 按 [♠] 和 [↓], 加亮显示 Resets。按 [ENTER]。打开以下屏幕:

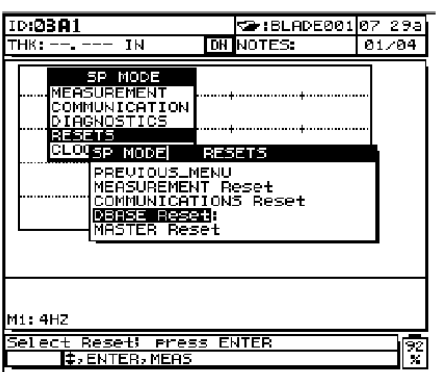

图 **6-45** 选择数据库复位

3. 按 [♠] 和 [↓], 加亮显示 DBase Reset (数据库复位)。按 [ENTER]。 以下屏幕打开:

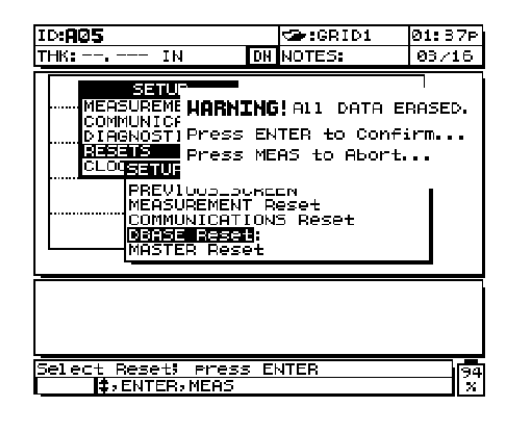

#### 图 **6-46** 复位数据库时的警告提示

4. 按 **[ENTER]** 确认,或按 **[MEAS]** 放弃数据库复位。

# **6.14** 使用可选的条形码扫查器输入 **ID** 码

Olympus NDT 为 25 MULTI PLUS 提供一个非接触式的条形码扫查器(工件号为 36DLP/BCW)。使用条形码扫描的目的是为仪器提供一种方法,使其自动编辑当前 ID 号,使号码同条形码标签的号码相符。

### 请执行下列步骤,用条形码扫查器输入一个 **ID** 码

1. 首先,验证通讯参数是否已设定为以下数值:

**Baud Rate**(波特率):19200 **Word Length**(字长):8 **Parity**(奇偶性):None(无) **Stop Bits**(结束位):1

- 2. 将 Olympus NDT 的条形码扫查器连接到 25 MULTI PLUS 的 RS-232 接口。
- 3. 在一个指定的 ID 代码标签上扫查条形码。 用非接触式扫查器时,将扫查器置于条形码以上(距标签  $0 \sim 50$  mm 或  $0.0 \sim$ 2.00 in.),按下开关。

返回到 **Measure**(测量)模式时,ID 码变为标签上的标识码,测量准备就绪。

4. 按 **[SAVE]** 保存测量。当前 ID 码显示在视窗的左上部的 ID 码位置。

注释 条形码标签应按中等密度"3 of 9 code"(3-9.4个字符/英寸)打印。对标 签的要求,请咨询 Olympus NDT。

# **6.15** 生成报告

无需连接到计算机或打印机,25 MULTI PLUS 即可在仪器内部生成测量数据报告。有以 下几种类型报告:

- · File Summary with Statistics Report(带有统计报告的文件摘要)
- · Min/Max Summary(最大 / 最小值摘要)
- · File Comparison Report(文件比较报告)

### 生成报告

1. 按 **[FILE]**。打开 *File Option*(文件选项)菜单:

| FILE OPTI <u>ONS</u> |
|----------------------|
| OPFU                 |
| CREATE               |
| COPY<br>DELETE       |
| SEND                 |
| EDIT-RENAME          |
| IOTE-COPY            |
| с                    |

图 **6-47** 选择报告选项

2. 按 [4] 和 [↓], 加亮显示 Reports (报告)。按 [ENTER]。打开以下菜单:

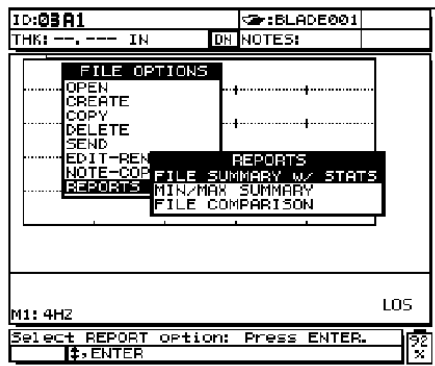

## 图 **6-48** 选择带有统计选项的文件摘要

- 3. 按 [4] 和 [↓], 加亮显示所需报告格式。按 [ENTER]。从下列报告中选择:
- · Summary with Statistics Report(带有统计报告的摘要)
- · Min/Max Summary(最大 / 最小值摘要)
- · File Comparison(文件比较)

如果选择了 **Summary with Statistics Report**(带有统计报告的摘要)选项,则打开 *File Summary w/Stats* 视窗。

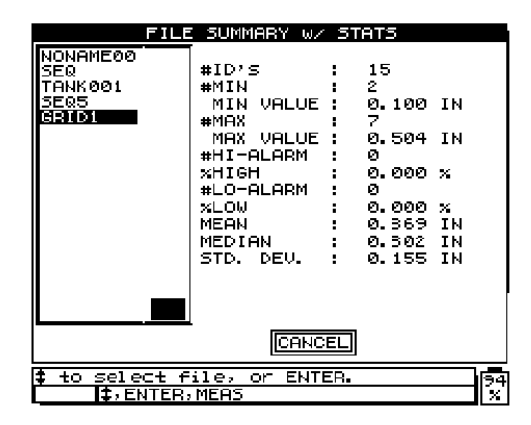

## 图 **6-49** 选择一个要查看的文件

- 1. 按 [4] 和 [↓], 加亮显示所需的文件名。
- 2. 按 **[ENTER]** 查看统计。

如果选择了 **Min/Max Summary**(最大 / 最小值摘要)选项,则打开以下视窗。

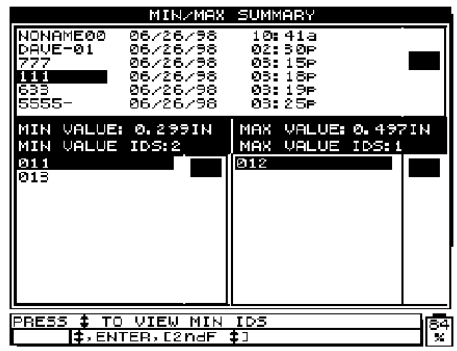

### 图 **6-50** 选择了最大 **/** 最小值摘要时的视图

- 1. 按 [4] 和 [↓],选择文件,然后按 [ENTER]。最大和最小厚度的位置会被显示。
- 2. 按 [ ▲ ] 和 [ ↓ ], 在最小厚度位置间滚动。
- 3. 按 **[ENTER]** 加亮显示最大厚度位置。
- 4. 按 [4] 和 [↓], 在最大厚度位置间滚动。
- 5. 按 [2<sup>ND</sup>F], [↑] 或 [2<sup>ND</sup>F], [↓] 在最小厚度和最大厚度间移动。
如果选择了 File Comparison Report(文件比较报告)选项,则打开以下视窗。

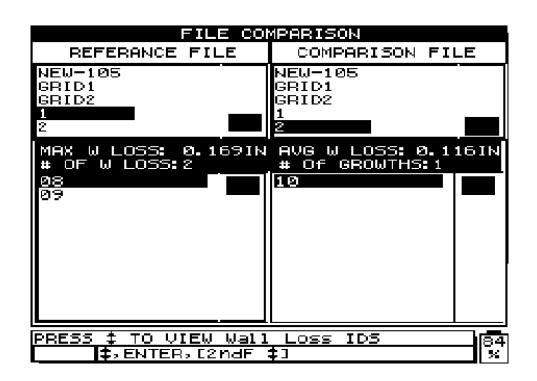

#### 图 **6-51** 文件比较被选定时的视图

- 1. 按 [♠] 和 [↓], 选择 Reference file (原始文件), 然后按 [ENTER]。
- 2. 按 [<1] 和 [↓], 选择 Comparison file (比较文件)。
- 3. 按 [<1] 和 [→] 在最大减薄厚度 ID 位置间滚动。
- 4. 按 **[ENTER**] 和 [→] 在增厚 ID 位置间滚动。

# **7.** 通讯管理 **/** 数据传输

本章介绍 25 MULTI PLUS 如何与计算机或打印机通讯,从而传输或接收文件。

主题如下:

- · [将数据传输到计算机或打印机](#page-182-0)
- · [从计算机接收\(下载\)文件](#page-187-0)
- · [向计算机上传,或从计算机下载所存储的探头设置](#page-188-0)
- · [串行通讯设置](#page-188-1)
- · [识别数据输出格式](#page-191-0)
- · [进行数据记录器复位和通讯复位](#page-192-0)
- · 使用可选的 [Win25DL PLUS](#page-196-0) 界面程序

### <span id="page-182-0"></span>**7.1** 将数据传输到计算机或打印机

通常在完成了对所有位置的测量后,进行此项操作。从 25 MULTI PLUS 传输出的数据, 依然保留在仪器的内存中,供以后使用,除非将其清除。因此如果传输数据过程中发生 错误,可重新传输。

传输数据前,需确认以下几点:

- · 确认接收装置已正确连接、配置无误。参见第 180 页的 [7.4.2](#page-189-0) 小节,第 217 [页的附录](#page-226-0) [C](#page-226-0) 和第 221 [页的附录](#page-230-0) D。同样,有关接收装置和接收软件等信息,可参考操作手册。 推荐使用 Olympus NDT 提供的可选 WIN25DL PLUS 界面程序,从而可利用所有数 据记录器功能。
- · 确保 25 MULTI PLUS 的通讯参数设置与计算机上或打印机上的参数相同。

注释:25 MULTI PLUS 可将数据传输到任何使用 RS-232C/D 协议、ASCII 数 据格式的接收装置。包括个人计算机、小型计算机、数据记录器和打印机。数据线 缆必须与 25 MULTI PLUS 输出接口,以及接收装置的串行输入接口相匹配。 Olympus NDT 为与 IBM 兼容的计算机和串行打印机提供线缆,并为与其它设备连 接提供服务。参见第 217 [页的附录](#page-226-0) C。

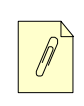

注释:25 MULTI PLUS 只能与串行打印机进行直接通讯。

### <span id="page-183-0"></span>**7.1.1** 发送整个文件 **—** 从仪器传输数据至计算机或打印机

可从 25 MULTI PLUS 数据记录器中传输一个或多个文件。传输的数据包括文件名、文件 明细、ID 码、厚度数据、标记、校准设置和注释。

#### 从 **25 MULTI PLUS** 发送整个文件至计算机或打印机

1. 在 **Measure**(测量)模式下,按 **[FILE]**。打开 *File Options*(文件选项)菜单:

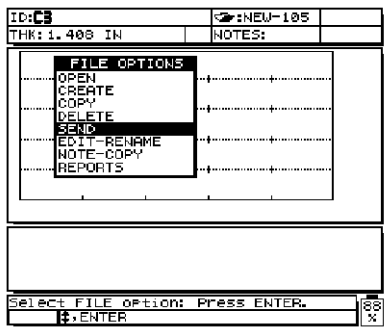

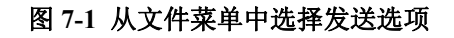

2. 按 [ ] 和 [ ],直到 **Send**(发送)选项被加亮显示。按 **[ENTER]**。打开 *File Send*(文 件发送)视窗:

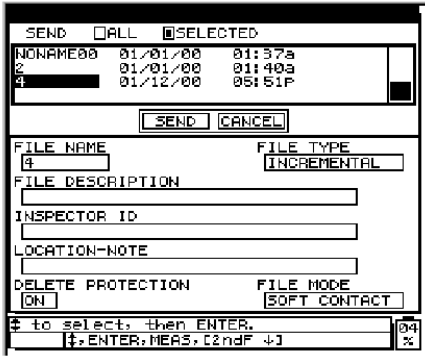

#### 图 **7-2** 选择要发送的文件

- 3. 按 **[ ← ]** 和 **[ → ]** 选择 All (全部) 或 Selected (被选择的)。按 [ENTER]。
	- · 选择 **All**,将 Model 25DL PLUS 中的所有文件发送到连接装置。若选择 **All**:
		- *a)* **Send**(发送)被加亮显示。
		- *b)* 按 **[ENTER]**。
		- *c)* 确认传输后,25 MULTI PLUS 开始传输数据库中的所有文件。
	- · 选择了**Selected**,则可在数据记录器中选择所需传输到连接装置的文件。如果选择了 **Selected**:
		- *a*) 列表中的第一个文件被加亮显示。
		- *b)* 在传输文件的列表中按**[ENTER]**。出现"\*"标志,表明已选择该文件。如果不想 选择该文件,再次按 **[ENTER]**,去除标志。
		- c) 按 [<1] 和 [→], 直到下一个需要的文件名被加亮显示。
		- *d)* 按 **[ENTER]**。继续该步骤,直到所有需要的文件被标记。
		- *e)* 选择结束后,按 **[2NDF]**,[ ],加亮显示 **Send**(发送)。
		- *f)* 按 **[ENTER]** 传输所有标有标志的文件。

### **7.1.2** 从一个指定文件中传输指定范围 **ID** 码下的数据

当需要向计算机或打印机传输指定文件的一部分时,该功能非常有用。

#### 从一个指定文件中传输指定范围 **ID** 码下的数据

- 1. 如果所需的文件不是当前文件,打开这个需传输数据的文件。参见第 145 [页的](#page-154-0) 6.4 小 节。
- 2. 在 **Measure**(测量)模式下,按住 **[SEND]**,等待打开 *ID Range Send*(ID 范围发送) 视窗。

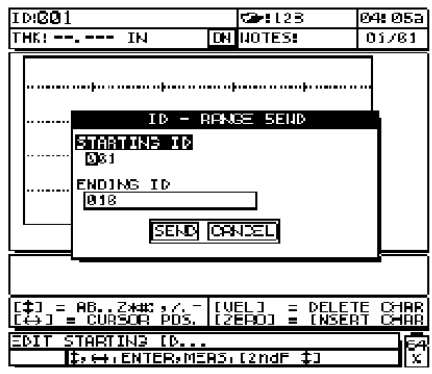

#### 图 **7-3** 定义需要传输的 **ID** 码的范围

- 3. 用编辑功能设置所需范围的起始 ID 码。按 **[ENTER]**。
- 4. 用编辑功能设置所需范围的结束 ID 码。按 **[ENTER]**。 **Send**(发送)被加亮显示。
- 5. 按 **[ENTER]**。测厚仪传输所指定的范围数据。

### **7.1.3** 仅将当前显示的测量数据发送到计算机或打印机

该步骤用于只将当前显示测量数据同其适当的设置标志一同传输,而并不传输当前 ID 号码。当25 MULTI PLUS 与外部设备(打印机、数据收集器、计算机)一直保持连接,而 且需要根据指令采集数据时,此功能非常有用。

#### 进行单一发送

- 1. 在 25 MULTI PLUS 上设置所需的 **Measure**(测量)模式
- 2. 进行一个厚度测量。
- 3. 按 **[SEND]**,并快速放开(确保在一秒钟之内放开)。

测厚仪仅传输显示的测量数据和设置标记,然后返回至初始的 **Measure**(测量)模 式。所传输的数据取决于数据记录器的输出格式(参见第 182 [页的](#page-191-0) 7.5 小节)。在厚 度读数为空白时, 按 [SEND] 将会传输". "空白符号和显示的标志。

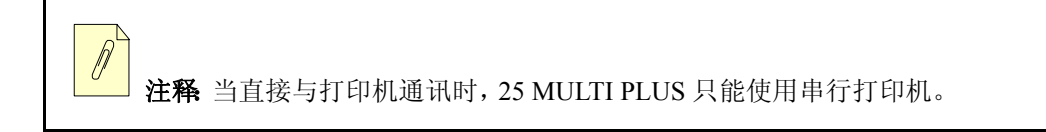

传输显示的读数后,仪器将把保持的读数置为空白、复位最小或最大功能,并释放冻结 的波形。

### **7.1.4** 将 **25 MULTI PLUS** 的屏幕捕获传输至计算机(使用 **Win25DL PLUS** 界面程序)

利用此功能,可将 25 MULTI PLUS 的整个显示屏幕传输到基于 Windows 的 PC 机中的 WIN25DL 界面程序中。当在报告中或在文件整理过程中需要一个精确的显示屏幕副本 时,此功能非常有用。

#### 将 **25 MULTI PLUS** 的屏幕捕获发送至计算机

- 1. 在 25 MULTI PLUS 上设置所需的 **Measure**(测量)模式和波形显示格式。
- 2. 在 Win25DL PLUS 界面程序的程序选项中选择屏幕捕获。更多详细信息,请参见 Win25DL PLUS 的操作手册。
- 3. 生成一个厚度读数,或从内存中提取一个读数。
- 4. 按 **[2NDF]**,**[SEND]**(PRINT)。 测厚仪的屏幕捕获被传输到计算机。

### <span id="page-186-0"></span>**7.1.5** 将 **25 MULTI PLUS** 的屏幕捕获传输至打印机

利用此功能,可将 25 MULTI PLUS视窗中的所有内容传输到可兼容的图形打印机上。当 在报告中或在文件整理过程中需要一个精确的显示屏幕副本时,此能非常有用。以下步 骤介绍如何将屏幕捕获保存到打印机。

注释:只按 **[SEND]** 即可将任意波形传输到打印机,从第 174 页的 [7.1.1](#page-183-0) 小节 到第 177 页的 [7.1.5](#page-186-0) 小节所述的操作中,所传输(打印)的不是一个图形。而是将波 形数据传输为一个不可读写格式的编码。

#### 在打印机上打印波形

- 1. 在 25 MULTI PLUS 上设置所需的 **Measure**(测量)模式和波形显示格式。
- 2. 确认 25 MULTI PLUS 与打印机正确连接。
- 3. 在测厚仪上生成一个厚度读数,或从内存中提取一个读数。
- 4. 按 **[2NDF]**,**[SEND]**(PRINT)。

测厚仪的屏幕捕获传输到打印机。

注释 Olympus NDT 可提供与本仪器兼容的便携式打印机(工件号 36PR.)。

## <span id="page-187-0"></span>**7.2** 从计算机接收 (下载)文件

可传输到计算机的、与数据记录器相同类型的数据,可从计算机接收或下载到测厚仪。 此功能有以下两点优势:

- · 在几个月或几年后再次测量时,可从计算机中提取以前保存在ID码下的厚度测量数 据。重新提取这些数据有三个目的:
	- · 使用已有的 ID 码测量顺序,进行新的测量。
	- · 在相同的测量位置,比较以前的和当前的测量厚度值。
	- · 利用此前测量设置数据,手动或自动核查当前测量设置是否相同。
- · 在计算机上创建 ID 码序列,然后下载到测厚仪。在测厚仪中,新的测量位置的路 线,可根据外部创建的测量位置序列进行。。在计算机上创建 ID 序列,必须具备设 置信息。这个设置可以是仪器的默认设置,或者其它所需的设置序列。 下载到 25 MULTI PLUS 的数据,必须与从测厚仪传输出去的数据格式完全相同。

Olympus NDT 推荐使用 WIN25DL PLUS 界面程序,来操作所有通讯界面、储存和创

建 25 MULTI PLUS 的数据。其它数据库和编辑软件也可能运行,但取决于软件设计 的功能。有关附加软件数据管理程序的更多信息,请联系 Olympus NDT。

#### 将数据文件下载到测厚仪

- 1. 确认传输装置配置正确,并与测厚仪正确连接。参见第 180 页的 [7.4.2](#page-189-0) 小节和第 221 页的附录 C。有关数据传输设备和数据传输软件等内容,请参见操作手册。
- 2. 确认 25 MULTI PLUS 的通讯参数与计算机上的参数完全相同。
- 3. 开启 25 MULTI PLUS, 确保仪器处于标准启动或测量模式。
- 4. 开始从计算机发送格式化的数据。数据传输时,25 MULTI PLUS 显示 *Receiving Data* (接收数据)视窗。25 MULTI PLUS 接收数据完毕,屏幕提示消失。
- 5. 接收到所有传输的数据后,测厚仪返回到 *Measure*(测量)显示屏。查看测厚仪中新 的数据库,确保其正确性。

## <span id="page-188-0"></span>**7.3** 向计算机上传,或从计算机下载所存储的探头设置

25 MULTI PLUS 最多可存储 35 个用户自定义的探头设置。将这些探头设置传输到可选 WIN25DL PLUS 界面程序,便于在计算机上保存所有探头设置的备份。也可将这些探头 设置传回到 25 MULTI PLUS。借助该功能,可使用同一个自定义的探头设置,设置多个 25 MULTI PLUS 测厚仪。

### <span id="page-188-1"></span>**7.4** 串行通讯设置

25 MULTI PLUS 可以通过 I/O(输入 / 输出)RS-232 线缆,将储存的数据及显示读数传输 到任何带有 RS-232 串行接口的装置。25 MULTI PLUS 同样可以接收和执行从其它带有 串行接口的装置发出的指令。 这些装置包括个人电脑及打印机。参见第 239 [页的附录](#page-248-0) E 中远程控制指令的详细列表。

为实现 25 MULTI PLUS 与其它设备的通讯,必须使用正确的连接线缆,并且测厚仪与其 它设备的通讯参数必须相同。这些内容在以下两小节中有详细介绍。

### **7.4.1** 定义 **RS-232** 线缆

必须用正确的线缆连接25 MULTI PLUS和计算机。由于不是所有的计算机都配有相同的 串行端口,因此必须从 Olympus NDT订购正确的线缆。每台 25 MULTI PLUS 配一根 RS-232 线缆;用户在订购仪器时可指定订购该线缆。

| I/O 线缆工件号     | 计算机串行口接头说明  | 线缆长度           | 典型设备                                  |
|---------------|-------------|----------------|---------------------------------------|
| $36DLC/9F-6$  | "D"型, 9插针   | $2$ 米<br>(6英尺) | IBM, 或与 AT 或<br>PS230 兼容的计算机          |
| 36DLC/25F-6   | "D"型, 25 插针 | $2$ 米<br>(6英尺) | PC、PC X 和 PS 2 型<br>计算机、其它一些串<br>行打印机 |
| $36DLC/25M-6$ | "D"型, 25 插孔 | $2$ 米<br>(6英尺) | 其它计算机(插座),<br>插针和串行打印机                |
| 36DLC/9M/PR-6 | "D"型, 25 插孔 | $2$ 米<br>(6英尺) | 便携式打印机                                |

表 **10** 计算机或打印机串行端口

注释 即便是相匹配的线缆和接口,也不能完全保证其兼容性。验证某一个装 置的串行口接头是否与 25 MULTI PLUS 线缆相兼容,请将第 217 [页的附录](#page-226-0) C 中的 配线信息与远程装置所附操作手册中的配线信息相比较。如果存在有配线的兼容性 问题,有时可重新设置软件或硬件的开关,改变其连接设置。此外,Olympus NDT 根据应用需求,可提供专用线缆。

### <span id="page-189-0"></span>**7.4.2** 设置通讯参数

25 MULTI PLUS 的通讯参数必须与计算机的配置相匹配。

### 设置通讯参数

1. 接收装置的通信参数可设置如下: **Baud Rate**(波特率): (1200, 2400, 4800, 9600 或 19200) **Number of Stop Bits**(结束位):(1或2) Parity Bit (奇偶性): (None, Odd, or Even) (无, 奇或偶)

2. 按 **[2NDF**],**[0]**(SP Mode)。打开 *SP mode*(SP 模式)菜单。

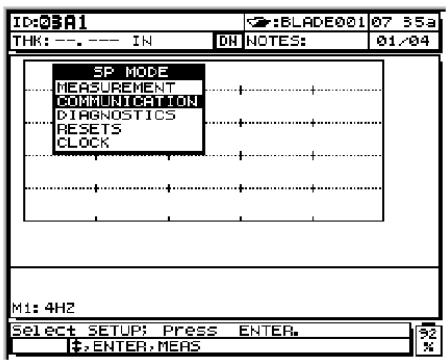

#### 图 **7-4** 从 **SP** 模式菜单中选择通讯选项

3. 按[4]和[↓],加亮显示 Communication (通讯)选项。按 [ENTER]。打开以下菜单:

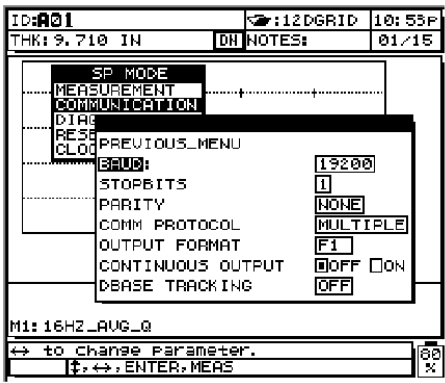

#### 图 **7-5** 通讯参数视图

当前的通讯参数将会被显示。每个参数的设定选项如下: **Baud Rate**(波特率): (1200, 2400, 4800, 9600 或 19200) **Number of Stop Bits**(结束位):(1或2) Parity Bit (奇偶性): (None, Odd, or Even) (无, 奇或偶) **Comm Protocol**(通讯协议):(Single or Multiple)(单个或多个) **Dbase Tracking**(数据库跟踪): (On/Off)(开或关)(参见第 84 页的 [4.3.3.2](#page-93-0) 小节) **Output Format** (输出格式): (F1、F2、F3、F4 或 F5)(参见第 182 [页的](#page-191-0) 7.5 小节)

- 4. 按 [4] 和 [↓], 在参数间移动光标, 直到需要的参数被加亮显示。按 [←] 或 [→] 更 改此参数的设置。
- 5. 加亮显示 **Previous Screen**(前一视窗)。按 **[ENTER]**,退出该模式,或按 **[MEAS]** 直 接跳转 **Measure**(测量)模式,此时,新参数已设置完毕。

### <span id="page-191-0"></span>**7.5** 识别数据输出格式

有 10 种传输数据的输出格式。第 182 [页的表](#page-191-1) 11 是各输出格式的概括说明。

<span id="page-191-1"></span>

| 格式                                                                           | 文件标题 | ID 标题 | 厚度表 | 波形 | 设置表 | 应用设置<br>表 | 统计 | 注释表<br>格 |
|------------------------------------------------------------------------------|------|-------|-----|----|-----|-----------|----|----------|
| $F-1$                                                                        | X    | X     | X   | X  | X   |           |    | X        |
| $F-2$                                                                        | X    | X     | X   |    | X   |           |    | X        |
| $F-3$                                                                        |      | X     | X   | X  | X   | X         |    | X        |
| $F-4$                                                                        |      |       |     |    |     |           |    |          |
| $F-5$                                                                        |      |       | X   |    | X   |           |    |          |
| $F-6$                                                                        |      |       | X   | X  | X   | X         | X  |          |
| $F-7$                                                                        |      |       | X   | X  | X   |           |    | X        |
| $F-8$                                                                        |      |       | X   |    | X   |           |    | X        |
| $F-9$                                                                        |      | X     | X   | X  | X   |           |    |          |
| $F-10$                                                                       |      | X     | X   |    | X   |           |    |          |
| <i>注释: 25</i> MULTI PLUS 有 10 种数据输出格式。其中 F-7 和 F-10 格式能与 26DL PLUS<br>的格式兼容。 |      |       |     |    |     |           |    |          |

表 **11 25 MULTI PLUS** 输出格式

#### 查看当前格式和(或)对其进行修改

- 1. 按  $[2^{ND}F]$ ,  $[0]$  (SP Mode).
- 2. 按 [♠] 和 [↓], 加亮显示 Communication (通讯)。按 [ENTER]。打开以下菜单:

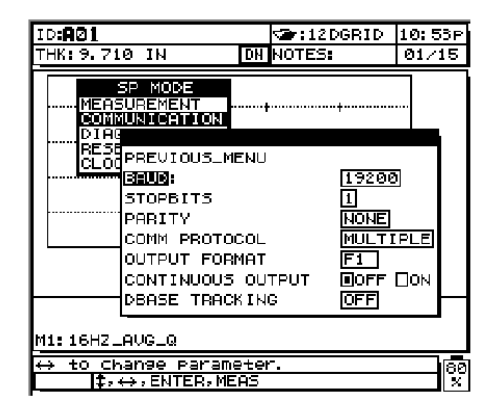

图 **7-6** 查看通讯参数

在此窗口中,显示当前的通讯参数。当前所设置的输出格式显示在该菜单的末行。 " 输出格式 "(F1 到 F10)

- 3. 按 [4] 和 [↓], 加亮须更改的输出格式。按 [←]或 [→]更改设置。
- 4. 加亮显示 **Previous Screen**(前一视窗)。按 **[ENTER]**,退出该模式,或按 **[MEAS]** 直 接跳转到 **Measure**(测量)模式,此时,新的参数已设置完毕。

### <span id="page-192-0"></span>**7.6** 进行数据记录器复位和通讯复位

使用 25 MULTI PLUS 中两种复位方式之一,可将仪器快速复位成默认状态。

· *Communication Reset*(通讯复位):将通讯参数复位至以下默认状态: **Baud Rate** (波特率): 19200 **Stop Bits**(停止位):1 **Parity**(奇偶位):None(无) **Comm Protocol**(通讯协议):Multiple(多路) **Output Format** (输出格式): F1

**Continuous Output**(连续输出):OFF(关)

**DBase Tracking**(数据库跟踪):OFF(关)

· *Dbase Reset*(数据库复位):须谨慎使用,可能造成严重后果。

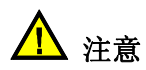

该功能将清除25 MULTI PLUS数据记录器中的所有数据。只有不再需要数据记录器 中的储存数据时,才可使用此复位功能。使用复位功能后,数据无法被恢复。

注释 如果此前曾将数据传输至计算机,则用户可随时再将数据导回至 25 MULTI PLUS。

### **7.6.1** 进行通讯复位

1. 按 **[2NDF]**,**[0]**(SP Mode)。打开 *SP Mode*(设置模式)菜单。

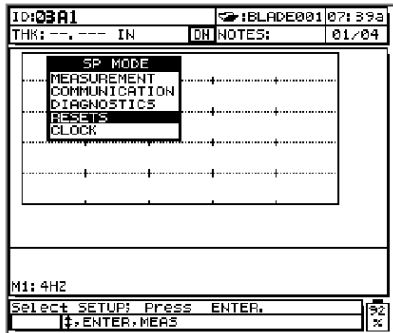

图 **7-7** 从设置模式菜单中选择复位选项

2. 按 [4] 和 [↓], 加亮显示 Resets (复位)。按 [ENTER]。打开以下菜单:

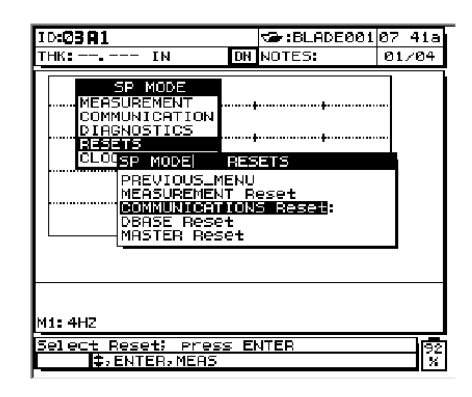

#### 图 **7-8** 选择通讯复位

- <span id="page-194-0"></span>3. 按 [4] 和 [↓], 加亮显示 Communication Reset (通讯复位)。按 [ENTER]。 仪器被复位,并返回至 *Setup*(设置)菜单。
- 4. 按 **[MEAS]** 返回至 **Measure**(测量)模式。

注释:如果在步骤 [3](#page-194-0) 按下 **[ENTER]** 之前已按下 **[MEAS]** 键,则仪器返回至 **Measure**(测量)模式,此时仪器未进行复位。

### **7.6.2** 进行数据库复位

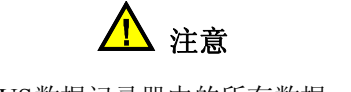

该功能将清除25 MULTI PLUS数据记录器中的所有数据。只有不再需要数据记录器 中的储存数据时,才可使用此复位功能。使用此复位功能后,数据无法被恢复。

注释 如果此前曾将数据传输至计算机,则用户可随时再将数据导回至 25 MULTI PLUS。

#### 进行数据库复位

1. 按 **[2NDF]**,**[0]**(SP Mode)。打开 *SP Mode*(设置模式)菜单。

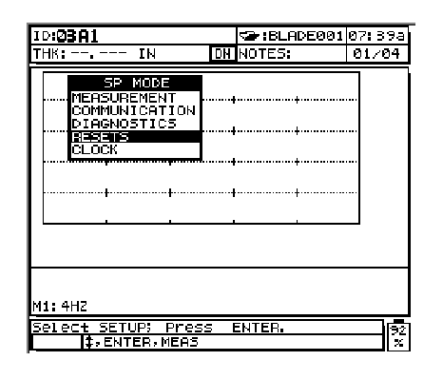

#### 图 **7-9** 从设置模式菜单中选择复位选项

2. 按 [♠] 和 [↓], 加亮显示 Resets (复位)。按 [ENTER]。

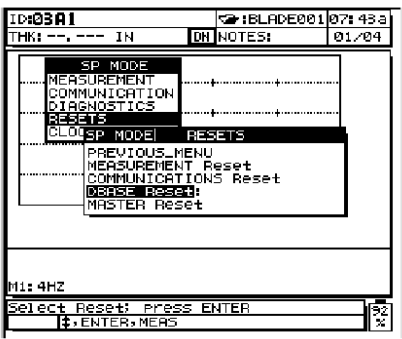

### 图 **7-10** 选择数据库复位

3. 按 [4] 和 [↓], 加亮显示 DBASE Reset (数据库复位)选项。按 [ENTER]。出现以下 信息要求确认复位

| TD:03A1                                                                        |                   | t⊋:BLADE001 07: 44a                                                                                                    |       |
|--------------------------------------------------------------------------------|-------------------|----------------------------------------------------------------------------------------------------|-------|
| THK: --. --- TN                                                                |                   | DN NOTES:                                                                                                    | 01/04 |
| SP MOD<br>COMMUNICF<br>se no<br>PREVIOUSLINENU<br>DBASE ResetF<br>MASTER Reset | MEASUREMENT Reset | MEASUREME <b>HARNING!</b> All DATA ERASED.<br>IAGNOSTIPress ENTER to Confirm<br>Press MEAS to Abort<br>COMMUNICATIONS Reset |       |
| M1: 4HZ                                                                        |                   |                                                                                                    |       |
| Select Reset; Press ENTER<br>II,ENTER,MEAS                                     |                   |                                                                                                    |       |

图 **7-11** 确认数据库复位

- 4. 按 **[ENTER]**, 确认删除整个数据库。 仪器现已被复位,并返回至 *SP Mode*(设置模式)菜单。
- 5. 按 **[MEAS]** 返回至 **Measure**(测量)模式。

注释:如果在步骤 [3](#page-194-0) 按下 **[ENTER]** 之前已按下 **[MEAS]** 键,则仪器返回至 **Measure**(测量)模式,此时仪器未进行复位。

# <span id="page-196-0"></span>**7.7** 使用可选的 **Win25DL PLUS** 界面程序

25 MULTI PLUS 的 WIN25DL PLUS 界面程序 Win25DL PLUS 是一个基于 Windows® 系 统的界面程序,可在 Windows 95、Windows 98、Windows ME、Windows 2000 及 Windows NT® 系统中操作。这个程序可创建测量数据库文件、上传或下载数据文件并可 生成报告。Win25DL PLUS 能与 25 MULTI PLUS 数据文件相兼容。该程序与高级 ODBC 兼,并具有增强的 OLE 功能。更多详细信息,请参考 Win25DL PLUS 操作手册 (手册编号:910222),或与 Olympus NDT 联系。

# **8.** 对 **25 MULTI PLUS** 进行维护及故障排除

本章介绍对 25 MULTI PLUS 进行日常维护和保养。此外,还就可能遇到的常见问题提出 排除故障的方法。

主题如下:

- · [测厚仪的日常维护](#page-198-0)
- · [维护探头](#page-199-0)
- · [了解错误信息](#page-199-1)
- · [电池及充电器问题的解决方法](#page-199-2)
- · [测量问题的解决方法](#page-200-0)
- · [进行自检诊断](#page-201-0)
- · [获取帮助](#page-204-0)

### <span id="page-198-0"></span>**8.1** 测厚仪的日常维护

25 MULTI PLUS 的机壳为密封式,可在工作环境中防止液体或灰尘的侵入。但机盒并不 完全防水。因此机盒绝对不能浸入任何液体之中。使用随机携带的橡皮塞保护 I/O 接口 和充电器接口,避免遭受污染,特别是在空气中存在尘埃或颗粒的环境下。应使用保护 袋,避免仪器遭受撞击或摩擦。

25 MULTI PLUS 机壳的设计,使其可在正常的野外作业。但由于该仪器为电子设备,使 用不当会造成损坏。特别要注意以下事项:

- · 不可用硬或尖物来按键
- · 将线缆连接到仪器时,首先要保证接头与仪器上所对应的插孔对齐(探头接头插脚 在下,RS-232 I/O 线缆接头在上,充电器的半月形面向下),然后小心将接头直接插 入到插孔中
- 从仪器上拔取线缆时,要先握紧接头(而不是线缆),然后轻轻地从仪器上拔取下来
- · 不可扔掷或有意地摔落测厚仪
- · 不可使用强溶剂或磨料(必要时用潮湿的布蘸柔性去污剂擦拭保护袋、键盘套和显 示视窗)

### <span id="page-199-0"></span>**8.2** 维护探头

用于 25 MULTI PLUS 的超声波探头或其它探头为耐用器材,极少需要维护。探头有一定 的使用寿命,但如果对以下方面略加注意,可最大化延长探头的使用寿命:

- · 只使用为高温测量设计的探头进行高温测量。如果将标准探头耦合到温度高于50 ºC (125 ºF)的表面时,可损坏甚至于损毁标准探头。
- 切割、挤压或强拉线缆,均会造成线缆的损坏。要当心防止线缆受到机械损伤。不可 将重物置于探头电缆之上。从仪器上取下探头时,决不可拉拔线缆,只可拔取接头 部分。线缆不可打结。不可弯折或强拉电缆靠近探头的部分。
- · 探头的前端受到过度磨损,会降低探头性能。为减小磨损,不可在粗糙的表面上刮、 拉探头。如果探头尖端变得粗糙或有裂纹,将造成不稳定的测量,或根本无法进行 测量。尽管在使用中的磨损是正常的,但这些磨损会缩短探头的使用寿命。特别要 当心带有延迟线的探头,因为它带有塑料的延迟线。一旦磨损,要立刻更换。

### <span id="page-199-1"></span>**8.3** 了解错误信息

操作仪器时,会出现一些错误信息。通常这些信息用来提示操作步骤有问题,但有时也 提示测厚仪自身有问题。如果对某错误信息不理解,请与 Olympus NDT 联系,获取帮 助。

### <span id="page-199-2"></span>**8.4** 电池及充电器问题的解决方法

电池电量指示器(位于显示屏右下角)显示电池组的剩余电量。当剩余电池电量接近 2 % 时,仪器自动关机。如果打开电源后,测厚仪立即关机,或根本无法开机,可能是电 池组电量已耗尽。

如果电池组充电(参见第19[页的](#page-28-0)2.5小节)后,仪器只能在接通外接电源时方可开机,则 需更换电池组。

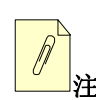

注释 电池经历数百次充电放电循环后,才会失效。

只有在没有连接充电器的情况下,电池图标才显示剩余电量。充电时,不要用电量指示 器来判断电池组是否充满电量。将镍镉电池电量充满,需要少2小时,而将镍氢电池组充 满电则需要 4 小时。

如果充电器接通几分钟后,仪器仍无法开机,则可能是仪器自身,或者是充电器已损 坏,需要维修。

请参阅第 18 [页的](#page-27-0) 2.4 小节到第 19 [页的](#page-28-0) 2.5 小节,获取更多资讯。

### <span id="page-200-0"></span>**8.5** 测量问题的解决方法

#### 现象:

没有回波或回波过低,无测量(LOS)

#### 可能的原因:

- · 耦合剂不足,特别是在粗糙或弯曲的表面
- · 增益设置过低
- · 材料过薄、表面不平行或表面过于粗糙
- · 仪器需要维修;首先尝试主复位;进行脉冲发生器 / 接收器测试

#### 现象:

回波良好,无测量

#### 可能的原因:

· 测厚仪发生故障;进行硬件状态及硬件控制诊断

#### 现象:

回波良好,不正确测量

#### 可能的原因:

- 未讲行校准, 执行校准
- · **Differential**(差值)模式 查看差值标志,按 **[2NDF] [9]** (DIFF)
- · **Min**(最小值)或**Max**(最大值)模式—参见第59页的[4.1.3](#page-68-0)小节和第61页的[4.1.4](#page-70-0)小节
- 材料颗粒过多、含有缺陷、存有内含物、带有夹层或表面噪声过高;尝试优化增益、 手动增益或扩展空白

### <span id="page-201-0"></span>**8.6** 进行自检诊断

查找有疑问的硬件问题所在,或只是查看硬件运行是否正常,可用键盘操作以下诊断测 **试:** 

- · Keypad Test (键盘测试)
- · Video Display Test (视频显示测试)
- · Hardware Status (硬件状态)
- · Error Status (错误状态)

#### 选择以上的任一项诊断

- 1. 按 **[2NDF] [0]**(SP MODE)。
- 2. 按 [→] 键, 加亮显示 Diagnostics (诊断)选项。按 [ENTER]。
- 3. 按 [4] 或 [↓], 加亮显示所要执行的诊断。按 [ENTER]。

#### **8.6.1** 进行键盘测试

#### 进行键盘测试

- 1. 按 **[ ▲ ]** 或 [ ↓ ] 选择 Keypad (键盘)。按 [ENTER]。 视窗上出现键盘副本。
- 2. 按任意键进行测试。如果所按的键工作正常,仪器发出嘟声,视窗上所对应的键被 加亮显示。

注释:按 **[ON/OFF]** 键可关闭仪器,按 **[ENTER]** 键可退出 **Keypad Test**(键盘 测试)模式。

### **8.6.2** 进行视频显示测试

#### 进行视频显示测试

**◆** 按[<]或[→],选择Video(视频)。按[ENTER]。该测试显示出一个面积逐渐减少的 暗色矩形。

如果矩形出现停顿现象,则波形显示出现问题。否则,视频显示工作正常。

### **8.6.3** 查看硬件状态

#### 查看硬件状态

◆ 按 [<sup>4</sup>] 或 [↓], 选择 Hardware Status (硬件状态), 打开以下窗口。

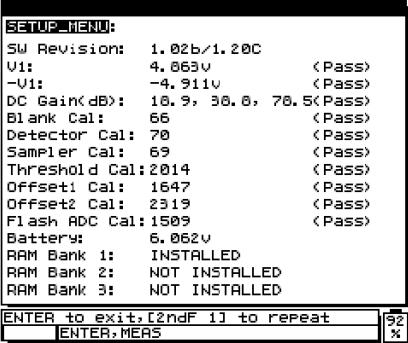

图 **8-1** 查看硬件状态视图

以下项目将显示在屏幕上:

#### **SW Revision**(**SW** 版本):

显示安装在仪器上的应用程序和监控软件的版本

- · *SW Revision*(SW 版本):应用程序 / 监控器
- · *Application*(应用程序):控制仪器所有操作功能的主要软件。
- · *Monitor*(监控器,也称作*Boot Loader*):控制仪器最简易的I/O(输入/输出)、显示、 键盘以及电源管理功能。主要目的是将应用软件下载至仪器。

#### $V1: -V1:$

显示仪器开启时的电压值 V1 及 -V1。用 <Pass>(合格)或 <Fail>(不合格)表示电压是 否处于指标范围内。

#### 指标:  $V1 = 5 V \pm 0.2 V$   $V2 = -5 V \pm 0.2 V$

#### **DC GAIN**(**DC** 增益):

显示最小、中间和最大 dB 设置下的 RF 区域的 DC 增益测量值。该测量近似于全带宽增 益(DC - 20 MHz)。用 <Pass>(合格)或 <Fail>(不合格)表示增益是否处于指标范围 内。仪器开启时实行校准。

 $H^2$  *指标:* 最小设置 17 dB 到 21 dB

中间设置 37 dB 到 41 dB

最大设置 76 dB 到 81 dB

#### **Blank Cal**(空白校准)、**Detector Cal**(探测器校准)、**Sampler Cal**(试件校准):

显示以 70 MHz 时钟计数的硬件时间延迟测量值。测试用 <Pass>(合格)或 <Fail>(不合 格)表示延迟是否处于指标范围内。仪器开启时实行校准。

#### **指标:** 李白校准: 64 至 96 计数 (67 额定)

**探测器校准: 70 额定** 

#### *试件校准:* 70 额定

#### **Threshold Cal**(阈值校准)、**Offset1 Cal**(偏移 **1** 校准)、**Offset2 Cal**(偏移 **2** 校准)、 **Flash ADC Cal**(**Flash ADC** 校准):

显示 DAC 设定值,该值将 RF 输入信号置于模拟数字转换器输入范围中点(2 V DC)。 数值超过全 80 dB 增益的范围。仪器开启时实行校准。

**指标:** DAC 试图以 0 dB、 40 dB 和 80 dB 补偿 DC 偏移。 如果 4 次尝试中, 错误均大 于模拟数字转换器的 1 计数(约 7.8 mV),则仪器显示 <Fail>(失败)状态。

#### 电池:

显示仪器开启且充电器未连接时的电池电压值。该结果不以<Pass>(合格)或<Fail>(不 合格)表示,因为仪器电源未开启时无法显示信息。

 $H^2K$ : 电池约为 5.8 V 到 8 V

#### **RAM BANK 1、2 和 3:**

显示所安装的 1.024 M 字节的 RAM BANK 号码。

### **8.6.4** 查看错误状态

#### 查看错误状态

♦ 按 **[2NDF][0]**(SP Mode),选择 **Error Status**(错误状态)选项。显示出错误纪录。

### <span id="page-204-0"></span>**8.7** 获取帮助

用户可从 Olympus NDT 的客户服务部直接获取关于应用、销售或者故障排除的帮助。

对所有 25 MULTI PLUS 仪器,Olympus NDT 会在其位于美国马萨诸塞州的沃尔瑟姆的 工厂进行维修。此外,一些当地的 Olympus NDT 经销商和代理也能在当地办公室客户工 作现场提供维修。

Olympus NDT 也提供 25 MULTI PLUS 的替换件和附件。见第 249 [页的附录](#page-258-0) F。

# 附录 **A:** 技术指标

#### 包装

电源

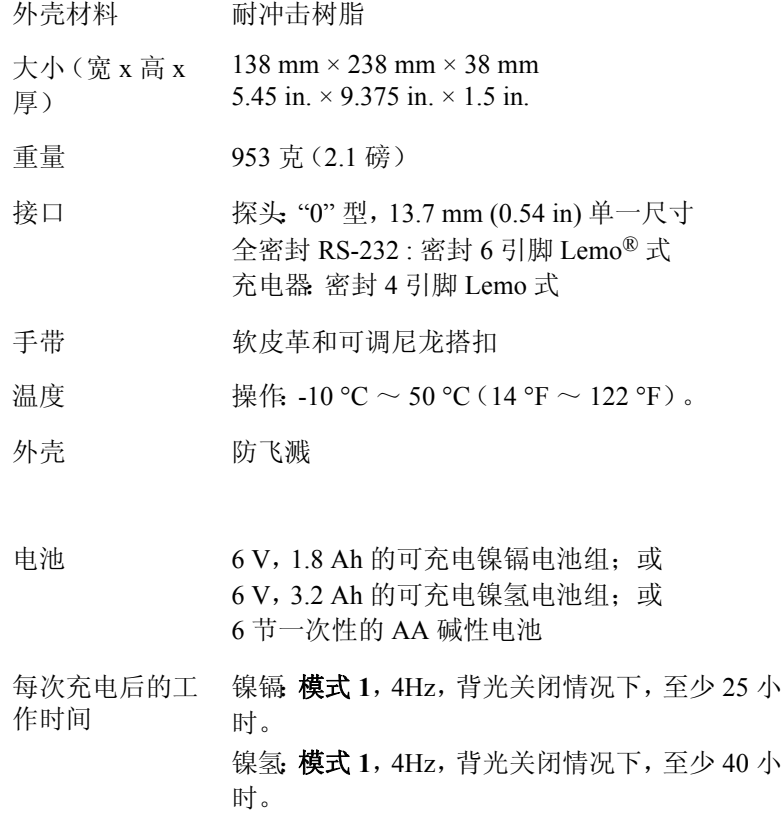

技术指标 197

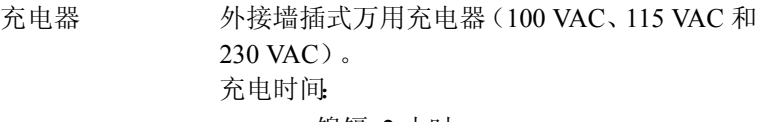

## · 镍镉 2 小时

### · 镍氢:4 小时

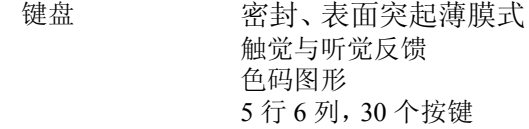

### 显示器

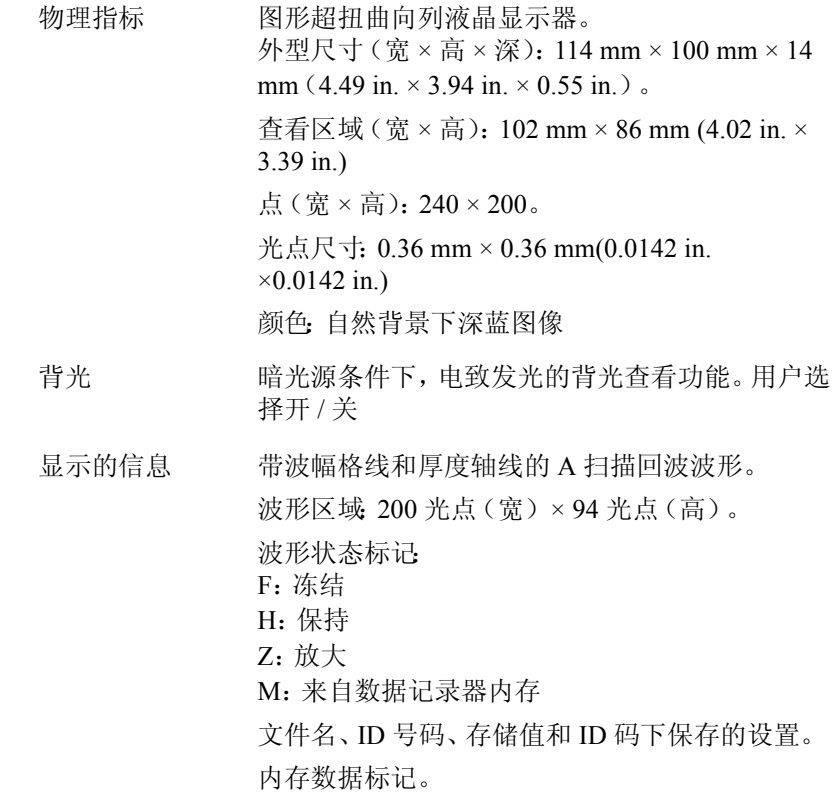

### 表 **12 25 MULTI PLUS** 屏幕上的显示信息

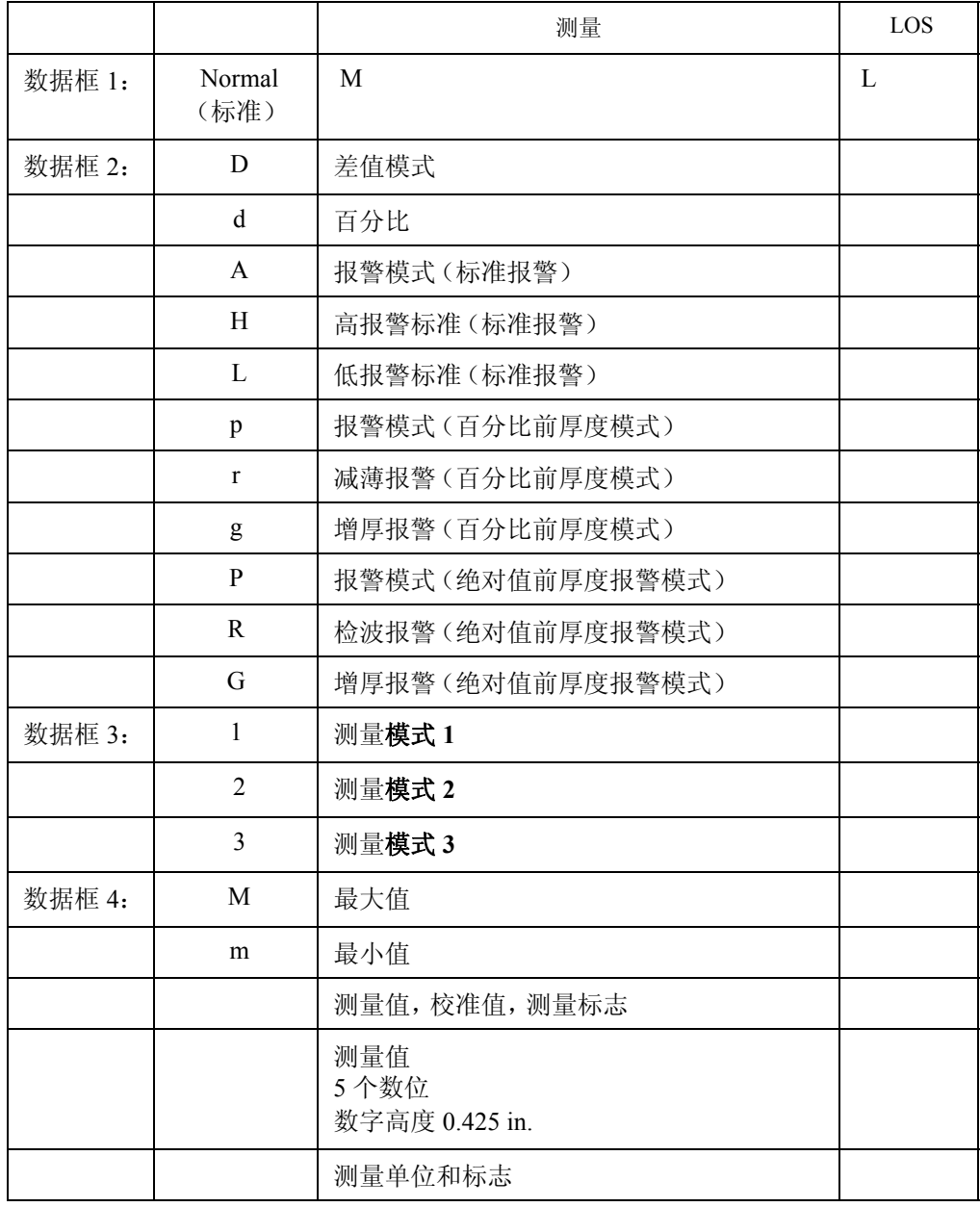

|  | 测量                 | LOS |
|--|--------------------|-----|
|  | 毫米或英寸(厚度)          |     |
|  | MM/us 或 IN/us (声速) |     |
|  | 测量模式<br>标志<br>更新率  |     |
|  | MIN 标志(最小值模式)      |     |
|  | MAX 标志(最大值模式)      |     |
|  | DIFF 标志(差值模式)      |     |
|  | ALRM 标志(报警模式)      |     |
|  | CAL 标志(校准模式)       |     |
|  | CAL LOCK 标志(校准锁定)  |     |
|  | LOS 标志(信号缺失或无耦合)   |     |

表 12 25 MULTI PLUS 屏幕上的显示信息 (接上页)

测量

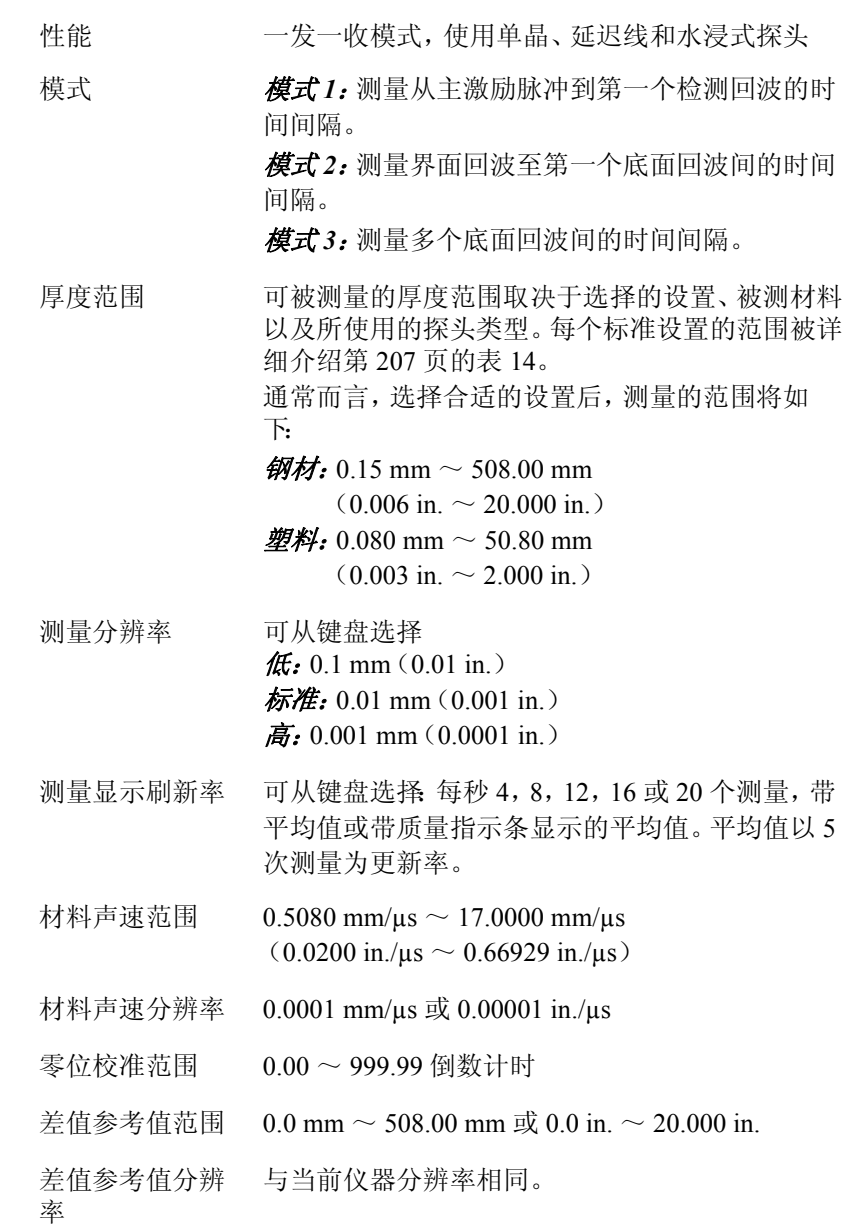

#### 报警设置点范围 0.0 mm ~ 508.00 mm 或 0.0 in. ~ 20.000 in.

报警设置点分辨 与当前仪器分辨率相同。

#### 数据记录器

率

- 存储信息 · ID 号码
	- · 厚度值
	- · 仪器 LOS/ 测量状态
	- · 差值模式,差值参考值
	- · 报警模式,低、高报警参考值
	- · 最小 / 最大读数
	- · 声速值
	- · 探头类型
	- · 波形图像(A 扫描,如果选定)
	- · 注释
	- · 来源:下载或存储

存储容量 仪器的存储能力取决于文件类型。 增量型或顺序型文件: 18000 个不带波形的测量或 1700 个带波形的测量 可扩展: 内存升级 *1* :36000 个厚度测量,或 3400 个带波形 的测量 内存升级 *2* :54000 个厚度测量,或 5100 个带波形 的测量 标识号码 尺寸:1 到 16 个字符 字符集 0 到 9, A 到 Z, \* #:, / . - 空格

#### 数据库结构 与 DOS 文件兼容结构: 文*件名:*8个字符, DOS 兼容。

文件数:受可用内存限制。

#### 文件大小:受可用内存限制。

#### 文件创建器 (矩阵标识) 增量型 顺序型(由起始 ID 码和结束 ID 号定义 #) 带自定义点的顺序型 2D 栅格 带自定义点的 2D 栅格 3D 栅格 3D 自定义文件 文件实用功能 打开 新建 复制 删除 发送 编辑 / 重命名 注释 / 复制 报告: 带有统计报告的文件摘要 最大 / 最小值摘要 文件比较 文件输出格式 10 种可选择的输出格式: *F1* - 文件明细,ID 明细,厚度表,波形,设置表, 及注释表 *F2* - 文件明细,ID 明细,厚度表,设置表,及注释 表 *F3* - ID 明细,厚度表,波形,设置表,探头设置, 及注释表 *F4* - 厚度表 *F5* - ID 明细,厚度表,设置表 *F6* - 厚度表,波形,探头设置表,统计 *F7* - 26DL PLUS 格式 16 字符 , 厚度表,波形,设 置表,注释表 *F8* - 26DL PLUS 格式 16 字符,厚度表,设置,及 注释表 *F9* -26DL PLUS 格式 12 字符,ID 明细,厚度表, 波形,设置表 *F10* - 26DL PLUS 格式 12 字符,ID 明细,厚度表, 设置表

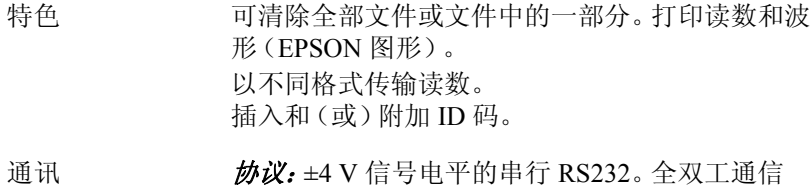

制。 波特率:1200,2400,4800,9600,19200 字长:8 结束位:1 或 2 奇偶性: 偶, 奇, 或无

认证 CE.

功能

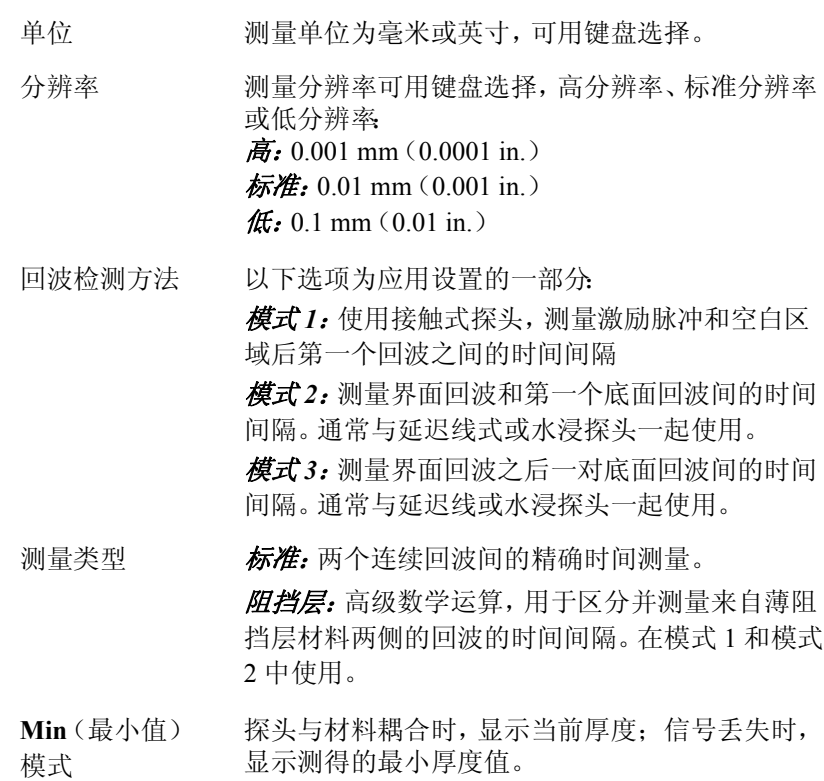

- **Max**(最大值) 模式 探头与材料耦合时,显示当前厚度;信号丢失时, 显示测得的最大厚度值。
- 保持 / 空白 信号丢失时, 厚度显示可被设为保持最后读数或显 示空白。
- 差值 厚度显示值可设为实测厚度值,或实测厚度值与自 定义的差值厚度参考值之间的差值。默认设置:差 值厚度参考值为 0.000,且差值测量模式为关闭。
- 报警 测量厚度小于用户设定的低报警值,或大于用户设 定的高报警值时,测厚仪发出可视的或声音报警。 默认设置:低报警值 = 0.000 ;高报警值 = 满量程 报警测量模式关闭。

校准

在 **Measure**(测量)模式下按 **[VEL]**,或在 " 设置参数 " 列表中选择 **MatlVel**,可查看和 (或)设置材料声速。

在 **Measure**(测量)模式下按 **[ZERO]**,或在 " 设置参数 " 列表中选择 **Zero**,可查看和 (或)设置零位校准。

输入测试试块的已知厚度,进行声速和(或)零位校准,同时测量试块。

应用设置

" 应用设置 " 是一个探头针对不同测量应用,存储于测厚仪中的一系列单晶探头配置参 数。这些设置参数即应用的功能参数,如材料、厚度范围、精度要求或分辨率等都是最 优化的参数。

测厚仪开机后,自动启用最后一次使用的设置,准备作类似的测量。

如果测量应用与之不同,则根据新的应用,选择另一个 " 应用设置名 "(参见第 206 [页的](#page-215-0) 表 [13](#page-215-0))。

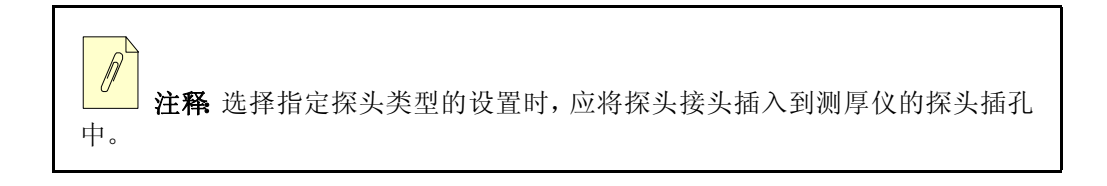

### 表 **13** 设置名及其应用

<span id="page-215-0"></span>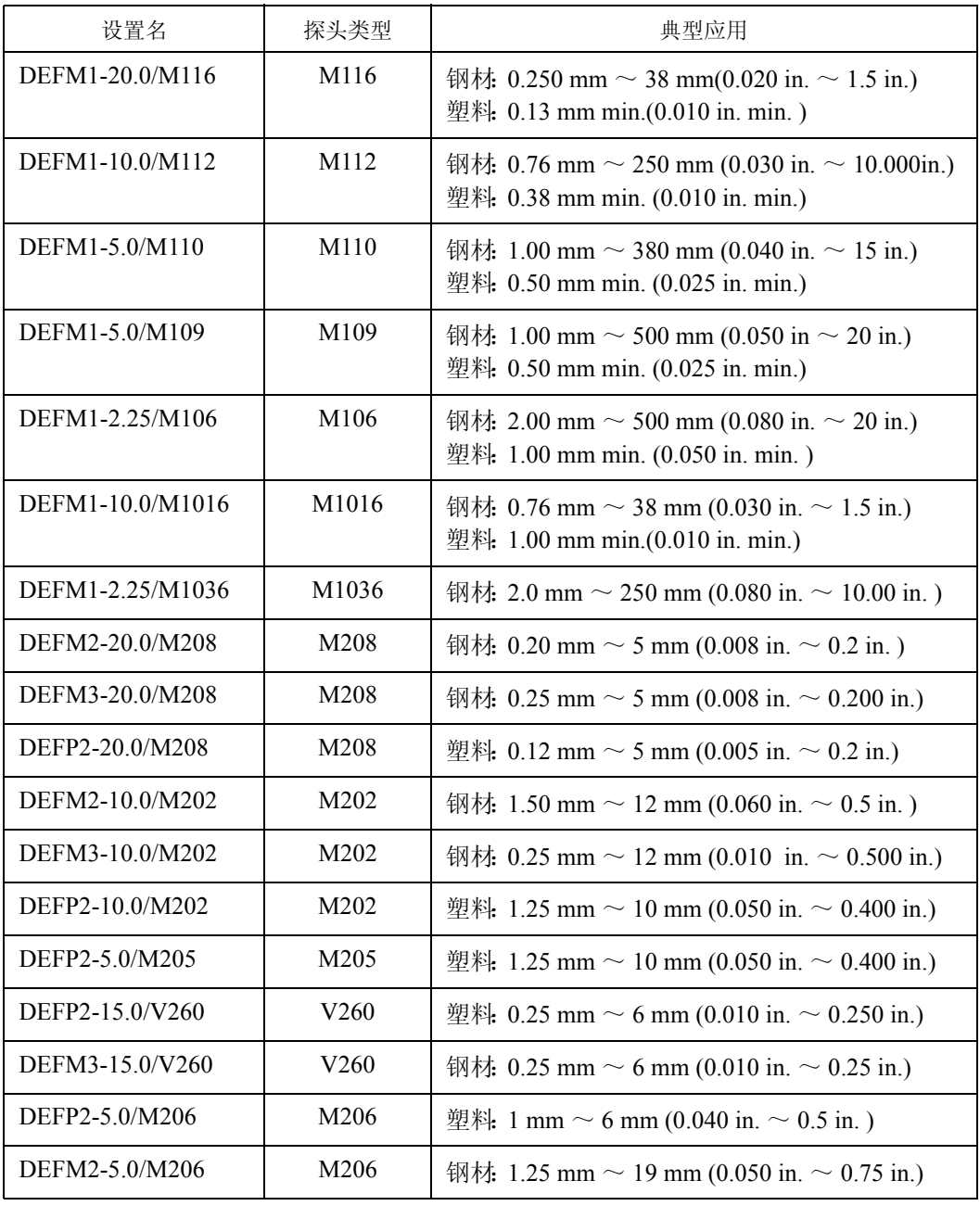
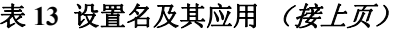

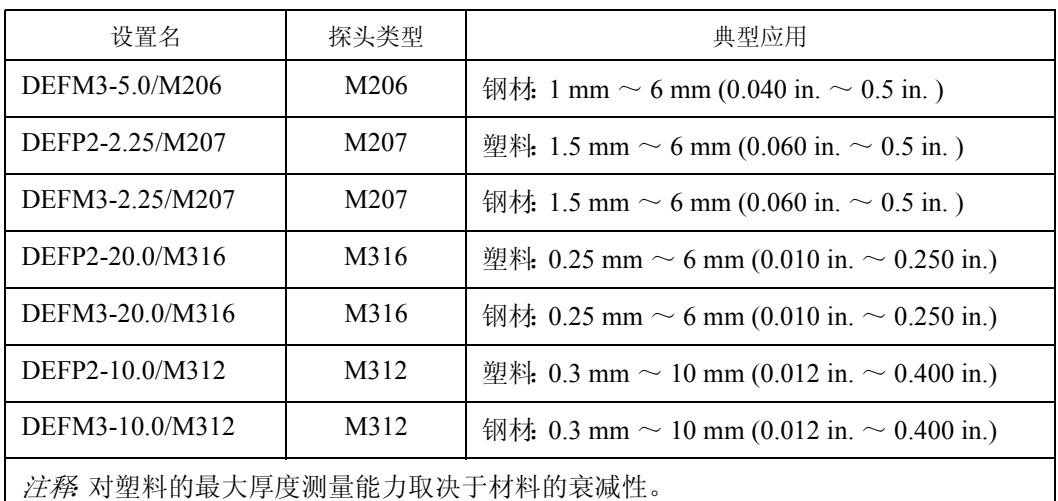

可用设置数 35 个默认设置。25 个自定义设置预留位置

自定义的应用设置 对于那些默认设置所不能涵盖的测量应用,根据特定的测量需 求,用户可建立自定义的设置。自定义设置可通过调整与其接 近的默认设置参数来实现。第 207 [页的表](#page-216-0) 14 中,列出可调整 为自定义设置的参数及其说明。

表 **14** 设置参数说明

<span id="page-216-0"></span>

| 名称              | 说明        | 单位、分辨率、范围                           |
|-----------------|-----------|-------------------------------------|
| Mode            | 回波探测模式    | 1,2或3                               |
| Setup Name      |           |                                     |
| MeasType        | 测量类型      | 标准或阻挡层测量                            |
| ProbeType       | 探头类型      | 默认设置列表中 11 个 Olympus NDT 探<br>头类型之一 |
| PulserPwr       | 脉冲发生器功率   | 30 V, 60 V, 或者 110 V                |
| MaxGain         | 最大接收器增益   | 0 dB $\sim$ 79.6 dB, 增量为 1 dB       |
| <b>InitGain</b> | 初始 TVD 增益 | $0 \sim$ 最大增益, 增量 1 dB              |

技术指标 207

# 表 **14** 设置参数说明 (接上页)

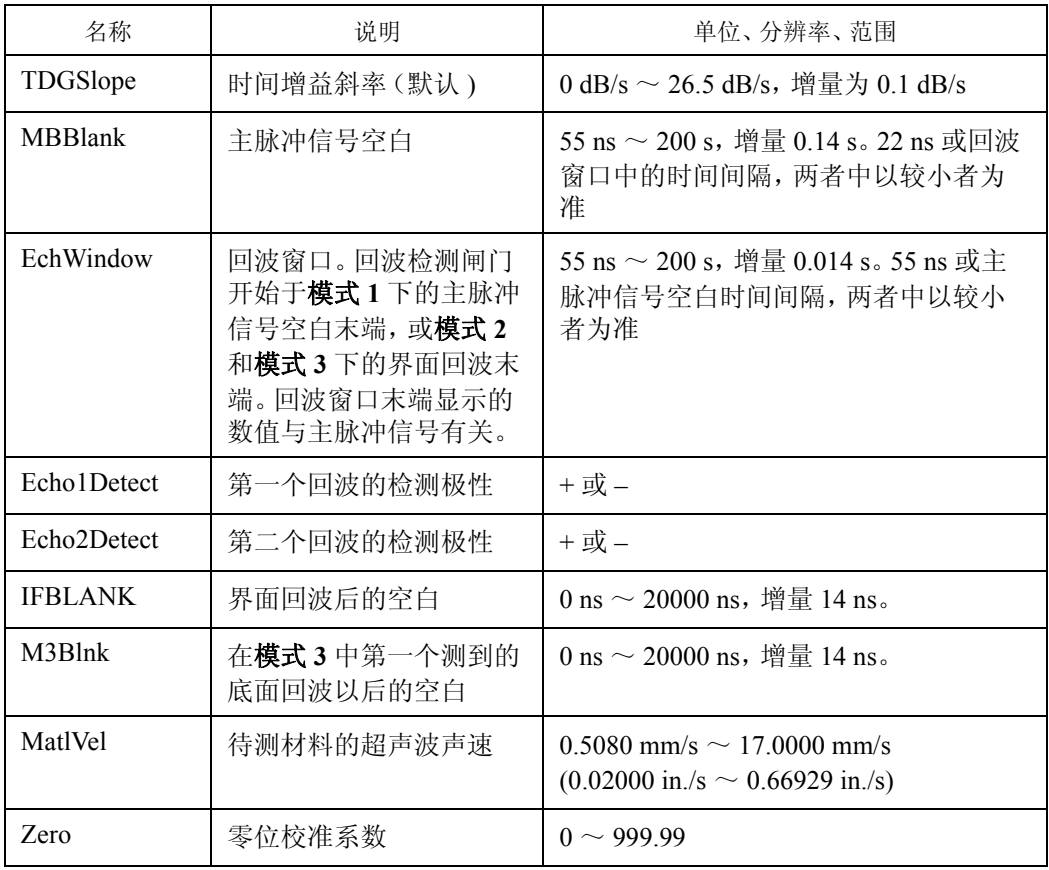

# 表 **15** 常规

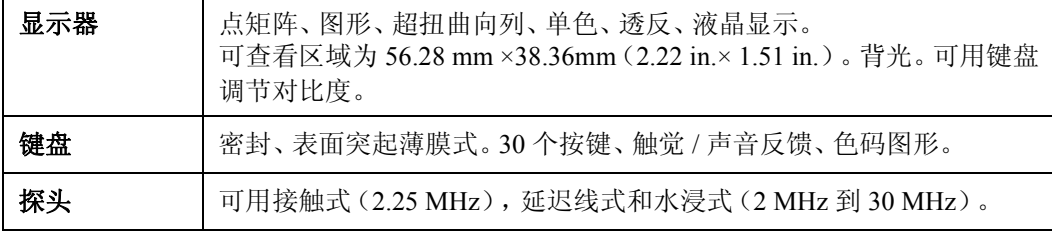

# 表 **15** 常规 (接上页)

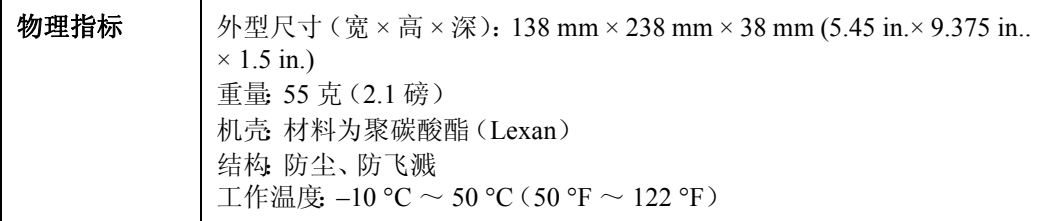

# 表 **16** 电池和充电器

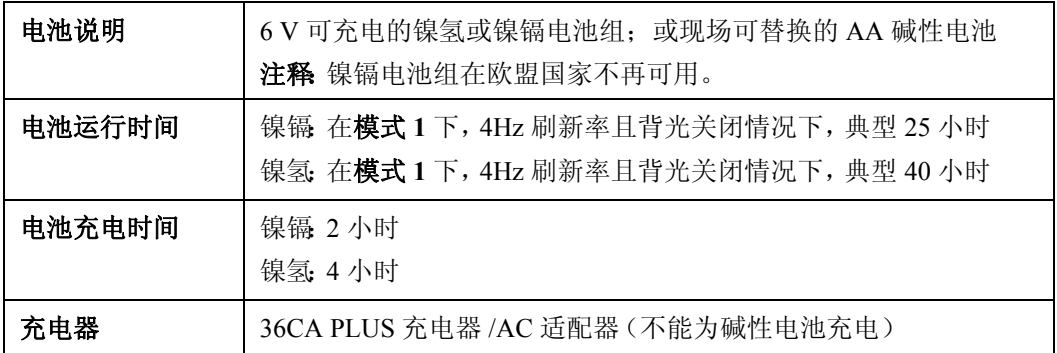

# 表 **17** 特殊测厚功能

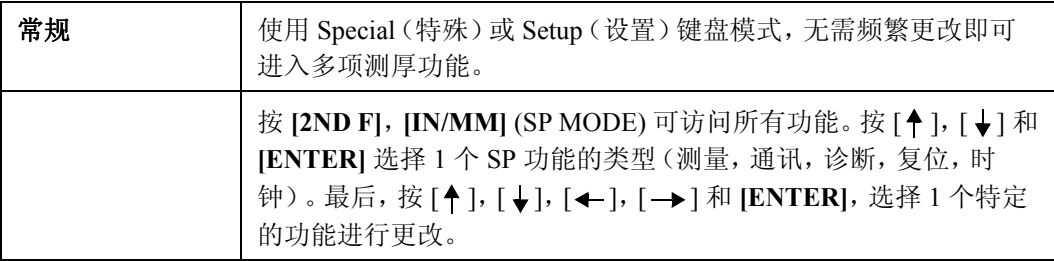

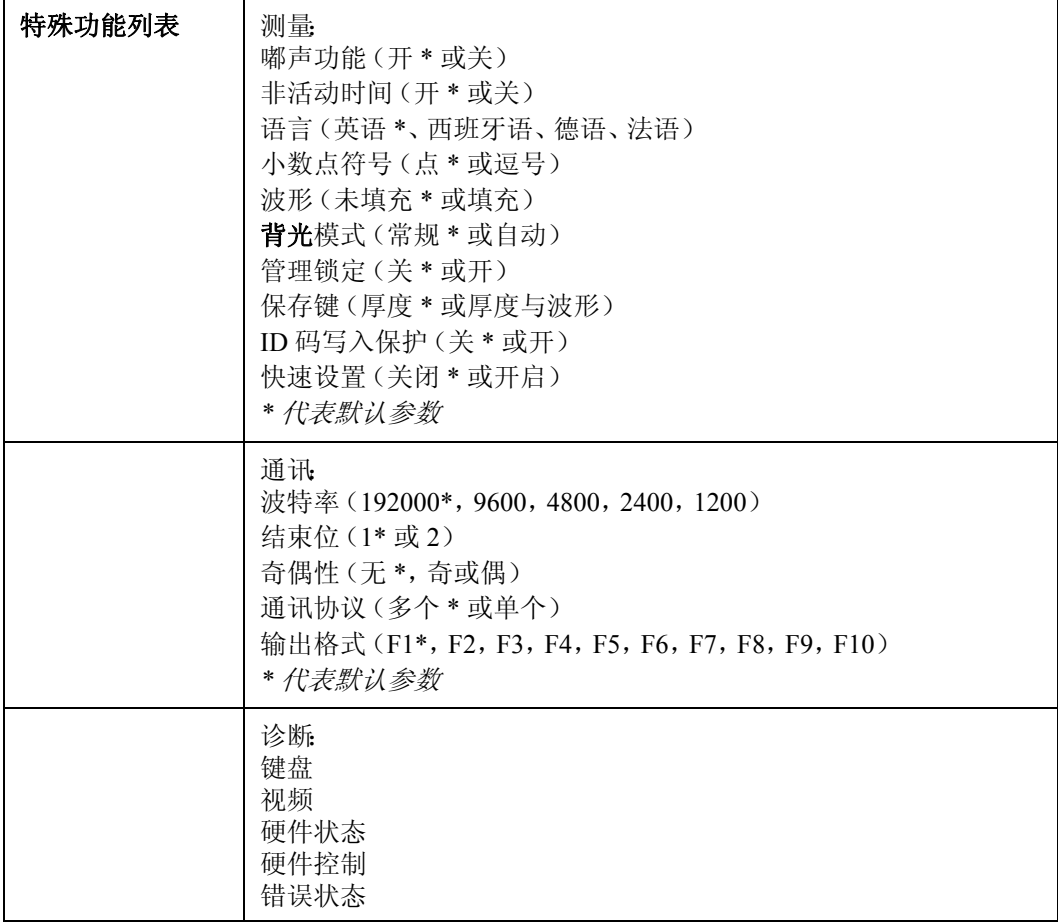

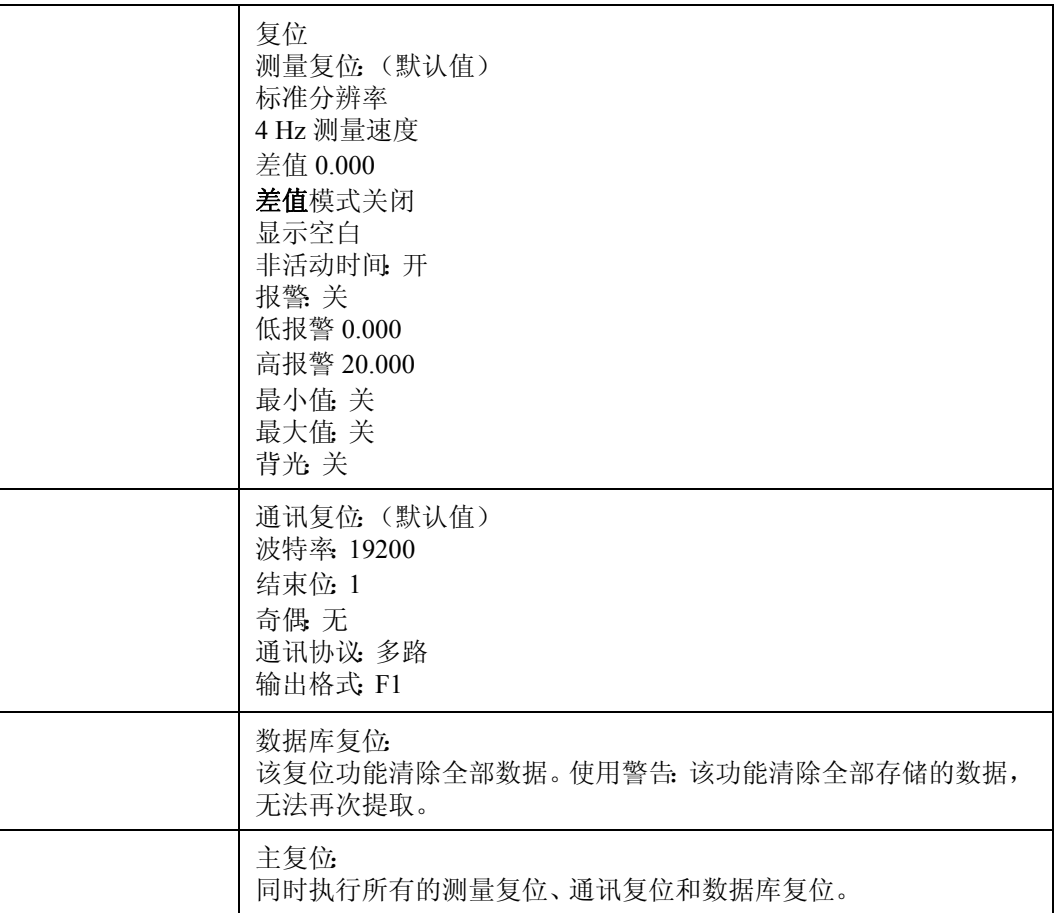

# 附录 **B:** 声速

第 213 [页的表](#page-222-0) 18 为超声波在常用材料中的传播速度。此表仅作参考。因不同因素的变 化,如合成物材料、晶粒的择优取向、多孔性和温度等,这些材料的实际声速能会产生 显著的变化。因此,为取得最大精度,通过测试某材料的样板来为该材料建立声速。

<span id="page-222-0"></span>

| 材料                | $V$ (in./us) | $V$ (mm/us) | 参考             |
|-------------------|--------------|-------------|----------------|
| 氧化铝, Al203 99.5 % | 0.4013       | 10.19       | $\overline{2}$ |
| 铝(轧制)             | 0.253        | 6.420       | $\mathbf{1}$   |
| 铝,6061T6          | 0.251        | 6.383       | $\overline{2}$ |
| 铍                 | 0.5073       | 12.89       | $\mathbf{1}$   |
| 黄铜, 70 铜, 30 锌    | 0.1850       | 4.700       | 1              |
| 黄铜, 70 铜, 30 锌    | 0.1726       | 4.385       | $\overline{2}$ |
| 铜(轧制)             | 0.1972       | 5.010       | $\mathbf{1}$   |
| 硬铝, 17S           | 0.2487       | 6.320       | 1              |
| 熔融石英              | 0.2349       | 5.968       | 1              |
| 熔融石英              | 0.2335       | 5.932       | $\overline{2}$ |
| 冕牌玻璃              | 0.2008       | 5.100       | 5              |
| 无色玻璃              | 0.1567       | 3.980       | 5              |
| 耐热玻璃              | 0.2220       | 5.640       | 1              |

表 **18** 多种材料的声速 (纵波声速)

| 材料         | $V$ (in./us) | $V$ (mm/us) | 参考                      |
|------------|--------------|-------------|-------------------------|
| 含低碳纯软铁     | 0.2345       | 5.960       | $\mathbf{1}$            |
| 铅皮         | 0.0771       | 1.960       | $\mathbf{1}$            |
| 人造荧光树脂     | 0.1055       | 2.680       | $\mathbf{1}$            |
| 镁(拉制退火)    | 0.2270       | 5.770       | $\mathbf{1}$            |
| 钼          | 0.247        | 6.25        | $\overline{3}$          |
| 蒙乃尔铜 - 镍合金 | 0.2105       | 5.350       | $\mathbf{1}$            |
| 镍          | 0.2377       | 6.040       | $\mathbf{1}$            |
| 尼龙         | 0.1031       | 2.735       | $\overline{2}$          |
| 聚乙烯        | 0.0705       | 1.950       | $\mathbf{1}$            |
| 聚苯乙烯       | 0.0925       | 2.350       | $\mathbf{1}$            |
| RTV 硅橡     | 0.0373       | 0.948       | $\overline{4}$          |
| 低合金钢       | 0.2259       | 5.734       | $\overline{2}$          |
| 软钢         | 0.2346       | 5.960       | 5                       |
| 钢, 1%C     | 0.2339       | 5.940       | 5                       |
| 硬化钢, 1% C  | 0.2305       | 5.854       | 5                       |
| 不锈钢 #347   | 0.2278       | 5.790       | $\mathbf{1}$            |
| 钛          | 0.237        | 5.99        | $\overline{3}$          |
| 钨(拉制)      | 0.2129       | 5.410       | $\mathbf{1}$            |
| 铀          | 0.133        | 3.37        | $\overline{\mathbf{3}}$ |
| 水          | 0.0590       | 1.498       | 5                       |
| 锌(轧制)      | 0.1657       | 4.210       | $\mathbf{1}$            |
| 锌(压延)      | 0.1756       | 4.460       | $\overline{2}$          |

表 18 多种材料的声速 (纵波声速) (接上页)

# 参考文献

Folds, D. L. "Experimental Determination of Ultrasonic Wave Velocities in Plastics, Elastomers, and Syntactic Foam as a Function of Temperature," Naval Research and Development Laboratory, Panama City, Florida, 1971.

Fredericks, J. R. Ultrasonic Engineering, John Wiley & Sons, Inc., New York, 1965.

"Handbook of Chemistry and Physics" Chemical Rubber Co., Cleveland, Ohio, 1963.

Mason, W. P. Physical Acoustics and the Properties of Solids, D.Van Nostrand Co., New York, 1958.

Papadakis, E. P. Panametrics - unpublished notes, 1972.

# 附录 **C:** 串行接口

机械部件说明

位于 25 MULTI PLUS 机壳顶部的中间位置,有一个 6 针 LEMO 圆形插座,作为输入 / 输 出(I/O)接口。将插头上的红点向上,直接插入I/O接口中,直到卡到位。拔出插头时,抓 紧有花纹的部分并拔出。

Olympus NDT 提供连接 25 MULTI PLUS 与其它设备的标准 DB-25 公接头和母接头, 以 及 IBM PCAT 兼容的 9 针 I/O 串行公接头。第 217 [页的表](#page-226-0) 19 中的信息可作为参考,确认 具体设备与 25 MULTI PLUS 的兼容性; 如有必要, 有助于定制专用线缆。

<span id="page-226-0"></span>

| <b>25 MULTI PLUS</b><br>的 I/O 接口 | 线缆名称                                  | 信号名称                         | <b>IBM PC-AT</b><br>接口 | 标准 DB25<br>针,位置号 |
|----------------------------------|---------------------------------------|------------------------------|------------------------|------------------|
|                                  | Foil/tinned<br>copper<br>(铜箔/镀锡<br>铜) | Ground<br>(地端)               | 5                      |                  |
| $\overline{2}$                   | Red<br>(红线)                           | Data from Gage<br>(数据由仪器输出)  | $\overline{2}$         | 3                |
| 3                                | Orange<br>(橙线)                        | Data to Gage<br>(数据传输至仪器)    | 3                      | $\overline{2}$   |
| $\overline{4}$                   | Yellow<br>(黄线)                        | Do not connect<br>(不连接)      |                        |                  |
| 5                                | Green<br>(绿线)                         | DTR from Gage<br>(DTR 由仪器输出) | 6                      | 6                |

表 **19** 设备兼容性

串行接口 217

# 表 **19** 设备兼容性 (接上页)

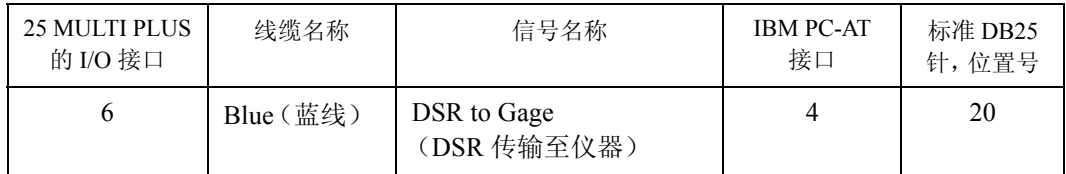

# 表 **20** 标准 **36DL PLUS** 输入 **/** 输出线缆

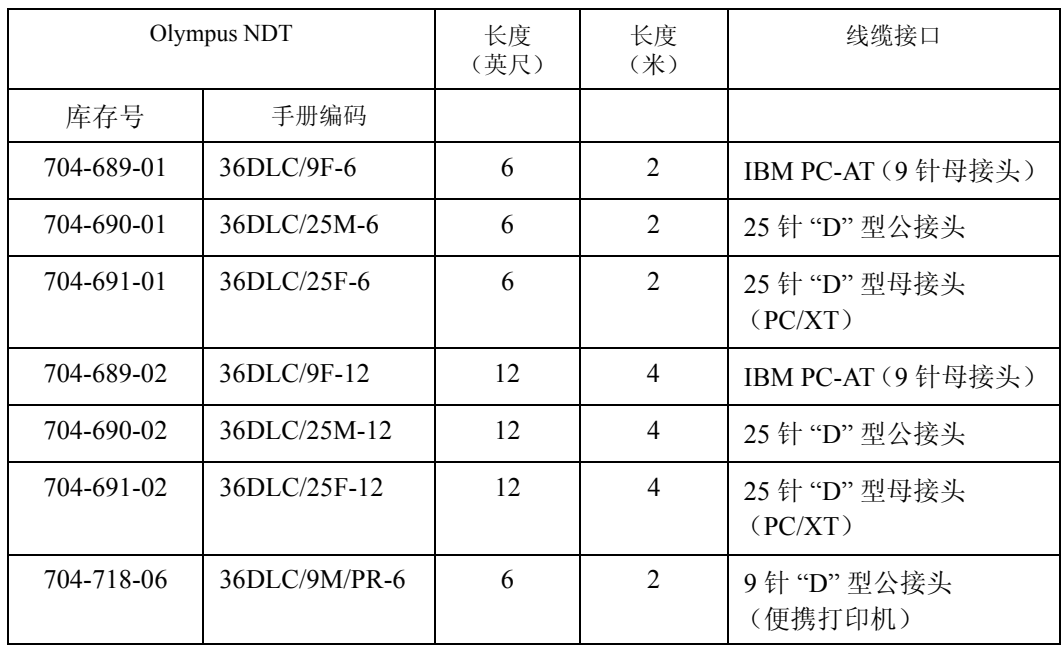

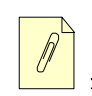

注释 可从 Olympus NDT 订购带有用户定义终端接口的线缆。

电器定义和数据格式

数据通过一条缆线输出(数据从测厚仪端输出),从另一条缆线接收(数据传输至测厚 仪)。数据的传输为异步串行通讯。可从键盘上选择波特率字长、结束位和奇偶性。所传 输的数据为 ASCII 码字符串。

信号电平与 RS-232 C/D 相兼容。标记信号电压小于 2.5 伏。间隔大于 +2.5 伏。最大输出

信号范围为 ±5.50 伏。最大输入信号范围为 ±20 伏。

配备有以下两个硬件同步交换线:

- **DTR:** 不能接收数据时,仪器将 DTR 设为低电平(<–2.5 V)。其它时间,DTR 总 是处于高电平(>+2.5 V)。
- **DSR:** 外部设备供应的高电平(>+2.5 V),或通过连接到 DTR 线获得高电平,使 仪器能够传输数据。外部设备供应的低电平(<–2.5 V),或通过连接到 RTS 线得到低电平,禁止数据从仪器端输出。

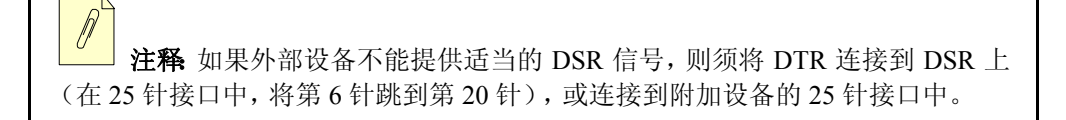

# 附录 **D:** 数据输出格式

25 MULTI PLUS 有 10 种传输数据的数据输出格式。其中 F-1 到 F-6 是 25DLPlus 系列的 格式,F-7 到 F-10 为与 26DL PLUS 兼容的格式。25 MULTI PLUS 同时还拥有文件传输 协议 (FTP),将文件在仪器和计算机间来回传输。有关 FTP 的详细资料,请参见第 [239](#page-248-0) 页 [的附录](#page-248-0) E。

| 格式     | 文件标题 | ID 标题 | 厚度表 | 波形 | 设置表 | 应用设置<br>表 | 统计 | 注释表<br>格 |
|--------|------|-------|-----|----|-----|-----------|----|----------|
| $F-1$  | X    | X     | X   | X  | X   |           |    | X        |
| $F-2$  | X    | X     | X   |    | X   |           |    | X        |
| $F-3$  |      | X     | X   | X  | X   | X         |    | X        |
| $F-4$  |      |       | X   |    |     |           |    |          |
| $F-5$  |      | X     | X   |    | X   |           |    |          |
| F-6    |      |       | X   | X  | X   | X         | X  |          |
| $F-7$  |      |       | X   | X  | X   |           |    | X        |
| $F-8$  |      |       | X   |    | X   |           |    | X        |
| $F-9$  |      | X     | X   | X  | X   |           |    |          |
| $F-10$ |      | X     | X   |    | X   |           |    |          |

表 **21 25DL PLUS** 输出格式

格式 **- F1**

该格式包括文件明细、25 MULTI PLUS带有波形(如果有)的厚度表、设置表及注释表。

222 附录 D

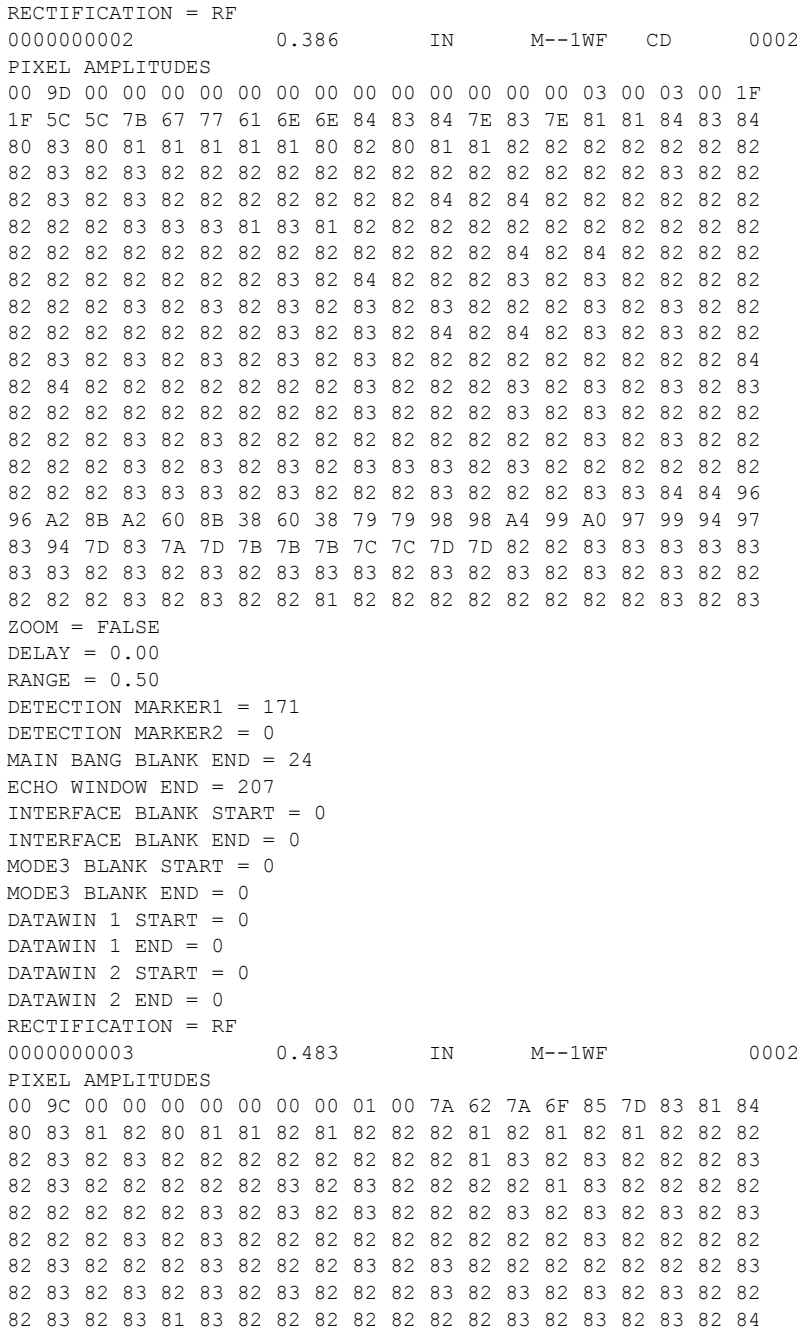

## 格式 **-F2**

此格式包括文件明细、25 MULTI PLUS 厚度表、设置表及注释表。此格式不包括波形。

0 1 2 3 4 5 6 0123456789012345678901234567890123456789012345678901234567890123456789 FILE NAME: A0000001 FILE TYPE: INCREMENTAL FILE DESCRIPTION: DEMO OUTPUT FORMAT INSPECTOR ID: PANAMETRICS TESTER 9999999999999 LOCATION NOTE: WALTHAM MA 02453 USA FILE DELETE PROTECTION: ON

OK IDENTIFIER THICKNESS UNITS FLAGS NOTES SU # 0000000001 0.289 IN M--1WF AB 0002 0000000002 0.386 IN M--1WF CD 0002 0000000003 0.483 IN M--1WF 0002 OK SU # VEL(/uS) DIFF LO-ALM HI-ALM UNITS 0002 0.22600 1.000 0.000 20.000 IN OK CODE COMMENT A 001 B 002 C 003 D 004 OK

## 格式 **- F3**

该格式包括 25 MULTI PLUS 带有波形(如果有)的厚度表、设置表、应用设置表及注释 表,不包括文件明细。

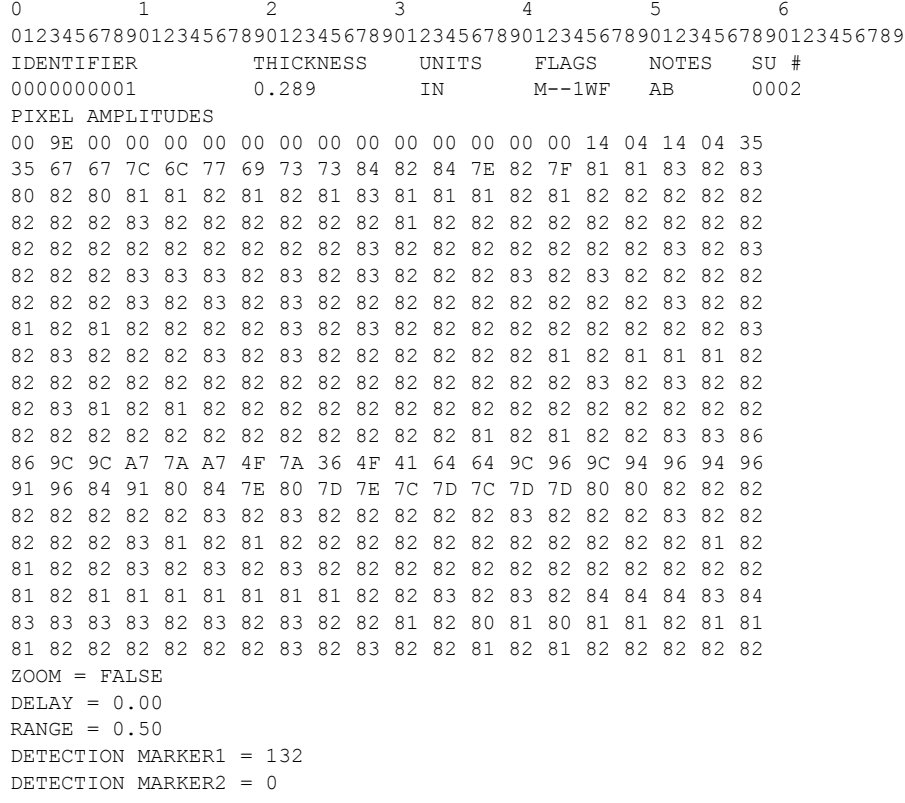

```
TDG SLOPE : 2862
MAIN BANG BLANK : 25
ECHO WINDOW : 13967
DETECTION MODE : 1
ECHO1 DETECTION : 1
ECHO2 DETECTION : N/A
INTERFACE BLANK : N/A
MODE3 ECHO BLANK : N/A
DATA WINDOW 1 : N/A
DATA WINDOW 2 : N/A
OK
CODE COMMENT
A 001
B 002
C 003
D 004
OK
```
## 格式 **-F4**

该格式只有波形(如果有)的厚度信息。

```
0 1 2 3 4 5 6
0123456789012345678901234567890123456789012345678901234567890123456789
+0.289
+0.386
+0.483
```
## 格式 **-F5**

该格式包含有 25 MULTI PLUS 厚度表及设置表。此格式不包括文件明细及波形。

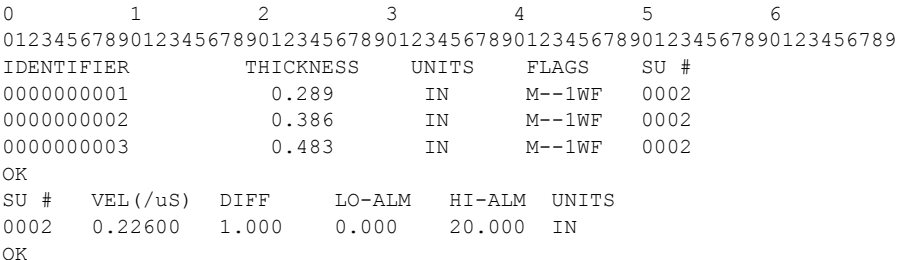

## 格式 **-F6**

该格式包含有 25 MULTI PLUS 带有波形 (如果有)厚度表 (不含 ID 明细), 设置表、应 用设置表及统计。此格式不包括文件明细及注释表。

0 1 2 3 4 5 6 0123456789012345678901234567890123456789012345678901234567890123456789

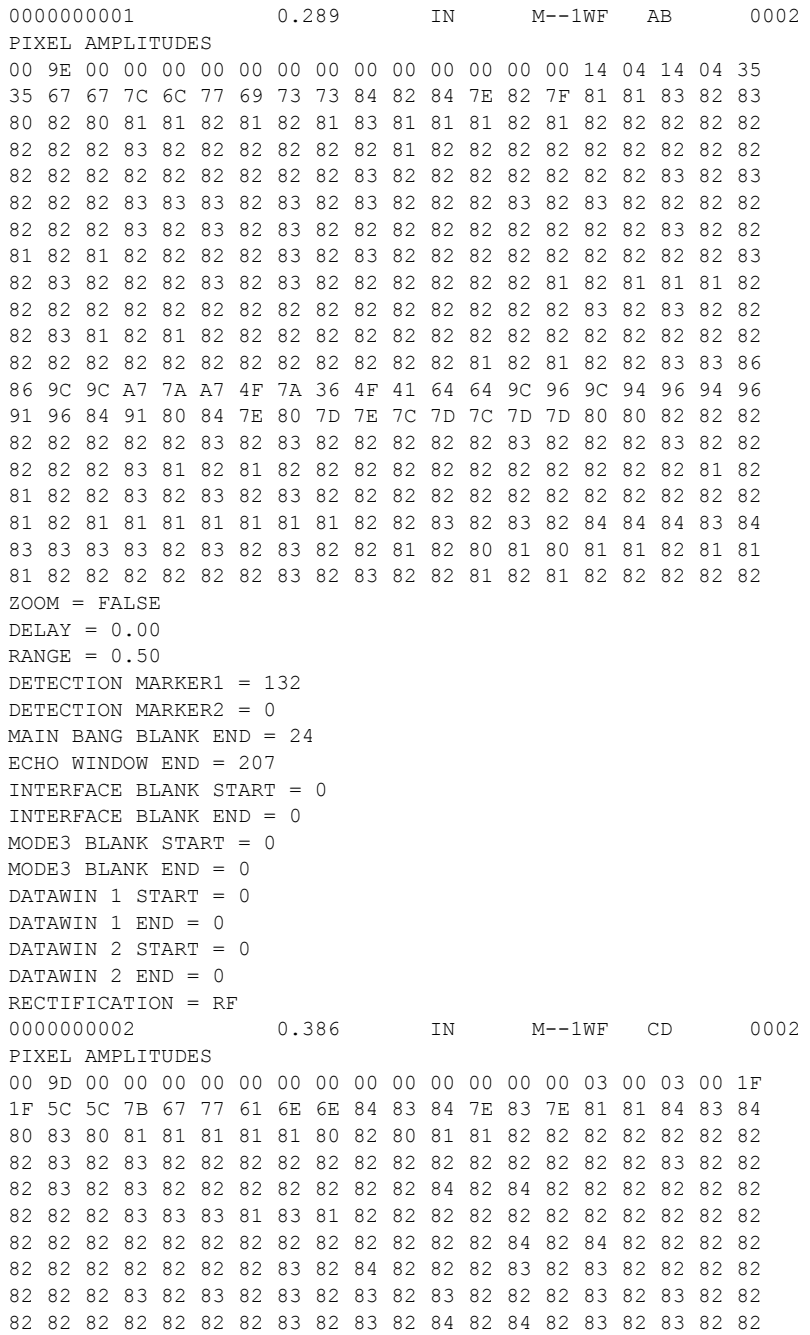

```
RANGE = 1.00DETECTION MARKER1 = 109
DETECTION MARKER2 = 0
MAIN BANG BLANK END = 16
ECHO WINDOW END = 207
INTERFACE BLANK START = 0
INTERFACE BLANK END = 0
MODE3 BLANK START = 0
MODE3 BLANK END = 0
DATAWIN 1 START = 0
DATAWIN 1 END = 0
DATAWIN 2 START = 0
DATAWIN 2 END = 0
RECTIFICATION = RF
OK
SU # VEL(/uS) DIFF LO-ALM HI-ALM UNITS
0002 0.22600 1.000 0.000 20.000 IN
OK
SETUP NUMBER : 0002
SETUP NAME : DEFM1-10.0/M112
MEASUREMENT TYPE : 1
PROBE TYPE : 4
MATERIAL VELOCITY : 0.22600IN/us
ZERO : 214.00
PULSER VOLTAGE : 3
MAXIMUM GAIN : 2400
INITIAL GAIN : 1344
TDG SLOPE : 2862
MAIN BANG BLANK : 25
ECHO WINDOW : 13967
DETECTION MODE : 1
ECHO1 DETECTION : 1
ECHO2 DETECTION : N/A
INTERFACE BLANK : N/A
MODE3 ECHO BLANK : N/A
DATA WINDOW 1 : N/A
DATA WINDOW 2 : N/A
OK
*** STATISTICS ***
# OF THK : 3
MEAN : 0.386 IN
MEDIAN : 0.386 IN
STD. DEVIATION : 0.097 IN
# OF HIGH ALARM : 0
% OF HIGH ALARM : 0 %
# OF LOW ALARM : 0
% OF LOW ALARM : 0 %
# OF MINS : 1
MIN. VALUE : 0.289 IN
# OF MAXS : 1
```
MAX. VALUE : 0.483 IN OK

## 格式 **-F7**

与 26 DL PLUS 16 字符 ID 格式相符。此格式包括 26 DL PLUS 带有波形(如果有)的 16 字符 ID 格式厚度表(不含 ID 明细)、设置表和注释表。

```
ZOOM = FALSE
DELAY = 0.00RANGE = 0.50DETECTION MARKER1 = 85
DETECTION MARKER2 = 0
MAIN BANG BLANK END = 12
ECHO WINDOW END = 103
INTERFACE BLANK START = 0
INTERFACE BLANK END = 0
MODE3 BLANK START = 0
MODE3 BLANK END = 0
DATAWIN 1 START = 0
DATAWIN 1 END = 0
DATAWIN 2 START = 0
DATAWIN 2 END = 0
RECTIFICATION = RF
0000000003 0.483 IN M--1W- 0002
PIXEL AMPLITUDES
32 00 23 26 26 25 25 25 25 25
25 25 25 25 25 25 25 25 25 25
25 25 25 25 25 25 25 25 25 25
25 25 25 25 25 25 25 25 25 25
25 25 25 25 26 26 26 25 25 33
33 36 29 26 26 25 25 25 25 25
25 25 25 25 25 25 25 25 25 25
25 26 26 25 25 25 25 25 25 25
25 25 25 25 25 25 25 25 25 25
25 25 25 25 25 25 25 26 28 33
ZOOM = FALSE
DELAY = 0.00RANGE = 1.00DETECTION MARKER1 = 54
DETECTION MARKER2 = 0
MAIN BANG BLANK END = 8
ECHO WINDOW END = 103
INTERFACE BLANK START = 0
INTERFACE BLANK END = 0
MODE3 BLANK START = 0
MODE3 BLANK END = 0
DATAWIN 1 START = 0
DATAWIN 1 END = 0
DATAWIN 2 START = 0
DATAWIN 2 END = 0
RECTIFICATION = RF
OK
SU # VEL(/uS) DIFF LO-ALM HI-ALM UNITS
0002 0.22600 1.000 0.000 20.000 IN
OK
CODE COMMENT
A 001
```
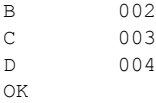

# 格式 **-F8**

与 26 DL PLUS 16 字符 ID 格式相符。此格式包括 26 DL PLUS 16 字符 ID 格式厚度表 (不 含 ID 明细、不带波形)、设置表和注释表。

```
0 1 2 3 4 5 6
0123456789012345678901234567890123456789012345678901234567890123456789
0000000001 0.289 IN M--1W- 0002
0000000002 0.386 IN M--1W- 0002
0000000003 0.483 IN M--1W- 0002
OK
SU # VEL(/uS) DIFF LO-ALM HI-ALM UNITS
0002 0.22600 1.000 0.000 20.000 IN
OK
CODE COMMENT
A 001
B 002
C 003
D 004
OK
```
## 格式 **-F9**

与 26 DL PLUS 12 字符 ID 格式相符。此格式包括 26 DL PLUS 带有波形(如果有)的 12 字符 ID 格式厚度表和设置表。

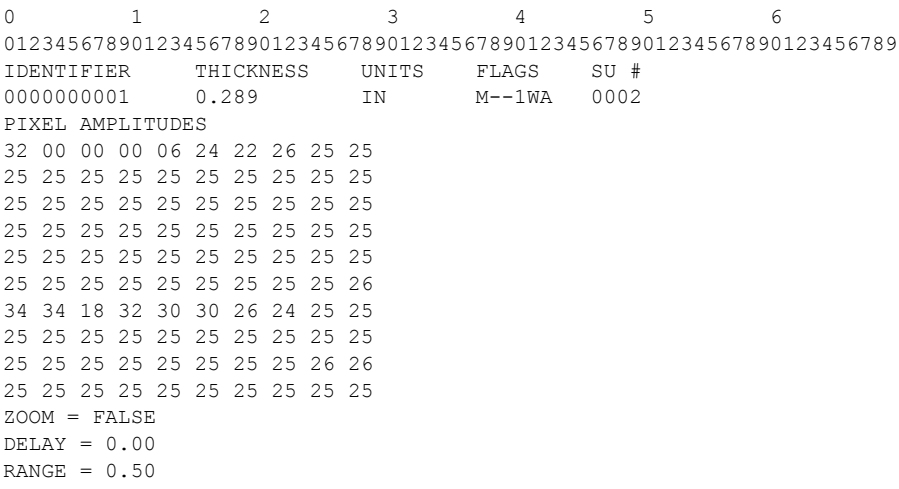

```
DETECTION MARKER1 = 66
DETECTION MARKER2 = 0
MAIN BANG BLANK END = 12
ECHO WINDOW END = 103
INTERFACE BLANK START = 0
INTERFACE BLANK END = 0
MODE3 BLANK START = 0
MODE3 BLANK END = 0
DATAWIN 1 START = 0
DATAWIN 1 END = 0
DATAWIN 2 START = 0
DATAWIN 2 END = 0
RECTIFICATION = RF
0000000002 0.386 IN M--1WC 0002
PIXEL AMPLITUDES
32 00 00 00 00 23 22 26 25 26
25 25 25 25 25 25 25 25 25 25
25 25 26 26 25 25 25 25 25 25
25 25 25 26 25 25 25 26 25 25
25 25 25 25 25 25 25 26 26 25
25 25 25 25 26 26 25 25 25 25
25 25 25 25 25 25 25 25 25 25
25 25 25 25 25 25 25 25 25 30
33 27 31 34 31 30 24 24 25 25
25 25 25 25 25 25 25 25 25 25
ZOOM = FALSE
DELAY = 0.00RANGE = 0.50DETECTION MARKER1 = 85
DETECTION MARKER2 = 0
MAIN BANG BLANK END = 12
ECHO WINDOW END = 103INTERFACE BLANK START = 0
INTERFACE BLANK END = 0
MODE3 BLANK START = 0MODE3 BLANK END = 0
DATAWIN 1 START = 0
DATAWIN 1 END = 0
DATAWIN 2 START = 0
DATAWIN 2 END = 0
RECTIFICATION = RF
0000000003 0.483 IN M--1W- 0002
PIXEL AMPLITUDES
32 00 23 26 26 25 25 25 25 25
25 25 25 25 25 25 25 25 25 25
25 25 25 25 25 25 25 25 25 25
25 25 25 25 25 25 25 25 25 25
25 25 25 25 26 26 26 25 25 33
33 36 29 26 26 25 25 25 25 25
25 25 25 25 25 25 25 25 25 25
```

```
25 26 26 25 25 25 25 25 25 25
25 25 25 25 25 25 25 25 25 25
25 25 25 25 25 25 25 26 28 33
ZOOM = FALSE
DELAY = 0.00RANGE = 1.00DETECTION MARKER1 = 54
DETECTION MARKER2 = 0
MAIN BANG BLANK END = 8
ECHO WINDOW END = 103
INTERFACE BLANK START = 0
INTERFACE BLANK END = 0
MODE3 BLANK START = 0
MODE3 BLANK END = 0DATAWIN 1 START = 0
DATAWIN 1 END = 0
DATAWIN 2 START = 0
DATAWIN 2 END = 0
RECTIFICATION = RF
OK
SU # VEL(/uS) DIFF LO-ALM HI-ALM UNITS
0002 0.22600 1.000 0.000 20.000 IN
OK
```
## 格式 **-F10**

与 26 DL PLUS 12 字符 ID 格式相符。此格式包括 26 DL PLUS 不带有波形的 12 字符 ID 格式厚度表和设置表。

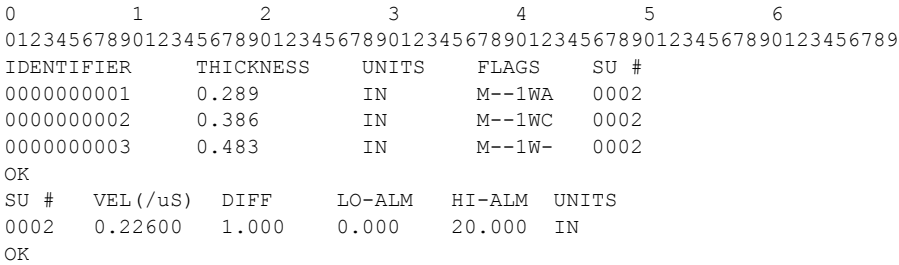

厚度表:厚度表包括列标题行、厚度数据和波形数据。不同格式的厚度表格式有所不同。 厚度表中每个读数包括 6 个数位的标志。在格式 F-1 和 F-2 中第 6 位标志为 DN 标志; 而在格式 F-5 中,第 6 位的标志代表注释代码。这些标志的位置和可能对应的数值及其

<span id="page-246-0"></span>

| 标志                               | 标志条件                                                                                                    | 备注                     |
|----------------------------------|----------------------------------------------------------------------------------------------------|------------------------|
| 标志的第1<br>位                       | M = 常规测量<br>L=常规信号缺失                                                                                                    | 所测的回波及信号缺失             |
| 标志的第2<br>位                       | 差值模式<br>D - 差值模式<br>d - % 差值模式<br>标准报警<br>A-报警模式<br>H-高报警<br>L - 低报警<br>百分比前厚度模式<br>p-报警模式<br>r - 减薄报警<br>g - 增厚报警<br>绝对值前厚度报警模式<br>P-报警模式<br>R-减薄报警<br>G-增厚报警 |                        |
| 标志的第3<br>位                       | $-$ = 无<br>m = 最小值<br>$M =$ 最大值                                                                                                    | 无最小值,无最大值<br>最小值,最大值   |
| 标志的第4<br>位                       | -=默认增益<br>G = 增益模式                                                                                                    | 默认增益; AGC 波形<br>手动更改增益 |
| 标志的第5<br>位                       | -=无波形<br>$W = 波 形$                                                                                                    | 无存储的波形<br>存储的波形        |
| 标志的第6<br>位<br>(格式 F1 及<br>格式 F2) | $T = DN$ 真实<br>$F = DN$ 错误                                                                                                    | 下载的或创建的 ID<br>已存储数据    |

表 **22** 标志条件

表 22 标志条件 (接上页)

| 标志                               | 标志条件                       | 备注             |
|----------------------------------|----------------------------|----------------|
| 标志的第6<br>位<br>(格式 F5 到<br>格式 F8) | - = 无注释<br>字母 A 到 Z = 注释代码 | 无存储的注释<br>注释代码 |

紧跟在厚度表之后,是标注有 "OK" 字样的一个单行。

 $\mathcal{G}/\mathcal{E}/\mathcal{F}$ 表 该表中包含一个标题行,其中可有1到32个数据列。在厚度表中,只有一个设置 号,它对应于设置列表中的一行数据。一般来说,许多厚度(波形)共用一个设置。设置 号限定为 64 个,即可有 64 行的数据。设置表填满后,再输入新的设置时,将从第一行重 新开始,这一行的数据表明这个新的设置状态。不同格式的设置表格有所不同。

设置表前有一个空白行。

# <span id="page-248-0"></span>附录 **E:** 通过 **RS-232** 进行远程控制

使用序列 RS-232 线缆,可从外部计算机或编程控制器控制 25 MULTI PLUS。此外,还可 通过串行线缆向测厚仪传输指令,来执行大多数测厚仪的键盘功能。这些功能包括设 置、校准、数据存储以及数据恢复。25 MULTI PLUS 上的每个按键,都对应于一个远程 指令。比如,在每个测量操作开始前,无需手动置和校准,可将完整的设置和校准参数 从计算机加载到测厚仪。

另一项计算机控制功能是在线或遥控厚度测量和报告。在25 MULTI PLUS端电子按键的 同时,计算机或机械控制器端指挥机械手定位超声探头。比如,无人操作计算机可将设 置变换到 **Differential Measurement**(差值测量)模式,并修改分辨率、校准和(或)设置 不同的声速值,或读取不同的厚度值。控制程序可为每个待测的产品重复相同的操作次 序。

指令可设为两种格式:

- *·* 多字符指令:多字符指令包括两个或两个以上的字符,可能伴有终止符。
- *·* 单字符指令:单字符指令包含单个字符,没有终止符,用于远程仪器上模仿按键。

#### 要更改指令格式

- 1. 按  $[2^{ND}F]$ ,  $[0]$  (SP MODE).
- 2. 按 [4] 和 [↓], 加亮显示 Communication (通讯)。按 [ENTER]。
- 3. 按 [▲] 和 [↓], 加亮显示 **Comm Protocol** (通讯协议)。
- 4. 按 [←] 和 [→], 选定 SINGLE (单字符指令)或 MULTI (多字符指令)。
- 5. 按 **[ENTER]**。

#### 多字符指令

本节介绍所有多字符指令,并举例说明每个指令的语法。

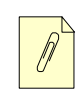

注释:指令需区分大小写,且在适当时,使用一对回车换行终止符(即 **/r/n**)。

# 文件目录

该指令指示仪器向主机(指令的发送方)发送仪器中已经存在的文件目录。关于接收数 据格式的详细信息,参见 Olympus NDT 文件 *25 series FTP*。

命令格式:**FILEDIR?\r\n**

\r 为回车的换码顺序。

\n 为换行的换码顺序。

# 文件读取

该指令指示仪器向主机(指令的发送方)发送仪器中已经存在的文件。关于主机所接收 文件的详细信息,参见 Olympus NDT 文件 *25 series FTP*。

命令格式:FILEREAD?\2\r\n

**FREAD INFO** block

 $\setminus$ 3

注释:

\2 为一个表示 ASCII 数据 2 十六进制, 2 十进制, 或 STX 字符的换码顺序。

\3 为一个表示 ASCII 数据 3 十六进制,3 十进制,或 ETX 字符的换码顺序。

关于 *FREAD INFO* 模块的定义,参见 Olympus NDT 文件 *25 series FTP*。

## 文件写入

该指令指示仪器准备接收主机(指令的发送者)发送的文件。关于文件数据格式的详细 信息,请参见 Olympus NDT 文件 *25 series FTP*。

### 命令格式:**FILEWRITE=\2\r\n**

## **TRANSMISSION INFO** block

### **FILE HEADER INFO** block

#### **ID INFO** block

## **SU TABLE INFO** block

### **NOTE TABLE INFO** block

 $\langle 3$ 

注释:

\2 为一个表示 ASCII 数据 2 十六进制, 2 十进制, 或 STX 字符的换码顺序。

\3 为一个表示 ASCII 数据 3 十六进制,3 十进制,或 STX 字符的换码顺序。

关于所需使用的信息模块的定义,参见 Olympus NDT 文件 *25 series FTP*。

## 文件删除

该指令指示仪器删除仪器上的文件。关于文件删除包的定义,参见 Olympus NDT 文件 *25 series FTP*。

#### 命令格式:**FILEDELETE\2\r\n**

FILEDELETE INFO block

 $\setminus$ 3

注释:

\2 为一个表示 ASCII 数据 2 十六进制, 2 十进制, 或 STX 字符的换码顺序。

\3 为一个表示 ASCII 数据 3 十六进制, 3 十进制, 或 STX 字符的换码顺序。

关于所需使用的信息模块的定义,参见 Olympus NDT 文件 *25 series FTP*。

## 变更通讯协议

该指令指示仪器将通讯协议由多路变更为单路。

#### 命令格式:**PROTO=SINGLE\r\n**

#### 应用设置目录

该指令指示仪器向主机(指令的发送者)发送当前设置及所有仪器上存在的用户设置。 关于所接收数据的格式, 即APP\_SU\_TABLE\_INFO模块的详细信息,参见Olympus NDT 文件 *25 series FTP*。

#### 命令格式:**APPSUDIR?\r\n**

\r 为回车的换码顺序。

\n 为换行的换码顺序。

#### 应用设置读取

该指令指示仪器向主机(指令的发送者)发送所需的应用设置。关于发送至主机的 APP SU INDEX 模块和 APP SU INFO 模块的详细信息,参见 Olympus NDT 文件 *25 series FTP*。

#### 命令格式: **APPSUREAD?\2\r\n APP SU INDEX block**

 $\langle 3 \rangle$ 

\r 为回车的换码顺序。

\n 为换行的换码顺序。

\2 为一个表示 ASCII 数据 2 十六进制,2 十进制,或 STX 字符的换码顺序。 \3 为一个表示 ASCII 数据 3 十六进制,3 十进制,或 STX 字符的换码顺序。

### 应用设置写入

该指令指示仪器接收发送至主机(指令的发送者)的应用设置。关于发送至主机的 APP SU INDEX 模块和 APP SU INFO 模块的详细信息,参见 Olympus NDT 文件 *25 series FTP*。
#### 命令格式: **APPSUWRITE=\2\r\n APP SU INDEX block**

#### **APP SU INFO block**

 $\langle 3 \rangle$ 

\r 为回车的换码顺序。

\n 为换行的换码顺序。

**2 为一个表示 ASCII 数据 2 十六进制, 2 十进制, 或 STX 字符的换码顺序。** \3 为一个表示 ASCII 数据 3 十六进制,3 十进制,或 STX 字符的换码顺序。

注释:

更多详细信息,参见 26DLP 手册。

#### <span id="page-252-1"></span>将应用设置转为当前设置

该指令指示仪器将指定的应用设置转为当前设置。关于 APP SU INDEX 模块的更多详细 信息,请参见 Olympus NDT 文件 *25 series FTP*。

#### 命令格式: **APPSUWRITE=\2\r\n APP SU INDEX block**

#### APP SU INFO block

 $\sqrt{3}$ 

- \r 为回车的换码顺序。
- \n 为换行的换码顺序。

**2 为一个表示 ASCII 数据 2 十六进制, 2 十进制, 或 STX 字符的换码顺序。** \3 为一个表示 ASCII 数据 3 十六进制,3 十进制,或 STX 字符的换码顺序。

注释:

更多详细信息,参见 26DLP 手册。

#### <span id="page-252-0"></span>得到单位

该指令指示仪器向主机发送当前使用的单位(毫米或英寸)。

#### 命令格式: **UNITS?\r\n**

#### <span id="page-253-1"></span>得到版本

该指令指示仪器向主机发送当前使用的软件版本。

命令格式: **VER?\r\n**

#### <span id="page-253-3"></span>范围发送

该指令指示仪器向主机发送当前文件中的所有 ID 号。

命令格式: **ntt**

#### <span id="page-253-5"></span>转到监视器模式

该指令指示仪器转到监视器模式。

命令格式: **MONITOR=GO\r\n**

#### <span id="page-253-4"></span>得到模式

该指令指示仪器将当前测量模式(1、2 或 3)发送至主机。

命令格式: **MODE?\r\n**

#### <span id="page-253-2"></span>单字符指令

本节介绍所有单字符指令,并举例说明每个指令的语法。

#### 表 **23** 指令语法

<span id="page-253-0"></span>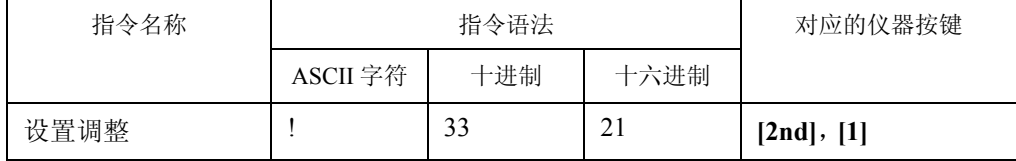

表 **23** 指令语法 (接上页)

| 指令名称     | 指令语法                    |     |      | 对应的仪器按键         |
|----------|-------------------------|-----|------|-----------------|
|          | ASCII 字符                | 十进制 | 十六进制 |                 |
| 单位       | $\#$                    | 35  | 23   | [2nd], [3]      |
| 测量速度     | \$                      | 36  | 24   | $[2nd], [4]$    |
| 最大 / 最小值 | $\frac{0}{0}$           | 37  | 25   | [2nd], [5]      |
| 保持 / 空白  | $\&$                    | 38  | 26   | [2nd], [7]      |
| 差值       | $\overline{(\ }$        | 40  | 28   | [2nd], [9]      |
| Sp(设置)模式 | $\mathcal{L}$           | 41  | 29   | $[2nd]$ , $[0]$ |
| 报警       | $\ast$                  | 42  | 2A   | [2nd], [8]      |
| 号码0      | $\boldsymbol{0}$        | 48  | 30   | [0]             |
| 号码1      | $\mathbf{1}$            | 49  | 31   | $[1]$           |
| 号码2      | $\overline{2}$          | 50  | 32   | $[2]$           |
| 号码3      | $\overline{\mathbf{3}}$ | 51  | 33   | $[3]$           |
| 号码4      | $\overline{4}$          | 52  | 34   | $[4]$           |
| 号码 5     | 5                       | 53  | 35   | [5]             |
| 号码 6     | 6                       | 54  | 36   | [6]             |
| 号码7      | $\overline{7}$          | 55  | 37   | $[7]$           |
| 号码8      | $8\,$                   | 56  | 38   | [8]             |
| 号码9      | 9                       | 57  | 39   | [9]             |
| 分辨率      | $\mathcal{D}$           | 64  | 40   | $[2nd], [2]$    |
| LCD 调整   | $\, {\bf B}$            | 66  | 42   | [2nd], [灯泡键]    |
| 校准锁定     | $\mathcal{C}$           | 67  | 43   | [6], [3] 同时     |
| 下移       | $\mathbf D$             | 68  | 44   | [1]             |

通过 RS-232 进行远程控制 245

表 **23** 指令语法 (接上页)

| 指令名称  | 指令语法         |     |      | 对应的仪器按键            |
|-------|--------------|-----|------|--------------------|
|       | ASCII 字符     | 十进制 | 十六进制 |                    |
| 清除内存  | E            | 69  | 45   | $[2nd]$ , $[File]$ |
| 检波    | F            | 70  | 46   | [2nd], [Freeze]    |
| 增益优化  | G            | 71  | 47   | $[2nd]$ , $[Gain]$ |
| 回波到回波 | H            | 72  | 48   | $[2nd]$ , $[Zoom]$ |
| 注释    | I            | 73  | 49   | $[2nd]$ , $[ID#]$  |
| 左移    | L            | 76  | 4C   | [1]                |
| 空格    | $\mathbf M$  | 77  | 4D   | $[2nd]$ , [Meas]   |
| 右移    | R            | 82  | 52   | $\mathcal{V}$      |
| 打印    | $\mathbf T$  | 84  | 54   | $[2nd]$ , $[Send]$ |
| 上移    | U            | 85  | 55   | $\sqrt{ }$         |
| 缩放    | Z            | 90  | 5A   | [Zoom]             |
| 文件    | $\setminus$  | 92  | 5C   | [File]             |
| 状态    | $\wedge$     | 94  | 5E   | $[2nd]$ , $[6]$    |
| 报警    | a            | 97  | 61   | [2nd], [8]         |
| 背光    | $\mathbf b$  | 98  | 62   | [灯泡键]              |
| 校准    | $\mathbf c$  | 99  | 63   | [Cal]              |
| 差值    | $\mathbf d$  | 100 | 64   | [2nd], [9]         |
| 清除内存  | e            | 101 | 65   | $[2nd]$ , $[FILE]$ |
| 冻结    | $\mathbf f$  | 102 | 66   | [Freeze]           |
| 回读设置  | g            | 103 | 67   | [RECALL SETUP]     |
| ID 码  | $\mathbf{i}$ | 105 | 69   | [ID#]              |

表 **23** 指令语法 (接上页)

| 指令名称   | 指令语法         |     |      | 对应的仪器按键                           |
|--------|--------------|-----|------|-----------------------------------|
|        | ASCII 字符     | 十进制 | 十六进制 |                                   |
| 延迟     | 1            | 108 | 6C   | [2nd], [Range]                    |
| 测量     | m            | 109 | 6D   | [Meas]                            |
| 发送     | $\mathbf n$  | 110 | 6E   | [Send]                            |
| 回车     | p            | 112 | 70   | [Enter]                           |
| 范围     | $\mathbf{r}$ | 114 | 72   | [Range]                           |
| 保存     | S            | 115 | 73   | [Save]                            |
| 单一数据发送 | t            | 116 | 74   | [Send]                            |
| 单位     | <sub>u</sub> | 117 | 75   | $[2nd], [3]$                      |
| 声速     | $\mathbf{V}$ | 118 | 76   | [Vel]                             |
| 原始数据发送 | W            | 119 | 77   | None $(\pm)$                      |
| 设置调整   | X            | 120 | 78   | [2nd], [1]                        |
| 零位     | Z            | 122 | 7A   | [Zero]                            |
| 变更通讯协议 | $+$          | 43  | 2B   | 无<br>注释 将通讯协议指<br>令从单字符转为多字<br>符。 |

## 附录 **F:** 附件和替换部件

#### <span id="page-258-1"></span>表 **24** 附件和替换部件

<span id="page-258-0"></span>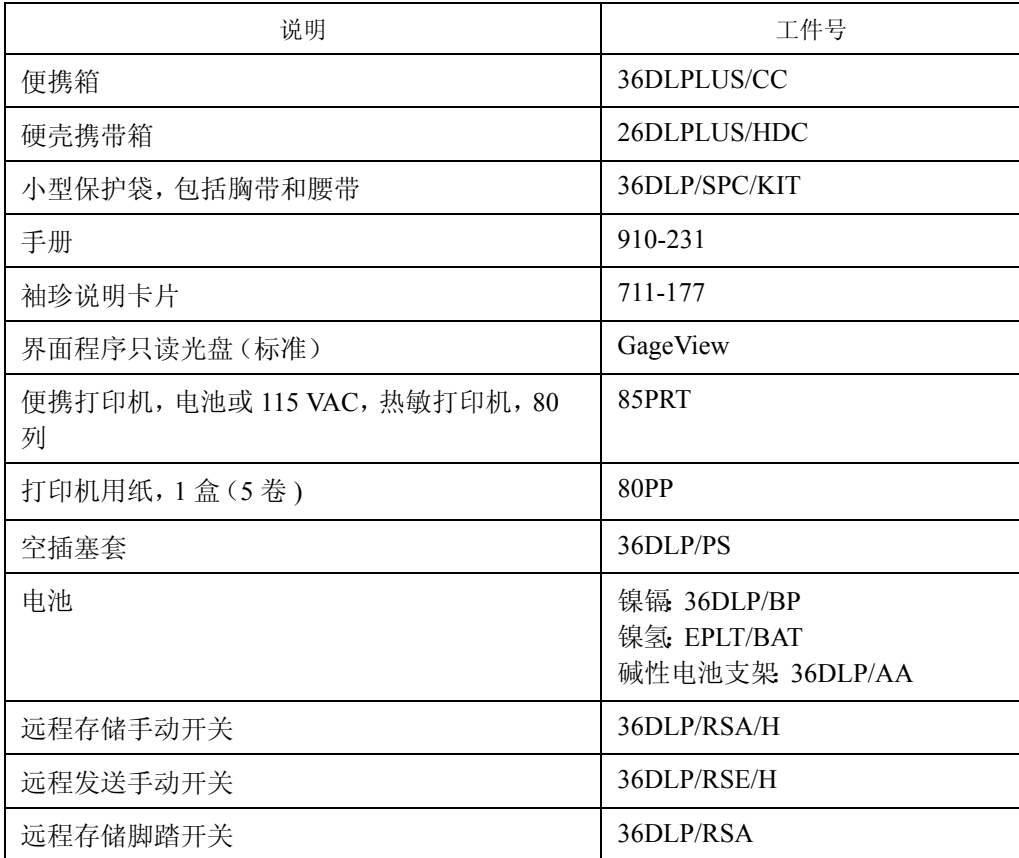

#### 表 **24** 附件和替换部件 (接上页)

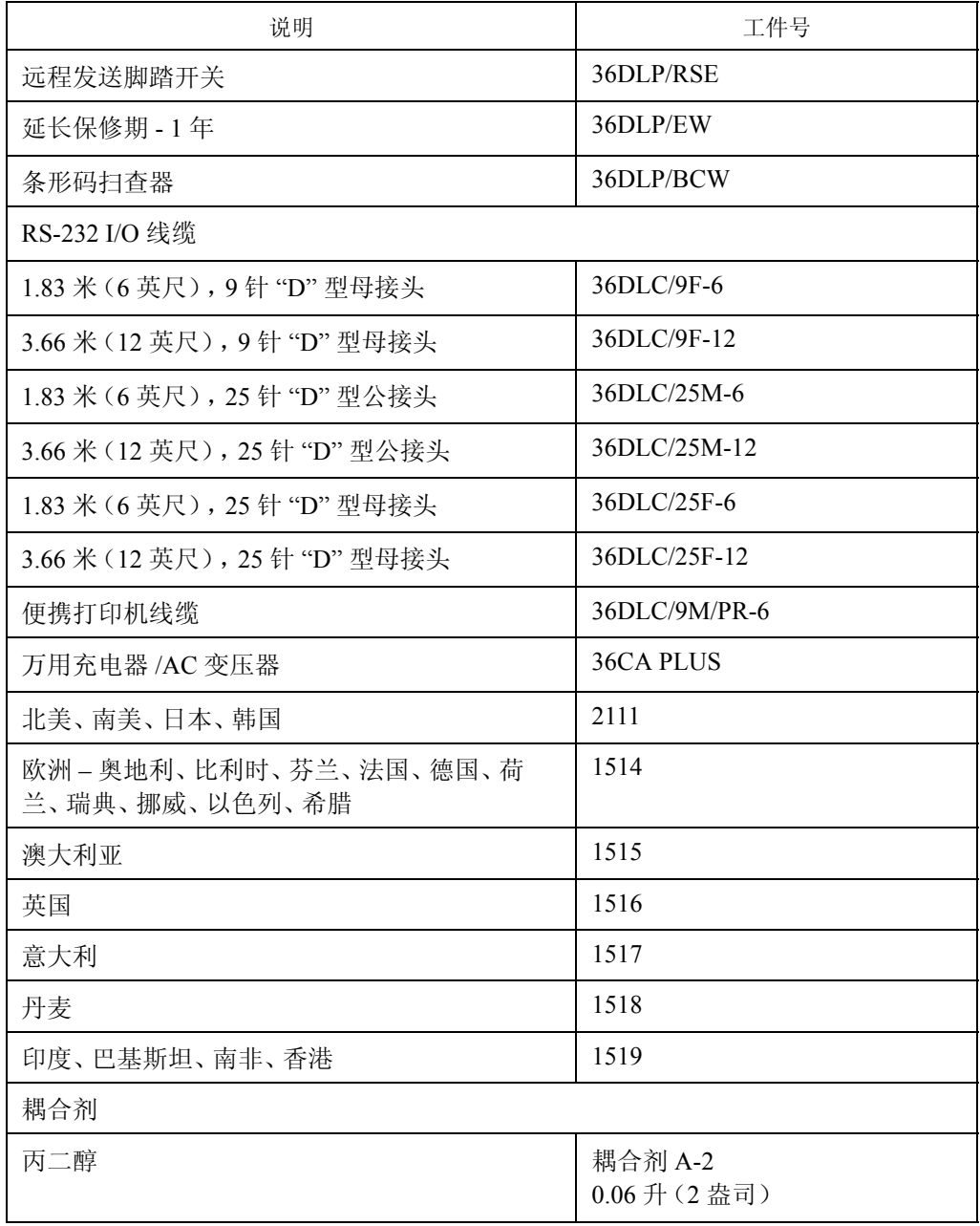

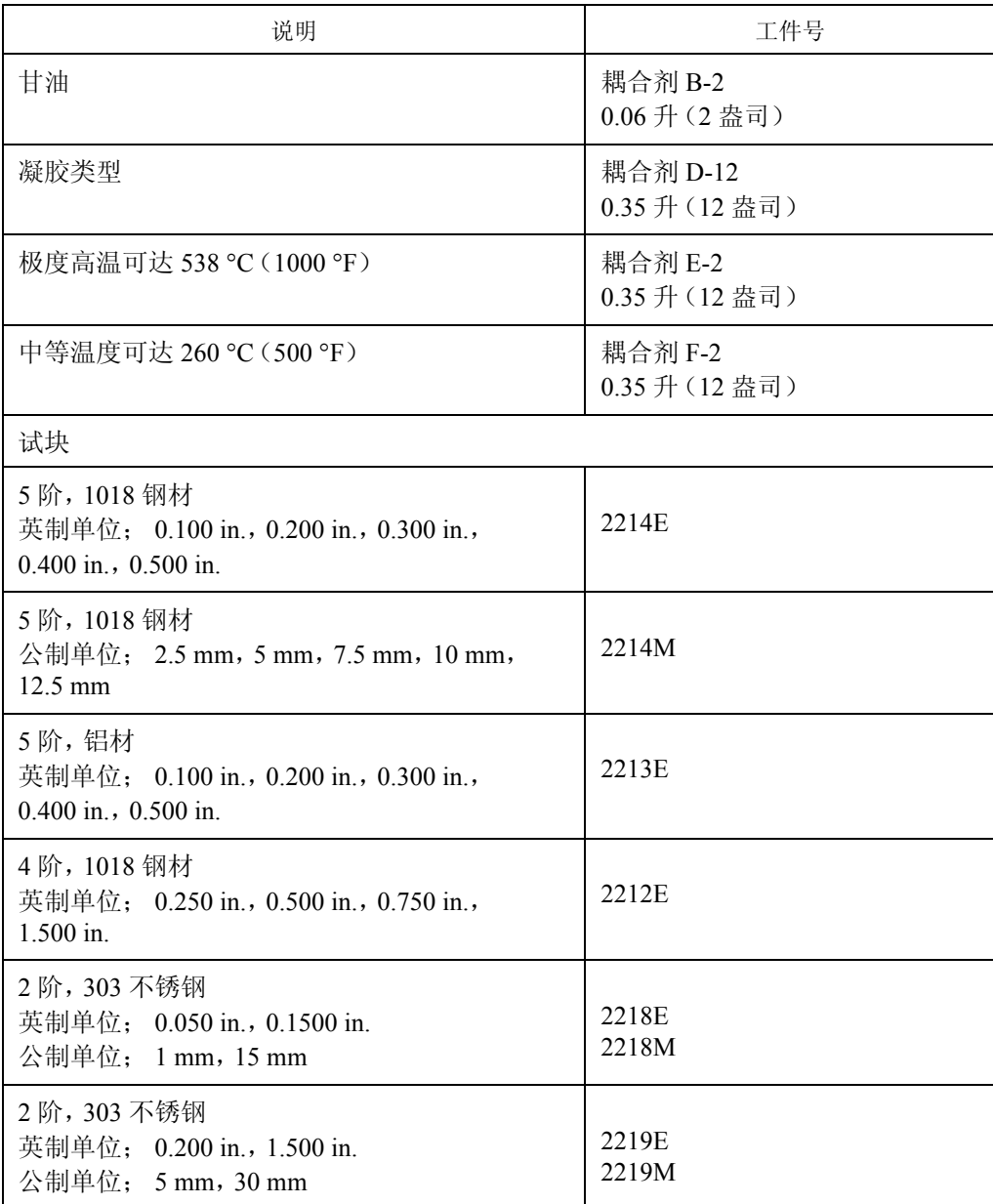

### 表 24 附件和替换部件 (接上页)

# 插图目录

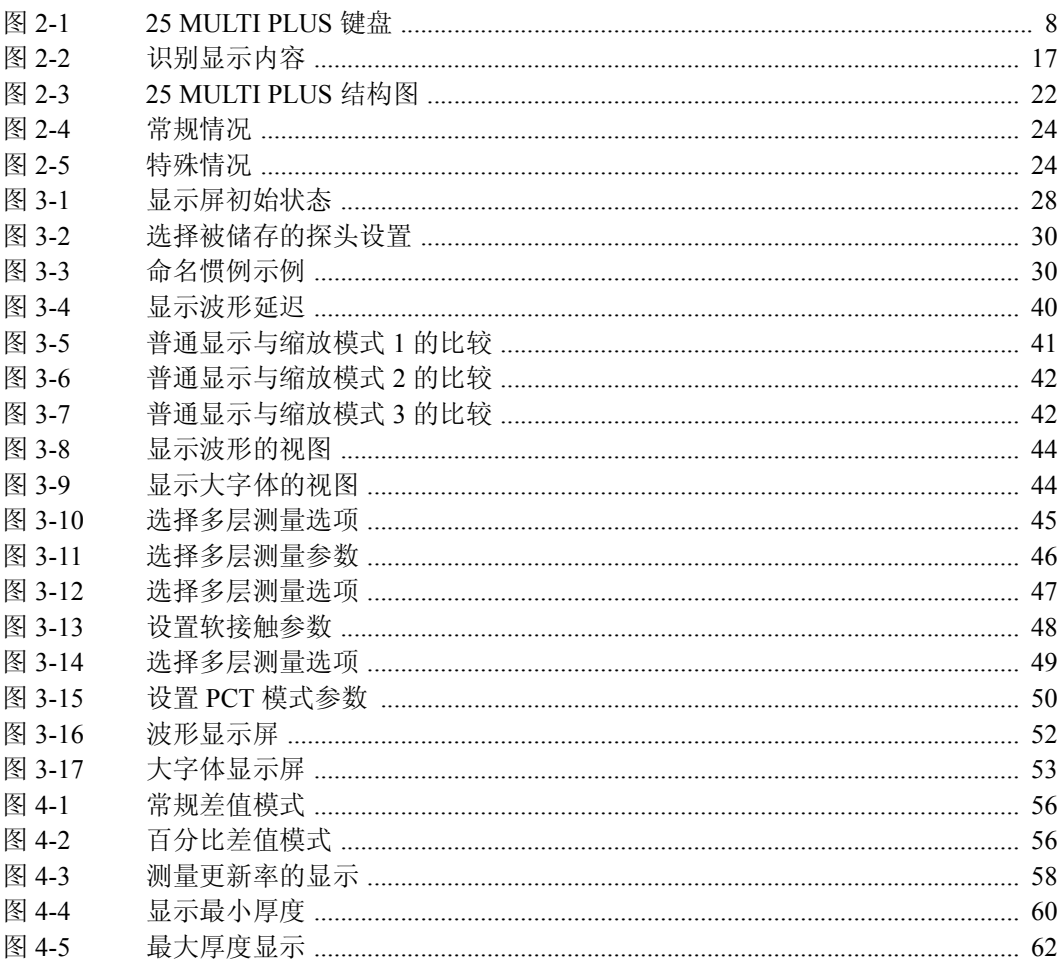

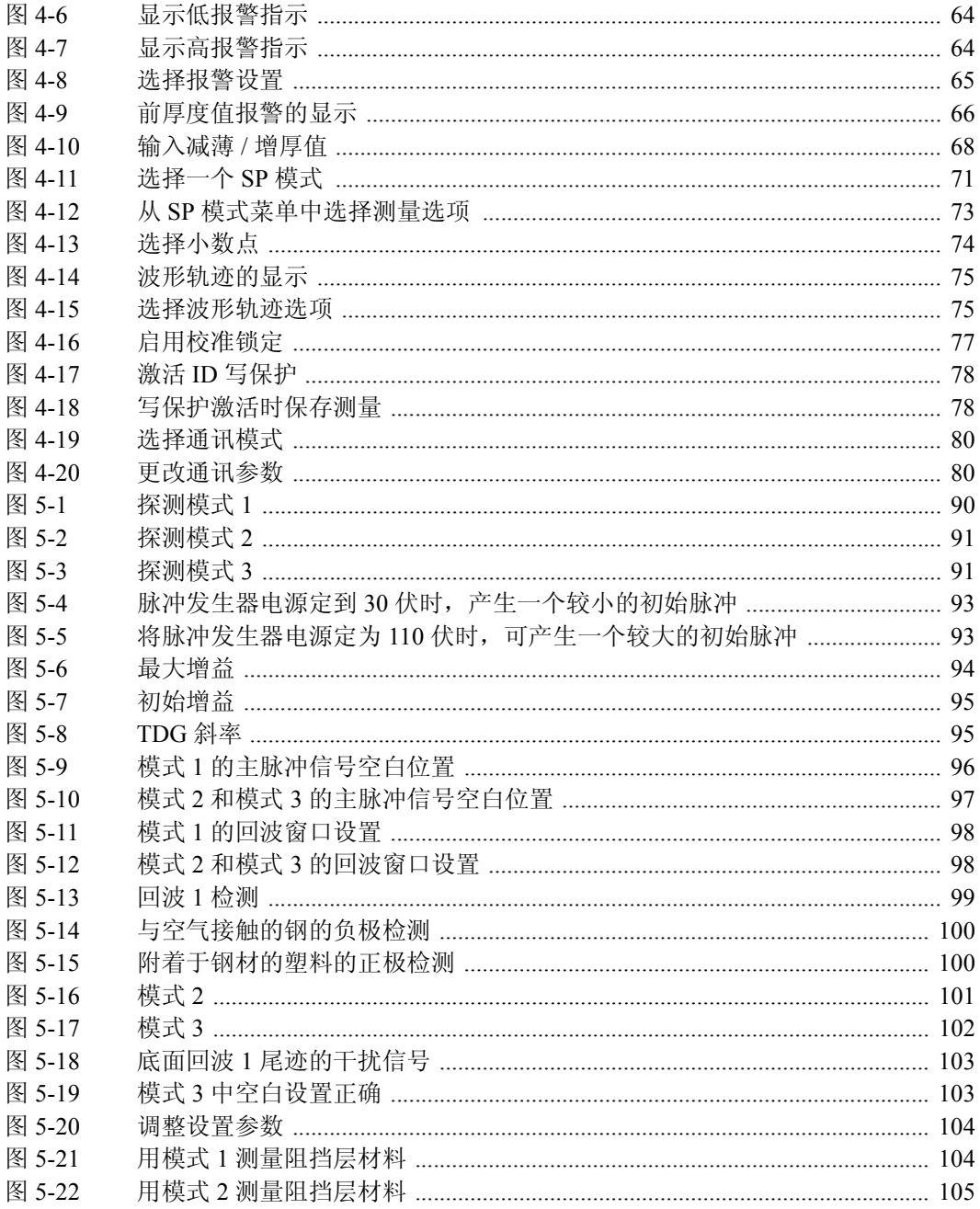

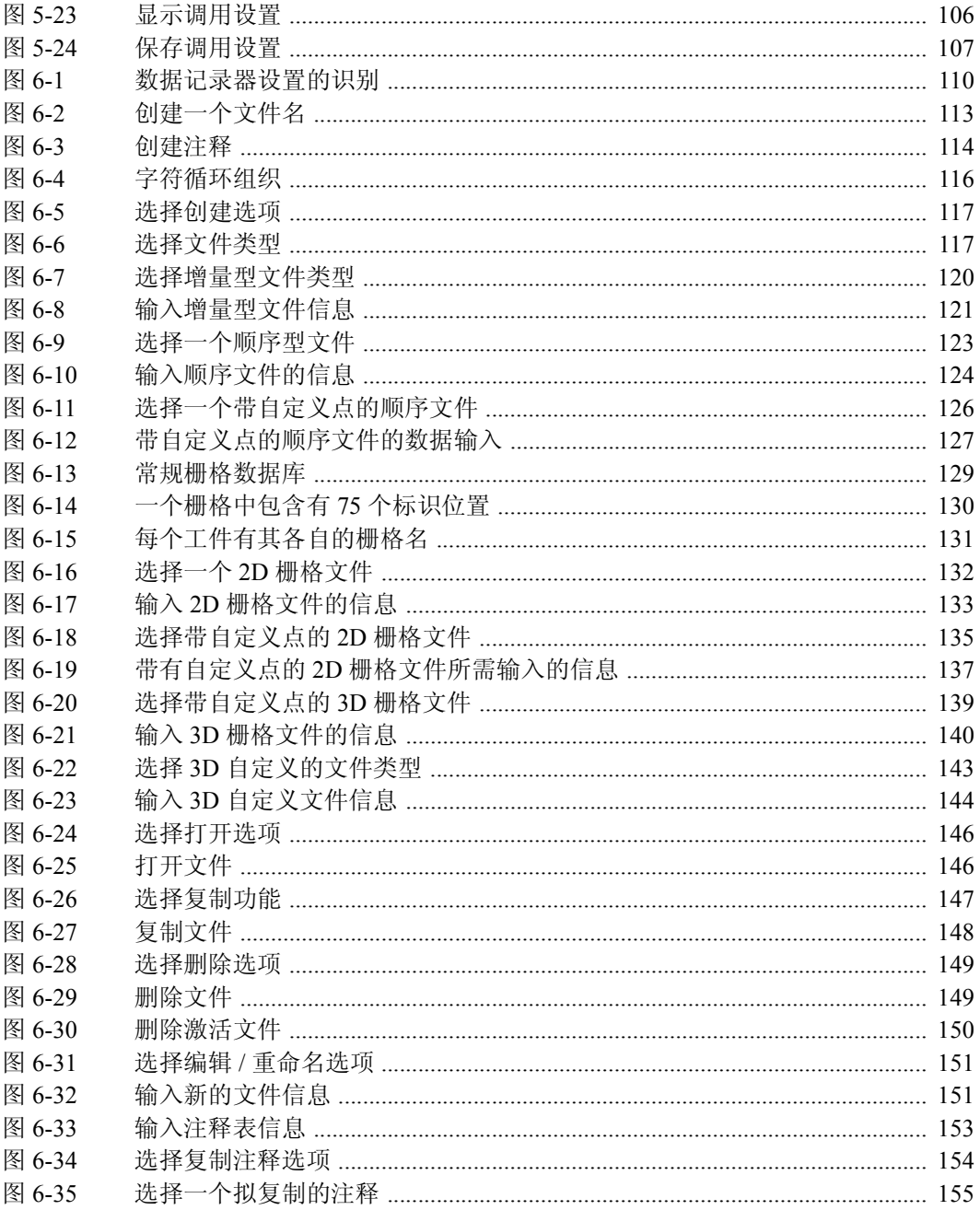

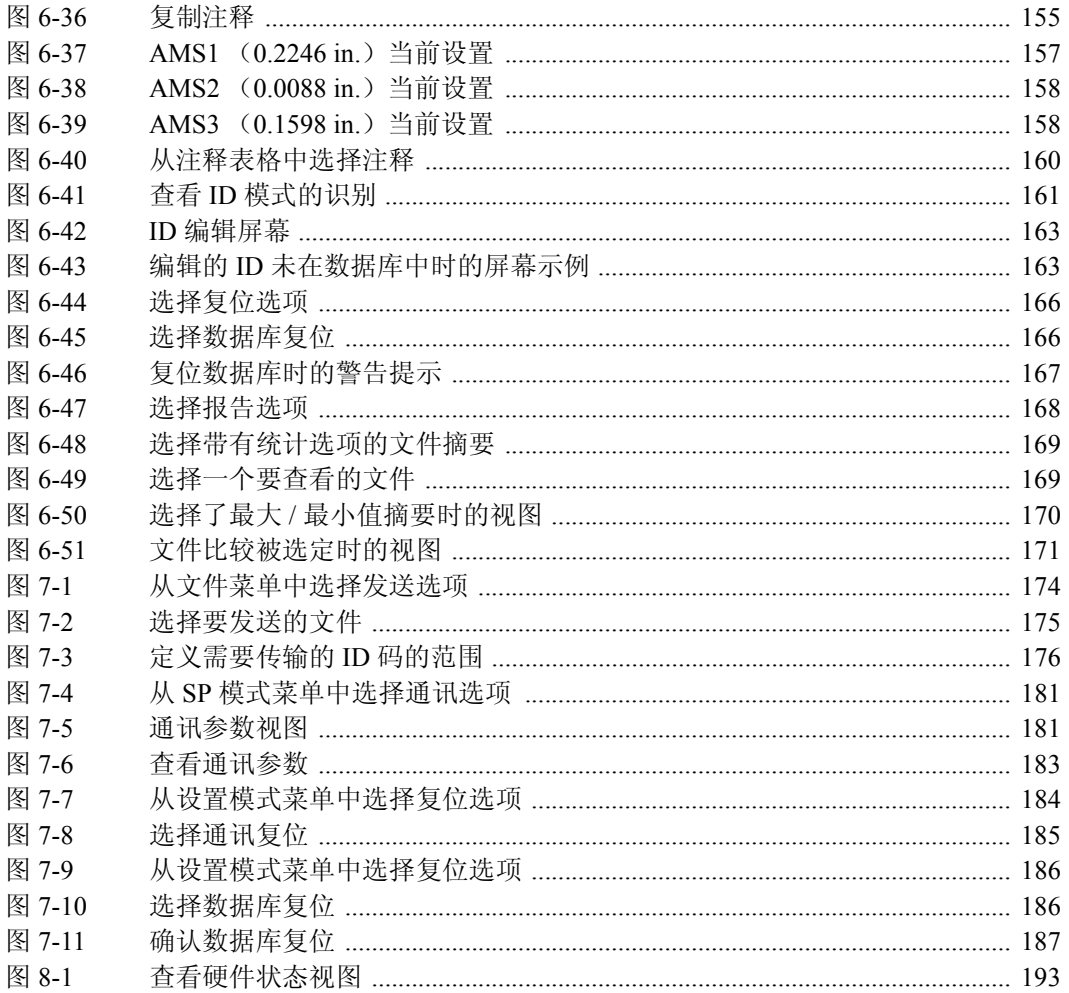

# 列表目录

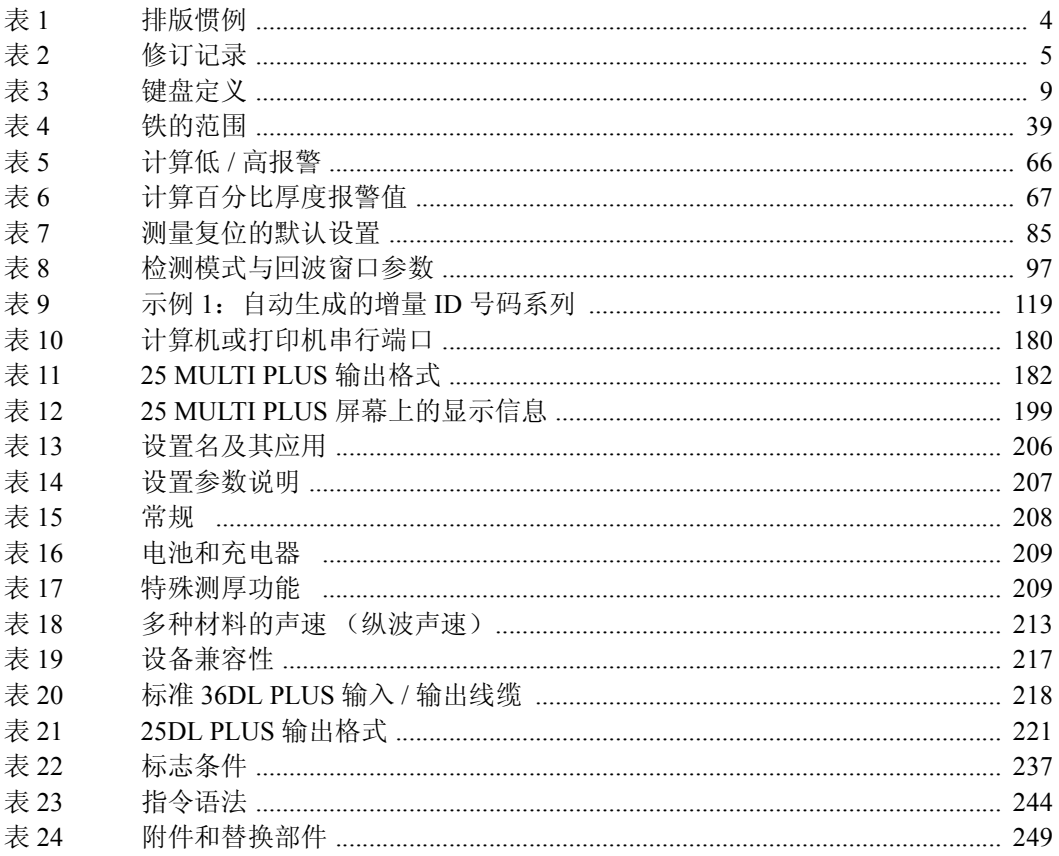

### 索引

#### 数字

2D 矩阵栅格文件类型 [128](#page-137-0) 3D 矩阵栅格类型 [138](#page-147-0) 3D 自定义文件类型 [141](#page-150-0)

#### **A**

按键选择,保存 [77](#page-86-1)

#### **B**

版本获取指令 [244](#page-253-1) 保持模式 [69](#page-78-0) 保存波形 [156](#page-165-0) 保存厚度 [156](#page-165-0) 保存厚度读数 [156](#page-165-1) 保存键选择 [77](#page-86-1) 保存注释 [159](#page-168-0) 报告,生成 [168](#page-177-1) 报警 [63](#page-72-0) 标准 [63](#page-72-1) 高 / 低 [63](#page-72-0) 背光 [43](#page-52-0), [75](#page-84-2) 备件 [249](#page-258-1) 编辑指令 [115](#page-124-0) 标志条件 [237](#page-246-1) 标准编辑指令 [115](#page-124-0) 波形,保存 [156](#page-165-0)

#### **C**

测量,故障排除 [191](#page-200-0) 测量类型 [91](#page-100-2) 测量模式 [21,](#page-30-0) [90](#page-99-1)

模式 [121,](#page-30-0) [90](#page-99-2) 模式 [221,](#page-30-1) [90](#page-99-3) 模式 [321,](#page-30-2) [91](#page-100-3) 测量设置模式 [71](#page-80-1), [72](#page-81-0), [74](#page-83-1) 背光 [75](#page-84-2) 嘟声功能 [72](#page-81-0) 管理锁定 [76](#page-85-0) 填充轨迹 [74](#page-83-1) 小数点 [73](#page-82-1) 测量设置模式 非活动时间 [72](#page-81-1) 测量显示更新率 [57](#page-66-0) 查看回波窗口 [97](#page-106-2) 查看 ID 模式 [160](#page-169-1) 查看主脉冲信号空白 [96](#page-105-1) 差值模式 [55](#page-64-0) 百分比 [56](#page-65-2) 常规差值 [55](#page-64-0) 产品说明 [1](#page-10-0) 常规模式 [45](#page-54-1) 充电器,故障排除 [190](#page-199-0) 初始增益,定义 [94](#page-103-1) 串行接口 [218](#page-227-1) 机械描述 [217](#page-226-1) 串行通讯 [179](#page-188-0) 创建数据文件 [114](#page-123-1) 创建文件 [116](#page-125-1) 在 25 MULTI PLUS 上 [117](#page-126-2) 在计算机上创建 [116](#page-125-1) 从计算机接收文件 [178](#page-187-0) 从一个文件传输特定范围ID码下的数据[175](#page-184-1) 错误信息 [190](#page-199-1)

#### **D**

带自定义点的 2D 矩阵栅格文件类型 [134](#page-143-0) 带自定义点的顺序文件类型 [125](#page-134-0) 单一发送至计算机或打印机 [176](#page-185-1) 单字符指令 [239](#page-248-0), [244](#page-253-2) 当前测量 [51](#page-60-0) 当前测量,更改 [51](#page-60-1) 电池 [18](#page-27-0) AA 碱性 [18](#page-27-0), [20](#page-29-0) 充电 [19](#page-28-0) 更换 [19](#page-28-1) 故障排除 [190](#page-199-0) 可充电电池组 [18](#page-27-0) 内置 6V[18](#page-27-0) 状态表 [18](#page-27-1) 定义初始增益 [94](#page-103-1) 定义设置名称 [92](#page-101-0) 定义最大增益 [93](#page-102-2) 冻结模式 [70](#page-79-0) 嘟声功能 [72](#page-81-0) 读者对象 [3](#page-12-0) 多层测量功能 [43](#page-52-1) 多层测量介绍 [44](#page-53-2) 多层测量模式 [157](#page-166-1) 保存当前测量 [157](#page-166-2) 保存厚度读数 [157](#page-166-3) 自动增量当前测量 [157](#page-166-1) 多字符指令 [239](#page-248-1)

#### **F**

发送屏幕捕获 [177](#page-186-0) 发送整个文件至计算机或打印机 [174](#page-183-1) 范围,调整 [39](#page-48-1) 范围发送指令 [244](#page-253-3) 非活动时间 [72](#page-81-1) 非填充轨迹 [74](#page-83-1) 附件 [249](#page-258-1) 复位 [85](#page-94-1) 测量复位 [85](#page-94-2) 数据库复位 [86](#page-95-0), [185](#page-194-1)

通讯复位 [86](#page-95-1), [184](#page-193-1) 主复位 [87](#page-96-0) 复制注释 [154](#page-163-1)

#### **G**

更改 [68](#page-77-1) 更改当前测量 [51](#page-60-1) 更改厚度分辨率 [68](#page-77-1) 公制单位 [71](#page-80-2) 工作原理 [20](#page-29-1) 管理设置模式 语言 [73](#page-82-2) 管理锁定 [76](#page-85-0)

#### **H**

厚度,保存 [156](#page-165-0) 厚度表 [236](#page-245-0) 厚度测量 [28](#page-37-1) 厚度读数,保存 [156](#page-165-1) 厚度分辨率 [68](#page-77-1) 回波 1 检测 [98](#page-107-2) 回波 2 检测 [98](#page-107-2) 回波视窗,查看 [97](#page-106-2) 获取单位指令 [243](#page-252-0) ID 号码结构 [112](#page-121-0) ID 码编辑模式 [162](#page-171-0) ID 写保护 [77](#page-86-2)

#### **I-J**

技术指标 [197](#page-206-0) 测量 [201](#page-210-0) 常规 [208](#page-217-1) 电池和充电器 [209](#page-218-2) 电源 [197](#page-206-1) 功能 [204](#page-213-0) 数据记录器 [202](#page-211-0) 特殊仪器功能 [209](#page-218-3) 显示 [198](#page-207-0) 检波模式 [70](#page-79-1) 负半波 [70](#page-79-2) 全波 [71](#page-80-3) 正半波 [70](#page-79-3)

键盘功能 [8](#page-17-1) 将应用设置转为当前设置指令 [243](#page-252-1) 解决问题 [195](#page-204-0) 界面空白 [100](#page-109-2) 精确度 [23](#page-32-0)

#### **K**

空白模式 [69](#page-78-0) 快速设置 [32,](#page-41-0) [79](#page-88-0)

#### **L**

连续输出选项 [81](#page-90-0)

#### **M**

脉冲发生器功率 [92](#page-101-1) 默认设置 [29](#page-38-0) 模式 1 阻挡层测量 [104](#page-113-2) 模式 2 阻挡层测量 [105](#page-114-1) 模式 3 的回波空白 [102](#page-111-1) 模式获取指令 [244](#page-253-4)

#### **P**

PCT 厚度模式 [45](#page-54-2) 操作 [49](#page-58-1) 排版惯例 [3](#page-12-1)

#### **Q**

前厚度值 [65](#page-74-1) 清除数据 [164](#page-173-0) 清除数据库 [165](#page-174-0)

#### **R**

RS-232 线缆 [179](#page-188-1) 软接触模式 [45](#page-54-3), [47](#page-56-1)

#### **S**

SP 模式 [71](#page-80-4) 设置,初始 [27](#page-36-0) 设置表 [238](#page-247-0) 设置参数 [105](#page-114-2) 设置调整 [103](#page-112-2) 设置名称,定义 [92](#page-101-0) 生成报告 [168](#page-177-1)

声速 [213](#page-222-1) 时钟 [88](#page-97-0) 手册 提交意见 [4](#page-13-1) 数据 [164](#page-173-1) 保存 [156](#page-165-2) 清除 [164](#page-173-1) 数据记录器 [109,](#page-118-0) [111](#page-120-0), [112](#page-121-1) 标识符(ID 号码)结构 [112](#page-121-0) 复位 [183](#page-192-1) 文件名结构 [112](#page-121-1) 文件明细结构 [112](#page-121-2) 注释结构 [113](#page-122-1) 组织 [111](#page-120-0) 数据库 [165](#page-174-0) 数据库,清除 [165](#page-174-0) 数据库复位 [185](#page-194-1) 数据库跟踪 [82](#page-91-0) 数据输出格式 [182,](#page-191-1) [221](#page-230-1) 数据文件,创建 [114](#page-123-1) 缩放模式 [17](#page-26-1), [41](#page-50-1) 模式 [141](#page-50-2) 模式 [241](#page-50-3) 模式 [342](#page-51-2)

#### **T**

TDG 斜率 [95](#page-104-2) 探头类型 [92](#page-101-2) 探头设置 [179](#page-188-2) 向计算机上传,或从计算机下载 [179](#page-188-2) 填充轨迹 [74](#page-83-1) 条形码扫查器 [167](#page-176-1) 通过 RS-232 进行远程控制 [239](#page-248-2) 通讯参数 [180](#page-189-1) 通讯复位 [183](#page-192-1), [184](#page-193-1) 通讯模式 [80](#page-89-2) 通讯协议变更指令 [242](#page-251-0) WIN25DL PLUS 界面程序 [187](#page-196-1)

#### **U-V-W**

维护 [189](#page-198-0) 日常 [189](#page-198-0)

探头 [190](#page-199-2) 文件 [147](#page-156-1) 编辑 [150](#page-159-1) 打开 [145](#page-154-0) 复制 [147](#page-156-1) 排版惯例 [3](#page-12-1) 清除 [165](#page-174-1) 删除 [148](#page-157-1) 修订记录 [5](#page-14-1) 文件读取指令 [240](#page-249-0) 文件类型 [128](#page-137-0), [138](#page-147-0) [122](#page-131-0) 2D 矩阵栅格 [128](#page-137-0) 3D 矩阵栅格 [138](#page-147-0) 3D 自定义 [141](#page-150-0) 带自定义点的 2D 矩阵栅格 [134](#page-143-0) 带自定义点的顺序文件 [125](#page-134-0) 文件明细结构 [112](#page-121-2) 文件目录指令 [240](#page-249-1) 文件删除指令 [241](#page-250-0) 文件写入 [241](#page-250-1) 文件 重命名 [150](#page-159-1) 文献 [4](#page-13-2) 相关文献 [4](#page-13-2)

#### **X**

显示内容 [16](#page-25-0) 小数点 [73](#page-82-1) 校准 [23](#page-32-1), [33](#page-42-0), [205](#page-214-0) 带阻挡层的模式 1[37](#page-46-0) 带阻挡层的模式 2[38](#page-47-0) 仅执行零位校准 [36](#page-45-0) 仅执行声速校准 [35](#page-44-0) 声速和零位 [34](#page-43-0) 校准锁定 [69](#page-78-1) 性能 [23](#page-32-0)

#### **Y**

延迟功能 [40](#page-49-1) 应用设置 [205](#page-214-1) 应用设置读取指令 [242](#page-251-1) 应用设置目录指令 [242](#page-251-2)

应用设置写入指令 [242](#page-251-3) 语言 [73](#page-82-2) **Z** 增量型 [118](#page-127-0) 诊断模式 [83](#page-92-0), [192](#page-201-0) 错误状态 [85](#page-94-3), [195](#page-204-1) 键盘测试 [83](#page-92-1), [192](#page-201-1) 视频显示测试 [84](#page-93-0), [193](#page-202-1) 硬件控制 [84](#page-93-1) 硬件状态 [84](#page-93-2), [193](#page-202-2) 指令 [239](#page-248-3) 单字符 [239](#page-248-0) 得到版本 [244](#page-253-1) 得到模式 [244](#page-253-4) 多字符 [239](#page-248-1) 发送范围 [244](#page-253-3) 将应用设置转为当前设置 [243](#page-252-1) 文件读取 [240](#page-249-0) 文件目录 [240](#page-249-1) 文件删除 [241](#page-250-0) 文件写入 [241](#page-250-1) 应用设置读取 [242](#page-251-1) 应用设置目录 [242](#page-251-2) 应用设置写入 [242](#page-251-3) 转到监视器模式 [244](#page-253-5) 指令变更通讯协议 [242](#page-251-0) 指令格式 [239](#page-248-4) 重命名文件 [150](#page-159-1) 主脉冲信号空白,查看 [96](#page-105-1) 注释 [113](#page-122-1) 注释,保存 [159](#page-168-0) 注释,复制 [154](#page-163-1) 注释表 [152](#page-161-0) 从计算机上创建 [152](#page-161-0) 删除注释 [153](#page-162-1) 在计算机上编辑 [152](#page-161-0) 转到监视器模式指令 [244](#page-253-5) 传输数据 [173](#page-182-0) 至打印机 [173](#page-182-0) 至计算机 [173](#page-182-0) 自定义设置 [29,](#page-38-0) [89](#page-98-0)

最大测量模式 [18](#page-27-2) 最大模式厚度 [61](#page-70-0) 最大增益,定义 [93](#page-102-2) 最小测量模式 [18](#page-27-2) 最小厚度模式 [59](#page-68-0)

### 上海玖横仪器有限公司

地址:上海市奉贤区正博路1881号13幢1层 手机:胡经理 135 8497 4815(同微信) 邮箱:Arvin@jh-ndt.cn 网站:www.jh-ndt.cn